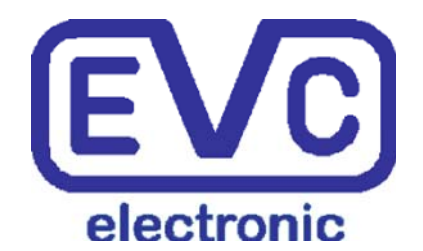

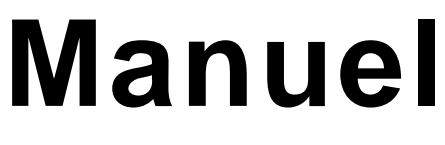

# **WinOLS 1.505**

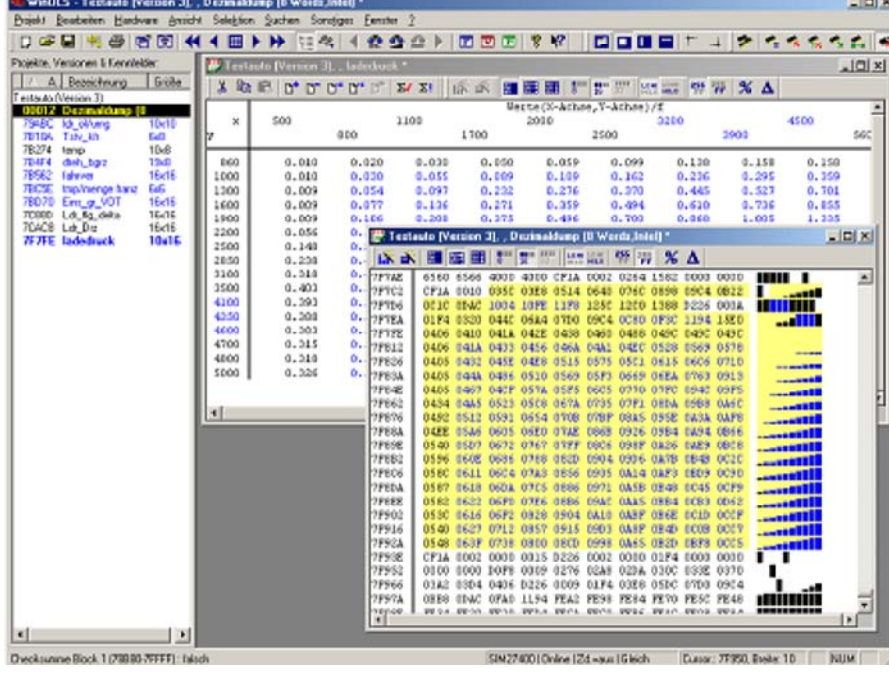

(C) 2007 EVC electronic

## WinOLS 1.505

#### (c) 2007 EVC électroniques

Tous droits réservés. Aucune partie de ce travail ne peut être reproduite sous n'im porte quelle forme ou par tous les moyens - graphique, électroniques, ou mécaniques, y compris photocopier, e nregistrer, attacher du ruban adhésif, ou des systèmes de stockage de l'information et de récupération - sans autor isation d'écriture de l'éditeur.

Les produits qui sont mentionnés à ce document peuvent être ou des marques déposée s et/ou des marques déposées des propriétaires respectifs. L'éditeur et l'auteur n'introduisent aucune récla mation à ces marques déposées.

Tandis que toute précaution a été rentrée la préparation de ce document, l'éditeur et l' auteur n'assument aucune responsabilité des erreurs ou des omissions, ou des dommages résultant de l'utilisati on d'information contenue dans ce document ou de l'utilisation des programmes et du code source qui peuvent l'accom pagner. Dans aucun cas l'éditeur et l'auteur seront responsables de n'importe quel manque à gagner ou de n'importe quel s autres dommages commerciaux causés ou allégués pour avoir été provoqué directement ou indirectement par ce docu ment.

Imprimé : Dezember 2007

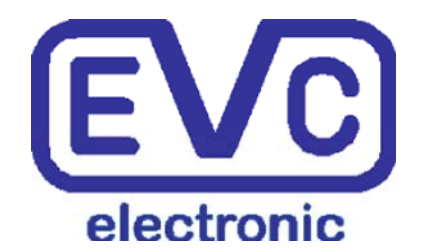

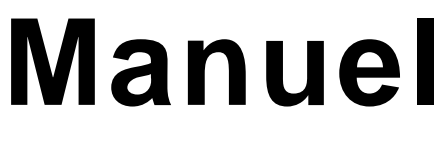

# **WinOLS 1.505**

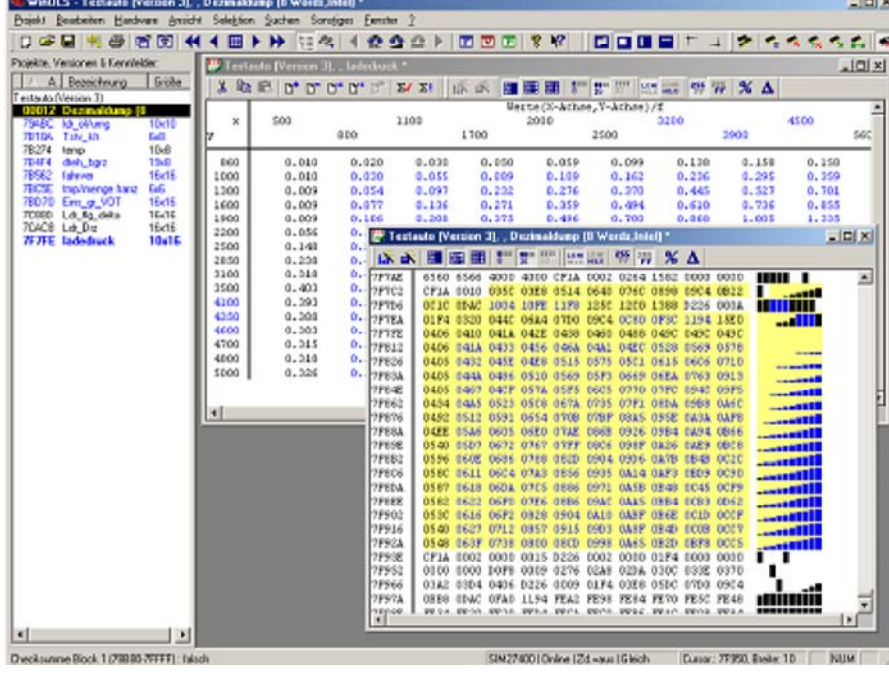

(C) 2007 EVC electronic

2 La fin de commande (projet de menu) 37

- 3 La commande sauvent (projet de menu) 37
- 4 La commande sauvent tous les (projet de menu) 37
- 5 Le dialogue sauf des changements (modèle de Tableau) (proje t de menu) 38
- 6 Les projets semblables de recherche de commande (projet de menu) 39
- 7 L'annuaire d'importation de commande (projet de menu) 39
- 8 La liste de carte de l'exportation CSV de commande (projet de menu) 39
- 9 Le paquet de carte d'exportation de commande (projet de menu) 39
- 10 Le paquet de carte d'importation de commande (projet de menu) 40
- 11 L'importation de commande trace (projet de menu) 40
- 12 Les BdmToGo-BdmToGo-Properties de dialogue (projet de m enu) 41
- 13 L'importation de commande change (projet de menu) 42
- 14 La commande Damos et importation d'A2L (projet de menu) 46
- 15 La version ouverte de dialogue (projet de menu) 50
- 16 Le dialogue (projet de menu) 51 ouverts
- 17 Les versions de double de recherche de commande (projet de menu) 52
- 18 Les propriétés de dialogue : .....................Version (projet de m enu) 53
- 19 La mise à jour de dialogue tous les projets (projet de menu) 54
- 20 L'impression de commande (projet de menu) 55 Le dialogue configurent l'impression (projet de menu) 56
- <sup>21</sup> Les propriétés de dialogue : ..................... Projet (projet de menu) 56 La liste de client de dialogue 58 Le client de dialoque détaille 59
- 22 La sortie de commande (projet de menu) 59
- 23 Les commandes 1, 2, 3, 4 (projet de menu) 59

#### Les commandes de la partie V du menu éditent 61

- 1 L'absolu de changement de dialogue (le menu éditent) 62
- 2 Le changement de dialogue éditent près (le menu éditent) 63
- 3 Le parent de changement de dialogue (le menu éditent) 64
- 4 Le dialogue sauf des changements (projet de menu) 65
- 5 Les propriétés de dialogue :
- 6 La commande appliquent la somme (le menu éditent) 69
- 7 Les sommes de dialogue (le menu éditent) 70

La somme de recherche de dialogue en ligne (le menu éditent) 72 Les propriétés 73 de somme de dialogue

- 8 La commande refont (le menu éditent) 75
- 9 La commande défont (le menu éditent) 75
- 10 La commande encore (le menu éditent) 75
- 11 La valeur originale de commande (le menu éditent) 75
- 12 La valeur de commande 1 (le menu éditent) 75

Fenêtre (le menu éditent) 65

13 la valeur de commande + 1 (le menu éditent) 76

14 le signe Hexdump de dialogue (le menu éditent) 76

15 la commande en place éditent (le menu éditent) 77

16 le dialogue comme texte (le menu éditent) 78

17 la carte de suppression de commande (le menu éditent) 79

18 la carte ouverte de commande (le menu éditent) 79

19 la fenêtre de suppression de commande (le menu éditent) 79

20 carte d'insertion de commande la nouvelle (le menu éditent) 79

21 hexdump d'insertion de commande le nouveau (le menu éditent) 79

22 la pâte de commande (le menu éditent) 80

23 la copie de commande (le menu éditent) 80

24 la commande a coupé (le menu éditent) 80

#### Commandes de la partie VI du matériel 82 de menu

1 le producteur de dialogue (matériel de menu) 83

2 le dialogue EPROM/interface (matériel de menu) 84

3 le dialogue EPROM/options (matériel de menu) 84

4 le dialogue EPROM/lignes de crédits réciproques (matériel de menu) 85

5 le dialogue EPROM/comparent (matériel de menu) 86

6 le dialogue EPROM/programme (matériel de menu) 87

7 le dialogue Testempty/suppression (matériel de menu) 87

8 le dialogue EPROM/ont lu (matériel de menu) 88

9 le dialogue EPROM/paramètres (matériel de menu) 88

- 10 le dialogue BDM/comparent (matériel de menu) 89
- 11 le dialogue BDM/programme (matériel de menu) 90

12 le dialogue BDM/Testempty (matériel de menu) 91

13 le dialogue BDM/ont lu (matériel de menu) 92

14 le simulateur de charge de commande (matériel de menu) 92

Les 15 les simulateurs de dialogue/propriétés (matériel de menu) 92

Les 16 les simulateurs de dialogue/interface (matériel de menu) 94

La carte des 17 les de commande simulateurs/contrôle accède (matériel de menu) à 95

Information d'accès de carte des 18 les de commande simulateurs/suppression (menu Matériel) 95

#### Commandes de la partie VII de la vue 97 de menu

1 la version choisie de référence de dialogue (vue de menu) 98

2 le dialogue choisissent la fenêtre de raccordement (vue de menu) 99

3 la commande optimisent la gamme de valeur (vue de menu) 100

4 la commande détectent la carte (vue de menu) 100

5 le choix de carte de soutien de commande (vue de menu) 101

- **6 La barre de statut de commande (vue de menu) 102**
- **7 La barre de symbole de commande (vue de menu) 102**
- **8 La commande relient des fenêtres (vue de menu) 102**
- **9 Les différences de commande/derniers (vue de menu) 102**
- **10 Les différences de commande/après (vue de menu) 102**
- **11 Les différences de commande/(vue de menu) 102 précédents**
- **12 Les différences de commande/d'abord (vue de menu) 103**
- **13 L'exposition Rowmarkers (vue de menu) 103 de commande**
- **14 La commande relient des points (vue de menu) 103**
- **15 La commande effectuent un zoom arrière (vue de menu) 104**
- **16 La balance de commande 100% (vue de menu) 104**
- **17 Le bourdonnement de commande (vue de menu) 104**
- **18 La commande moins de colonnes (vue de menu) 104**
- **19 La commande plus de colonnes (vue de menu) 105**
- **20 La droite d'origine de mouvement de commande (vue de menu) 105**
- **21 L'origine de mouvement de commande a laissé (vue de menu) 105**

#### **Commandes de la partie VIII de l'option de menu 107**

**1 le dialogue créent le choix (option de menu) 108** 

**2 le choix de bout de restauration de commande (option de menu) 108** 

**3 la commande choisie rien (option de menu) 108** 

- **4 le choix inverti d'écran de commande (option de menu) 108**
- **5 l'écran choisi de commande (option de menu) 109**
- **6 la colonne choisie de commande (option de menu) 109**
- **7 la rangée choisie de commande (option de menu) 109**
- **8 la cellule choisie de commande (option de menu) 109**
- **9 l'extrémité de choix de commande (option de menu) 110**

**10 le commencement de choix de commande (option de menu) 110** 

- **11 le mode de choix de commande (option de menu) 110**
- **Les 12 les choix de commande/charge (option de menu) 110**
- **Les 13 les choix de commande/sauf (option de menu) 110**
- **14 le choix de commande - > carte (option de menu) 111**

## **Commandes de la partie IX de la recherche 113 de menu**

- **1 le dialogue vont adresser (recherche de menu) 114**
- **2 le prochain commentaire de commande (recherche de menu) 114**
- **3 le commentaire précédent de commande (recherche de menu) 114**
- **Les 4 les insertions de commande/éditent le commentaire (recherche de menu) 115**
- **5 le commentaire de suppression de commande (recherche de menu) 115**
- **6 les paramètres de recherche de dialogue (recherche de menu) 115**

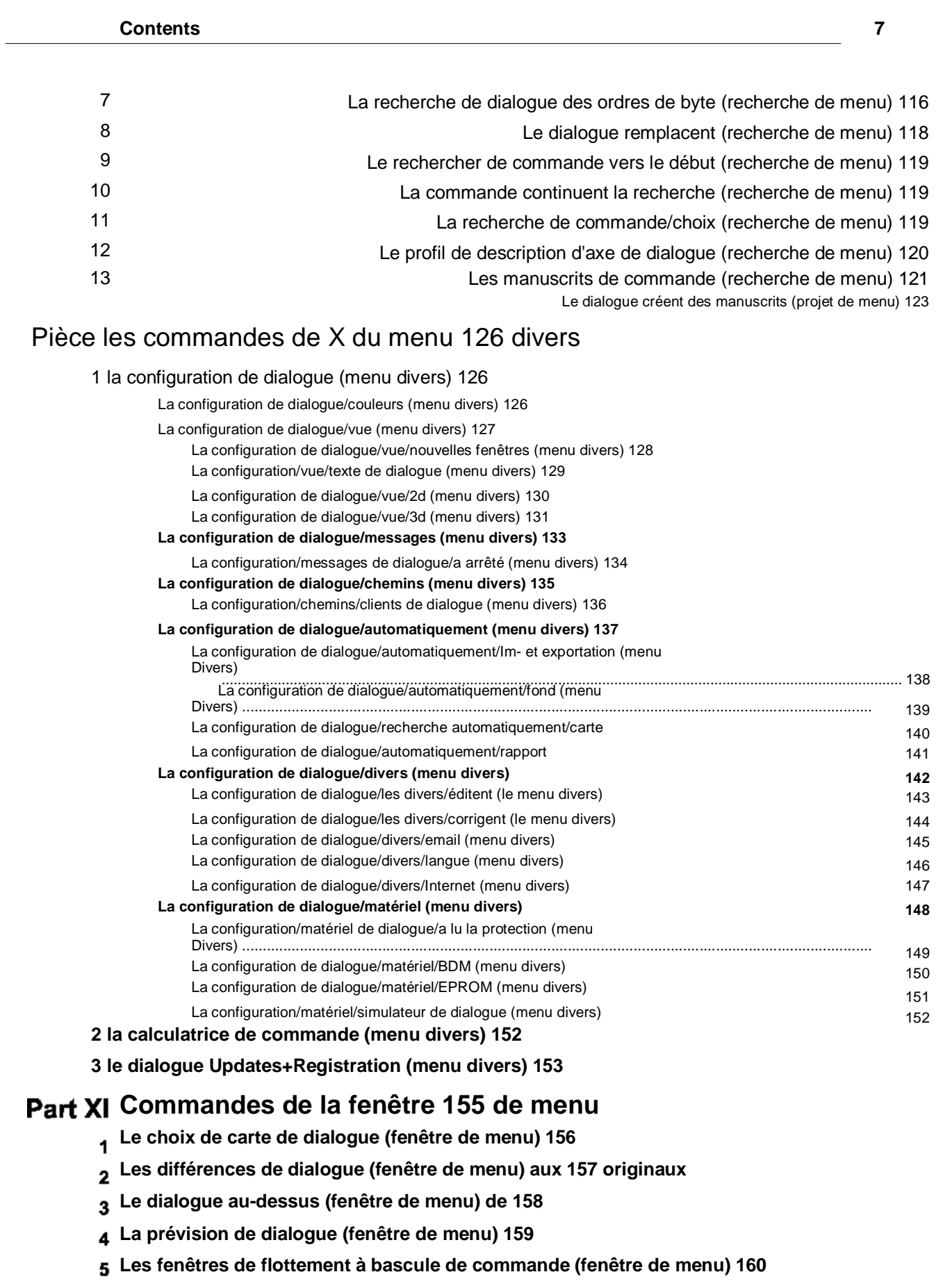

**6 Les commandes 1, 2,... (fenêtre de menu) 160** 

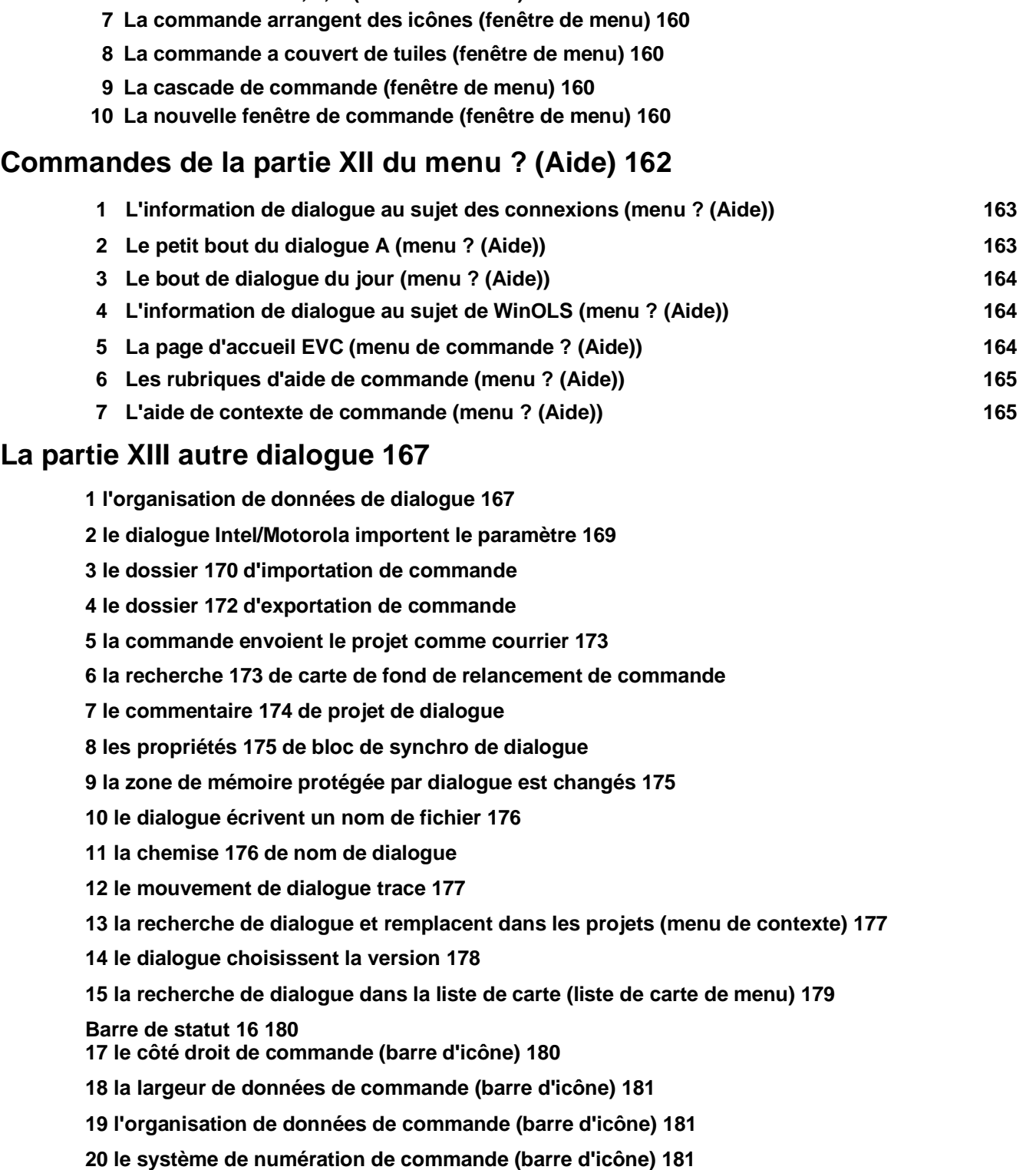

**21 le dialogue calculent le facteur et l'excentrage 182** 

**22 le facteur de commande, l'excentrage, etc. (barre d'icône) 183** 

**Les 23 les côtés droits de commande/fixent le côté de tour (vue de menu) 183** 

**24 la taille 184 de projet de changement de dialogue**

25 les éléments multiples de dialogue dans le projet 185

26 le parallèle de dialogue trace 186

27 le transfert de dialogue change 187

Les 28 les insertions de dialogue/éditent le commentaire 188

29 SPI-SPI-Signature 188

## Matières avancées 191 de la partie XIV

1 manuscrits 191

Fondations 191 Langue de manuscrit 191 Manuscrits 194 de carte Importation avec les manuscrits 194

## Copyright de la partie XV, contact et Internet 199

Index 200

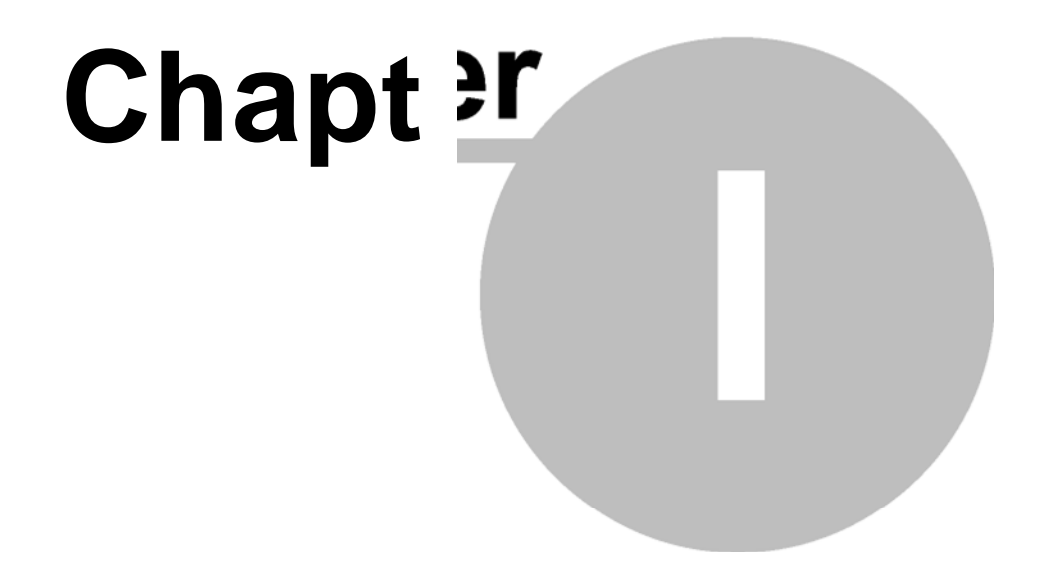

## **1 introduction rapide**

## **1.1 Installation**

En commençant le programme d'installation WinOLS.EXE l 'aide d'installation demande la reconnaissance de l'accord de licence. Naturel lement ceci est exigé afin de continuer le procédé d'installation.

Après que ceci vous soit demandé la confirmation du défaut installer le chemin, qui est "C:\Program files\EVC\WinOLS ". Celui-ci devrait égalem ent être employé en effectuant une installation de réseau. Les données de voit ure peuvent être sauvées à un annuaire sur le serveur plus tard.

Les trois prochaines questions peuvent également être confi rmées en pressant "après ".

Le logiciel fonctionnera en mode de démo jusqu'à enregist ré. Le simulateur ou le matériel d'EPROM ne sont pas soutenus encore. En outre vous ne pouvez pas ne sauver aucune donnée.

**Attention :** si vous voulez utiliser des dispositifs de legs com me le simulateur OLS16 ou l'eprommer de MP2440P, vous devez permettre les checkbox es respectifs pendant l'installation.

## **1.2 Enregistrement de WinOLS**

En achetant le permis resp. la mise à jour pour WinOLS vous acquérez la droite de permettre la pleine fonctionnalité de ce logiciel pendant un temps illimité. Le permis inclut la droite d'employer ce logiciel avec jusqu'à dix ordi nateurs dans la résidence de votre compagnie. Veuillez pour cette fin installent WinOLS sur tous les ordinateurs que ce logiciel est prévu pour être employé dessus et enregistren t chacun.

Commençant par la version 1.057 vous pouvez enregistr er vos versions commodément vous-même au-dessus de l'Internet, si vo us achetiez déjà WinOLS. (Svp nous contacter si vous voudriez acheter WinOLS.)

· Commencer WinOLS · Choisir le "registre WinOLS" à partir du menu "divers". · Suivre les instructions de l'aide

## **1.3 Langue**

Quand employant la version allemande ou anglaise de Wi ndows la langue sera placée automatiquement. Toutes autres versions ne seront p as identifiées. Les arrangements de langue peuvent être trouvés à la "Divers-Configuration-Divers-Miscellaneous-Configuration-Miscellaneous-Language" ("S onstiges-Konfiguration-Sonstiges-Sprache "). Quand cet arrangement est modifié WinOLS doit être remis en marche pour que le changement entre en vigueur.

## **1.4 Sommes**

Au cas où vous achèteriez déjà DOS-OLS et routines facultatives de somme satisfont nous disent quels dossiers de somme vous avez de sorte que nous puissions t'envoyer leur équivalent pour WinOLS.

Ces dossiers de somme de WinOLS, qui s'appellent l'OLSxxx-xxx.DLL, devront être copiés au sous-répertoire de DLL (C:\Program files\EVC\WinOLS\dlls ) en utilisant le Windows Explorer.

Après avoir commencé WinOLS ces sommes devraient être

## disponibles. **1.5 Installation de réseau**

Le premier WinOLS devra être installé sur chaque poste de travail comme décrit cidessus. Le logiciel doit également être ouvert sur chaque ordinateur séparément.

Créer un annuaire partagé sur le serveur, par exemple des "données de WinOLS ". Le chemin à cet annuaire doit être placé dans WinOLS de chaque poste de travail au "chemin de Divers-Configuration-Chemin-EPROM-Miscellaneous-Configuration-Paths-Eprom-Data" ("für Eprom-Daten-Daten de Sonstiges-Konfiguration-Pfade-Pfad ").

La somme DLLs ne peut être mise dans un annuaire partagé mais doit être copiée à chaque poste de travail dans l'annuaire appelé "C:\Program files\EVC\WinOLS\DLLs ".

## **1.6 L'écran principal**

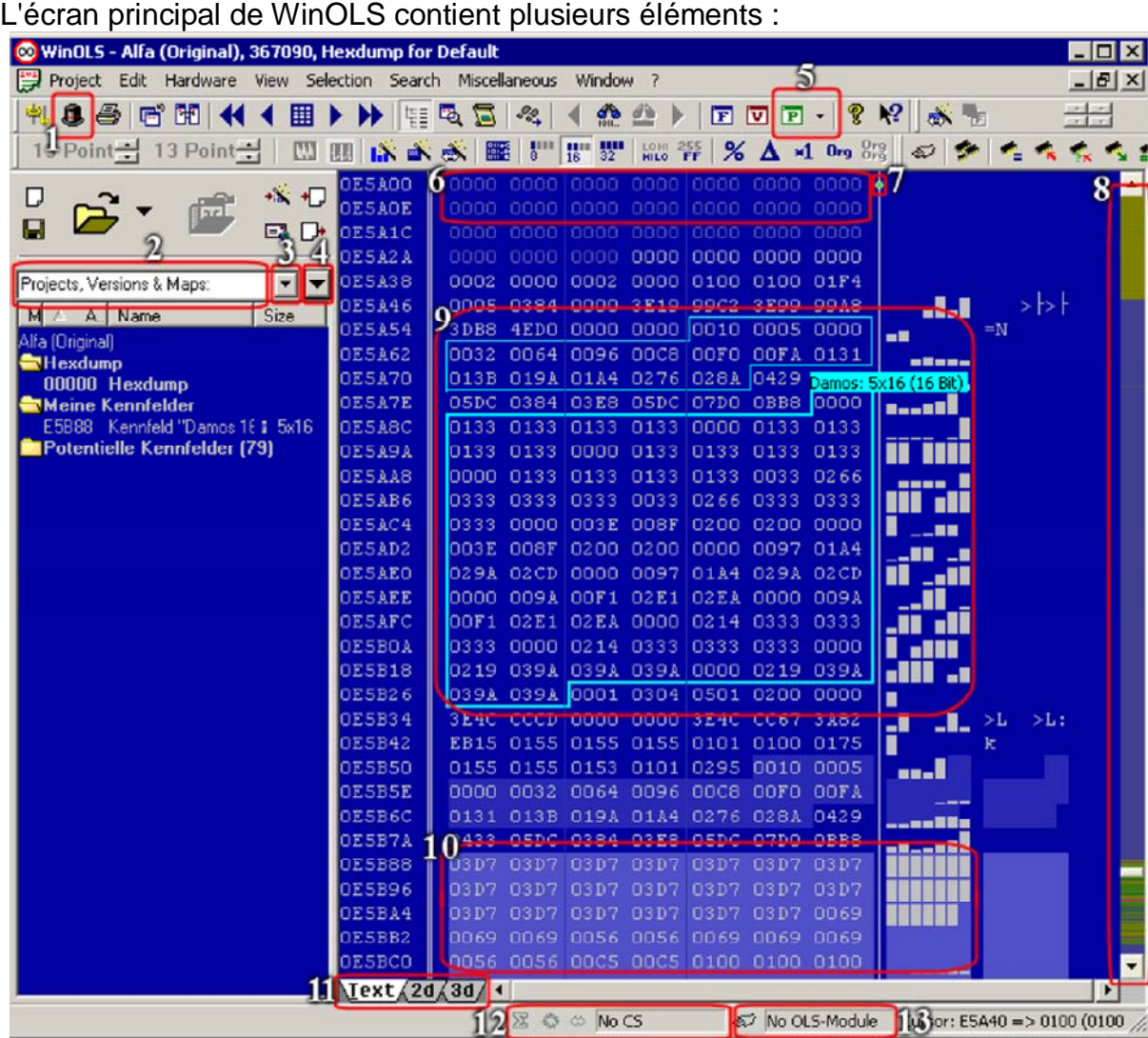

- 1. Changement entre les clients
- 2. Champ de recherche pour des projets, des versions et des cartes. Entrer dans un texte pour ramener la vue aux entrées assorties
- 3. Bouton Dropdown pour des recherches précédentes
- 4. Options pour la liste de carte et la recherche

5. Boutonner les propriétés de projet et la commutation rapide (triangle noire) entre les éléments

6. Des secteurs sans importance de programme (les gammes et le code vides de programme) sont montrés pâle

7. Commutation de la préférence du hexdump ou de la barre quand la fenêtre est trop petite

- 8. Vue d'ensemble de code à couleurs du projet
- 9. Carte automatiquement trouvée et potentielle
- 10. Carte enregistrée par vous (en outre évident à "mes cartes")
- 11. Commutation du mode de vue entre le texte, le 2d et le 3d

## **1.7 Projets**

Toutes les données d'EPROM seront administrées dans les soi-disant projets par WinOLS, qui se composent d'un dossier original et autant de modifié, ou versions, de même que nécessaire. Elles seront sauvées à un dossier simple ainsi que les données de véhicule commente aussi bien que possible.

Noter svp :

Il n'est pas possible d'éditer des formats de fichier externes directement. Puisque WinOLS stocke un bon nombre d'informations supplémentaires vous devez l'importer dans un projet de WinOLS d'abord (par exemple par drag+drop) et l'exporter (ou brûler ou écrire) plus tard encore.

### **1.7.1 Création d'un projet**

La création d'un nouveau projet commence par la sélection "Projet-Project-new ". Des données hors d'une EPROM ou à partir d'un dossier peuvent maintenant être lues dans ce projet vide.

### **1.7.2 À partir d'un dossier**

Des données à partir d'un dossier sont lues dedans par la sélection "Projet-Project-Import le dossier ", suivi de choisir la "binaire 8 ou le bit 16". Alors le nom de fichier doit être choisi.

Vous pouvez traîner des attachements de dossiers ou d'email de perspectives directement dans la fenêtre de WinOLS. Si vous laissez tomber le dossier au-dessus d'une fenêtre existante de projet, elle sera importée comme version. Si vous vous laissez tomber au-dessus de la fenêtre d'armature de WinOLS ou sur un fond vide de zone de travail, il sera importé en tant que nouveau projet.

#### **1.7.3 D'une EPROM**

Au cas où une EPROM sera donnée lecture son type doit être choisi d'abord au "Matériel-Hardware-Producer ", après quoi le processus de lecture doit être commencé en choisissant le "Hardware-E-e bal d'étudiants-A lu ".

#### **1.7.4 D'un ECU (par l'intermédiaire de BDM100)**

Certains ECU (vous trouverez une liste sur le site Web d'EVC) peuvent être lus avec le matériel additionnel BDM 100. Ceci lit non seulement l'EPROM, mais toutes les mémoires disponibles (par exemple la mémoire Unité-CPU-internal). Pour stocker ces données WinOLS crée les "éléments" multiples dans le projet. (Des éléments sont expliqués dans le chapitre "aspects spéciaux".)

Pour lire un ECU par l'intermédiaire de BDM100 se référer svp au documenation BDM100 sur le site Web d'EVC. Pour lancer le processus lu dans WinOLS choisir l'article de menu "Matériel-BDM-Hardware-BDM-Read".

## **1.7.5 L'original**

Après que lisant dans l'original une fenêtre de dialogue apparaîtra qui demande introduire au clavier les données de véhicule pour que le projet soit plus tardif identifiable.

## **1.7.6 La version**

Quand une version a été importée une autre fenêtre de dialogue apparaîtra où un nom et l'information de véhicule peuvent être écrits. Voici que vous pouvez également lire dedans un dossier qui a été modifié par un autre logiciel juste pour que la somme soit équilibrée.

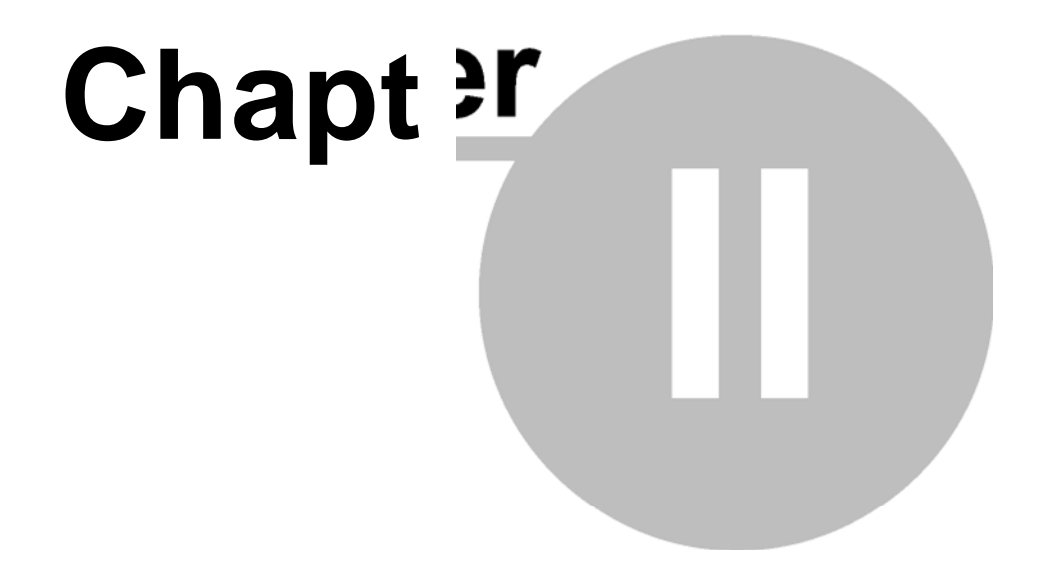

accident dans le logiciel de la voiture. Des secteurs vides sont également m ontrés et sont également inintéressant Employer la fenêtre de vue d'ensemble (article de menu<sup>"</sup> "<sup>de fenêtre</sup>/ vue d'ensemble <sup>")</sup> pour obtenir un contour approximatif du projet. Vous pouvez déplacer et rem ettre à la côte cette fenêtre, juste comme la fenêtre de prévision. Vous pouvez également dir e cette fenêtre "vous enroulez" quand elle n'est pas en activité en cliquant le bouton à gauche du bouton de X.

Si vous avez trouvé quelque chose qui pourrait être une carte, la premi ère chose que vous devriez faire est d'adapter les arrangements de vue pour cette carte. Vous pouv ez faire ceci en tous les modes de vue, mais il est le plus facile le mode des textes. Commence r par le nombre de colonnes. Les cartes ont souvent <sup>des "</sup>sauts<sup>"</sup> qui représentent une nouvelle ligne dans la carte. Changer le nombre de colonnes d'une telle manière, ce tous les sauts sont dans les mêmes colonnes. Vous pouvez changer le nombre de colonnes avec la touche directe "M" et W<sup>"</sup>. Dans le viewmode texte vous pouvez également le changer en cliquant et sur la ligne verticale simple et en la traînant.

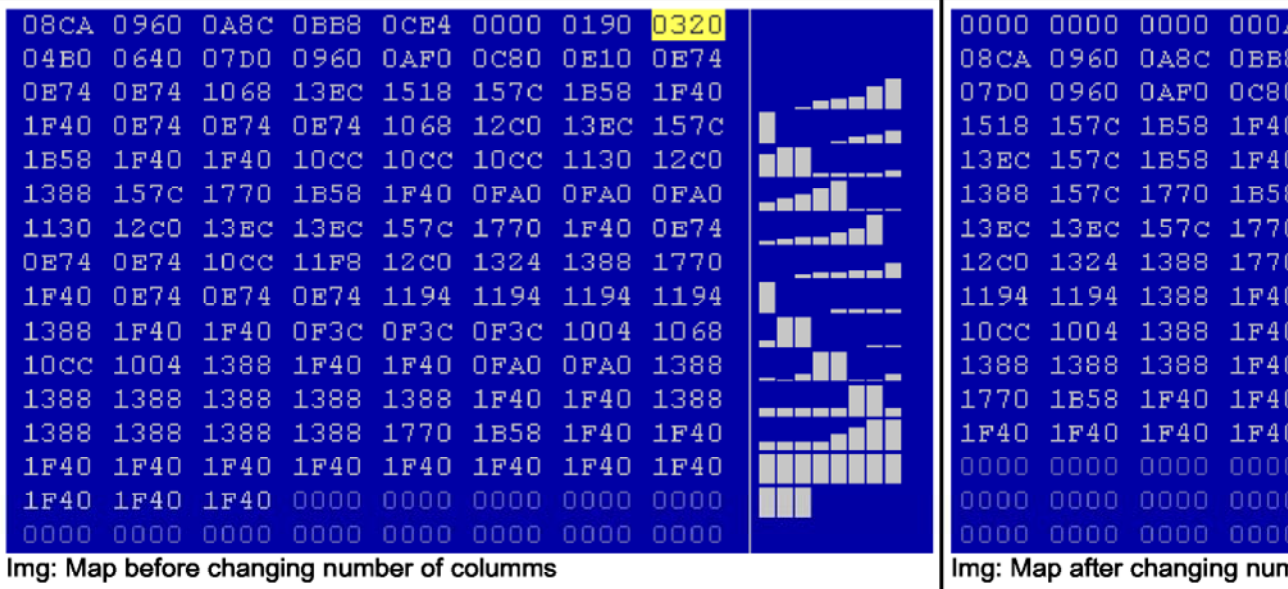

Maintenant vous pouvez identifier probablement un peu des cartes. La prochaine chose que vous devriez faire est de déplacer l'adresse de début de la carte de sorte qu' elle commence du côté gauche du hexdump. Pour cet usage l'article de menu<sup>" "de vue</sup>/déplacent l'origine laissée<sup>"</sup> et <sup>"</sup>regarder<sup>"</sup>/droite d'origine de mouvement " . (Hotkeys CTRL + curseur laissé ou droit.) Si v ous êtes fini avec ceci, choisir la carte.

(Petit bout d'A : Si l'affichage de barre ne contient rien utile, vous devrie pour vos données. Si vous avez choisi la carte, choisir <sup>"de vué</sup>/<sup>"</sup>optimise la Ctrl+B. WinOLS sera automatiquement configurée de telle manière que les données utilisées dans le choix emploient de façon optimale les heigts disponibles pour les barre s.)z optimiser la gamme de valeur gamme de valeur<sup>"</sup> ou la presse

#### IMG : Carte avec l'IMG droit de début : Carte marquée

Si vous avez activé la fenêtre de prévision, vous pouvez maintenant voir une prévision 3d de votre choix. Employer de menu article de choix / choix - > carte (de touche directe K ") pour créer une carte de votre choix. Une nouvelle fenêtre s'ouvrira et vous pouvez éditer votre carte.

Mais d'abord, quelques solutions de rechange pour entrer trace :<br>"Le choix de carte de soutien" auxiliaire peut vous aider. L'activer"

- · " Le choix de carte de soutien" <sup>auxiliaire</sup> peut vous aider. L'activer" avec de menu <sup>de l'article nvue</sup>/ choix de carte de soutien ". Au début rien ne se produira (à moins qu'il vous a eu un active de choix tout en faisant ceci. Dans ce cas-ci l'aide sera appliqué sans l'activer de manière permanente). Si vous créez maintenant un choix avec votre souris, votre aide essayera de l'optimiser. Elle exécutera les étapes au-dessus dont nous avons décrit (le nombre de colonnes, de début,...) automatiquement. Mais vous devriez toujours faire attention à ne pas choisir aux données qui n'appartiennent pas à la carte.
- L'aide travaille parfaitement ainsi que <sup>le "</sup>choix de carte<sup>"</sup>. Vous pouvez devoir activer ceci par choix que" "<sup>de vue</sup> de l'article <sup>de menu</sup>/ symbole barre / vue : Choix de carte . Toutes les fois que vous créez maintenant un choix rectangulaire, vous pouvez le changer avec la nouvelle barre de symbole après. Vous pouvez changer le commencement dans la direction de X ou de Y ou changer les rangées ou les colonnes de nombre.

## **2.4 Manuellement la trouvaille trace (le 2d mode)**

La conclusion des cartes en le 2d mode est semblable à le trouver en texte. Commencer la même manière comme ci-dessus par configurer les paramètres de vue (8 bit, 16 bit,.../HiLo, LoHi) et puis la parcourir le dossier jusqu'à ce que vous trouviez une carte possible. (Se rappeler que vous pouvez des .<br>facteurs changer de X et de Y bourdonnement avec vue de la barre <sup>dè menu</sup> la ": Vue<sup>"</sup>.)

Si vous avez trouvé une carte possible, vous devriez commencer par placer le bon nombre de colonnes. Dans 2d-Mode <sup>la "</sup>ligne coupures<sup>"</sup> sera symbolisée par les lignes verticales, mais vous pouvez configurer ceci dans la configuration (vue de page, dans le 2d-Range).

Changer le nombre de colonnes de sorte que les lignes verticales soient toujours parallèles <sup>aux "</sup>sauts<sup>"</sup> dans la carte. Employer les hotkeys "M" et "W" pour ajouter ou enlever des colonnes.

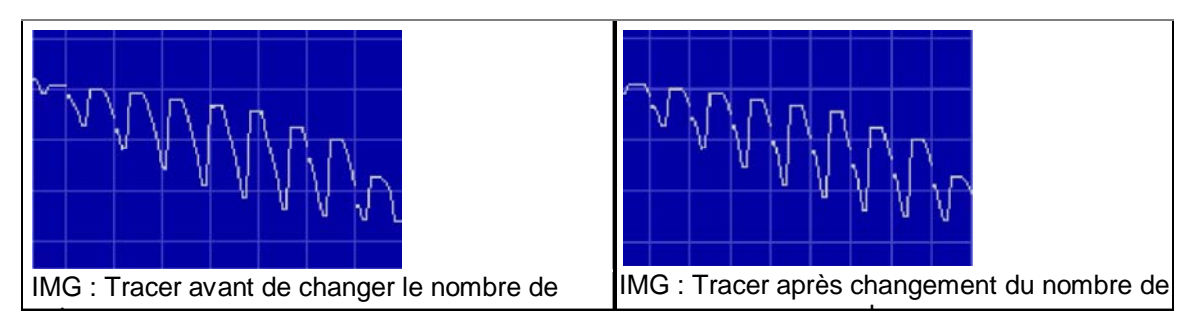

En le 2d mode vous devez également déplacer le commencement de la carte (<sup>la "</sup>vue<sup>"</sup>/l'origine mouvement de "laissée et regardent / droite d'origine de mouvement ou avec les hotkeys CTRL + curseur laissé ou droit). Ceci pourrait expliquer que le nombre de colonnes est exact, pourtant. Passer dans ce cas-ci en arrière aux étapes montrées ci-dessus.

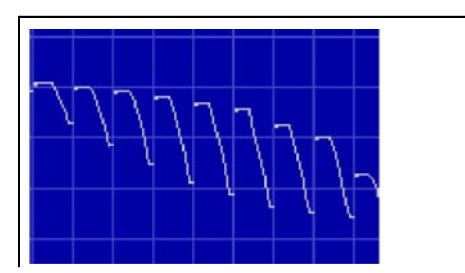

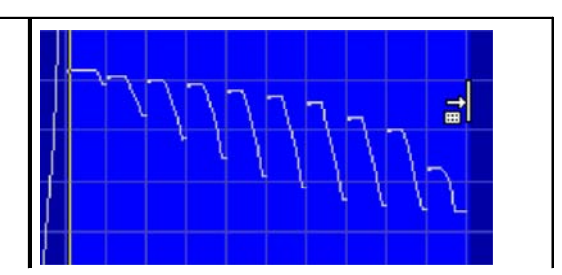

*(C) 2007 EVC electronic*

Maintenant vous devez choisir la carte, qui n'est pas facile en le 2d mode parce que les Pixel sont tout à fait près des autres. Commencer par marquer la carte seulement rugueuse. Déplacer maintenant le curseur de souris au-dessus de la fin gauche du choix. Le curseur changera en une flèche indiquant une ligne. Cliquer ici et traîner vers le gauche ou droit de changer le choix. Ceci changera non seulement un choix qui a été déjà fait. WinOLS s'assurera automatiquement que le choix commence sur une ligne coupure. Répéter ceci pour la bonne fin du choix.

Encore, il est plus facile avec "<sup>le choix</sup> de carte de soutien" <sup>auxiliaire</sup>. Si vous ne voulez pas l'activer de manière permanente, vous pouvez également l'appliquer sur demande. Cliquer juste avec le bouton de souris droite dans un choix : (Naturellement ceci fonctionnera également en mode des textes)

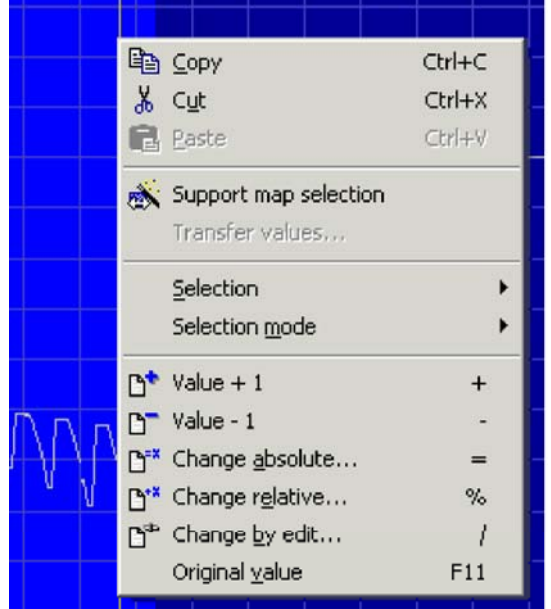

## **2.5 Prévision**

Si vous avez activé la fenêtre de prévision elle s'ouvrira automatiquement si vous avez un choix rectangulaire qui n'est pas plus au loin que 32 colonnes. C'est très utile pour configurer vos cartes, mais vous devez apprendre comment lu la fenêtre. Pour vous aider, voici peu de vues typiques :

Trop choisi. Le secteur élevé semble différent et n'appartient pas à la carte. Puisqu'il est beaucoup "plus haut" que le repos, le repos est plus petit montré et est ainsi plus difficile à reconnaître :

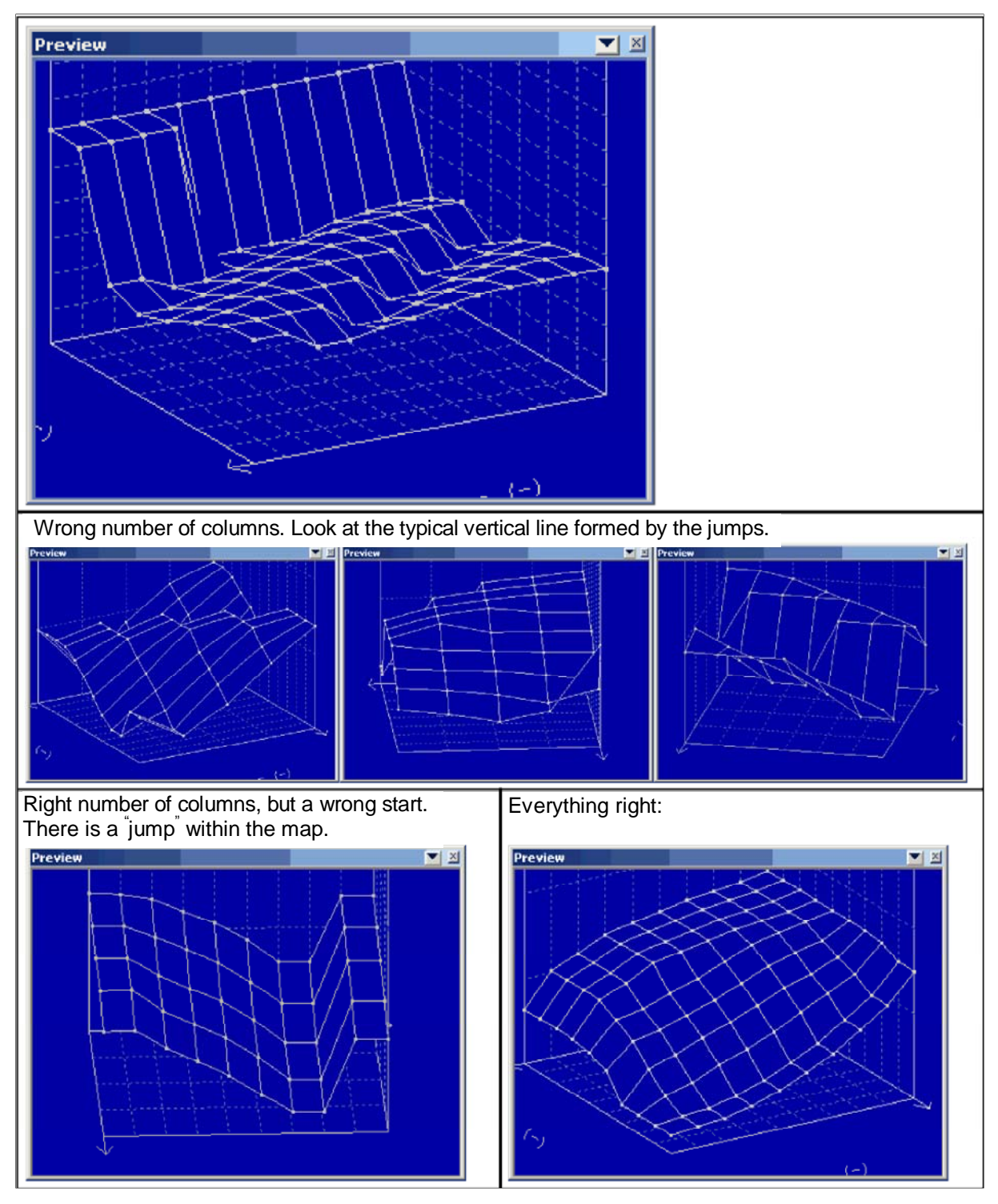

## **2.6 Cartes changeantes**

Pourquoi employer les cartes ? Sure, vous pourriez éditer des données directement dans le hexdump, mais l'édition dans une carte a des avantages d'homme :

- Elle apporte la structure dans un projet et la facilite pour trouver les cartes encore, plus tard.
- Vous pouvez ouvrir les fenêtres multiples en même temps.
- Les valeurs correctes d'axe sont montrées, même si elles sont faites par calcul additif.

• Vous ne pouvez pas changer des données en dehors de de la carte par hasard.

Vous avez créé une carte avec les méthodes décrites ci-dessus et voulez maintenant la changer. La possibilité la plus simple est d'employer les clefs "+" et "- "pour augmenter ou diminuer la valeur à la position actuelle de curseur. Maintenir la clef pressée pour apporter la modification aller plus rapidement et plus rapidement. Si vous voulez retourner à la valeur originale alors employez l'article de menu " éditent / valeur originale (touche directe F11).

Si vous avez créé un choix ceci s'appliquera au choix entier. D'ailleurs : Vous pouvez également changer la manière que des choix sont créés. Normalement un choix est gardé jusqu'à ce que vous le supprimiez (<sup>" "de choix</sup>/<sup>"</sup>ne choisissent rien<sup>"</sup> ou le "principal Del<sup>")</sup>. Mais vous pouvez également configurer WinOLS ('divers<sup>'</sup>/'configuration<sup>'</sup> ou F12), de sorte qu<sup>'</sup>un clic de souris enlève toujours le choix précédent (à la page "diverse ").

Si vous cliquez avec le bouton de souris droite dans un choix, vous verrez qu'un menu plusieurs plus d'outils changera les valeurs choisies. Enfin une autre méthode très simple sera mentionnée : Appuyer sur simplement la touche de pénétrer dans, écrire une nouvelle valeur et appuyer sur encore la touche de pénétrer dans.

## **2.7 Correction des sommes**

La correction des sommes est très facile parce que ceci est souvent fait par les connexions additionnelles. Celles-ci doivent être achetées séparément mais pour ceci elles effectuent également tout le travail requis automatiquement.

Commencer le dialogue de somme avec l'article de menu pour éditer / somme (touche directe F2). Cliquer dessus <sup>la "</sup>recherche<sup>"</sup>. Si vous possédez le module droit de somme, il sera automatiquement appliqué et la somme sera calculée et (si vous voulez que) toujours être corrigé.

Si vous n'avez pas le module d'assortiment, vous pouvez laisser le contrôle d'EVC votre projet pour libre et sans aucun engagement. Cliquer dessus <sup>la</sup> somme de recherche en ligne<sup>"</sup>. Le projet sera comprimé et téléchargé au serveur d'EVC (connexion internet requise). Quelques secondes plus tard vous recevrez une réponse, t'indiquant quel module de somme fonctionnera pour vos données.

Important : Quelques modules de somme exigent une version originale non modifiée. Cela des moyens, celui vous devez avoir chargé les données originales de la voiture en tant que version originale dans le projet de WinOLS. Autrement il peut se produire que la somme n'est pas identifiée ou n'est pas calculée correctement.

## **2.8 Données d'importation des projets plus anciens**

Si vous avez un nouveau projet qui est semblable à vieil, il n'y a aucune raison de réinventer la roue. WinOLS a beaucoup de dispositifs pour importer les données. Ceci s'applique à l'information de structure comme des cartes et aux changements concrets.

WinOLS offre les dispositifs suivants :

- Changements d'importation
- La version de référence + relient des fenêtres
- Cartes d'importation
- Paquets de carte
- **Manuscrits**

#### Changements d'importation

C'est le plus simplement la possibilité pour importer les données des autres, projet ouvert dans le projet en cours. Choisir l'article de menu<sup>" "de projet</sup>/ Ex- et" <sup>d'importation/</sup> importation change (touche directe Ctrl+Alt+I). En mode automatique WinOLS identifiera automatiquement les cartes la recherche elles dans le projet en cours. Le mode manuel prépare deux fenêtres avec la référence et le raccordement. les deux projets à côté des autres. Si vous mettez en rouleau un projet, l'autre sera mis en rouleau, aussi. Pour faciliter la comparaison, l'autre fenêtre sera toujours <sup>la "</sup>version de référence<sup>"</sup>, signifiant que ses données seront employées en tant que version originale pour la fenêtre courante (seulement provisoire, ne font pas le souci). Avec une droite - cliquer dessus un choix ou une carte dans le hexdump que vous pouvez transférer transfert de données (l'article <sup>de menu</sup> "évalue<sup>"</sup> ou <sup>"</sup>carte de transfert<sup>")</sup>

#### Importer les cartes

Si vous <sup>êtes</sup> sûr que toutes les cartes sont toujours à la même adresse, vous pouvez employer cet article de menu pour importer l'information de carte d'un autre projet. Ceci transférera seulement l'information de structure (adresse, taille,...). Les données dans les cartes ne seront pas importantes.

#### Paquets de carte

Semblable au point ci-dessus, les paquets de carte peuvent transférer des données de carte. Mais vous devez commencer en exportant des cartes du vieux projet dans un dossier de paquet de carte pour les importer après dans le nouveau projet. Ceci a plusieurs avantages. Ces dossiers sont beaucoup plus petits que des fichier-projets parce qu'ils contiennent seulement l'information de structure, aucunes valeurs de carte. Ceci le facilite pour les transférer. En outre vous pouvez écrire un excentrage en les important.

#### **Manuscrits**

Cette option était construction dans WinOLS pour des utilisateurs de puissance. Avec des manuscrits (" "<sup>de projet</sup>/<sup>"</sup> "Ex-- et <sup>d'importation</sup>/<sup>des "</sup>manuscrits<sup>"</sup> ou touche directe F8) vous pouvez exporter la structure et/ou les valeurs des cartes dans les dossiers spéciaux de manuscrit. Ces dossiers identifient automatiquement s'ils peuvent être appliqués et quelle position la carte, celle devrait être modifié, est situé. Les changements peuvent être absolu fait, comme différence ou percentual. Employer les manuscrits si vous devez faire les mêmes changements semblables pour beaucoup de dossiers.

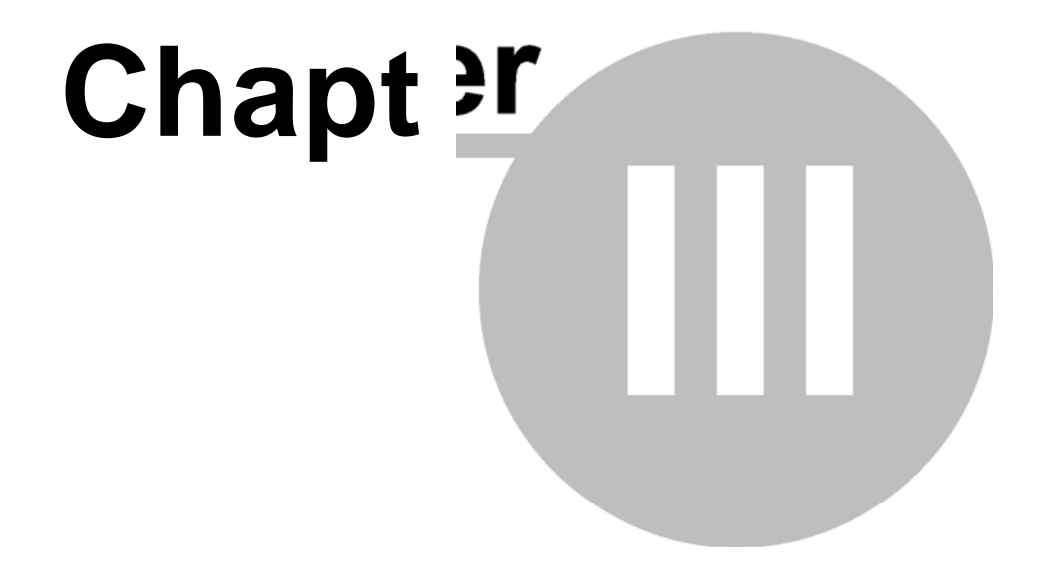

## **3 aspects spéciaux**

## **3.1 Raccourcis clavier**

Raccourcis clavier de soutien de WinOLS pour beaucoup de fonctions. La plupart d'entre elles est documentée directement à côté de la fonct ion dans le menu d'avancement du film et dans le tooltip de son icône. Les raccourcis suivants ne sont pas énumérés là :

Curseur + navigation Cabillot de serrure de rouleau le mode rouleau. En ce m ode vous pouvez facilement parcourir des hexdumps avec l e bouton de souris gauche.

Ctrl+Up fait remonter l'écran le secteur évident Ctrl+Down fait descendre l'écran le secteur évident

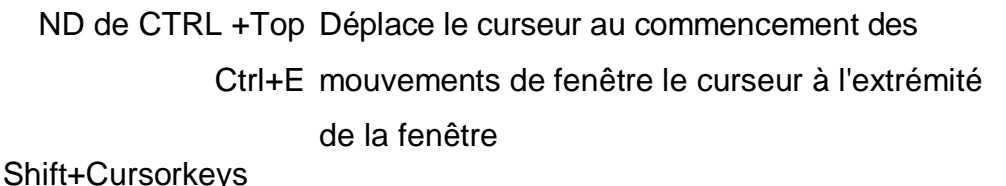

- Ctrl+Cursor l/r Déplace le curseur et crée un choix tandis que le
- Ctrl+Shift+Cursor l/r déplacement déplace l'adresse com mençante d'un
	- hexdump
	- Tourne la vue (mode 3d seulement)
- Shift+T

T

- Ctrl+PageU p Mode précédent de vue (3d - > 2d ; 2d - >
- Ctrl+PageDown prochain mode de vue des textes) (tex te -
	- $> 2d$ ; 2d  $> 3d$ )

Paginer vers le haut (avec la taille configurable de saut) de la page ve rs le bas (avec la taille configurable de sa ut)

Cas spéciaux avec alt, décalage, CTRL

Décaler tout en commençant OLS WinOLS comm ence sans charger les fenêtres précédemment ouvertes.

Le zoomfactor réglé de Strg+Mousewheel/fontsize Ctrl+Shift+Mousewheel que le curseur est déplacé au-dessus des cellules de changements

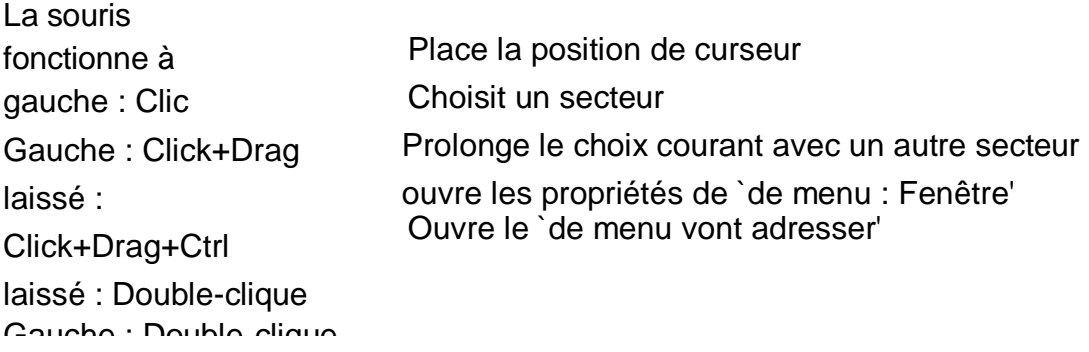

Milieu : Click+Mousewheel change le choix dépendant la position de curseur dans le choix Milieu : Click+Mousewheel comme précédemment, mais plus fort + décalage

Droite : Le clic ouvre la **drague du** menu **3.2 de**

#### contexte **- et - baisse**

Les appuis de WinOLS traînent - et - la baisse. Vous pouvez simplement traîner un dossier dans la fenêtre de programme de WinOLS et le laisser tomber là. Vous pouvez traîner ce dossier à partir de dossier de l'explorateur ou (commençant par WinOLS 1.096) même de l'attachement directement d'un courrier stocké dans les perspectives.

Normalement vous pouvez seulement traîner un dossier à la fois dans WinOLS.

Les types de dossier suivants sont soutenus :

- Dossiers binaires
- OLS et WinOLS classe (\*.dat/\*.ols)
- Carte-Emballer-Map-Pack-Files (\*.pk)
- Dossiers de choix (\*.blk)
- Dossiers hex d'Intel (souvent \*.hex)
- Dossiers hex de Motorola (souvent \*.s19)
- ASAP2 classe (souvent \*.a2l ; required embrochables de Damos)
- Damos classe (souvent \*.dam ; required embrochables de Damos)
- Dossiers principaux (\*.scr)

Ces formats de fichier entiers (excepté Damos et dossiers ASAP2) peuvent être importés tandis que par comprimé (comme dossier de \*.zip). Traîner simplement le fermer la fermeture éclair-zip-file dans WinOLS.

Il y a quelques tours.

- Traîner le dossier dans une fenêtre existante de projet pour créer une nouvelle version pour un projet existant.
- Traîner le dossier dans le programme lui-même (par exemple dans le secteur de barre de menu) pour créer un nouveau projet pour ce dossier.
- Si vous traînez un dossier hex d'Intel ou de Motorola dans un projet existant vous pouvez appuyer sur la touche de CTRL tout en libérant le dossier. Ceci fera ne pas créer WinOLS une nouvelle version, mais écrit les données au-dessus de la version en cours.
- Vous pouvez traîner et laissez tomber deux dossiers immédiatement en important le bit 16 dans deux dossiers. WinOLS essayera automatiquement de découvrir qui est haut et qui est bas.
- Des dossiers de Damos peuvent seulement être traînés dans des projets existants.
- Le déplacement d'un dossier principal dans la zone de travail change la configuration, la traînant en changements de projet le projet.
- Si (pendant la drague et processus de baisse) la fenêtre de cible (WinOLS) est cachée, déplacer simplement le curseur (tout en maintenant le bouton de souris appuyé sur) au-dessus de l'entrée de WinOLS dans la barre de tâche (frontière inférieure de l'écran) et attendre sans libérer le bouton de souris. Ceci introduira la fenêtre de WinOLS dans le premier plan.

## **3.3 Dialogues de flottement**

WinOLS soutient plusieurs (soi-disant) des dialogues "de flottement". Ce sont des fenêtres de dialogue qui sont montrées au-dessus de la zone de travail normale sans la bloquer. Ceci signifie que vous pouvez travailler avec WinOLS normalement quoique la fenêtre soit ouverte et (car il ressemble à) se trouve au-dessus de la zone de travail. Ceci te permet par exemple de travailler tandis que la fenêtre de recherche est ouverte et le montre que résulte.

Vous pouvez basculer ces dialogues séparément (avec leur touche directe, icônes et articles de menu respectifs). Ou vous pouvez employer la clef d'étiquette (est parti de la Q-Q-key) pour basculer toutes les fenêtres qui peuvent actuellement être vues.

Un dialogue de flottement peut être identifié par sa plus petite barre de titre (la barre bleue où le nom de la fenêtre est montré), comparée aux fenêtres normales.

D'ailleurs, toutes les fenêtres de flottement sont "magnétiques". Ce les moyens, si vous déplacez la fenêtre et obtenez près d'une autre fenêtre ou de la frontière d'écran, puis lui sauteront exactement là pour soutenir un positionnement "gentil".

· Prévision

· Recherche de l'ordre/du texte de byte

Le "choix de carte" est une fenêtre spéciale, parce qu'il peut doit des états. S'il est accouplé à la frontière de fenêtre (est parti ou redresse) on ne le voit pas que comme fenêtre de flottement. Vous pouvez alterner les deux états (accouplés/flottants) par double-clicking son titre.

### **3.4 Curseur de souris**

WinOLS utilise le curseur de souris pour montrer des informations sur ce qui peut actuellement être fait avec un clic du bouton de souris gauche.

Les curseurs suivants de souris sont utilisés (indépendamment du curseur de défaut).

Viewmode' texte' :

Ce curseur apparaît quand vous déplacez la souris au-dessus de l'à deux lignes d'un hexdump (à droite la colonne d'adresse). Cliquer et traîner pour déplacer le secteur évident verticalement.

Ce curseur apparaît quand vous déplacez la souris au-dessus de la ligne simple d'un hexdump (entre le hexdump et les barres). Cliquer et traîner pour changer le nombre de colonnes.

Viewmode' 2d' :

Ce curseur apparaît quand vous déplacez la souris au-dessus de la balance inférieure. Cliquer et traîner pour déplacer le secteur évident horizontalement.

Ce curseur apparaît quand vous déplacez la souris au-dessus de la balance droite. Cliquer et traîner pour déplacer le secteur évident verticalement.

Ce curseur apparaît quand vous déplacez la souris au-dessus de la fin gauche d'un choix. Cliquer et traîner pour déplacer le commencement d'un choix.

Ce curseur apparaît quand vous déplacez la souris au-dessus de la a bonne fin d'un choix. Cliquer et traîner pour déplacer la fin d'un choix.

Ce curseur apparaît quand vous déplacez la souris au-dessus d'un rowmarker dans un choix. Cliquer et traîner pour changer le nombre de colonnes.

∖১⊞১

Ce curseur apparaît quand vous déplacez la souris en dehors d'un rowmarker dans un choix. Cliquer et traîner pour déplacer l'adresse de début (et ainsi les rowmakers).

ि∉

Ce curseur apparaît quand vous déplacez le curseur de souris directement audessus d'une 2d valeur qui ou est actuellement choisie par le curseur de édition désactiver cette fonction dans la configuration sous le "2d".

Viewmode' 3d' :

**R** Ce curseur apparaît quand vous déplacez la souris au-dessus du bord gauche ou bon de la grille de plancher. Cliquer et traîner pour changer la force de la

perspective.

 $\sqrt{2}$ els

Ce curseur apparaît quand vous déplacez la souris au-dessus du bord inférieur de la grille de plancher. Cliquer et traîner pour tourner la vue.

 $\mathbb{R}_{\Phi}$  Ce curseur apparaît l'un ou l'autre quand vous déplacez le curseur de souris directement au-dessus d'une valeur 3d qui est actuellement choisie par le curseur de édition ou quand vous déplacez le curseur de souris au-dessus d'un choix. Cliquer et traîner pour changer la valeur/toutes les valeurs choisies. Vous pouvez désactiver cette fonction dans la configuration sous "3d".

## **3.5 Menus de contexte**

Les menus de contexte sont tous les menus qui apparaissent quand vous cliquez avec le bouton de souris **droite** quelque part dans la fenêtre. Ces menus contiennent les fonctions qui se rapportent au contexte courant (signification où vous clic).

Toutes les entrées dans des menus de contexte montrent des textes d'aide dans la barre de statut (bord inférieur de l'écran), quand vous déplacez le curseur de souris au-dessus de l'entrée respective.

Les menus suivants de contexte sont employés par WinOLS.

#### **Tous les modes de vue :**

Clic dans les données : Un menu de contexte apparaît avec des fonctions pour l'édition et la navigation. Clic dans des données choisies : Un menu de contexte apparaît avec des fonctions pour changer un choix et éditer le contexte. Clic dans l'ASCII ou les données de barre : Un menu de contexte apparaît avec des fonctions pour changer le mode de vue du côté droit.

#### **Regarder le mode' texte' et' 2d' :**

Cliquer dessus le titre des cartes d'un potentiel : Un menu de contexte apparaît avec des fonctions pour travailler avec les cartes potentielles.

#### **Mode' texte' de vue :**

Cliquer dessus la ligne verticale simple : Un menu de contexte apparaît avec des fonctions pour changer le nombre de colonnes.

Carte seulement : Cliquer dans la description d'axe ou le coin gauche supérieur de la carte pour changer rapidement l'unité (facteur, excentrage, description, etc.) de l'axe

### **Mode' 2d ' de vue :**

Cliquer dessus la balance verticale ou horizontale : Un menu de contexte apparaît avec des fonctions pour changer le facteur de bourdonnement.

#### **Fenêtre' choix de carte' :**

Cliquer dessus un projet ou une carte : Un menu de contexte apparaît avec des fonctions pour l'ouverture, fermeture, faisant face et supprimant des fenêtres.

## **3.6 Choix**

#### **Fondations :**

Si vous voulez changer les zones d'information multiples immédiatement vous devez *les choisir* d'abord. C'est assez facile et fonctionne juste comme dans n'importe quelle autre application de Windows : Cliquer quelque part (avec le bouton de souris gauche), juger le bouton appuyé sur et déplacer la souris. Vous avez le choix.

Mais il y a quelques tours.

### **Modes de choix :**

WinOLS peut choisir avec 4 modèles différents : Consécutif, rectangle, rangées ou colonnes. Les essayer juste dehors. Vous pouvez voir le mode actuellement choisi'' de choix dans menu/' mode de choix', dans le menu instantané de défaut et peut-être dans les barres porte-outils si vous faites activer la barre de' choix'.

Tour : Vous pouvez changer un choix plus tard si vous choisissiez le mode faux. Afin de faire ceci, juste finir le choix comme d'habitude et changer le mode de choix immédiatement après. Le choix changera en nouveau mode.

Tour : En mode des textes vous pouvez choisir des rangées en cliquant sur la colonne d'adresse.

#### **Configuration :**

Pour ce qui concerne des choix, vous pouvez travailler avec WinOLS en deux modes différents. Actuellement la méthode de choix peut être vue dans le dialogue de configuration dans l'étiquette' diverse' sous le' choix de suppression en déplaçant le curseur'.

Si ce checkbox est activé, les choix disparaissent immédiatement si vous changez la position de curseur. C'est la manière qu'il est fait dans beaucoup d'applications de Windows. Mais ceci fait de soi-disant choix multiples un peu plus difficiles. Si vous voulez ajouter un autre bloc au choix courant vous devez juger la clef de' CTRL' pressée.

Si le checkbox n'est pas activé vous pouvez simplement choisir encore pour prolonger le choix courant. Si vous voulez à l'unselect tout, employer juste la clef de' suppression'.

#### **Presse-papiers :**

Comme d'habitude, vous pouvez copier le choix courant et l'insérer quelque part différemment. De petits choix peuvent même être collés dans la fenêtre de recherche comme texte de recherche.

#### **Charge et sauf :**

Vous pouvez sauver des choix sur votre disque dur et les charger plus tard encore. Ceci crée des dossiers de' noir'. Vous trouverez les commandes nécessaires dans le menu' choix'. Si vous voulez charger un choix, vous pouvez également traîner - et laissez tomber son dossier dans WinOLS.

## **3.7 Éléments**

### **Fondations :**

Dans le passé il y avait seulement un ECU avec une EPROM. WinOLS a pu seulement administrer une plage des données. Aujourd'hui les choses ont changé. Un ECU peut contenir des données dans les EPROM, le processeur, l'eeprom, etc. multiples. C'est pourquoi WinOLS peut maintenant administrer ces différentes plages des données, aussi. Dans WinOLS elles s'appellent les "éléments".

Un projet peut contenir jusqu'à 8 éléments (mais au moins un). Chaque élément contient les données d'un matériel, par exemple de l'EPROM.

#### **Voir les éléments :**

Par WinOLS de défaut la volonté te montre l'élément d'EPROM. Vous pouvez identifier cela du titre de la fenêtre de WinOLS : "WinOLS - 1134.ols (original) comme moteur/EPROM". Si vous avez un active d'élément, la liste de carte contiendra seulement les cartes (et la carte potentielle), qui sont dans cet élément. D'autres fonctions comme la fenêtre de "différences" ou la fonction de recherche ignorent les données en dehors de l'élément courant, aussi. Juste comme les fonctions d'exportation qui soutiennent seulement un élément (par exemple l'exportation binaire) et ainsi exportent seulement l'élément courant.

Noter svp : Par défaut tous les éléments commencent par l'adresse 0. Ainsi, vous pouvez avoir une carte dans l'élément d'EPROM à l'adresse 0 et une carte dans l'élément d'unité centrale de traitement à l'adresse 0. Néanmoins ce sont différentes cartes avec le contenu différent

#### **Changement de l'élément courant :**

Vous verrez une petite triangle noire propriétés à côté de bouton des ": Projet" (un P vert sur la barre "navigation" de symbole). Si vous la cliquez dessus, un petit menu s'ouvrira, montrant tous les éléments que le projet contient. Cliquer dessus l'élément désiré pour l'activer.

Au lieu de cela vous pouvez également (si le projet contient les éléments multiples) changer la "utilisation d'ECU" dans les propriétés de projet pour obtenir le même effet.

#### **elements> de <All :**

La liste avec les éléments contient également une entrée "elements> de <All". Elle montre tous les éléments en même temps dans un, long hexdump. Ceci peut être utile si vous voulez définir les éléments ou si vous êtes incertain que l'élément contient les cartes que vous recherchez.

#### **Définition des éléments :**

WinOLS crée automatiquement les éléments en lisant un ECU ou en l'important à partir d'un dossier de BdmToGo. Si vous voulez changer cette définition, ouvrir les propriétés de projet et cliquer le bouton "..." à côté de l'utilisation d'ECU. L'aide pour ce dialogue "éléments multiples dans le projet" explique les détails.

#### **Éléments contre des versions :**

Un projet peut contenir jusqu'à 8 éléments et tout nombre de versions. Pour toutes les versions d'un projet les définitions d'élément (nombre, taille, secteur) sont identiques. Ainsi, par exemple, un élément d'EPROM dans l'original ne peut pas avoir une taille différente de l'élément d'EPROM dans la version 1.. Si vous changez la version en cours, ce changement s'applique toujours à tous les éléments du projet.

## **3.8 Clients**

Fondations :

Les clients te permettent de commuter rapidement entre les circulations de données de dossier d'EPROM. Ceci influence la fonction ouverte de projet, recherchant les projets semblables et créant de nouveaux projets. Les clients le facilitent pour que vous assortissiez vos projets. De cette façon vous pouvez créer des chemises, par exemple pour :

· Major customers · Old projects · Employees · Finished / Unfinished projects

Création des clients :

Vous pouvez configurer les clients à leur propre page dans la configuration (audessous des chemins). Vous pouvez également assigner des noms à vos clients pour la faciliter pour les administrer.

Changement du client courant :

Vous pouvez trouver l'icône de client (un chapeau) dans la barre porte-outils de "navigation" et dans le dialogue "projet ouvert" qui te permet de commuter entre les clients préconfigurés.

Conséquences :

pour les fonctions de dossier de WinOLS. Elles n'apparaissent pas dans la liste de projet et ne sont pas tenues compte pour des fonctions comme "les projets semblables de recherche" ou la "mise à jour projette".

Les projets qui sont déjà ouverts quand le client est changé demeurent avec leur vieux client et continueront à être sauvés à sa circulation de données. Mais ils se réfèrent également à la circulation de données courante (et pas à leurs propres) pour des fonctions de dossier comme "les projets semblables de recherche". Pour déplacer un projet existant à un client différent, right-click le dans le dialogue "de projet ouvert".

Si vous créez un nouveau projet (par le "nouvel" article de menu ou par drague - et baisse), alors ce projet sera toujours créé pour le client courant.

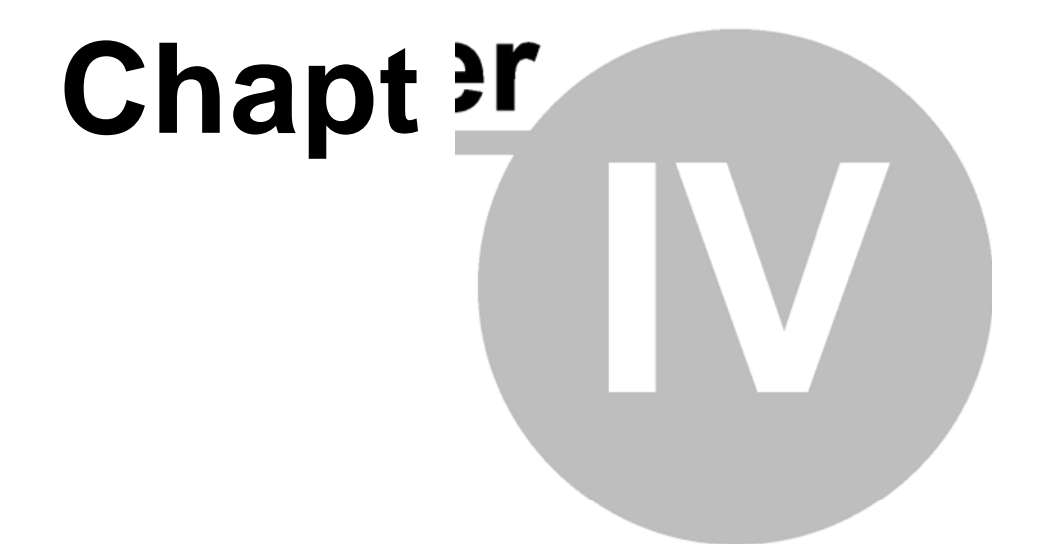

# **4 commandes du projet de menu**

Le projet de menu contient les commandes suivantes :

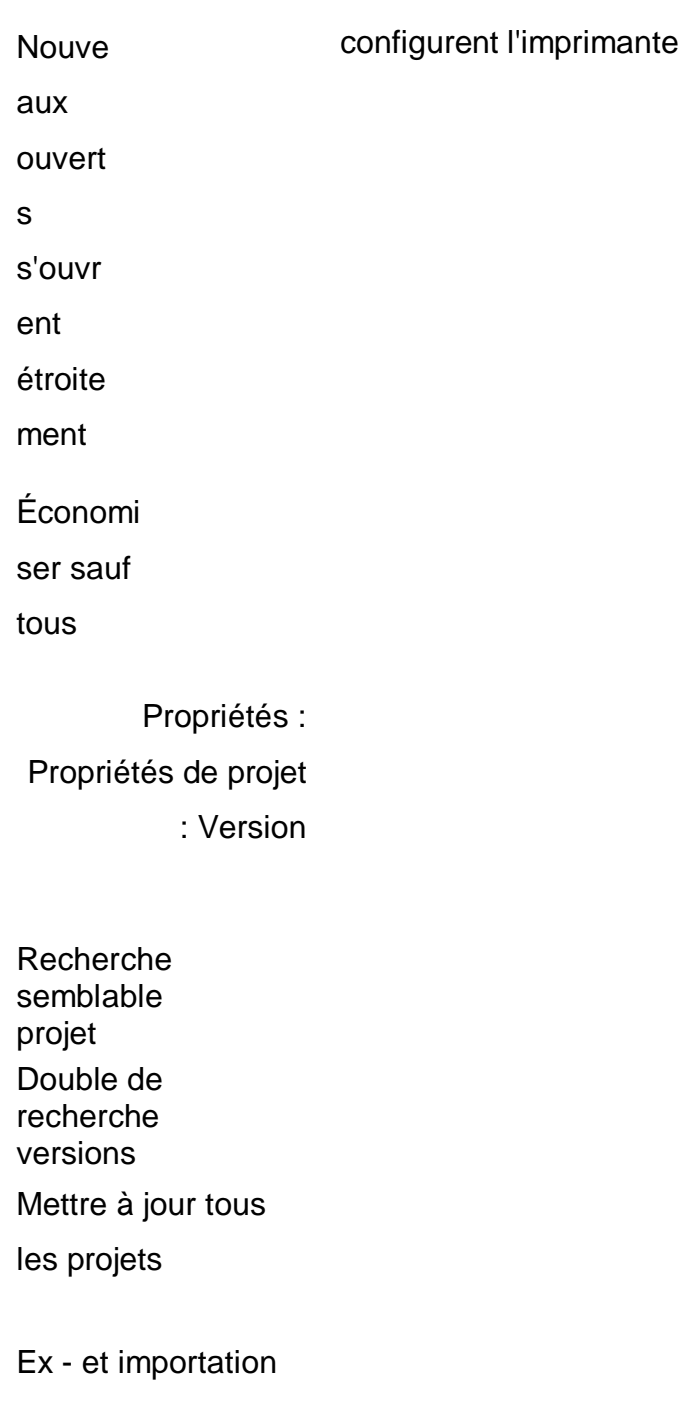

Copie La prévision d'impression

*(C) 2007 EVC electronic*

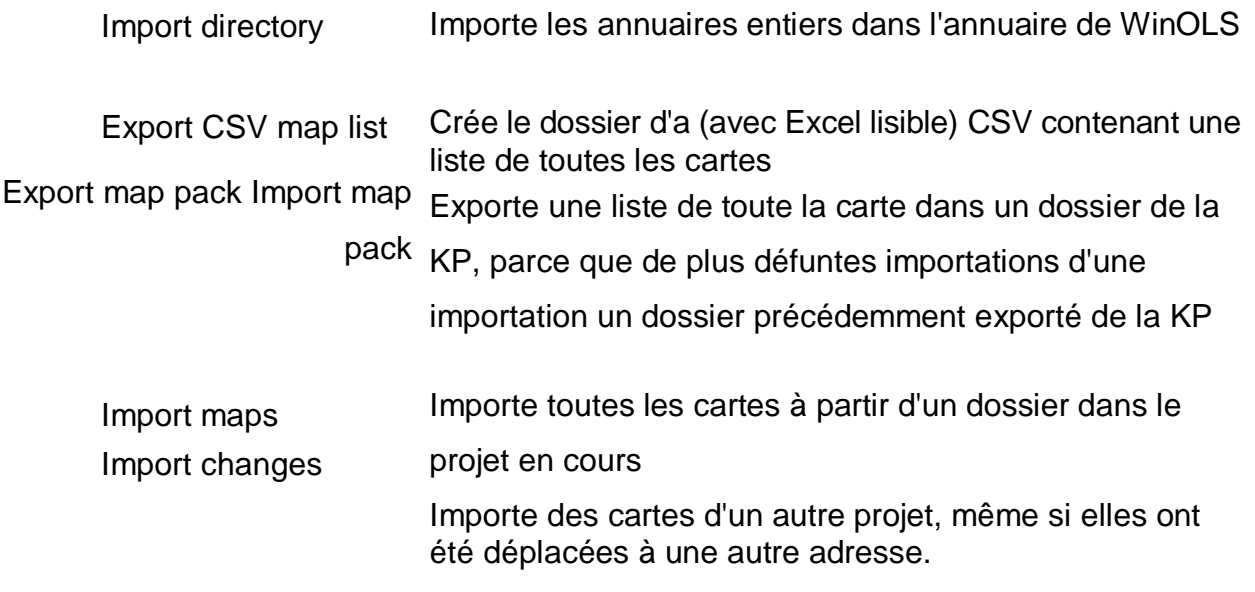

Importer Damos et te permet d'importer des cartes à partir des dossiers de dam ou d'A2L. Ceci La fonction ASAP2 exige le Damos-Damos-Plugin

## **4.1 La commande nouvelle (projet de menu)**

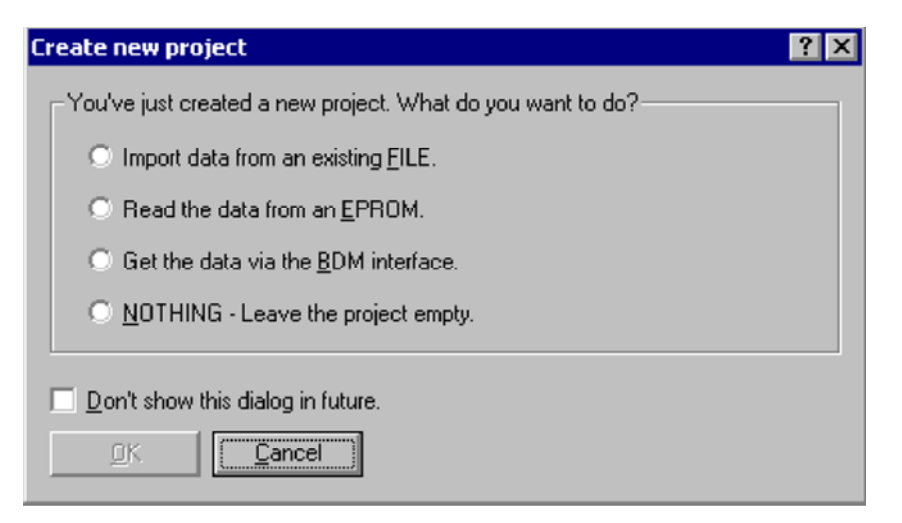

Employer cette commande de créer de nouveaux projets dans WinOLS d'un dossier binaire, d'une EPROM ou d'un ECU existante. Par défaut que le dialogue montré cidessus semblera vous aider à vous continuer peut l'arrêter, si vous ne l'aimez pas.

Employer la commande ouverte d'ouvrir des projets existants.

Si vous maintenez la touche MAJ. de touche "majuscules" pressée, tout en cliquant l'icône dans la barre de symbole, le dialogue d'importation serez ouvert après que les nouvelles fenêtres de projet aient été ouvertes.

Maintenant vous pouvez importer un dossier binaire plat ou d'autres types de dossier. Si vous êtes incertain ce qui un peu le dossier que vous vous avez peut également employer la drague - et - baisse. Pour faire ceci, traîner juste le dossier du Windows Explorer dans le projet vide. WinOLS identifie la plupart des types de dossier automatiquement en employant la drague - et - baisse.

· Lire un dossier d'une EPROM

Ouvrir le menu de' matériel' et choisir le' producteur' spécifier le type d'EPROM que vous avez. Encore, ouvrir le menu de' matériel', et choisir' lu' à partir du sous-menu de' EPROM'.

· Lire un dossier d'un ECU par l'intermédiaire du module BDM100 Ouvrir le menu de' matériel' et choisir' lu' à partir du sous-menu de' BDM'.

#### **Raccourcis**

Barre de symbole : Clavier : CTRL+N

## **4.2 La fin de commande (projet de menu)**

Employer cette commande de fermer toutes les fenêtres au sujet du projet actif. WinOLS demandera à sauver tous les changements avant de fermer le projet. Si vous fermez le projet sans économie, tout change puisque le dernier sauf sera perdu.

#### **Raccourcis**

Barre de symbole : - Clavier : Ctrl+F4

## **4.3 La commande économisent (le projet de menu)**

employer cette commande de sauver la version active du projet en cours sous son nom et annuaire courants.

Souvent vous aurez plusieurs fenêtres pour la version en cours ouverte. Pas la fenêtre, mais la version n'est sauvée, ainsi des affects de cette commande toutes les fenêtres de 91 cette version.

### **Raccourcis**

Barre de symbole : Clavier : Ctrl+S

## **4.4 La commande épargnent tous (le projet de menu)**

Employer cette commande de sauver toutes les versions
Barre de symbole : - Clavier : Ctrl+Shift+S

# **4.5 Le dialogue sauf des changements (modèle de Tableau) (projet de menu)**

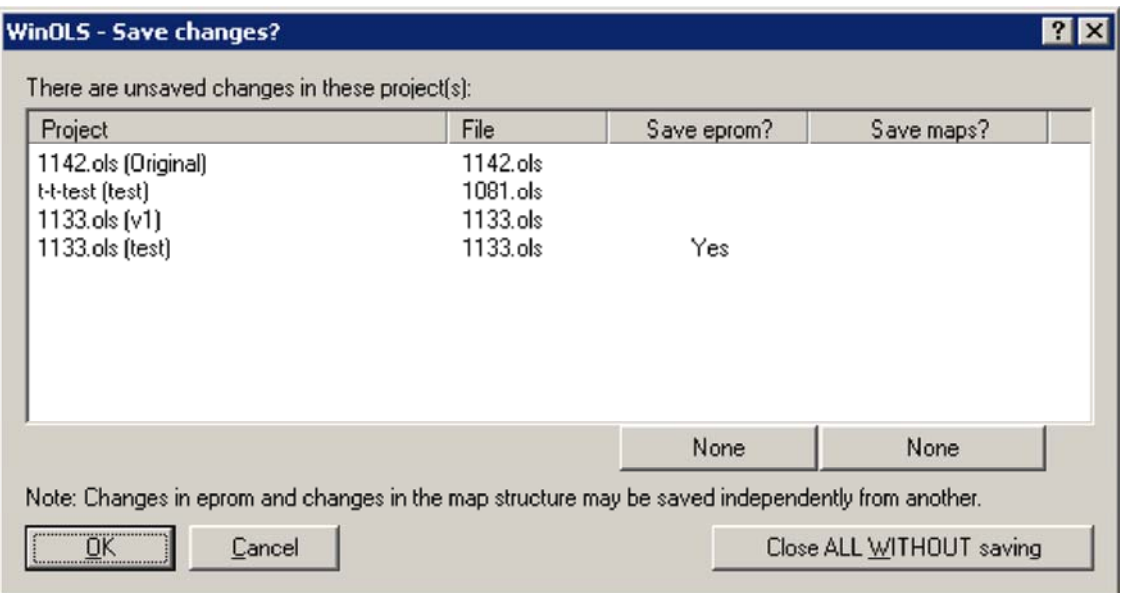

Ce dialogue sera montré quand vous clôturez WinOLS et avez toujours les changements unsaved au moins d'un projet.

Employer la table pour configurer quelle partie des changements à vouloir sauver. Vous pouvez sauver des changements des données d'EPROM indépendamment des changements de la structure de carte. La configuration faite dans la table entre en vigueur seulement si vous confirmez le dialogue avec le `d'ok de `. Pour changer la table, cliquent dessus tous de bouton le " ou le 'aucun' au-dessous des colonnes ou cliquent directement sur le `de mot oui' ou le non de `'.

Si vous laissez le dialogue avec le `d'annulation de `rien ne sera sauvé, mais le projet ne sera pas clôturé non plus. Aucune donnée ne sera perdue. WinOLS ne sera pas fermé.

Avec la fin de `de bouton SANS `d'économie vous (n'importe comment la table est configurée) laisserez tous les projets et jetterez tous les changements. Il n'y aura aucune autre question.

#### **Raccourcis**

Barre de symbole : - Clavier : -

*(C) 2007 EVC electronic*

### **4.6 Les projets semblables de recherche de commande (projet de menu)**

Employer cette commande de rechercher les projets sur votre disque dur qui contiennent des données identiques au projet actif. Le résultat est montré dans dialogue ouvert connu de `le'.

#### **Raccourcis**

Barre de symbole : - Clavier : Ctrl+Alt+O

## **4.7 L'annuaire d'importation de commande (projet de menu)**

#### **L'annuaire d'importation de commande (projet de menu)**

WinOLS using un format de fichier différent à celui de la version de DOS. WinOLS peut ouvrir de vieux dossiers et automatiquement les convertir. En outre un annuaire entier peut être importé avec cette commande. Les dossiers originaux ne seront pas supprimés.

#### **Raccourcis**

Barre de symbole : - Clavier : -

## **4.8 La liste de carte de l'exportation CSV de commande (projet de menu)**

Cette commande te permet d'exporter toutes les informations sur les cartes du projet en cours dans un dossier de CSV. Vous pouvez ouvrir ce type de dossier avec les applications habituelles de bilan, comme Microsoft Excel. Pour chaque carte l'adresse, le nom et la taille seront exportés. Les données qui sont à l'intérieur de la carte ne seront pas exportées.

Vous pouvez atteindre cette commande avec le menu "projet" aussi bien qu'avec le menu spécial de la liste de carte. Vous pouvez atteindre ce dernier en cliquant sur la petite triangle noire dans la fenêtre de liste de carte.

#### **Raccourcis**

Barre de symbole : - Clavier : -

## **4.9 Le paquet de carte d'exportation de commande (projet de menu)**

Cette commande exportera toutes les cartes (mais pas les données à l'intérieur des cartes) dans un dossier externe. Ce dossier peut être transporté en tant que n'importe quel autre dossier et être importé dans d'autres projets.

#### **Raccourcis**

*(C) 2007 EVC electronic*

# **4.10 Le paquet de carte d'importation de commande (projet de menu)**

Cette commande importera toutes les cartes (mais pas les données à l'intérieur des cartes) à partir du dossier de paquet de carte d'a (précédemment créé par un processus d'exportation).

**Raccourcis** 

Barre de symbole : - Clavier : -

# **4.11 Les cartes d'importation de commande (projet de menu)**

Employer cette commande d'importer toutes les cartes (mais pas les hexdumps) à partir d'un autre dossier de WinOLS dans le projet en cours. Le contenu d'EPROM ne sera pas changé, seulement des définitions de carte sont importées.

Le projet de source est choisi comme d'habitude. Il ne sera pas modifié par cette commande.

#### **Raccourcis**

Barre de symbole : - Clavier : Ctrl+Shift+I

*(C) 2007 EVC electronic*

# **4.12 Les BdmToGo-BdmToGo-Properties de dialogue (projet de menu)**

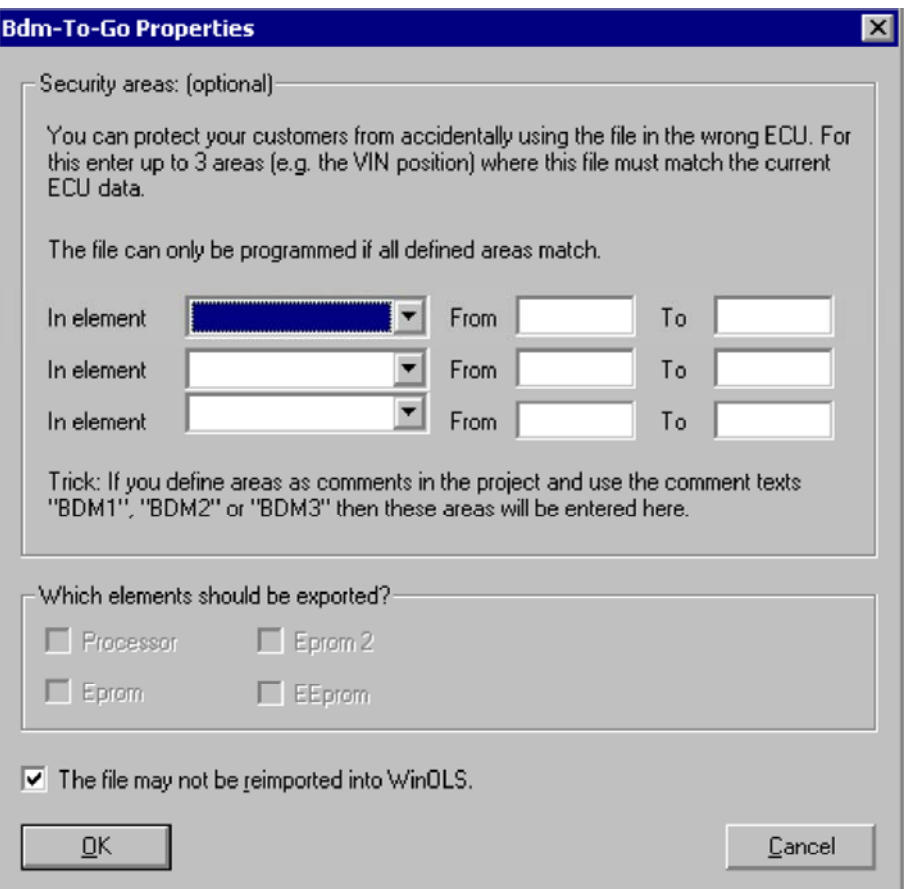

Ce dialogue est montré si vous choisissez BdmToGo comme format de fichier en exportant. Les dossiers de BdmToGo sont contrat et peuvent être programmés dans des ECU using des dispositifs de BDM 100. Selon les arrangements ils peuvent également être employés pour envoyer quelque part et pour les réimporter dans WinOLS sans les programmer

Vous pouvez choisir jusqu'à 3 secteurs, qui devraient être comparés à l'ECU avant la programmation. Ceci a été présenté pour protéger l'utilisateur contre employer l'ECU faux et c'est également un système anti-copie pour votre travail. Inclure simplement le VIN dans les secteurs vérifiés et le dossier peut seulement être programmé dans le véhicule désiré (et pas dans tous autres véhicules semblables). Il est recommandé pour marquer les secteurs par des commentaires. Si vous employez le commentaire appelle "BDM1", "BDM2" ou "BDM3", WinOLS identifiera les commentaires et entrera dans automatiquement les secteurs marqués dans ce dialogue.

Notes au sujet des éléments : Des éléments qui contiennent des différences entre l'original et la version sont imprimés en gras.

Notes au sujet des mécanismes de protection : Activer le checkbox "que ce dossier ne peut pas..." pour rejeter WinOLS (le WinOLS sur d'autres machines ET votre WinOLS) l'option ne modifie pas les données programmées et n'offre ainsi aucune protection contre relire les données contre l'ECU. Pour obtenir ce genre de protection, activer protection lue la "par BDM" d'option dans les propriétés de projet. Il placera un marqueur dans les données et le projet relu peut seulement être importé ainsi dans un WinOLS qui est enregistré à votre nombre de client.

#### **Raccourcis**

Barre de symbole : - Clavier : -

# **4.13 Les changements d'importation de commande (projet de menu)**

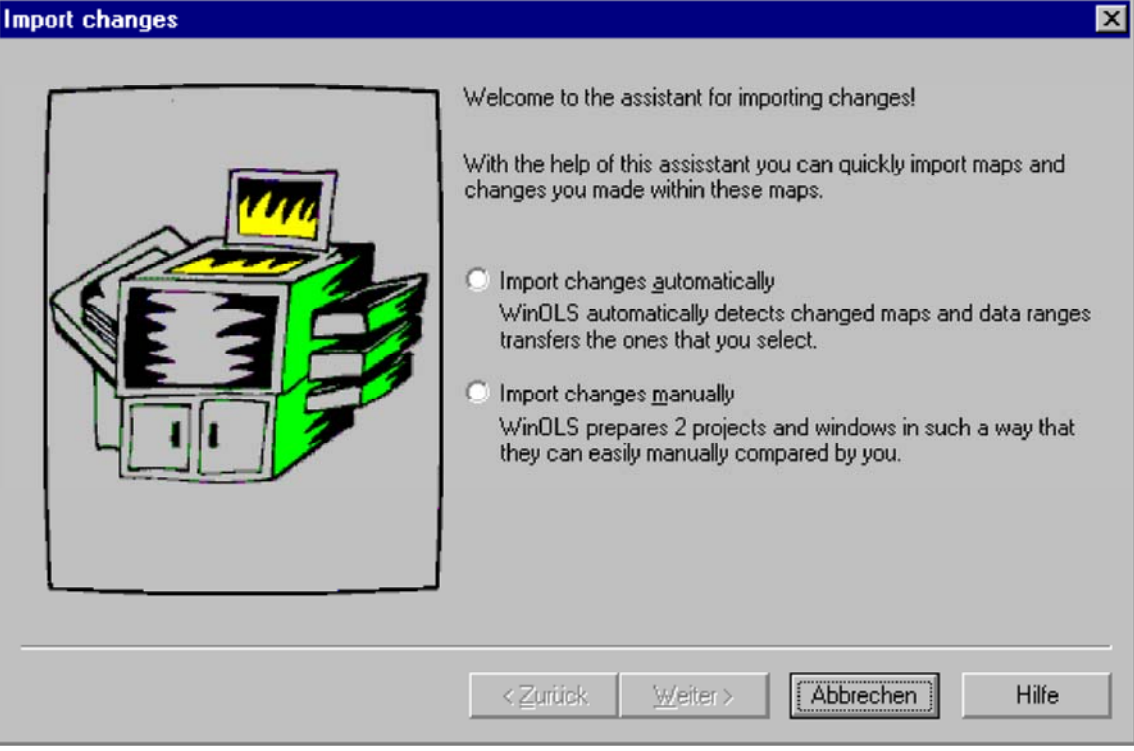

Avec cet aide vous pouvez importer des cartes d'un autre projet. Cette fonction est beaucoup plus flexible que les cartes d'importation de fonction. Ce n'est aucun problème pour cette commande si les cartes étaient déplacées à une autre adresse ou a même changé des données.

En mode automatique (les 3 images suivantes) WinOLS identifie des cartes et des plages des données changées et essaye de tracer ces derniers à de nouveaux projets. Vous juste devez choisir à eux.

En mode manuel (la dernière image de cette série) WinOLS prépare des fenêtres du vieux et nouveau projet d'une telle manière, celui vous pouvez de façon optimale les comparer. Le vieux projet est montré normalement. Le nouveau projet reçoit le vieux projet en tant qu'original.

#### MODE AUTOMATIQUE :

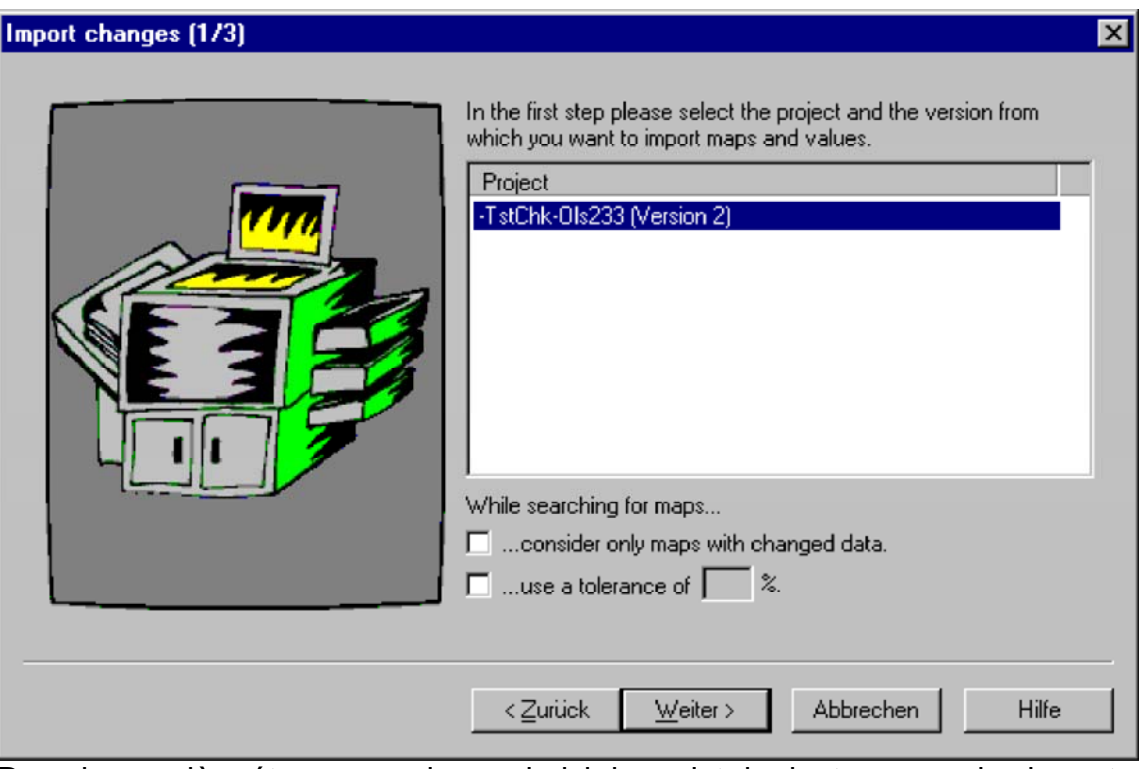

Dans la première étape vous devez choisir le projet de dont vous voulez importer des cartes. (Le projet en cours est toujours employé comme projet de cible.) Seulement des projets qui sont actuellement ouverts peuvent être choisis.

Si le projet de source a beaucoup de cartes, il peut sembler raisonnable de réduire le choix (et accélérer le processus d'importation) par seulement montrant à des cartes ce qui ont été changés dans le projet de source.

En outre vous pouvez écrire une tolérance pour l'identification de carte. Ceci indiquera l'aide accepter de petites différences tout en recherchant les cartes dans la cible projettent. Cependant, ceci ralentit la recherche vers le bas.

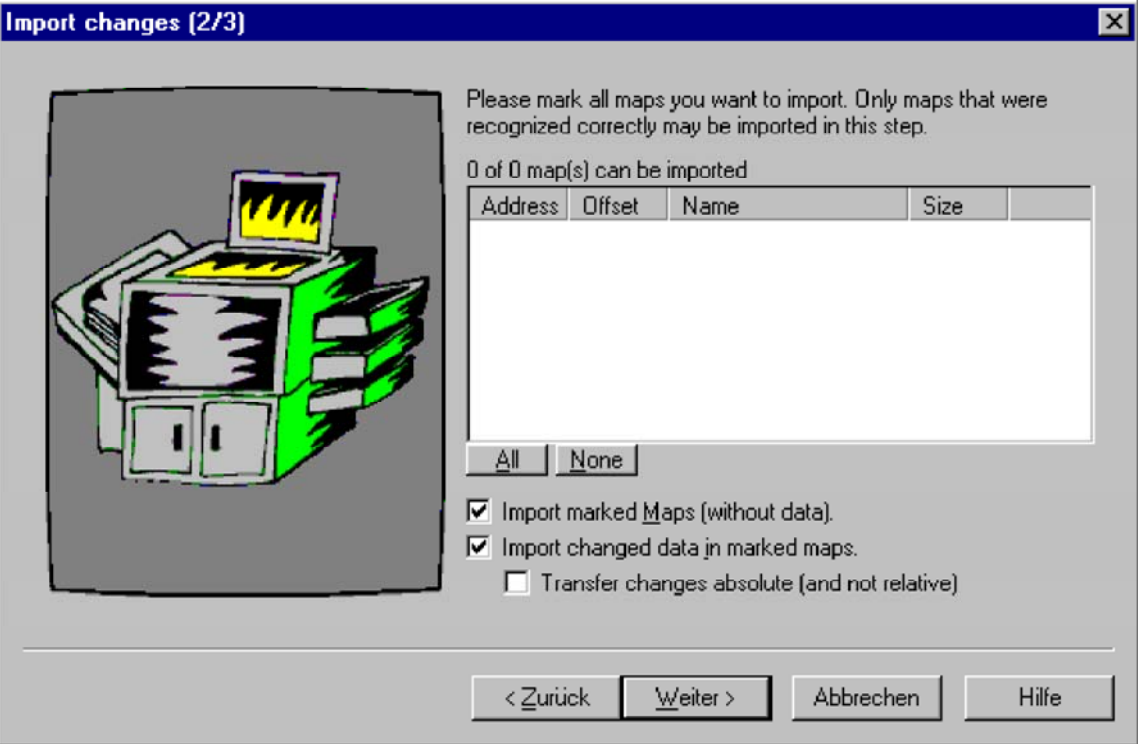

Dans la deuxième étape vous pouvez choisir les cartes que vous voulez importer dans le projet en cours. Vous pouvez choisir si vous voulez importer les cartes et/ou les données changées dans la carte. Des changements des cartes sont normalement transférés comme différence, signifiant que la différence entre l'original et la version sera transférée. Vous pouvez également décider de transférer l'absolu de données.

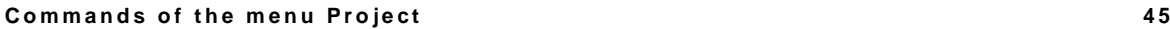

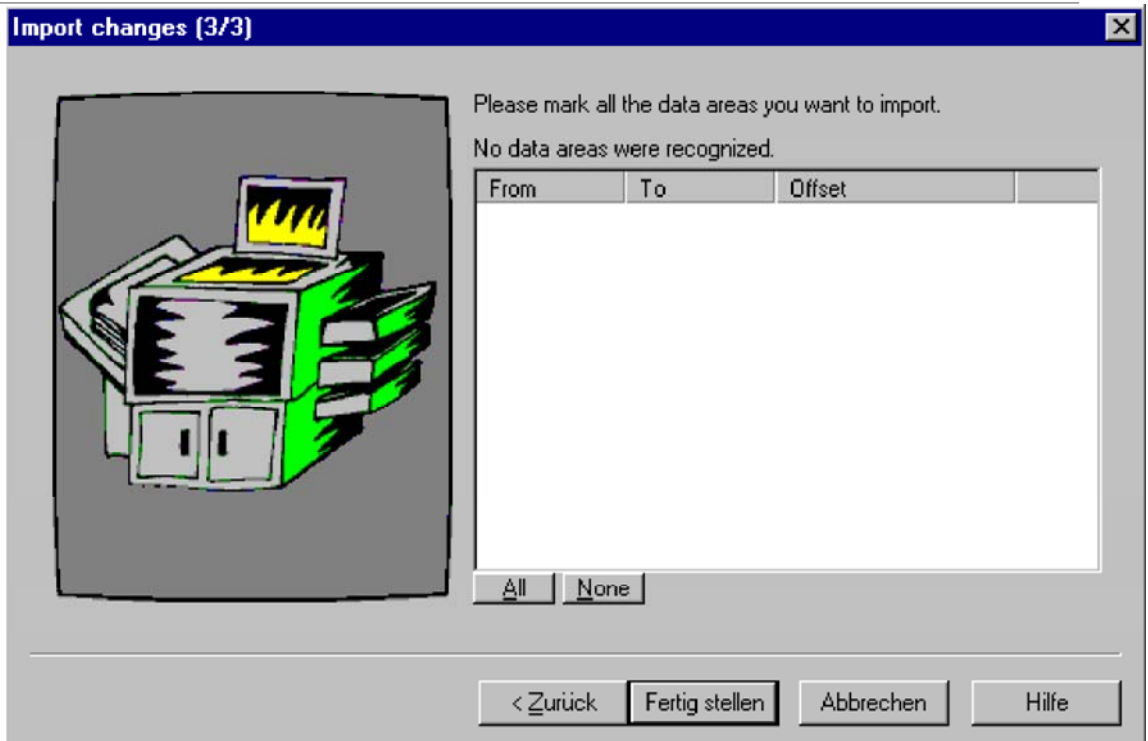

Dans la dernière étape vous pouvez importer des secteurs de données. Les régions de données sont des bytes qui ont été changés dans le projet de source mais ne sont pas dans une carte. Ces secteurs de données peuvent être identifiés dans le projet de cible et être importés, aussi.

MODE MANUEL :

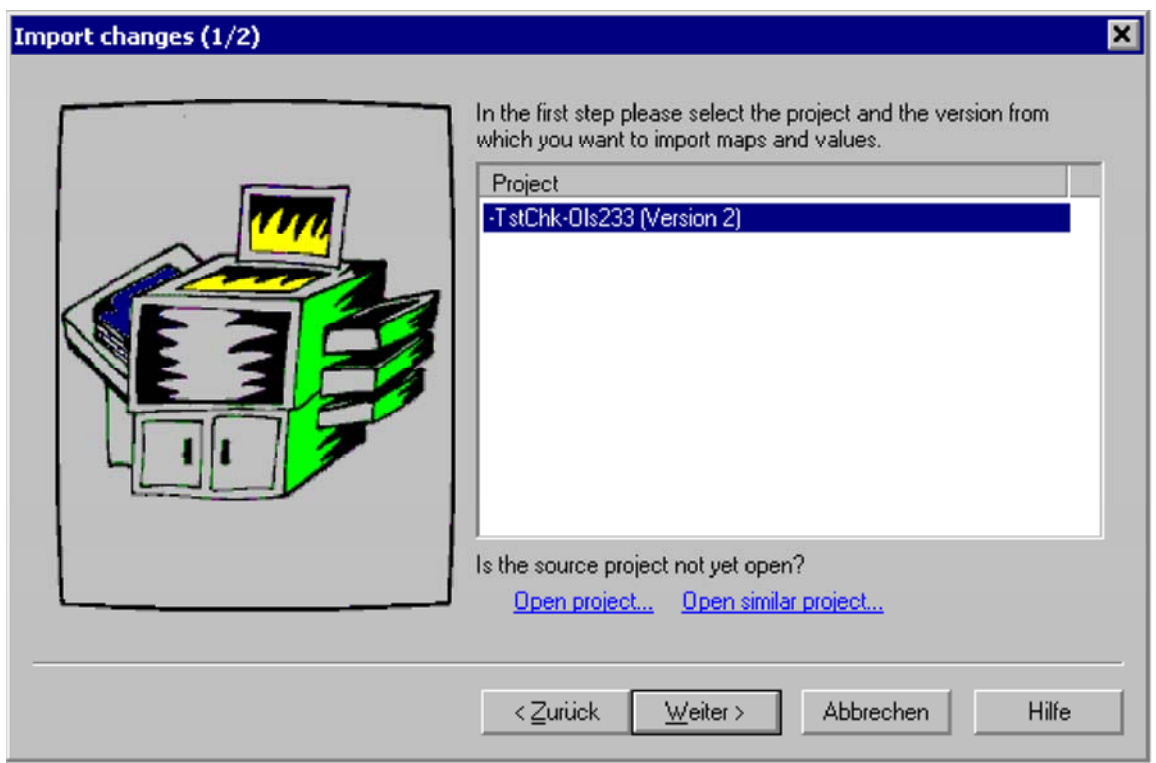

Dans la première étape vous devez choisir le projet de dont vous voulez importer des cartes. (Le projet en cours est toujours employé comme projet de cible.) Seulement des projets qui sont actuellement ouverts peuvent être choisis.

#### **Raccourcis**

Barre de symbole : - Clavier : -

# **4.14 La commande Damos et importation d'A2L (projet de menu)**

Note : Cette commande n'est pas une partie du programme de force de WinOLS. C'est un module additionnel et doit être autorisé séparément.

Vous pouvez également commencer cet aide par traîner un Damos ou un dossier ASAP2 dans une fenêtre de projet. Dans ce cas-ci les deux premiers dialogues seront sautés.

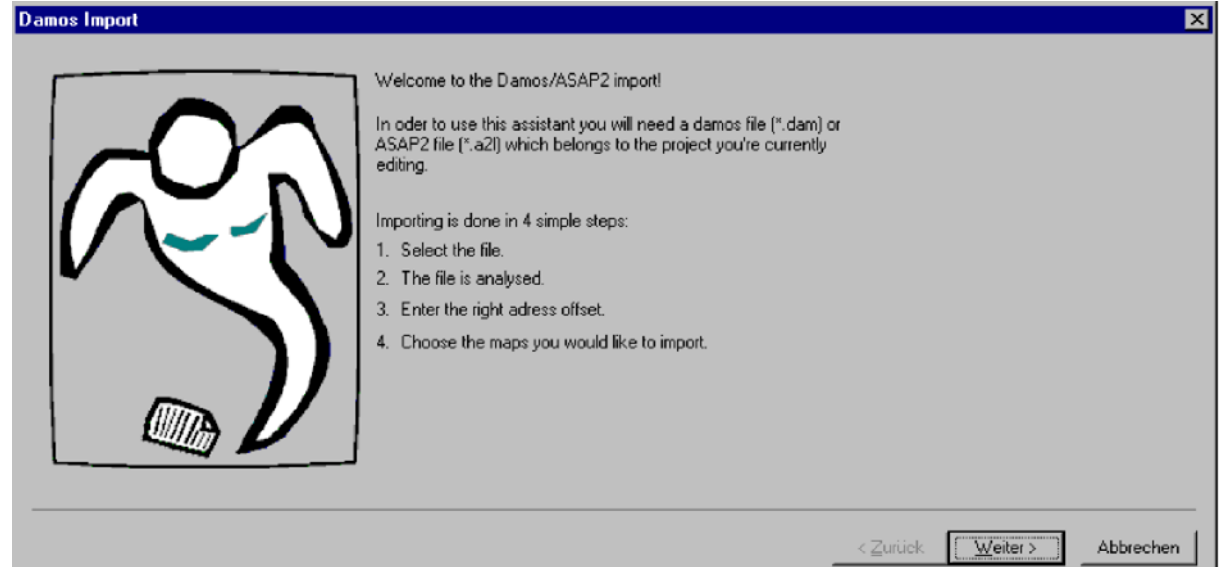

Cet aide vous guidera par l'importation de Damos ou de dossiers ASAP2. Avant de le commencer vous devriez ouvrir un fichier-projet assorti ou créer un projet en important les dossiers assortis, parce que cet aide rapporte toujours au actuellement - projet actif. Les données de projet doivent sélectionner exactement le Damos ou le dossier ASAP2, puisque l'importation peut autrement être inachevée ou incorrecte. Si vous voulez employer les cartes dans un projet différent, vous devriez d'abord les importer dans le projet assorti et les transférer alors avec la fonction "importation changent" en votre projet désiré.

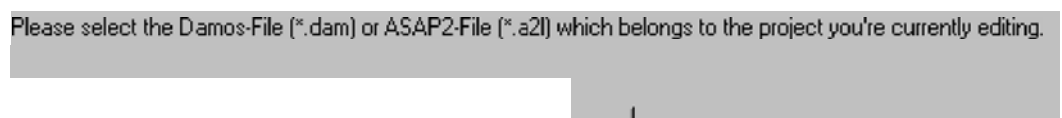

Dans la première étape vous devez choisir le dossier de Damos ou d'A2L que vous voulez importer.

 $\cdots$ 

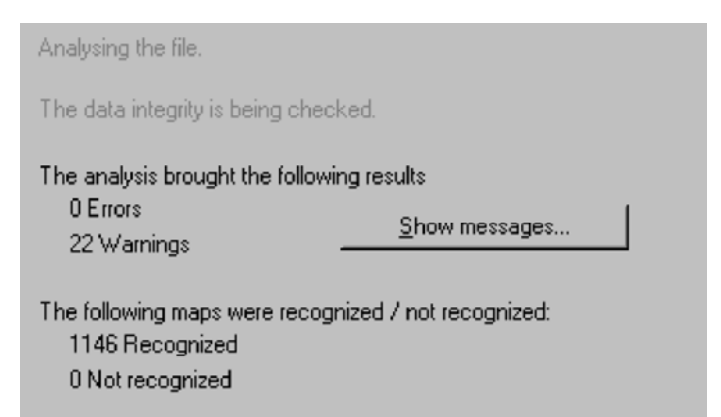

Dans la deuxième étape le dossier est analysé. Les données seront lues et stockées dans et format interne. Puisque les formats de fichier sont différents et non tous les éléments sont correctement des avertissements de document et des erreurs peuvent être montrées. Elles nécessairement ne toucheront pas à l'importation et devraient

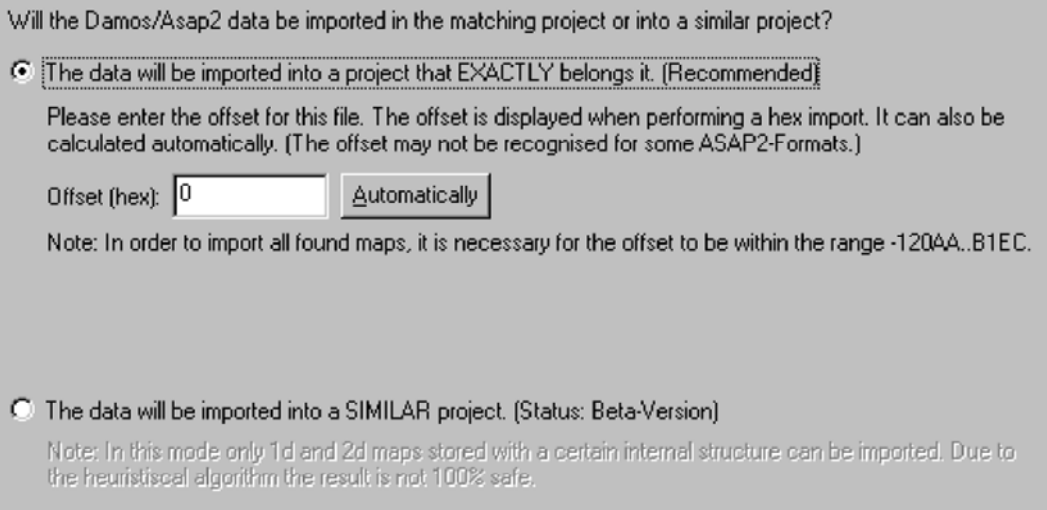

Dans la troisième étape votre nécessité indiquent WinOLS si vous employez le projet que "appartient" au Damos ou au dossier ASAP2 ou pas. Pour chaque Damos ou ASAP2 classer un projet existe que "appartient" à lui. Seulement si vous employez ces deux ensemble une importation exacte est possible. Seulement depuis récemment le Damos embrochable lui permet d'importer les fichiers de données dans d'autres projets. Cependant, si vous avez accès au projet qui appartient au dossier il est toujours le meilleur d'importer les cartes dans ce projet et les transférer avec la "importation changent" la fonction en l'autre projet

Si vous voulez (comme recommened) employer le projet qui appartient au Damos ou au dossier ASAP2 que vous devez écrire l'excentrage qui devrait être employé pour l'importation. Dans Damos ou adresses des dossiers ASAP2 différentes sont employés comme dans des dossiers de WinOLS. L'excentrage est calculé comme différence entre les formats de deux adresses. Si le projet en cours était importé d'Intel ou Motorola classent, l'excentrage a été stocké (et en plus montré à vous) et ce champ est déjà complété. Si ce n'est pas le cas, vous devriez essayer si la détection automatique d'excentrage peut le calculer. Elle dépend de la structure de dossier si c'est possible. Comme une dernière possibilité vous peut estimer le nombre (souvent un rond hexadécimal adresser). Comme une aide vous peut la plage d'adresses dans laquelle l'excentrage doit être. Il est calculé par l'analyse du dossier.

Si vous ne devez pas projeter l'appartenance au fichier de données, vous pouvez essayer d'importer les cartes dans un autre projet. Pour ceci, choisir l'option inférieure. Veuillez noter que plusieurs restrictions s'appliquent, en employant ce mode d'importation :

- 1. Le projet doit être semblable à celui qui appartient au fichier de données.
- 2. En général seulement 1d et 2d cartes peuvent être importés.
- 3. Les cartes doivent être stockées dans un certain format interne dans le Damos ou le dossier ASAP2. Par conséquent il peut se produire que seulement une partie ou (dans le cas rare) aucune carte du tout ne sont trouvées.
- 4. Il est pour trouver des cartes avec les dossiers ASAP2 que dans Damos.
- 5. Dans certains cas l'importation emploie l'heuristique, ainsi le résultat n'est pas coffre-fort de 100%. Veuillez le vérifier avant de l'employer.

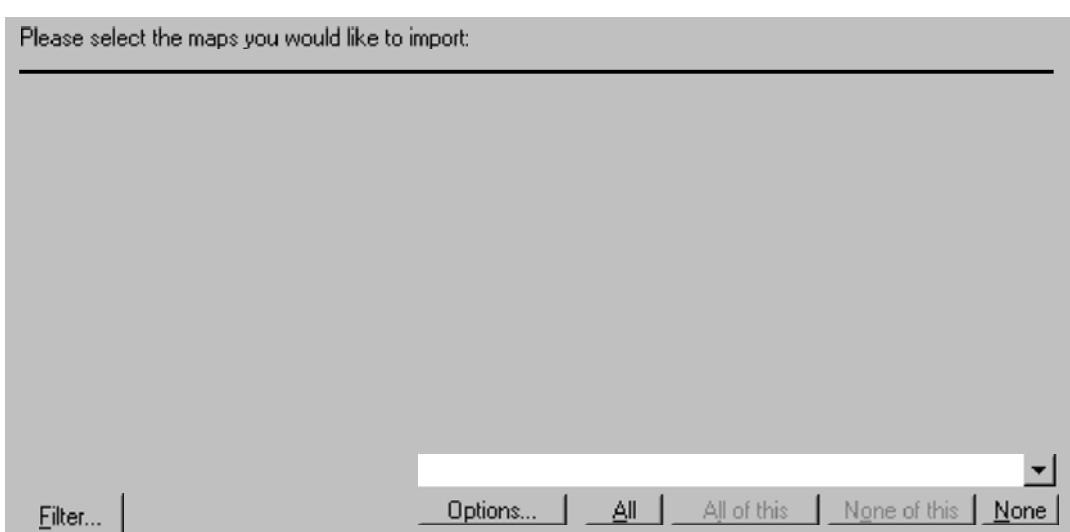

Pendant qu'une dernière étape vous seulement doivent choisir les cartes vous voulez importer. Puisqu'il peut y avoir un grand nombre de dossiers dans un dossier, vous pouvez réduire la vue courante en utilisant le bouton "filtre". Alors seulement des dossiers assortissant les critères définis (voir ci-dessous) seront montrés. En outre vous pouvez entrer dans un texte de recherche. Trace dans ce cas-ci seulement qui contiennent le texte sera montré. Avec les boutons "tous" et "aucun" vous pouvez choisir toutes les cartes ou enlever le choix entier. Les boutons "tous du ce" et "aucun de ceci" font fondamentalement la même chose, mais influencent seulement les cartes qui sont actuellement évidentes. Des cartes qui sont cachées par les filtres courants ne sont pas influencées. Avant de finir l'importation et transférer les cartes dans le programme principal vous pouvez employer les "options" vous boutonnez (voir cidessous) pour configurer des détails pour l'importation.

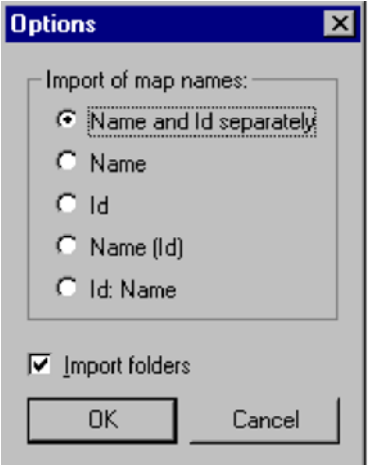

Avec les options vous pouvez configurer que des parties des données devraient être importé. Normalement toutes les cartes ont un nom descriptif une identification unique que vous pouvez choisir pour importer l'une d'entre elles, combiné ou (depuis récemment) tous les deux séparément dans les champs respectifs de WinOLS. En outre vous pouvez importer les cartes ainsi que leurs chemises dans lesquelles elles sont organisées en WinOLS.

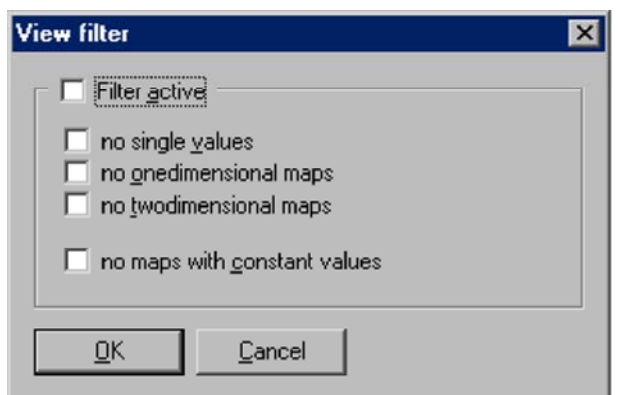

Avec ces options de filtre vous pouvez déterminer quelles cartes devraient être montrées dans la vue et ce qui devrait être cachée. Vous pouvez choisir des cartes vous leur dimension et par le fait si elles se composent des valeurs constantes seulement ou pas.

#### **Raccourcis**

Barre de symbole : - Clavier : Ctrl+D

# **4.15 La version ouverte de dialogue (projet de menu)**

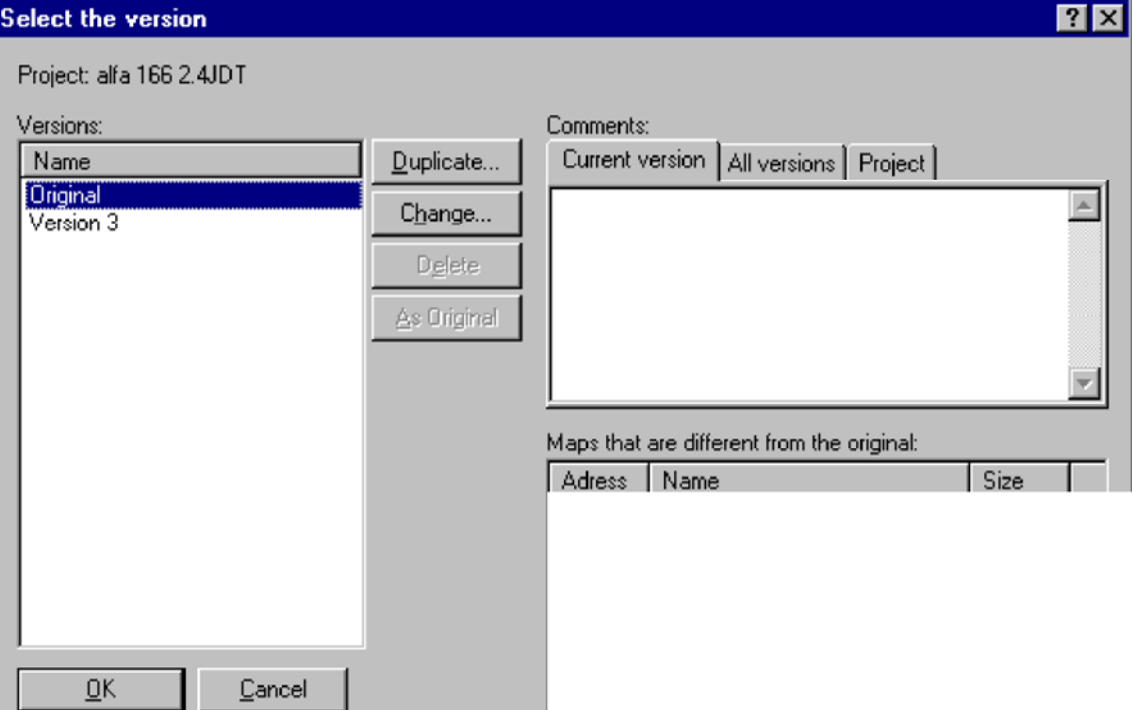

Ce dialogue te permet de choisir et contrôler les versions d'un projet. Avec les boutons du même nom vous pouvez reproduire la version, changer leurs descriptions ou les supprimer.

Employer le `de bouton en tant qu'original' pour convertir la version choisie en version

Par conséquent toutes les futures comparaisons emploieront cette version. L'ancienne version originale ne sera pas supprimée ; elle sera stockée au lieu de la version actuellement choisie (échange).

En outre vous pouvez regarder et éditer des commentaires pour toutes les versions et pour le projet lui-même sur le bon coin supérieur du dialogue. Employer les étiquettes le choisi le commentaire qui est actuellement montré. Vous pouvez également regarder (mais ne pas éditer) un résumé de tous les commentaires

Dans le bon coin inférieur une liste est montrée. Elle contient toutes les cartes qui sont changées dans cette version de la version originale. Elle sera automatiquement produite et ne peut pas être éditée.

#### **Raccourcis**

圔 Barre de symbole : Clavier : Strg+Shift+O

# **4.16 Le dialogue ouvert (projet de menu)**

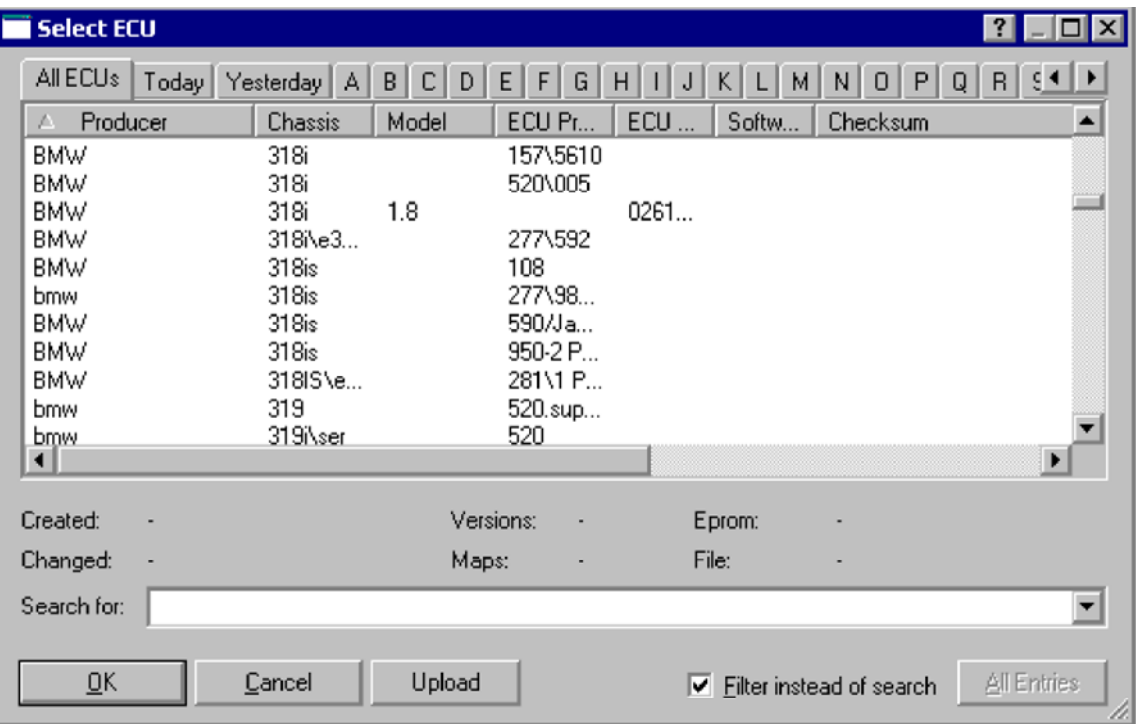

Ce dialogue te permet de rechercher, gérer et ouvrir des projets.

Rechercher l'utilisation cette fonction de limiter la liste de projets à ces critères de recherche assortis.

Toutes les entrées arrête la limitation de vue de la dernière recherche.

Employer les étiquettes sur le dessus du dialogue pour choisir si le vouloir de voir tous les projets, les projets qui ont été changés aujourd'hui ou des projets où le producteur commence par une certaine lettre. Vous pouvez également activer les lettres avec la touche directe Ctrl+A à Ctrl+Z.. Pour choisir que les étiquettes vous veulent, cliquent dessus les étiquettes using le bouton de souris droite.

Vous pouvez également simplement dactylographier dans la liste à juste à la prochaine entrée qui commence par les lettres que vous introduisez. Les lettres que vous introduisez apparaîtront dans le combobox au fond. Si vous activez le "filtre au lieu de la recherche", la liste de projet montrera seulement les projets qui assortissent votre corde de recherche.

Note : Elle peut se produire, cela seulement certains de vos dossiers sont montrés et la barre de titre de la fenêtre contient projets de finition des textes les' seulement'. Si c'est le cas, alors vous avez mis le mode de réalisateur. Par conséquent vous pouvez seulement voir/ouvrez des projets de finition et vous ne pouvez pas les changer. Pour réactiver le mode de réalisateur, ouvrir le menu de configuration, choisir la page' avertissements' et uncheck le' mode de Non-Non-Developer'.

Note : Pour ménager de l'espace quelques fonctions ont été entrées dans le menu de contexte, commençant par la version 1.103. Cliquer avec le bouton de souris droite dans la liste pour changer, supprimer, reproduire ou mettre à jour les projets choisis. Le menu de contexte te permet également d'exporter les dossiers ou la liste des textes ou d'importer des dossiers de DOS-OLS.

Tour : Cliquer avec le bouton de souris droite sur l'en-tête de table pour choisir les colonnes qui sont montrées.

**Raccourcis** Barre de symbole : Clavier : Ctrl+O

## **4.17 Les versions de double de recherche de commande (projet de menu)**

Cette commande recherchera tous les projets sur le disque dur et si n'importe quel projet contient la même version deux fois. Si un tel projet est trouvé, WinOLS demandera s'il supprime une des deux versions.

Note : Ce processus peut prendre plusieurs minutes.

**Raccourcis** 

Barre de symbole : - Clavier : -

# **4.18 Les propriétés de dialogue : Version (projet de menu)**

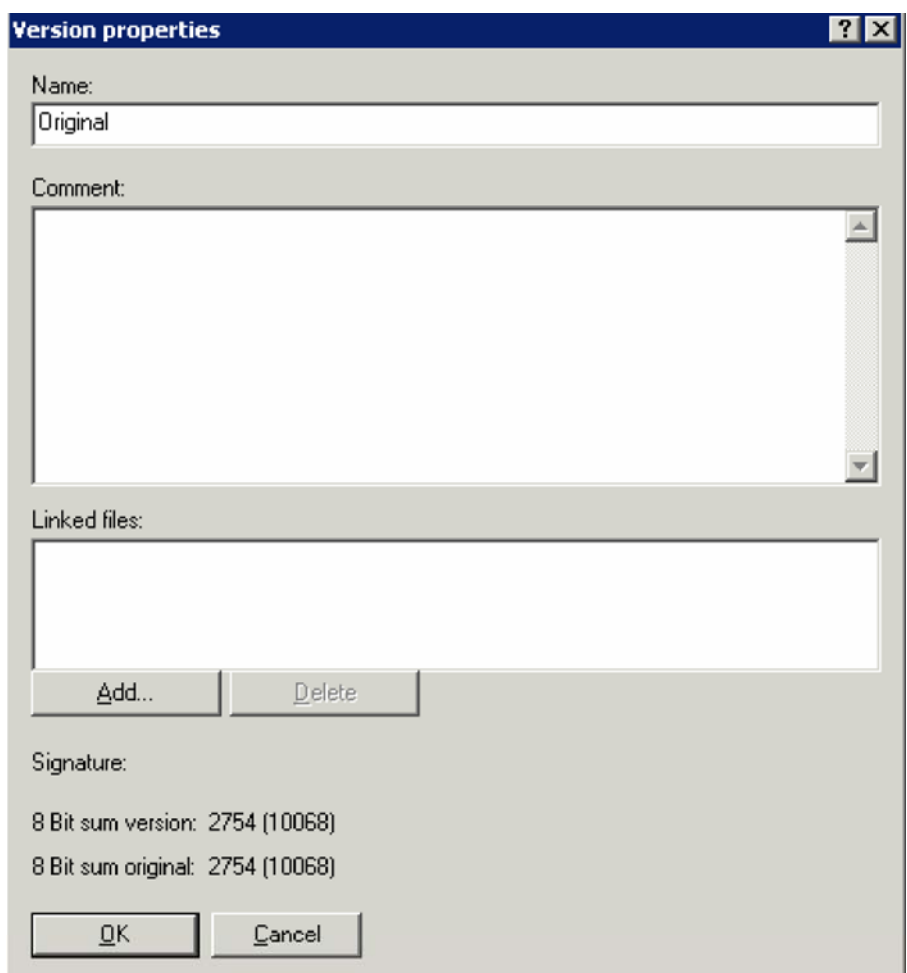

Employer ce dialogue pour éditer les propriétés de la version en cours du projet.

Nommer le Un titre qui est également montré dans la liste de choix en ouvrant le projet.

- commentai Une description définie pour l'utilisateur de la version.
- re **Dossiers** liés Ce champ peut stocker une liste de dossiers qui sont liés à la version en cours. Les dossiers ne sont pas employés par WinOLS, mais la liste est stockée ici pour votre référence seulement. La version de projet stocke le lien aux dossiers seulement (et non leur contenu). Pour ajouter des dossiers, employer "ajoutent" le bouton ou le drag+drop les dossiers dans le champ. Double-click une entrée de liste pour ouvrir le dossier. Si vous voulez plutôt stocker le lien pour toutes les versions utiliser le

La signature si cette version de projet était signée (avec la fonction de hexdump de signe) le texte de signature sera montrée ici.

la somme de 8 bits la somme de 8 bits de la version originale et en cours est montrée ici

#### ίv **Raccourcis**

Barre de symbole : Clavier : ift+Alt+ SH entrent

# **4.19 La mise à jour de dialogue tous les projets (projet de menu)**

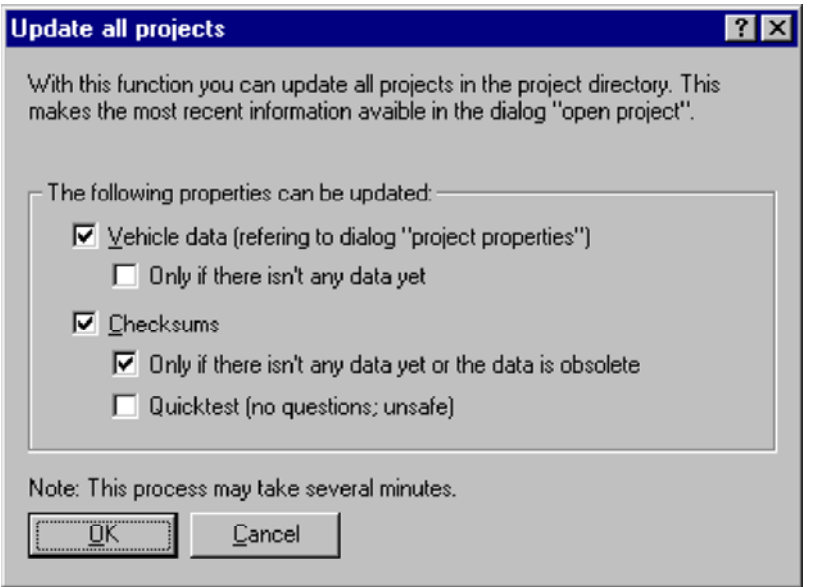

Employer ce dialogue pour mettre à jour plusieurs aspects dans tous les projets. Afin de réaliser le ce tous les projets sont chargés, mis à jour et économisent (au besoin). Employer ce dispositif quand WinOLS offre de nouveaux dispositifs (par exemple somme de 8 bits de la version originale) ou vous avez autorisé une nouvelle somme. Sans ce dialogue les nouveaux champs dans le dialogue ouvert de projet resteraient vides au début.

Le `de données de véhicule de `sont les champs multiples du dialogue de propriétés de projet, que vous pourriez également remplir manuellement de `de données de véhicule de recherche de `de bouton.

Le `de sommes de `s'appliquent la recherche de somme au projet. Si vous choisissez Le `de Quicktest de `, les projets sont seulement examinés rudement. Dans ce cas-ci aucun bloc ne sera écrit et WinOLS ne posera aucune question. Mais se produire en mai que des sommes sont trouvées, où il n'y en a pas.

Note : Ce processus peut prendre plusieurs minutes. WinOLS peut poser des questions. Des projets qui sont actuellement ouverts, ne sont pas traités. La somme à

#### **Raccourcis**

Barre de symbole : - Clavier : -

# **4.20 L'impression de commande (projet de**

**menu)** 

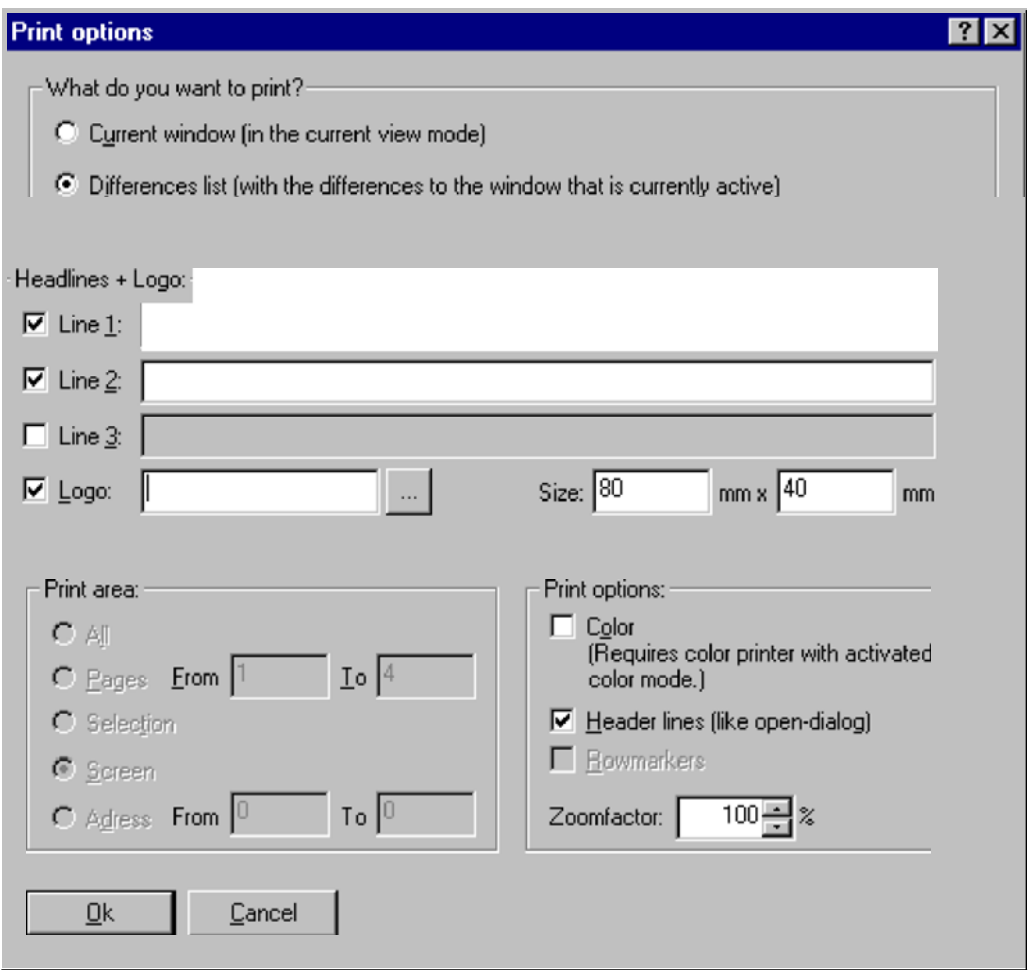

Employer cette commande d'imprimer un document. Le dialogue montré ci-dessus apparaîtra où vous pouvez configurer plusieurs choses.

Dans le secteur le plus élevé vous pouvez configurer ce que vous voulez voir actuellement - fenêtre active (l'impression se rapporte toujours au actuellement - de la fenêtre active). Les données comme elles peuvent actuellement être vues (par exemple 3d) ou seulement les différences comme elles peuvent être vues dans la fenêtre de différences.

Dans la partie au-dessous de la première vous pouvez configurer les titres qui devraient apparaître à cette page (par exemple le nom de compagnie). En outre vous pouvez choisir un logo (un BMP-BMP-file) qui apparaîtra dans le bon coin supérieur. Vous devez toujours écrire la taille d'impression (en millimètre) manuellement puisque Le secteur dans le gauche inférieur est seulement en activité si vous imprimez la fenêtre courante normalement (et pas comme Différence-Differences-List). Voici que vous pouvez configurer qu'une partie du document vous veulent imprimer. Il y a plusieurs possibilités qui individu-self-explaining. Avec les options d'impression vous pouvez décider si vous voulez imprimer en couleurs, si vous voulez dedans inclure les titres (en plus de ceux que vous déjà avez configurés ci-dessus) avec des détails au sujet du projet en cours et si vous voulez imprimer les marqueurs de rangée (2d-Mode seulement).

#### **Raccourcis**

 $\sqrt{2}$ Barre de symbole : Clavier : Ctrl+P

#### **4.20.1 Le dialogue configurent l'impression (le projet de menu)**

Employer ce dialogue pour choisir l'imprimeur et le raccordement d'imprimeur.

# **4.21 Les propriétés de dialogue : Projet (projet de menu)**

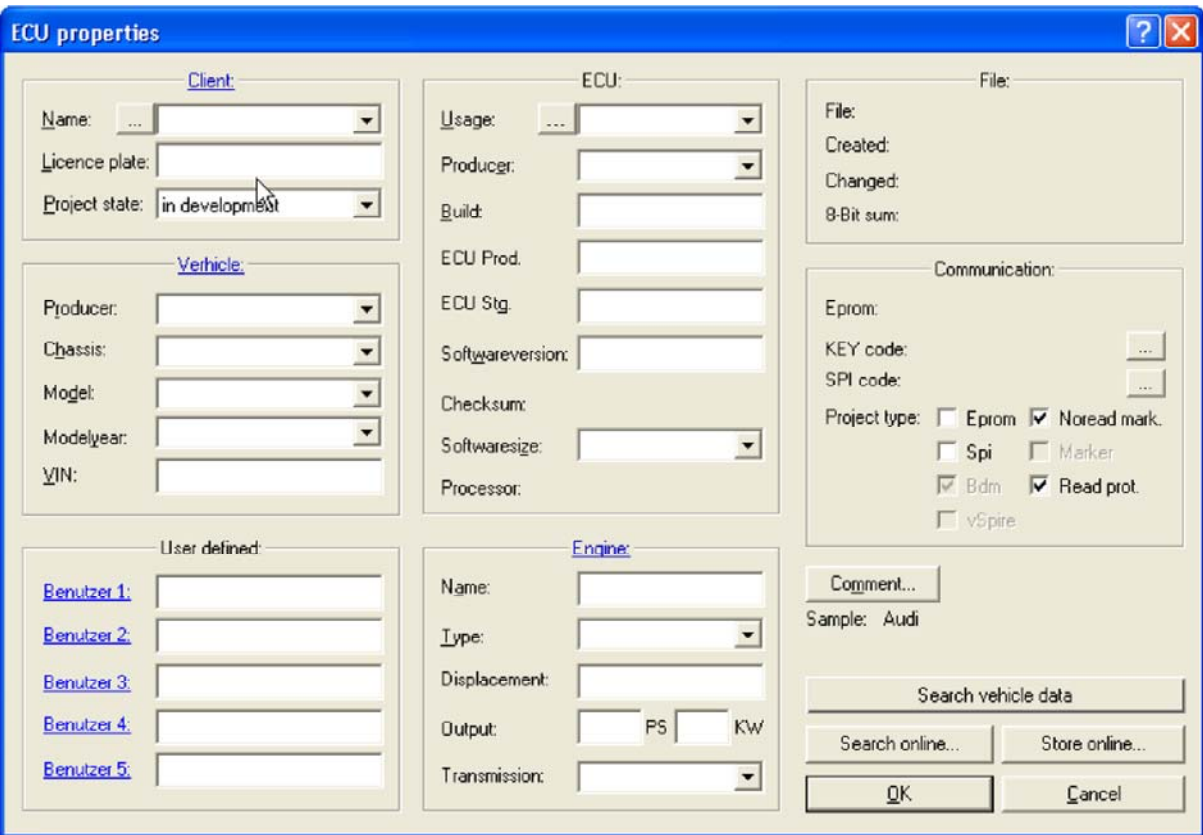

Les propriétés du projet actif peuvent être éditées avec ce dialogue. Si le projet contient plusieurs versions les données montrées dans ce dialogue s'appliquent à toutes les versions. Dans le coin inférieur et bon une valeur d'échantillon est montrée.

projets précédemment utilisés comme menu. Cliquer dessus une ligne de menu si vous voulez employer ces valeurs.

#### **Client :**

Présenter les groupes de client ici pour votre référence. Les groupes de client peuvent être employés dans les rapports. Utiliser le bouton [...] pour atteindre le dialogue de liste de client. Si vous employez l'état de projet "à l'étude" puis le profil est caché des utilisateurs de WinOLS qui ont l'active de mode de "non-non-developer". Si vous marquez le projet en tant que "maître" puis il montré avec une pertinence plus élevée dans le dialogue semblable de "importation".

#### **Véhicule :**

Le `de `de producteur de `de champs, de châssis de `et le `modèle de `peuvent facilement être complétés de souris. Cliquer juste (dans le domaine le plus élevé) sur la flèche pour obtenir une liste. Juste après que vous avez fait votre choix, les listes drop-down supplémentaires seront remplies de données assorties pour le producteur choisi (ou producteur et châssis).

#### **Défini pour l'utilisateur :**

Dans le coin gauche inférieur vous pouvez voir 5 champs que vous pouvez employer pour vos buts. Vous pouvez éditer le nom de champ en cliquant sur le texte souligné bleu. (Les 5 noms de champ sont les mêmes pour tous les projets.)

#### **ECU :**

Utilisent le bouton "..." à côté de la "utilisation" à obtenir à un subdialog qui te permet de configurer les éléments dans le projet.

Avec le champ "Softwaresize" vous pouvez non seulement regarder la taille courante, mais la changez également. Veuillez noter que ceci affectera toutes les versions du projet en cours et que le changement ne peut pas être défait. Si vous rendez le softwaresize plus petit qu'il est actuellement, des données seront perdues de manière permanente.

#### **Communication :**

Employer les checkboxes "Spi", "EPROM" et "Bdm" pour placer le type de projets. Ceci a une influence sur quelles fonctions d'exportation et de matériel sont disponibles pour le projet. Si vous activez le checkbox "a lu la protection", le projet de BDM sera marqué et ne peut pas être lu ainsi par vos concurrents using WinOLS.

#### **Boutons :**

Avec le `de données de véhicule de recherche de `de bouton vous pouvez laisser WinOLS identifier plusieurs des informations techniques sur le projet. Vous pouvez configurer WinOLS de telle manière que ceci soit fait automatiquement pour de nouveaux projets (vous trouverez l'option dans le dialogue de configuration à la page de `de `automatiquement.)

Le 'en ligne de recherche de 'de bouton peut vous sauver beaucoup de temps quand vous êtes remplir sous la forme. Pour réaliser ceci, plusieurs caractéristiques Parfois il peut se produire qu'un modèle n'est pas encore dans la base de données, ainsi vous devez encore saisir les données manuellement. Avec le `en ligne de magasin de `d'option vous pouvez stocker le modèle dans la base de données d'Internet. Si vous obtenez les modèles semblables à l'avenir, ils seront automatiquement identifiés, aussi.

**Note :** Le les deux le `en ligne en ligne de `de recherche de `de fonction et de magasin de `transfèrent seulement quelques caractères des projets à la base de données d'Internet. Le projet lui-même et les modifications que vous avez apportées ne seront pas transférés et continuer à exister seulement sur votre ISK de hardd.

#### **Raccourcis**

Barre de symbole : Clavier : Ctrl+Alt+Enter

ΪP

#### **4.21.1 La liste de client de dialogue**

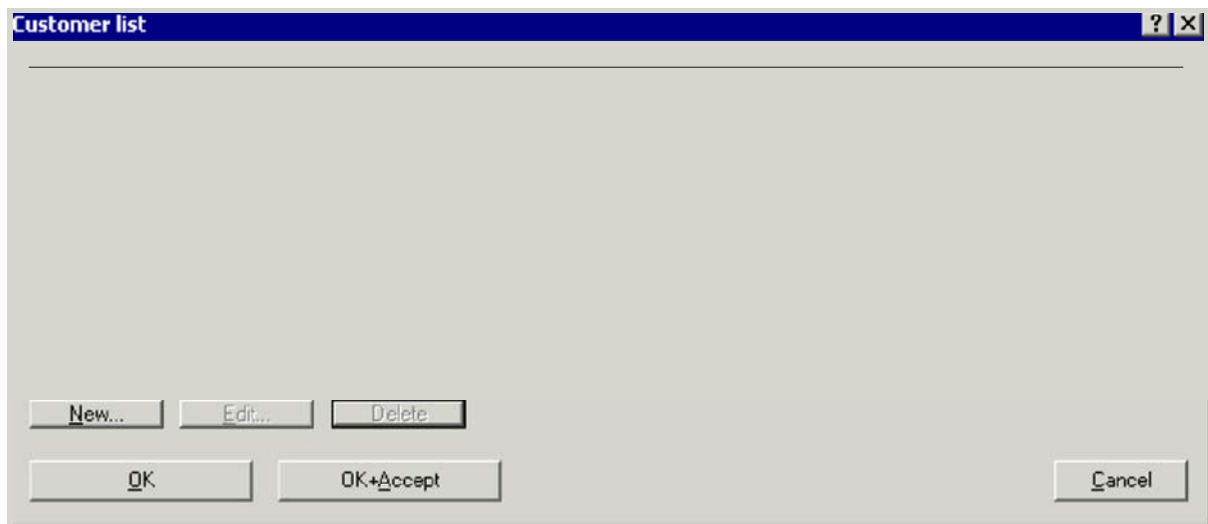

Du dialogue "propriétés d'ECU" vous pouvez atteindre le dialogue "liste de client". Ce dialogue te permet d'administrer une liste de tous les clients et d'atteindre l'entrée assortie par l'intermédiaire de l'entrée de l'entrée précédente.

Vous pouvez créer, éditer ou supprimer les clients séparément. La liste est stockée indépendamment du projet en cours. Utiliser le bouton "OK+Accept" pour copier l'entrée actuellement choisie dans les "propriétés d'ECU".

Par défaut WinOLS stocke les données de cette liste à l'intérieur du fichier de configuration de WinOLS. Vous pouvez changer ce comportement dans les options à la page "chemin". Là vous pouvez spécifier un dossier de CSV que WinOLS peut employer pour stocker ce dossier. Le dossier de CSV peut être stocké sur une commande de réseau et être employé par les clients multiples de WinOLS.

Clavier : -

#### **4.21.2 Les groupes de client de**

#### **dialogue**

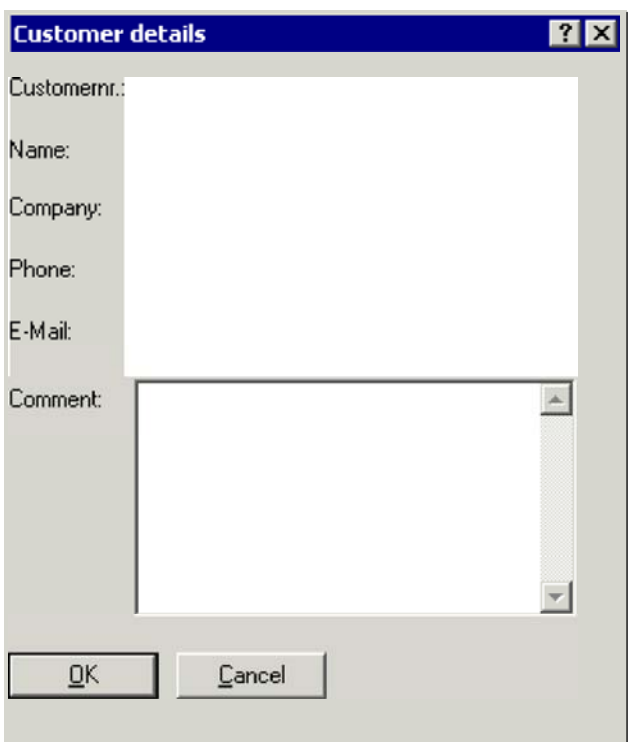

Du dialogue "liste de client" que vous pouvez atteindre le dialogue "client détaille". Ce dialogue te permet de regarder et éditer les données de chaque client.

#### **Raccourcis**

Barre de symbole : - Clavier : -

# **4.22 La sortie de commande (projet de menu)**

Employer cette commande de finir votre session dans WinOLS. Vous pouvez également choisir étroitement à partir de la liste des transactions système de l'application. WinOLS te demandera de sauver des projets unsaved.

#### **Raccourcis**

Souris : Double-clique la liste des transactions système d'applications

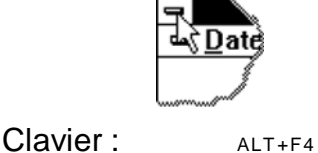

# **4.23 Les commandes 1, 2, 3, 4 (projet de menu)**

Employer le nombre et les noms de fichier énumérés au fond du menu pour ouvrir un

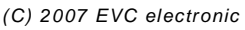

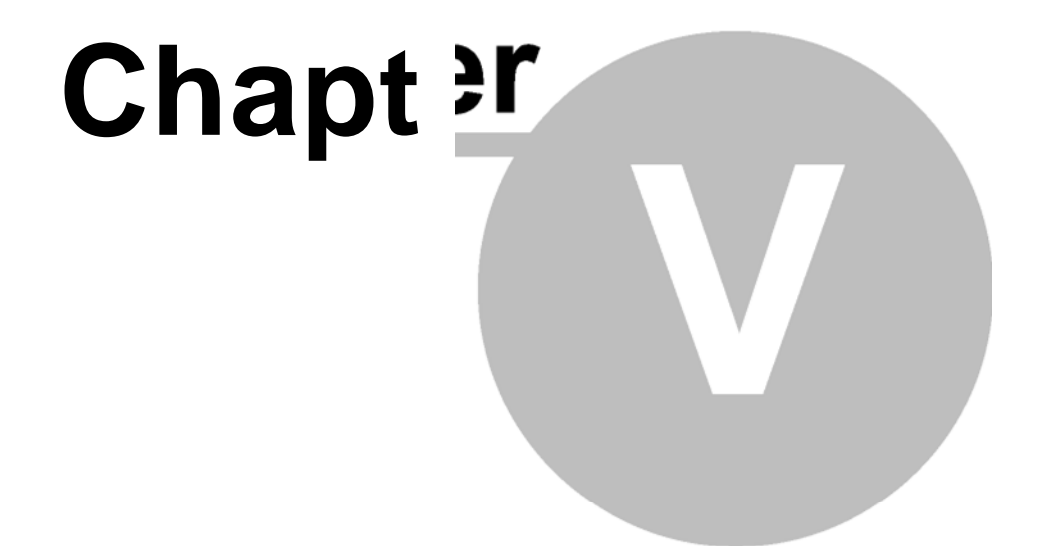

# **5 commandes du menu éditent**

Le menu **éditent** contient les commandes suivantes :

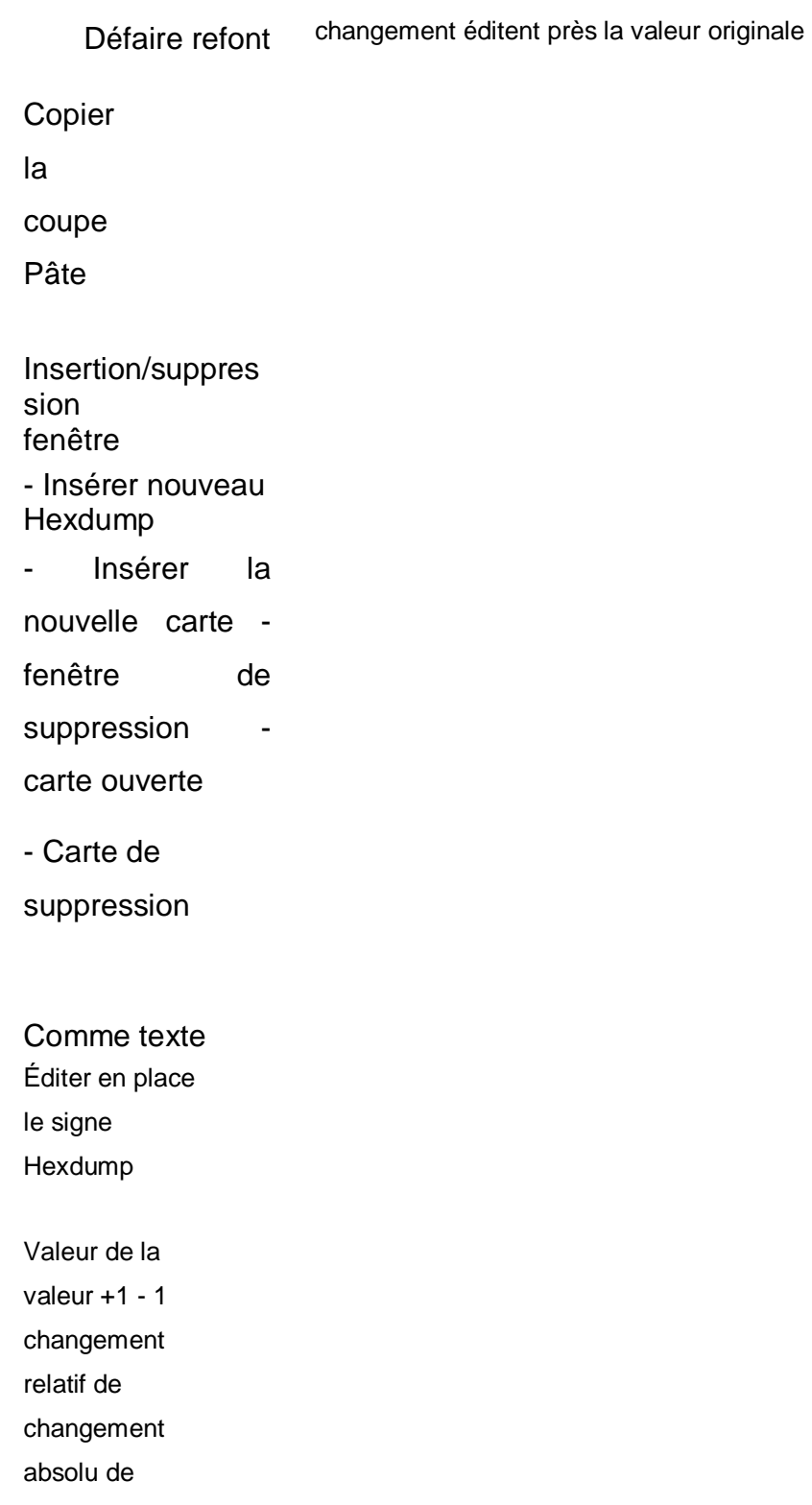

La somme de recherche recherche en ligne un module assorti de somme en ligne

Propriétés : La fenêtre montre les propriétés de la carte courante/de hexdump-hexdump-window

# **5.1 L'absolu de changement de dialogue (le menu éditent)**

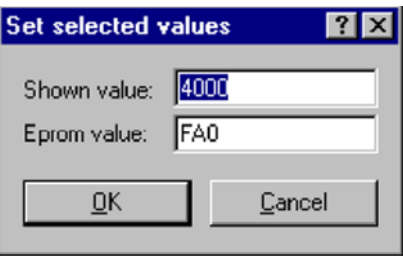

Employer cette commande de placer la cellule courante/toutes les cellules choisies à un e certaine valeur.

WinOLS stocke les données intérieurement toujours dans le même format qui est employé l'EPROM plus tard. Mais les valeurs montrées sur l'écran peuvent différer , en raison du facteur et de l'excentrage afin d'améliorer l'affichage.

C'est pourquoi ce dialogue montre deux valeurs. Le supérieur est identique que vous verrez dans la carte courante ou le hexdump. Tout influence (comme le système, le facteur et l'excentrage de numération) est identique. La valeur plus basse est toujours en sortilège et même valeur qui est stockée dans l'EPROM plus tard. Les deux champs sont reliés et sont mis à jour automatiquement.

#### **Raccourcis**

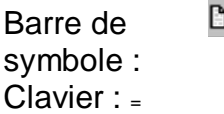

# **5.2 Le changement de dialogue éditent près (le menu éditent)**

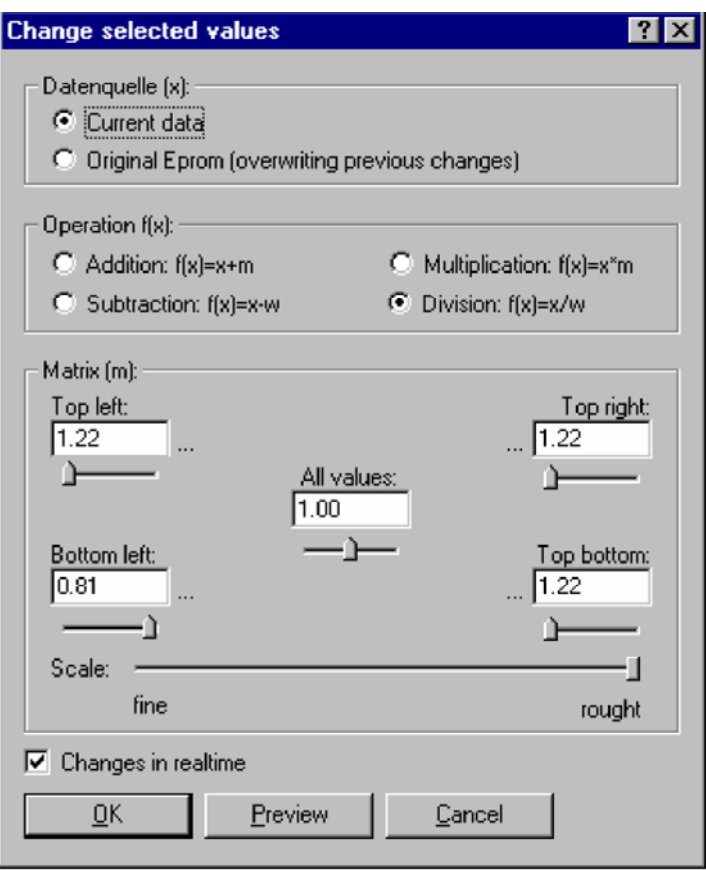

Employer cette commande de changer toutes les cellules choisies avec des opérations mathématiques. Les deux secteurs supérieurs fonctionnent juste comme le parent de changement de dialogue.

Contrairement au parent de changement de dialogue il y a 5 paramètres pour des opérations mathématiques au lieu juste d'une. Le paramètre au milieu du dialogue influence toutes les cellules la même manière. Les 4 autres paramètres fonctionnent selon leur position relativement au choix. Par exemple les cellules dans le haut du choix sont influencées à gauche les la plupart par le paramètre dans le haut laissé.

Tous les paramètres peuvent également être entrés using des glisseurs. La sensibilité des glisseurs peut être changée avec le glisseur de balance.

Si le `de checkbox change en temps réel' est activé, tous les changements sont appliqués à la fenêtre de carte ou de hexdump immédiatement. On lui recommande d'employer cette fonction avec soin, pour éviter des dommages dans le véhicule.

Cette commande est seulement disponible quand un secteur est choisi.

Barre de

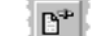

Clavier : %

# **5.3 Le parent de changement de dialogue (le menu éditent)**

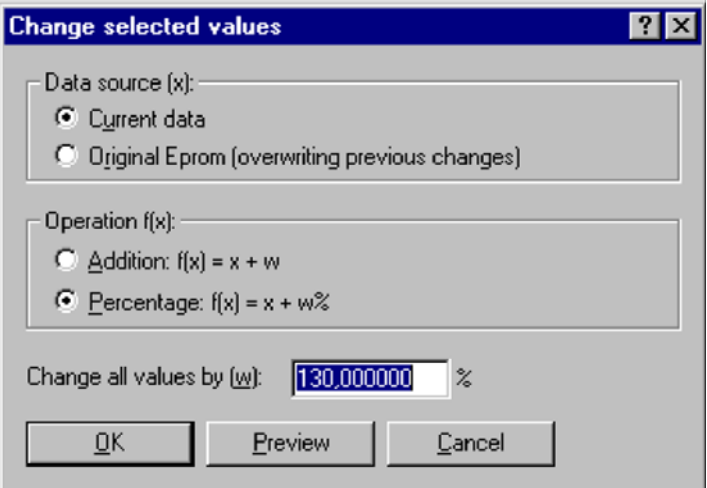

Employer cette commande de changer la cellule courante ou les cellules choisies avec des opérations mathématiques.

Using le point d'émission (partie supérieure du dialogue) vous pouvez choisir la source où OLS obtient les données d'entrée pour les opérations. Note : Le `EPROM originale d'option' signifie que la version actuellement choisie comme original fournira les données de base.

Dans la partie moyenne du dialogue vous pouvez choisir l'opération mathématique que vous voulez solliciter les cellules.

Dans la partie plus inférieure du dialogue vous pouvez entrer le paramètre que vous voulez employer pour l'opération choisie.

Par exemple écrire la "addition" et "1000" pour augmenter toutes les valeurs de 1000 ou "pourcentage" et "- 10" pour diminuer toutes les valeurs de 10%.

## **Raccourcis**

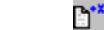

Barre de symbole : Clavier : %

# **5.4 Le dialogue sauf des changements (projet de menu)**

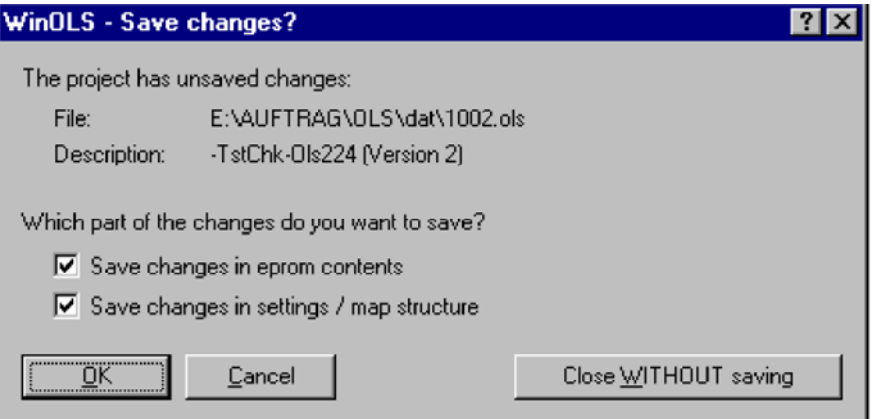

Ce dialogue sera montré quand vous clôturez un projet et avez toujours les

changements unsaved.

Employer les deux checkboxes pour configurer qui une partie des changements à vouloir sauver. Vous pouvez sauver des changements des données d'EPROM indépendamment des changements de la structure de carte. Les checkboxes entrent en vigueur seulement si vous confirmez le dialogue avec le 'd'ok de '.

Si vous laissez le dialogue avec le `d'annulation de `rien ne sera sauvé, mais le projet ne sera pas clôturé non plus. Aucune donnée ne sera perdue.

Avec la fin de `de bouton SANS `d'économie vous (aucune matière, que des checkboxes soient vérifiés ou pas) en laisserez le projet et jetterez des changements.

#### **Raccourcis**

Barre de symbole : - Clavier : -

# **5.5 Les propriétés de dialogue : Fenêtre (le menu éditent)**

Employer ce dialogue pour contrôler les propriétés de la fenêtre courante. Le regard de ce dialogue dépend de la fenêtre active.

**Pour des Hexdump-Hexdump-windows :** 

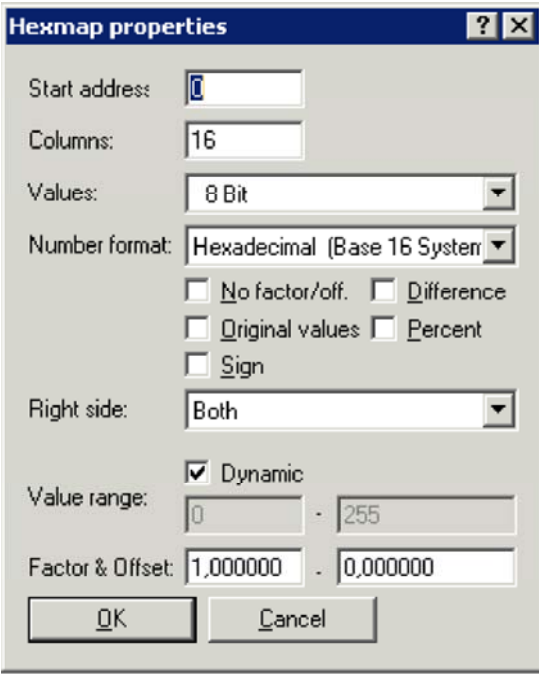

Introduire le nombre de colonnes dans ce domaine. Columns

Ici le nombre de bytes par cellule et organisation de byte (LoHi/HiLo) peut être édité. Ceci montre également la gamme de valeur. Values

Vous pouvez choisir entre une décimale et un affichage hexadécimal. Number format

Demande à WinOLS pour ignorer le facteur et pour compenser et montrer les valeurs o la version sans graduation. No factor / off.

Au lieu de montrer la valeur absolue vous pouvez employer cette option pour montrer la différence entre la valeur de cellules et la valeur d'orignal. **Difference** Percent

Au lieu de montrer la cellule évaluer cette option peut montrer la différence relative entre la valeur de cellules et la valeur originale. **Original** 

Montrer les valeurs originales au lieu de la version en cours Sign

Interpréter les données en tant que valeurs signées

Sur option vous pouvez montrer les valeurs comme ASCII-ASCII-Value Characters ou barres. Right side

Si un affichage de barre est choisi vous pouvez employer ces derniers éditez des champs pour écrire la gamme de nombre montrée dans la barre. Si seulement le numéro 1-10 sont employés dans les données vous pourriez optimiser l'affichage pour cette gamme de valeur.

Si vous activez l'option "dynamique", alors WinOLS déterminera automatiquement la meilleure balance pour n'importe quelles données de barre. Ceci te permettra d'identifier plus de cartes, particulièrement en mode de 16 et 32 bits, mais il peut faire avoir deux rangées dans une une carte une balance différente. Une fois qu'une carte est enregistrée ou identifiée en tant que carte potentielle, WinOLS

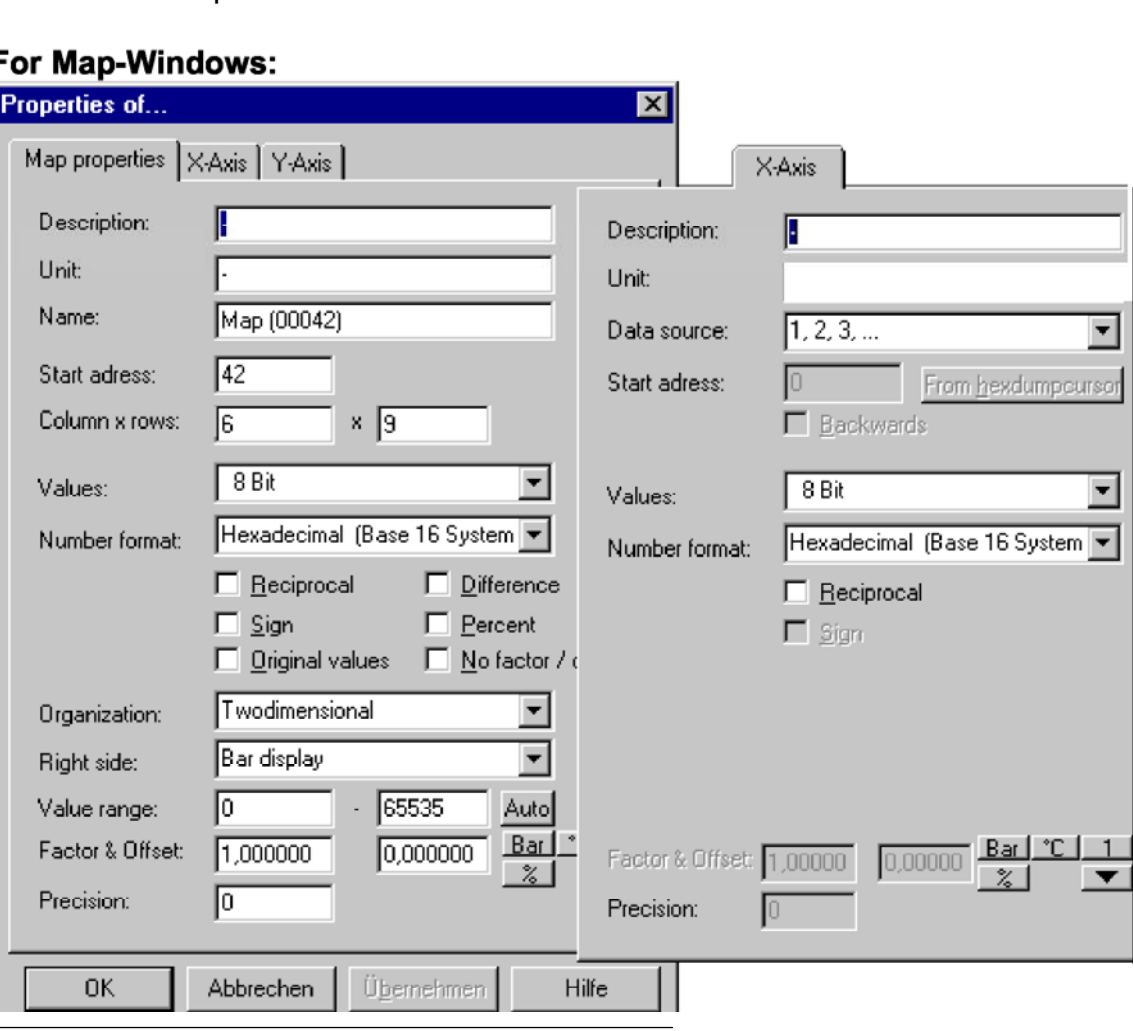

calculé par la formule suivante : DisplayedValue = Value\*Factor + ont compensé

L'information suivante est stockée dans la première feuille de la fenêtre

Descriptions définies pour l'utilisateur de description et d'unité

L'adresse de début cette adresse définit le commencement des rangées et des colonnes de carte la taille de carte

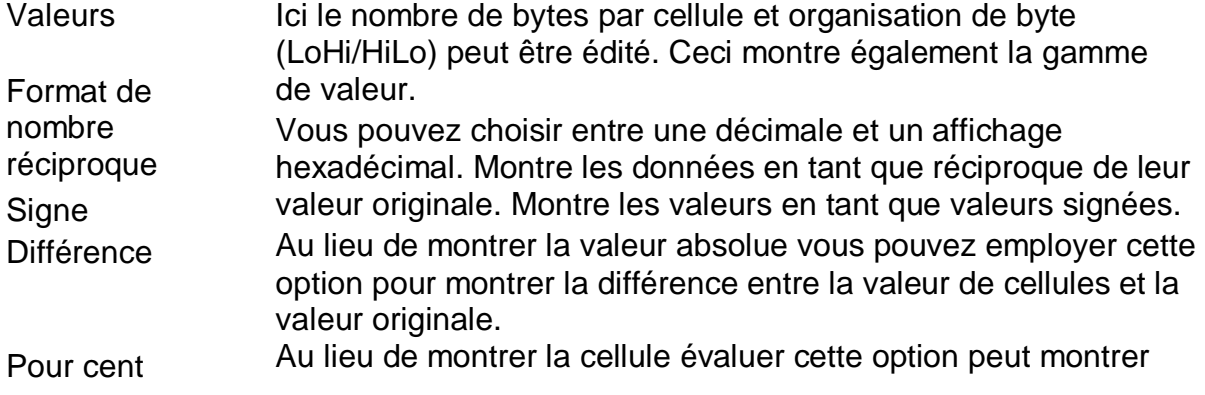

différence relative entre la valeur de cellules et la valeur originale.

Aucun facteur/excentrage ne demande à WinOLS pour ignorer le facteur et pour compenser et montrer les valeurs de la version sans graduation.

Les valeurs originales au lieu de montrer la version modifiée, WinOLS montreront les valeurs originales non modifiées.

Côté droit sur option vous pouvez montrer les valeurs comme ASCII-ASCII-Characters ou barres.

Évaluer la gamme si un affichage de barre t'est choisi peut employer ces derniers éditent des champs pour écrire la gamme de nombre montrée dans la barre. Si seulement le numéro 1-10 sont employés dans les données vous pourriez optimiser l'affichage pour cette gamme de valeur.

Utilisation automatique ce bouton d'optimiser la gamme de valeur pour les données de carte courante.

Factoriser et compenser le facteur et compenser l'aide pour montrer des valeurs physiques en appliquant la multiplication et l'addition avant de les montrer. La valeur est calculée par la formule suivante : DisplayedValue = Value\*Factor + ont compensé

À côté des champs de facteur et d'excentrage, il y a également 5 petits boutons. Ce sont des présenux pour différentes unités. Ils changent les valeurs pour les champs factorisent, compensent, unité et précision. Avec le bouton de flèche et le menu qui est ouvert par ce bouton vous pouvez stocker vos propres préférences. Pour faire ainsi, les entrer dans juste dans les champs mentionnés pour les stocker dans une des dix entrées, maintiennent la touche MAJ. de touche "majuscules" pressée tout en choisissant une entrée à partir du menu. Vous pouvez rappeler les valeurs n'importe quand simplement en choisissant l'entrée encore (sans décalage).

Les informations suivantes sur la carte sont stockées sur la deuxième et troisième page du dialogue.

Descriptions définies pour l'utilisateur de description et d'unité

Le point d'émission définit la source, d'où les données d'axe sont prises. Vous pouvez choisir l'énumération ou les valeurs automatique de l'EPROM (qui peut également être calculée avec des additions ou des soustractions). D'ailleurs vous pouvez décider d'écrire vos propres valeurs, qui ne sont pas stockées dans l'EPROM, mais

extérieurement.

L'adresse de début cette adresse définit le commencement de la carte Le goût emploie la position de curseur dans le hexdump comme adresse de début. fabricant. Normalement c'est pareil pour toutes les haches dans le projet.

Facteur et excentrage Factoriser et compenser l'aide pour montrer des valeurs physiques en appliquant la multiplication et l'addition avant de les montrer. La valeur est calculée par la formule suivante : DisplayedValue = Value\*Factor + ont compensé

 $\sqrt{2}$ 

#### **For 3d-Map-Windows:**

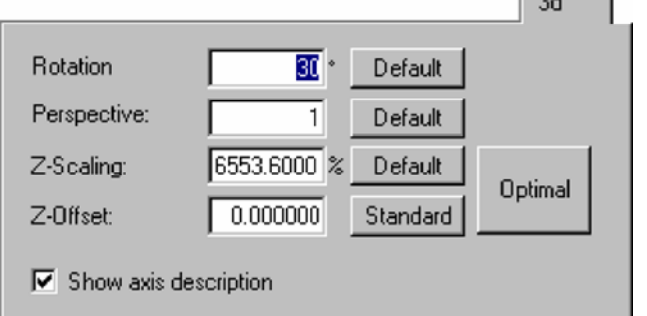

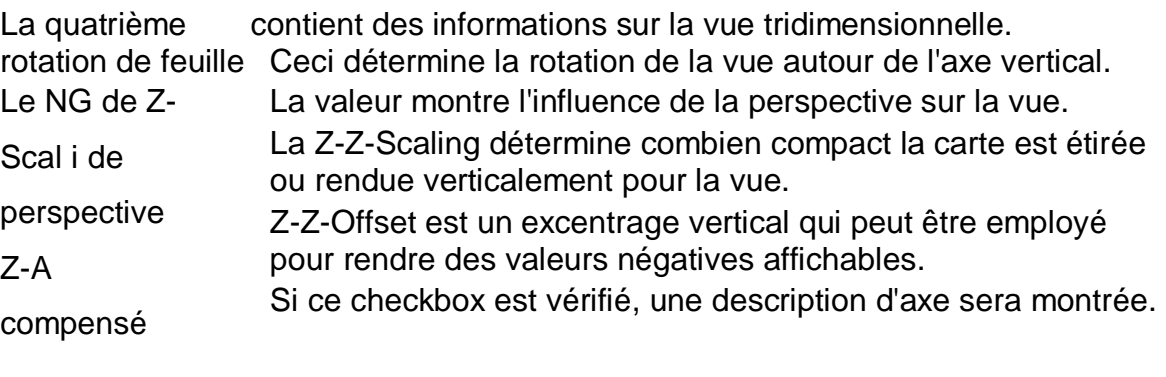

Montrer la description d'axe 司

#### **Raccourcis**

Barre de symbole : Clavier : Alt+Enter

#### **5.6 La commande appliquent la somme (le menu éditent)**

Employer cette commande de laisser WinOLS recalculer un bloc simple de somme. Si le calcul automatique de somme est permis, vous n'aurez pas besoin de cette commande.

Cette commande est seulement disponible si le curseur est dans un bloc de somme et la correspondance embrochable est installée et enregistrée.

#### **Raccourcis**

# **5.7 Les sommes de dialogue (le menu éditent)**

Employer ce dialogue pour contrôler les sommes qui ont été trouvées pour ce projet. Une somme se compose toujours d'un secteur qui est vérifié, une adresse où la somme est stockée et les paramètres qui déterminent comment les sommes calcule ses résultats. Un projet peut contenir tout nombre de sommes. Pour beaucoup de voitures il y a des modules de somme disponibles qui automatiquement identifient et corrigent les sommes.

Pour ce dialogue une vue simple et prolongée est disponible.

#### **Vue simple :**

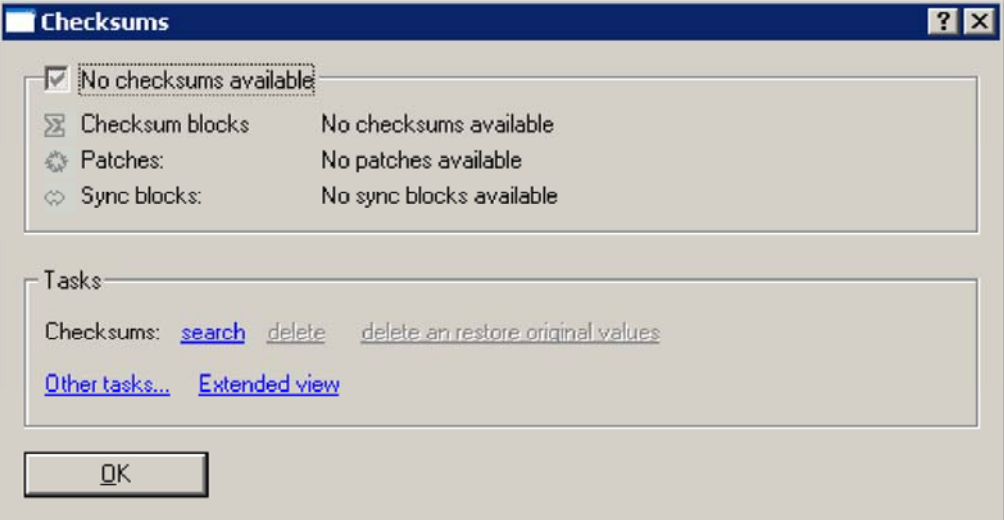

Ce dialogue montre le statut courant de somme. Employer le lien hypertexte "recherche" pour rechercher une somme pour votre projet en cours. Toutes les connexions de somme identifient automatiquement si elles peuvent manipuler le dossier courant.

#### **Vue prolongée :**

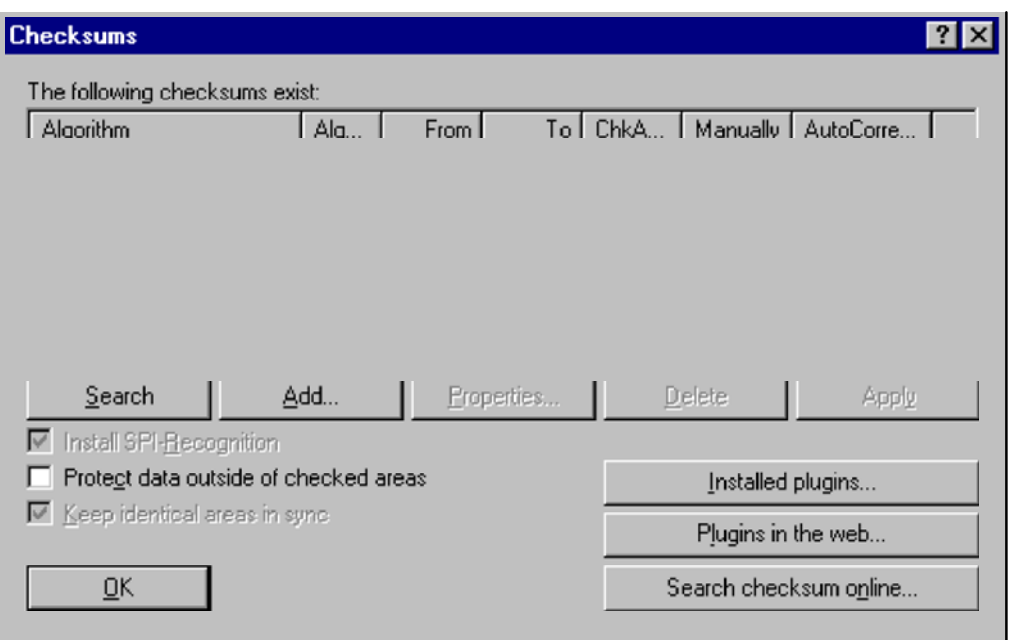

Employer la recherche de `de bouton' pour rechercher automatiquement toutes sortes de sommes connues. Les modules additionnels sont disponibles pour WinOLS qui complètent le programme principal. Vous pouvez regarder une liste de tous les modules disponibles (chez www.evc.de) avec un clic sur des' connexions en Web'. Si vous cliquez dessus la' somme de recherche en ligne' WinOLS vérifiera en ligne s'il y a un module de somme disponible pour votre projet en cours.

Using la description de `de bouton' vous pouvez éditer les paramètres de la somme choisie. Employer le `de bouton s'appliquent' pour appliquer la somme choisie immédiatement.

En activant la SPI-SPI-detection une SPI-SPI-identifier sera intégrée (ou enlevée) dans le dossier.

Si le `d'option se protègent des données dehors du `vérifié de secteurs sont activées, n'importe quel changement des données qui ne sont pas couvertes par une somme causeront un dialogue étant montré avec une demande des instructions complémentaires.

Les régions identiques de subsistance de `d'option dans le `de synchro est seulement disponible certains modules. Si le projet en cours contient la même information deux fois, elles seront maintenues dans la synchro automatiquement.

**Sommes automatiques :** Plusieurs modules de somme sont disponibles pour que WinOLS corrige les voitures typiques. Il est absolument nécessaire de les faire le fonctionner correctement d'employer l'original non modifié de la voiture comme original de projet. Est ce n'est pas le cas, les blocs de somme toujours ne seront pas calculés correctement ou ne seront pas trouvés du tout

**Blocs de synchro :** Cliquer dessus la petite triangle noire après "s'ajoutent" pour ajouter un bloc de synchro. Il te permet de maintenir la plage des données deux identique identique. Si une des deux gammes est changée, les autres seront changées, aussi.

**Note :** Vous pouvez obtenir une vue d'ensemble des modules que vous avez installés/avez autorisé avec un clic sur le `de connexions installé par `de bouton (ou avec le `de fonction ?' /Information de `au sujet des connexions')

**Note au sujet des adresses :** Les adresses dans ce dialogue ne se rapportent pas à l'élément courant, mais aux adresses comme elles sont évidentes dans l'elements> de <All de vue. Ceci rend les actions possibles qui s'appliquent aux données des  $\mathbf{x}$  éléments multiples immédiatement.

#### **Raccourcis :**

Barre de symbole :  $Clavier \cdot F2/c$ 

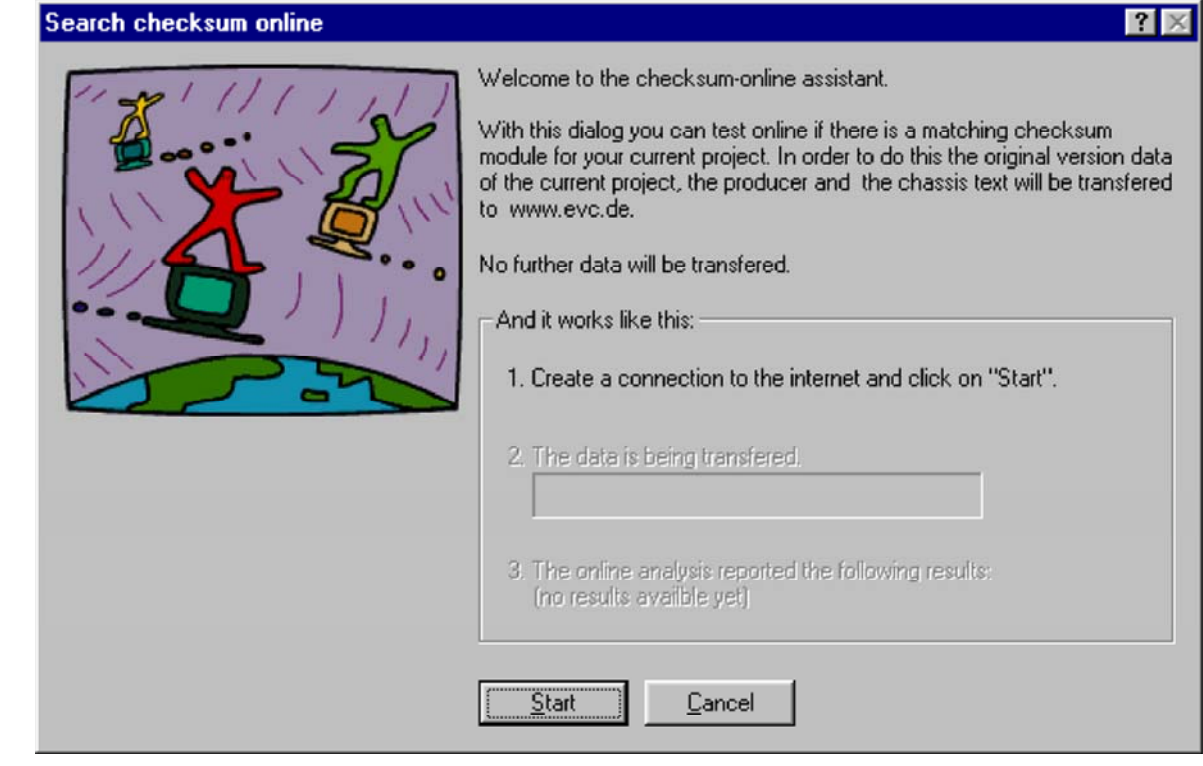

#### **5.7.1 La somme de recherche de dialogue en ligne (le menu éditent)**

Employer ce dialogue pour rechercher le site Web d'EVC des modules de somme assortissant votre ECU.

Pour faire ainsi, aller juste en ligne et cliquer dessus le' début'. Cet aide fera tout

dialogue de configuration.

Note : Une connexion internet est nécessaire pour ce dialogue.

#### **Raccourcis**

Barre de symbole : - Clavier : -

#### **5.7.2 Les propriétés de somme de dialogue**

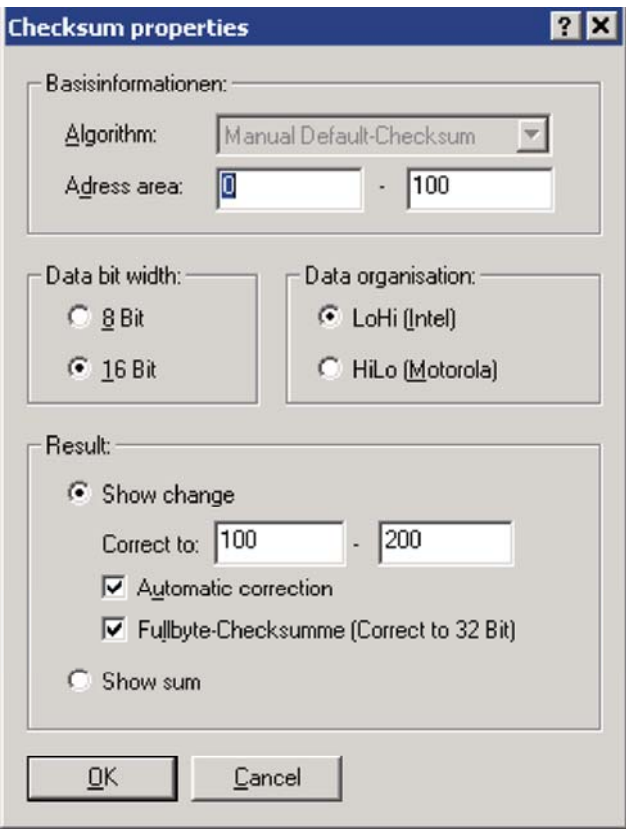

Employer ce menu pour éditer les paramètres pour la somme choisie. Pour des sommes automatiquement trouvées la plupart des paramètres sont commandés par le programme. En cas de configuration manuelle vous pouvez éditer plusieurs paramètres.

Algorithme l'algorithme choisi

La région d'adresse la somme est calculée à partir de ce secteur dans le projet.

La largeur de bit d'informations spécifie si 8 ou 16 données de bit seront prises du projet

Les données décrivent comment les données sont organisées, si 16 données de bit sont organisation utilisée.

Corriger à la somme est écrit à cette adresse de cible. Pour de soidisant sommes de "Fullbyte" (voir ci-dessous pour des détails)
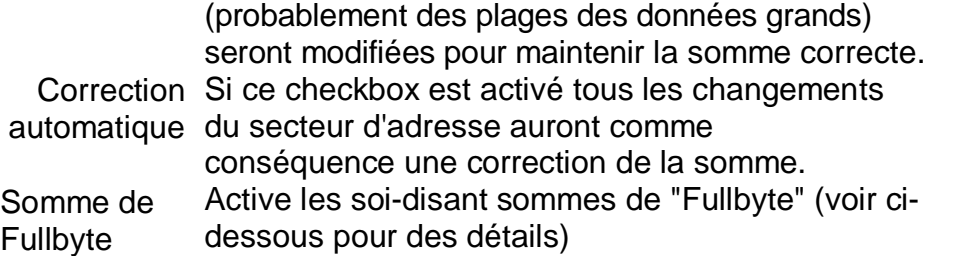

Avec ce dialogue vous pouvez regarder les différentes sommes qui ont été automatiquement identifiées ou vous pouvez ajouter et éditer vos propres sommes manuelles.

La transférer-default-checksum manuelle est une soi-disant somme additive. Elle est calculée en ajoutant simplement toutes les valeurs dans la plage d'adresses. Par conséquent il est possible de corriger des changements sans connaître les détails supplémentaires, comme la position exacte de la somme.

Pour réaliser ceci, vous simplement devez écrire une plage d'adresses qui inclut tous vos changements et est en même temps plus petite que la gamme de somme définie par le fabricant. (Comme vous voyez, il vaut mieux de définir cette gamme plus petit que plus étendue.) Pour correct-à l'adresse choisir juste la prochaine adresse après que le secteur d'adresse que vous êtes entré. Si vous apportez maintenant des modifications, les valeurs au correct-à l'adresse sont changées de telle manière que tout le montant reste constant. Vous pouvez également choisir de montrer seulement la somme et de garder cette constante de valeur vous-même. Dans ce cas-ci vous n'avez pas besoin d'écrire l'adresse de cible (et quelques autres choses).

#### Sommes de Fullbyte :

C'est une variante de la somme normale où la largeur du registre est plus large que les données. Ainsi, si vous travaillez avec des données à 8 bits, puis l'addition réelle est exécuté dans un registre de 16 bits (pour des données de 16 bits un registre à 32 bits). La différence se situe dans le calcul du transport qui est effectué beaucoup plus tard pour la somme de fullbyte. Si vous augmentez les données d'une somme à 8 bits normale de 300, vous avez seulement la diminution les données par 44 (300-256) à un autre point. Pour des sommes de fullbyte vous devez soustraire les 300 entiers à un endroit de différence. C'est la raison pour laquelle vous devez spécifier une plage d'adresses comme cible.

#### Sommes de Fullbyte dans le travail quotidien :

Pour ce type, écrire une fourchette objectif au lieu d'une adresse de cible. Si vous augmentez la valeur des données, des données dans la fourchette objectif seront diminuées et vice versa. La taille required de la fourchette objectif dépend de combien vous modifiez et d'à quelle distance les valeurs courantes dans la fourchette objectif peuvent être modifiées.

Important : L'adresse de cible/fourchette objectif ne peut pas être dans la plage d'adresses qui est vérifiée, mais doit nécessairement être dans la marge qui est rend les actions possibles qui s'appliquent aux données des éléments multiples immédiatement.

**Raccourcis** 

Barre de symbole : - Clavier : -

# **5.8 La commande refont (le menu éditent)**

Employer cette commande de refaire la dernière opération défaite si c'est possible.

Barre de symbole de **raccourcis**  : - Clavier : Ctrl+Y

# **5.9 La commande défont (le menu éditent)**

Employer cette commande de défaire le dernier éditent l'opération si c'est possible.

Barre de symbole de **raccourcis**  : - Clavier: Ctrl+Z

# **5.10 La commande encore (le menu éditent)**

Cette commande répète la dernière opération pour le choix courant. Des paramètres d'opération (par exemple multiplicateurs) sont également répétés.

**Raccourcis**  Barre de symbole : - Clavier : F9

# **5.11 La valeur originale de commande (le menu éditent)**

Cette commande remet à zéro toutes les cellules marquées à leur valeur originale.

### **Raccourcis**

Barre de symbole : - Clavier : F11

# **5.12 La valeur de commande - 1 (le menu éditent)**

Diminue les valeurs de toutes les cellules choisies/de cellule à la position de

curseur par 1. prise la clef pressée pour répéter cette commande (avec

### **Raccourcis**

 $\sim$ Barre de symbole : Clavier : Moindre

# **5.13 La valeur de commande + 1 (le menu éditent)**

Augmente les valeurs de toutes les cellules choisies/de cellule à la position de

curseur par 1. prise la clef pressée pour répéter cette commande (avec

l'augmentation de la vitesse).

Si vous appuyez sur la CTRL-Ctrl-Key et la touche positive (du Decimalblock), les travaux 100x de cette commande plus forts.

### **Raccourcis**

Barre de symbole : Clavier : Positif/deux points

# **5.14 Le signe Hexdump de dialogue (le menu éditent)**

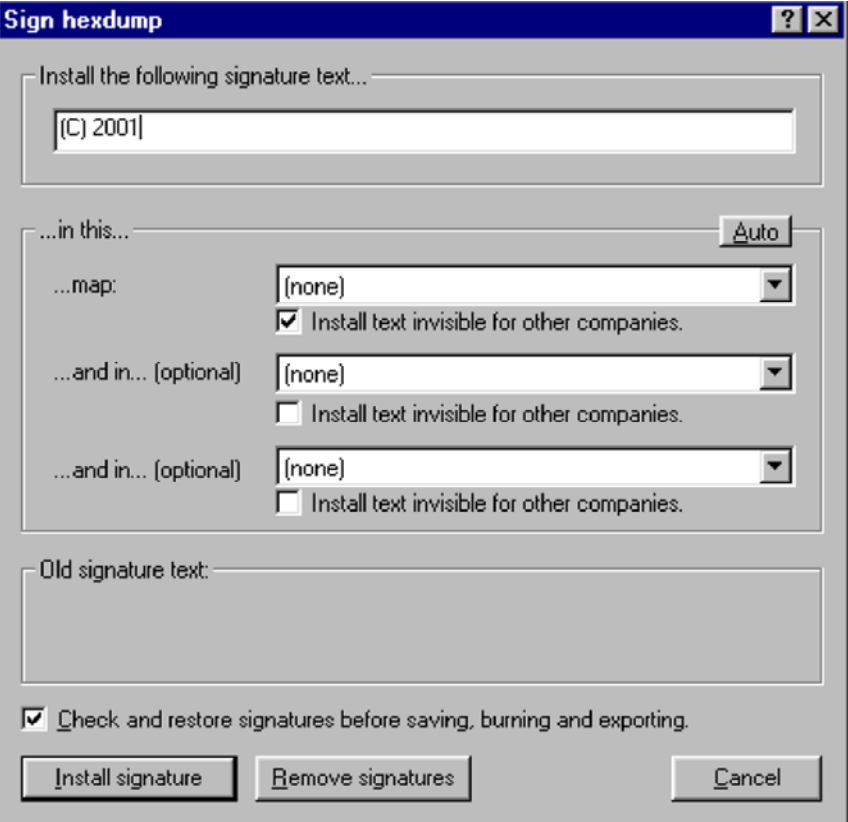

*(C) 2007 EVC electronic*

nom de compagnie.

WinOLS apportera les modifications très petites au projet. Ces changements sont normalement trop petits pour être appropriés pour la fonctionnalité, mais assez grands pour coder le texte dans lui.

Afin de fonctionner ces derniers la fonction doit connaître quelle carte ou cartes elle peut changer. Plus la carte et plus les bytes par cellule qu'il a (par exemple 2 bytes pour une valeur du bit 16) sont grande, plus les données peut être stockée. Pour de grandes cartes de la meilleure utilisation d'exécution. Autrement vous pouvez seulement installer de petits textes.

Vous pouvez cacher les textes d'autres compagnies. De cette façon, d'autres personnes (pas dans vous compagnie) travaillant avec WinOLS ne verra aucun message du tout. D'une part vous pouvez décider à de ne pas cacher les textes. De cette façon, d'autres personnes peut voir le texte dans le dialogue, mais elles ne savent pas où le texte est stocké dans le dossier. Cela le rend difficile (mais non impossible) à enlever. La meilleure manière est peut-être une combinaison. Vous pouvez installer un texte évident et deux plus invisibles.

Puisque des signatures peuvent être dérangées quand vous éditez le projet, on lui recommande de laisser le contrôle de WinOLS et de les reconstituer avant que le projet soit sauvé, exporté ou écrit dans une EPROM.

Encore plus de notes :

- Ne pas employer les cartes avec les changements très petits des données, parce que les changements faits
	- par WinOLS pourrait faire une différence appropriée quand les données sont employées.
- Vous pouvez installer le même texte plusieurs fois pour plus de sécurité. Si un changement est

perturbé, il restent l'autre gauche.

- Vous pouvez seulement enlever des signatures exécutées par votre compagnie. Vous ne pouvez pas enlever des signatures de d'autres.
- Employer la fonction "automatique" avec soin. Il peut choisir les cartes qui ne sont pas adaptées pour des changements de votre avis.
- Vérifier toutes les cartes qui sont changées après pour voir si les changements ne sont pas

trop grands.

La fonction

"enlèvent des signatures" recouvre les signatures, mais elle ne reconstitue pas les valeurs originales. Si vous voulez obtenir les valeurs originales, employer svp la commande de démantèlement comme d'habitude.

• La signature peut être vue dans la signature d'installation et dans le dialogue de version.

### **Raccourcis**

pas celui qui devrait être stocké dans l'EPROM. WinOLS le convertira pour vous.

#### **Raccourcis**

Barre de symbole : - Clavier : Entrer

### **5.16 Le dialogue comme texte (le menu éditent)**

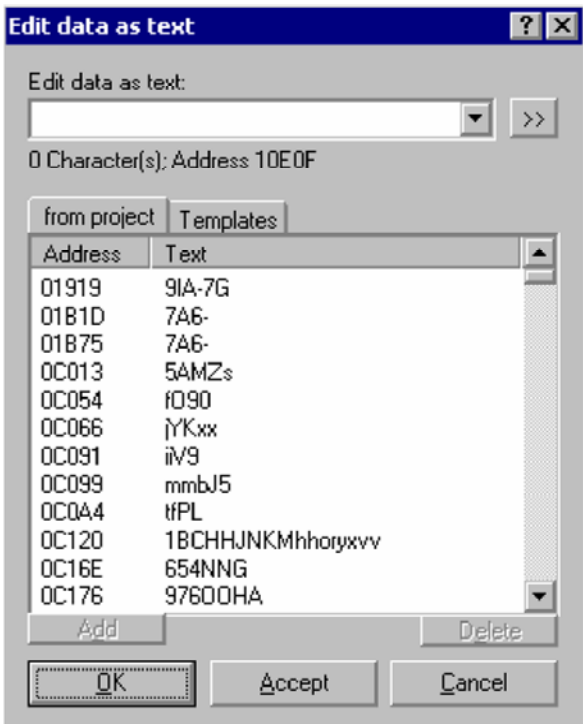

Employer ce dialogue pour éditer le contenu d'EPROM comme texte normal, par exemple pour marquer quelque chose.

Créer un choix sans lacunes avant de commencer ce dialogue pour éditer un texte existant ou pour placer le curseur des textes sur le commencement du texte pour employer l'identification automatique des textes.

Dans la moitié inférieure de la fenêtre, vous pouvez voir une liste (automatiquement produite) avec les textes possibles dans ce projet. Il peut prendre plusieurs secondes jusqu'à ce que la liste soit complète. Cliquer dessus une entrée pour éditer le projet à cette position.

Employer la barre de tabulateur au-dessus de la liste pour commuter à une liste de textes prédéfinis de défaut. Cette liste est vide quand vous installez WinOLS. Utiliser le bouton "s'ajoutent" pour inclure le texte actuellement écrit dans la liste. La liste sera project-independently-indépendant stocké sur votre disque dur.

Si vous voulez faire éditer un plus grand le champ, cliquer dessus le bouton ">>".

### **Raccourcis**

Barre de symbole : - Clavier : -

# **5.17 La carte de suppression de commande (le menu éditent)**

Ferme et supprime la carte, le curseur est actuellement en dedans (dans une fenêtre de hexdump).

Cette commande est seulement disponible, si le curseur est dans une fenêtre précédemment trouvée de carte. Ces secteurs sont accentués dans la vue de hexdump.

### **Raccourcis**

Barre de symbole : - Clavier : -

# **5.18 La carte ouverte de commande (le menu éditent)**

Ouvre la carte, le curseur est actuellement en dedans (dans une fenêtre de hexdump).

Cette commande est seulement disponible, si le curseur est dans une fenêtre précédemment trouvée de carte. Ces secteurs sont accentués dans la vue de hexdump.

**Raccourcis** 

Barre de symbole : - Clavier : -

# **5.19 La fenêtre de suppression de commande (le menu éditent)**

Ferme et supprime la fenêtre courante.

### **Raccourcis**

Barre de symbole : - Clavier : -

# **5.20 Carte d'insertion de commande la nouvelle (le menu éditent)**

Insère une nouvelle carte-map-window. Cette commande est employée rarement, parce qu'il est plus facile de convertir un choix en carte.

### **Raccourcis**

Barre de symbole : - Clavier : -

# **5.21 hexdump d'insertion de commande le nouveau (le menu éditent)**

Insère une nouvelle hexdump-hexdump-window. Cette commande est employée rarement.

Barre de symbole de **raccourcis**  : -

Clavier : -

# **5.22 La pâte de commande (le menu éditent)**

Employer cette commande de coller une copie du presse-papiers à l'endroit que vous éditez actuellement. Cette commande est seulement disponible si le pressepapiers contient des données de cellules.

Vous pouvez également employer cette commande de coller une carte

que vous avez

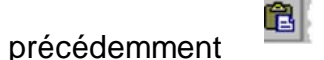

copiée. **Raccourcis** 

Barre de symbole : Clavier : CTRL+V

# **5.23 La copie de commande (le menu éditent)**

Employer cette commande de copier toutes les cellules choisies dans le presse-papiers. S'il n'y a aucun choix, la cellule courante sera copiée.

Vous pouvez également copier les cartes entières. Pour faire ainsi, choisir juste la carte que vous voulez copier dans la fenêtre de choix de carte avant la copie. Vous pouvez également employer le menu du contexte de la fenêtre de choix de carte.

Vous pouvez copier des choix et les coller dans Microsoft Excel afin de transférer les valeurs. Si vous valeurs. Si vous  $\left| \begin{matrix} \frac{1}{2} \\ \frac{1}{2} \end{matrix} \right|$ 

entières de la fenêtre de choix de carte, alors les titres et les descriptions d'axe seront copiés, aussi.

Les données de copie supprimeront n'importe quelles

vieilles données dans le presse-papiers. **Raccourcis** 

Barre de symbole : Clavier : CTRL+C

# **5.24 La commande a coupé (le menu éditent)**

Employer cette commande de transférer les cellules choisies dans le presse-papiers et de les enlever du document. Cette commande peut seulement être employée si des cellules sont choisies.

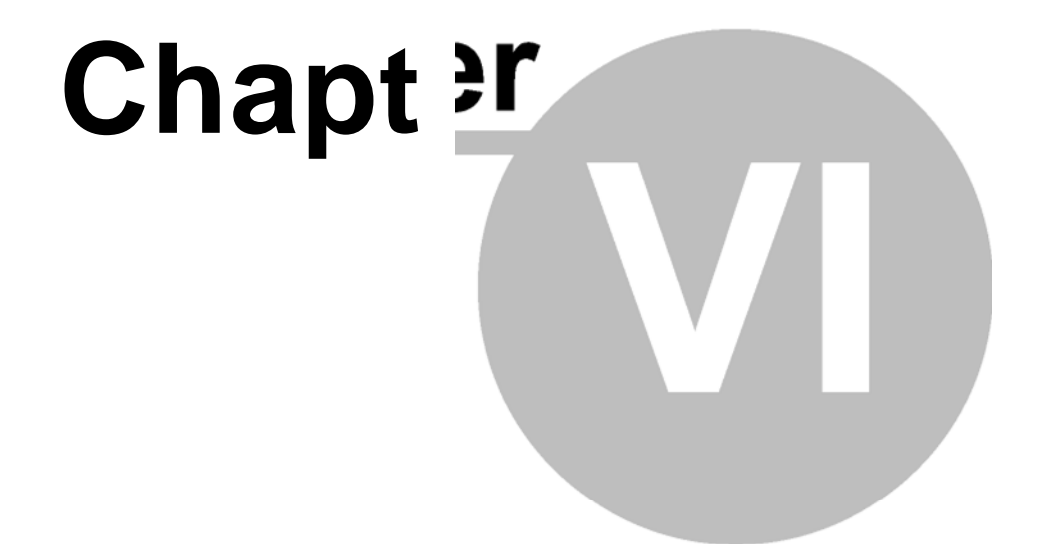

# **6 commandes du matériel de menu**

Le matériel de menu contient la commande de configurer et utiliser l'eprommer et le simulateur :

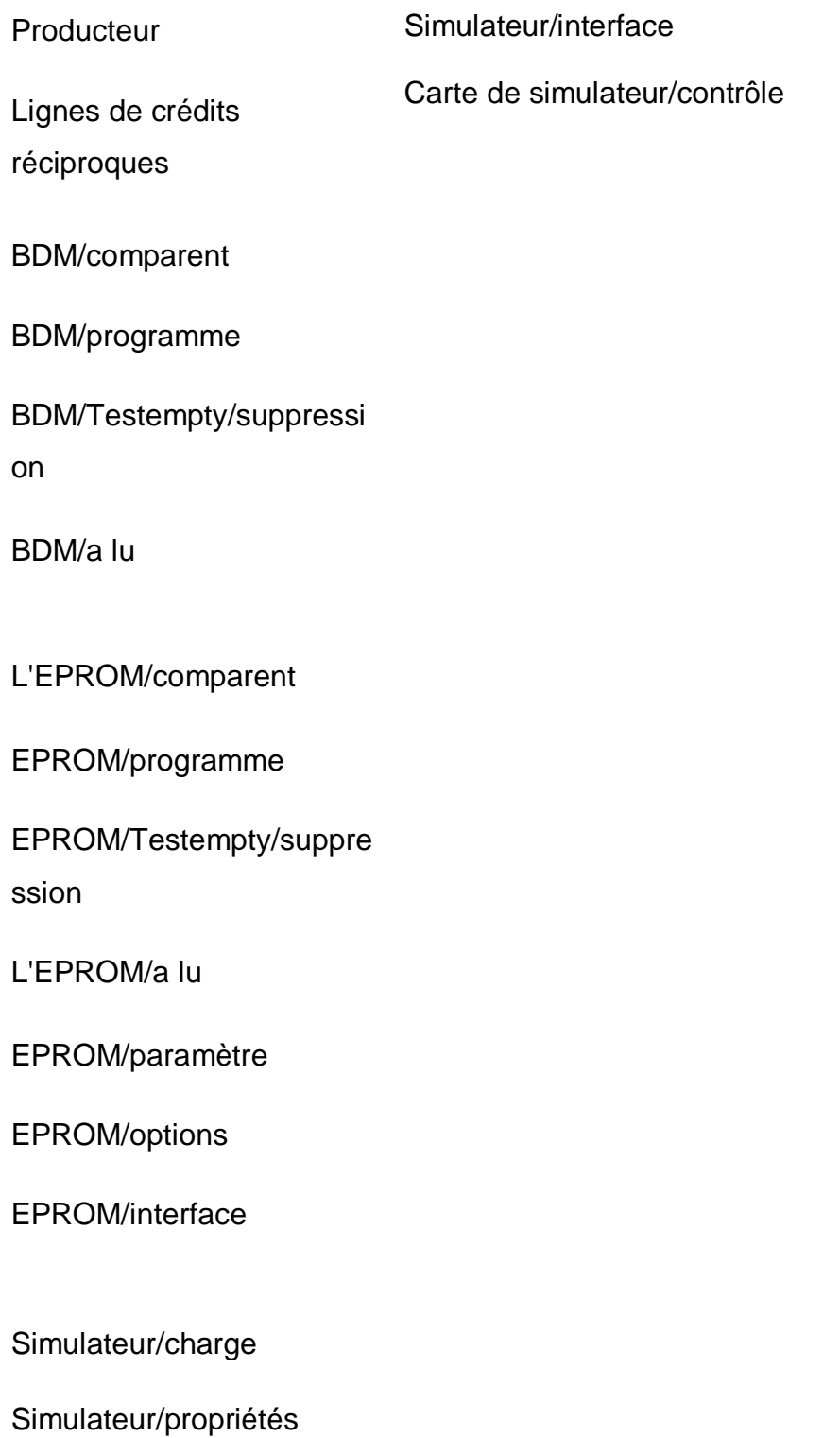

les accès ont employé et donnent les résultats dans la fenêtre de carte.

La carte de simulateur/suppression supprime les marqueurs dans l'information d'accès de fenêtre de carte

# **6.1 Le producteur de dialogue (matériel de menu)**

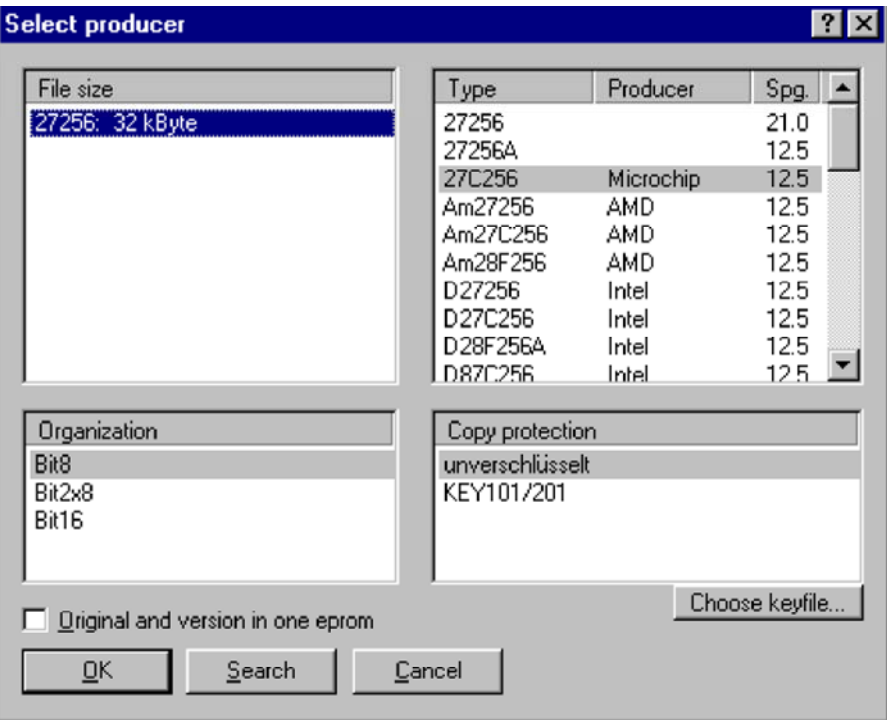

Puisqu'un projet a normalement une taille fixe d'EPROM, vous pouvez normalement employer le dialogue de producteur pour commuter seulement entre différents types, comme le CMOS ou le NMOS et les différents algorithmes de programmation.

Le choix d'organisation offre une option pour fusionner le contenu de deux EPROM à 8 bits, qui sont lues consécutivement dans une EPROM de 16 bits.

Avec le choix du type d'EPROM, la configuration du module de simulateur est automatiquement faite, aussi. C'est particulièrement important pour 28F512, qui a un brochage différent (32 bornes) comme 27C512 (28 bornes).

L'original de `d'option qu'une version dans une EPROM' collabore avec un adapteur externe de commutation (par exemple KEY520). Cette option ne sert pas avec le simulateur avec la commutation automatique. Pour employer la commutation de simulateur, choisir l'original/version de commutateur de `d'option' des propriétés de simulateur.

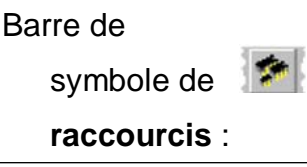

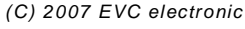

### Clavier : Ctrl+H

# **6.2 Le dialogue EPROM/interface (matériel de menu)**

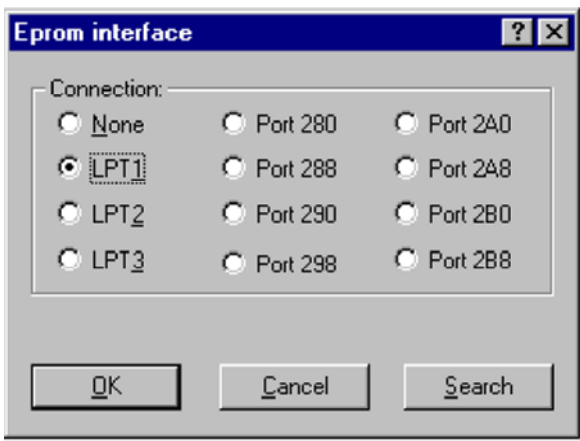

Pour employer les EPROM-programmeur-eprom-programmer-functions le système doit avoir identifié le matériel de programmation. Au l'AIS-ISA-Bus ou à l'adapteur de port parallèle. Le genre d'interface et d'adresse est configuré dans ce dialogue. Utiliser le bouton de recherche pour autodetect le matériel de programmation.

#### **Raccourcis**

Barre de symbole : - Clavier : -

# **6.3 Le dialogue EPROM/options (matériel de menu)**

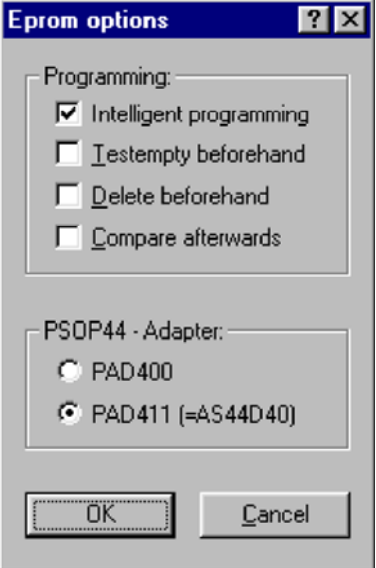

Voici que vous pouvez commuter les différents adapteurs, qui pourraient être utilisés alternativement et ne peuvent pas être reconnus automatiquement.

En outre vous pouvez choisir si l'EPROM devrait être examinée ou supprimée avant l'écriture et si elle devrait être comparée après.

L'option "programmation intelligente" permet une programmation très rapide. Elle est seulement disponible pour des EPROM qui permet la suppression des secteurs. Si elle est activée, l'EPROM sera comparée la mémoire et seulement les secteurs qui ont été changés seront supprimés et reprogrammés.

### **Raccourcis**

Barre de symbole : - Clavier : -

# **6.4 Le dialogue EPROM/lignes de crédits réciproques (matériel de menu)**

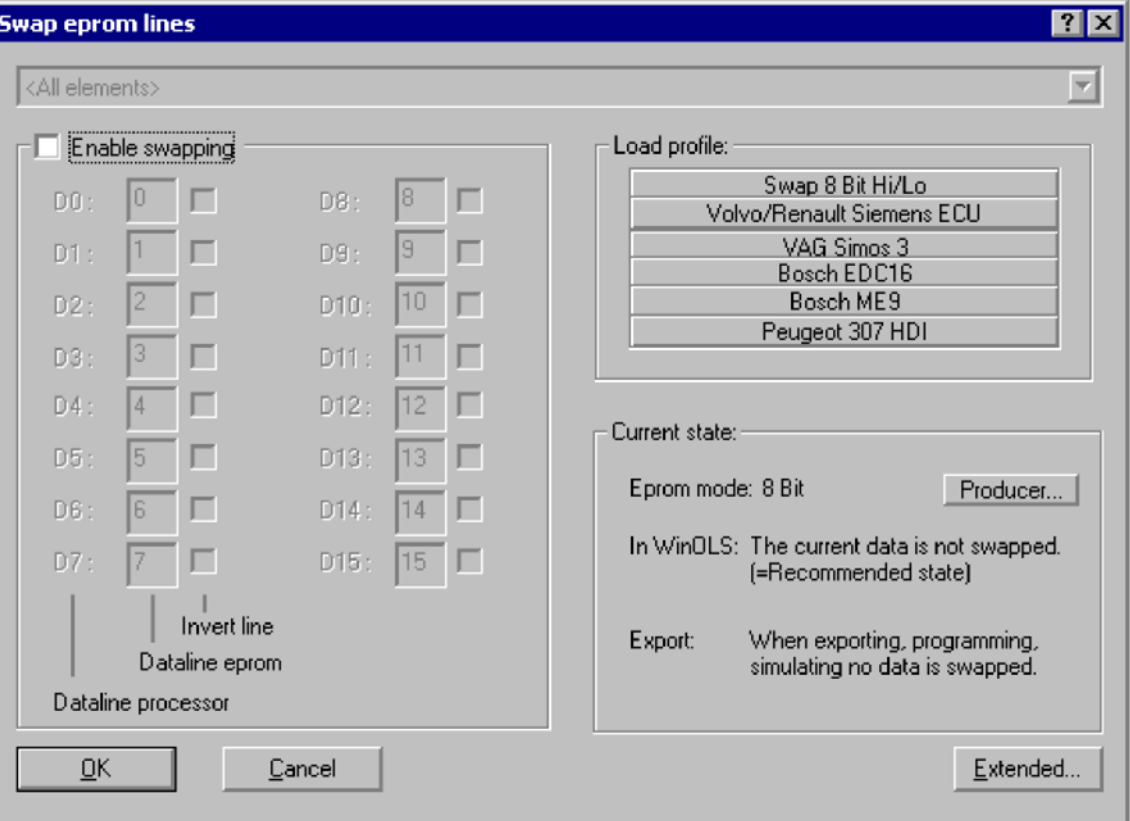

Employer ce dialogue pour permuter ou inverser des lignes en lisant ou en écrivant des EPROM ou quand im- ou en exportant des données. Normalement vous travaillerez avec des données "lisibles", de sorte que des textes puissent être lus et des sommes puissent être calculées. La permutation est faite en marche quand les données sont exportées. Si le projet actuellement ne contient pas des données "lisibles" (ceci est montré dans la bonne partie du dialogue) que vous pouvez utiliser le bouton "prolongé" pour appliquer activement une permutation.

Vous pouvez employer plusieurs profils typiques prédéfinis. Si votre projet contient les éléments multiples, vous pouvez permuter chaque élément individuellement.

Noter svp : Les valeurs que vous pouvez éditer (bit 8 ou 16) dépendez de votre EPROM courante. Vous pouvez changer l'EPROM courante directement de ce dialogue.

#### **Raccourcis**

Barre de symbole : - Clavier : -

# **6.5 Le dialogue EPROM/comparent (le matériel de menu)**

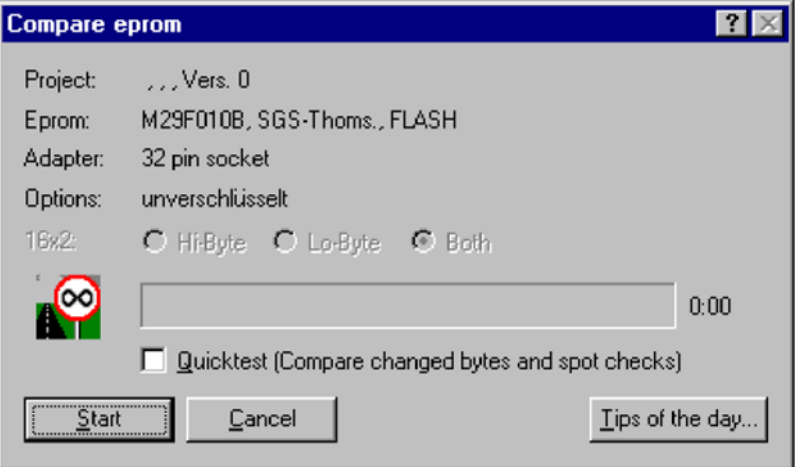

Différences possibles d'expositions entre l'EPROM et le contenu courant de mémoire. Employer l'option de chiffrage pour comparer des EPROM pour des modules d'EVC-KEY.

Vous pouvez activer un quicktest. Si vous faites ainsi, WinOLS ne comparera pas l'EPROM entière, mais seulement des bytes où la version en cours diffère de l'original et de quelques bytes additionnels comme contrôles sur place.

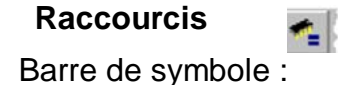

*(C) 2007 EVC electronic*

# **6.6 Le dialogue EPROM/programme (matériel de menu)**

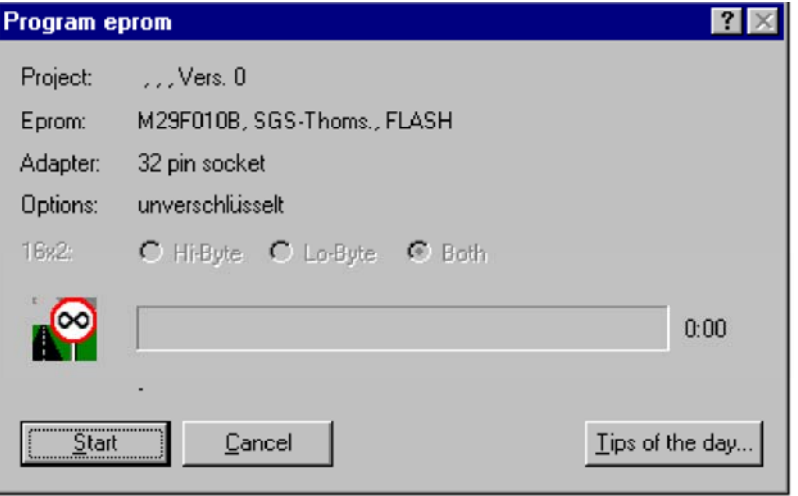

À côté des informations montrées sur le projet et l'EPROM l'adapteur configuré est exposition. Si un keyfile pour des modules de système anti-copie d'EVC-KEY EPROM est employé, le chiffrage d'option sera montré.

### **Raccourcis**

Barre de symbole : Clavier : -

# **6.7 Le dialogue**

# **Testempty/suppression (matériel de menu)**

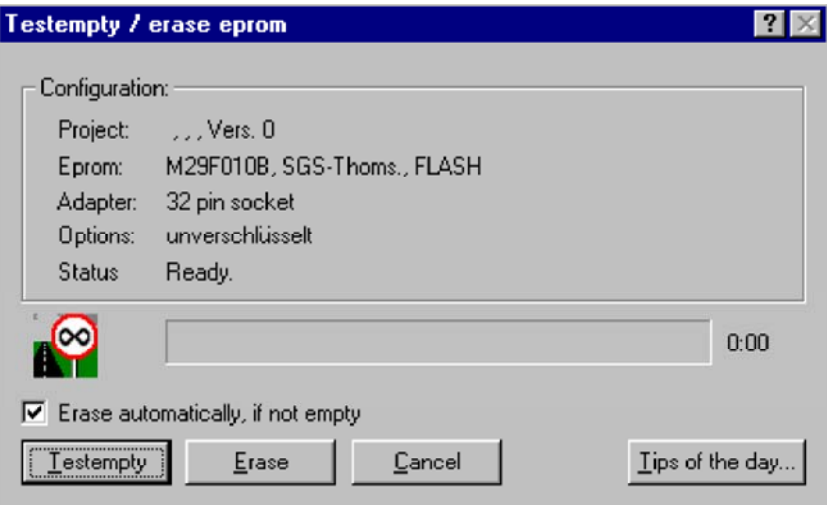

Compare le contenu d'EPROM au sortilège FF pour des EPROM avec l'autobus à 8 bits et avec le sortilège FFFF pour des EPROM avec l'autobus de 16 bits. Le cas échéant les différences se produisent, l'essai peut être arrêté et l'EPROM peut être supprimée.

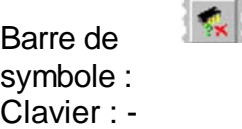

# **6.8 Le dialogue EPROM/a lu (le matériel de menu)**

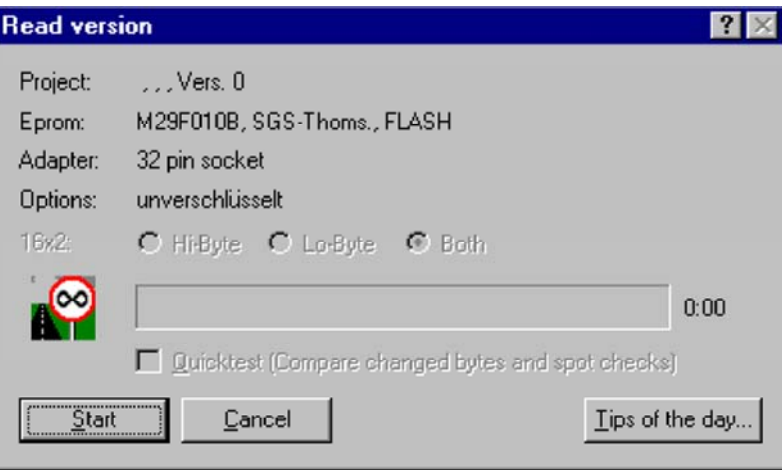

Une EPROM peut être lue comme original ou version. Un projet ouvert est nécessaire, mais

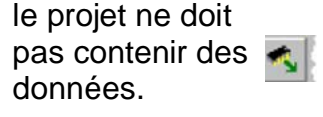

**Raccourcis** 

Barre de symbole : Clavier : -

# **6.9 Le dialogue EPROM/paramètres (matériel de menu)**

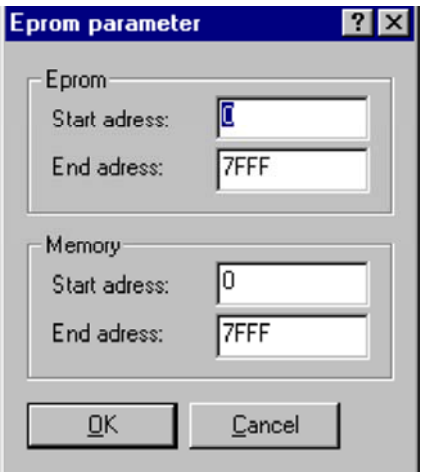

Cette option n'est pas nécessaire normalement. Elle vous permet aux pièces de programme d'une EPROM.

Clavier : -

# **6.10 Le dialogue BDM/comparent (le matériel de menu)**

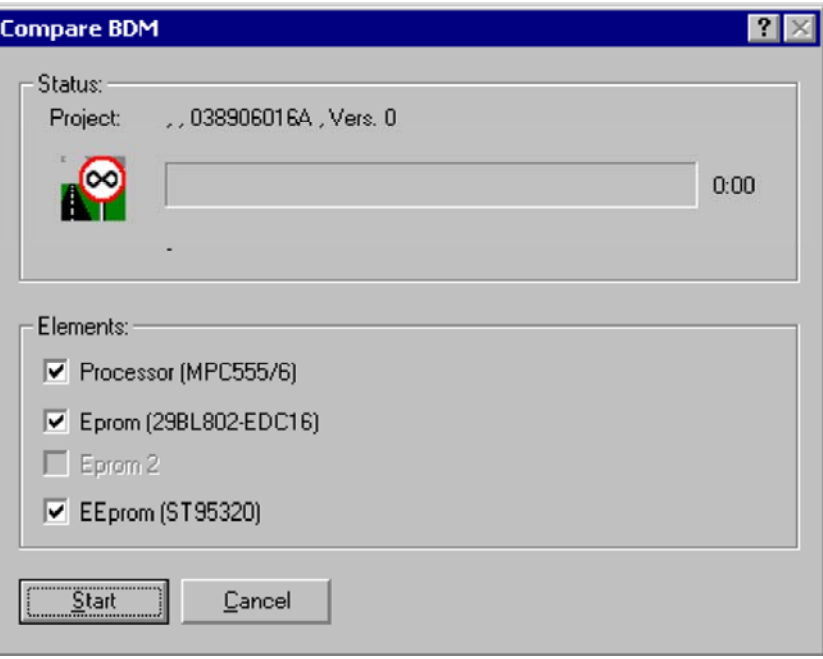

Différences d'expositions entre le BDM/ECU et le projet. Vous pouvez choisir qui des éléments à comparer.

Les éléments où l'original et la version de WinOLS contiennent des différences (dans la mémoire de PC - pas différences entre l'ECU et le PC) sont "BOLD" imprimé.

# **Raccourcis**

# **6.11 Le dialogue BDM/programme (matériel de menu)**

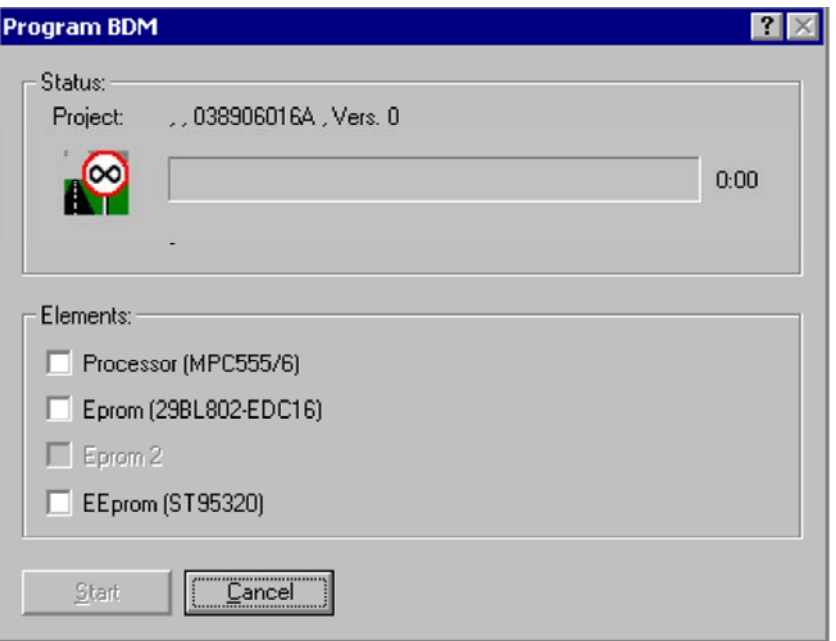

Programme le contenu du projet en cours dans l'interface de BDM/ECU. Des secteurs non vides sont automatiquement détectés et supprimés. Vous pouvez choisir qui des éléments au programme.

Si vous voulez protéger votre projet contre être lue avec WinOLS par des concurrents, activer svp "la protection lue par BDM" dans les propriétés de projet avant la programmation.

Les éléments où l'original et la version de WinOLS contiennent des différences sont "BOLD" imprimé.

## **Raccourcis**

# **6.12 Le dialogue BDM/Testempty (matériel de menu)**

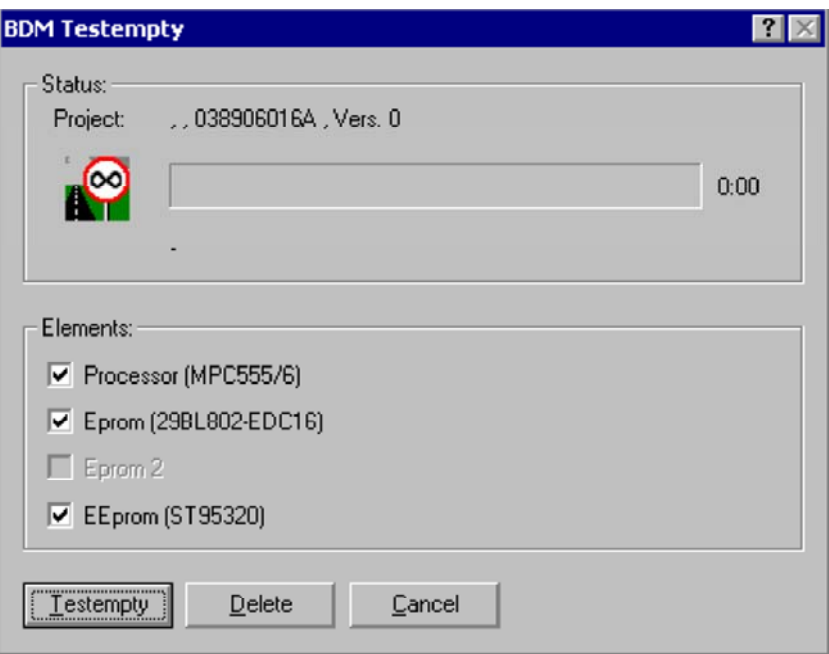

Laisse vous examiner si le BDM/ECU est vide et le supprimer.

Les éléments où l'original et la version de WinOLS contiennent des différences sont "BOLD" imprimé.

# **Raccourcis**

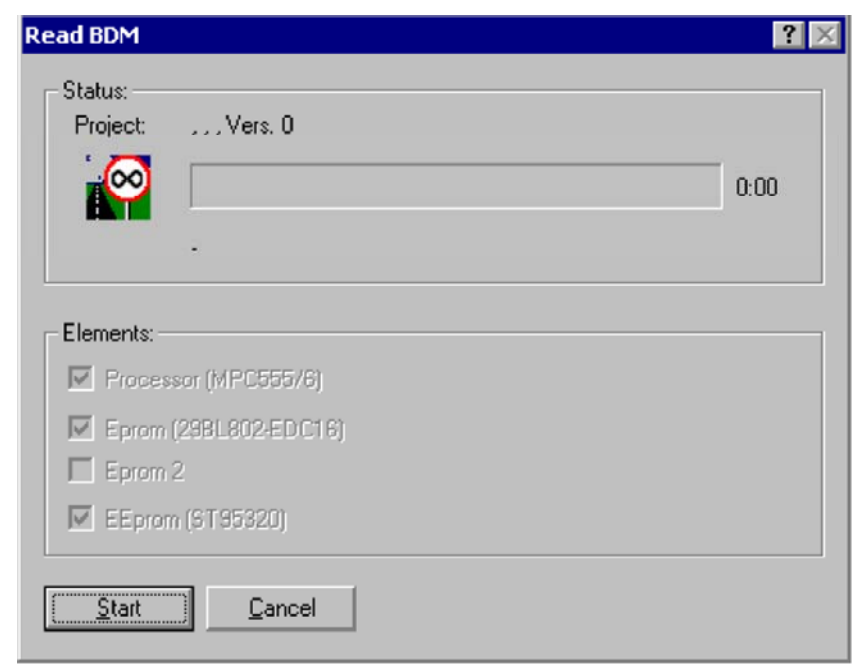

# **6.13 Le dialogue BDM/a lu (le matériel de menu)**

Te permet de lire le contenu courant de BDM/ECU comme nouveau projet ou nouvelle version. Par défaut tous les éléments de l'ECU sont lus, mais pour des versions vous pouvez en désactiver si vous êtes sûr que vous n'avez pas besoin de elles. En lisant l'original, vous devez lire tous les éléments.

Les éléments où l'original et la version de WinOLS contiennent des différences sont "BOLD" imprimé.

### **Raccourcis**

Barre de symbole : - Clavier : -

# **6.14 Le simulateur de charge de commande (matériel de menu)**

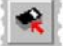

Cette commande écrira toutes les données d'EPROM dans le simulateur.

**Importation :** Vous devez tourner l'allumage au loin avant d'using cette commande !

**Raccourcis** 

Barre de symbole : - Clavier :

# **6.15 Le simulateur de dialogue/propriétés (matériel de menu)**

Le bloc supérieur contient des informations sur le matériel actuellement choisi de producteur.

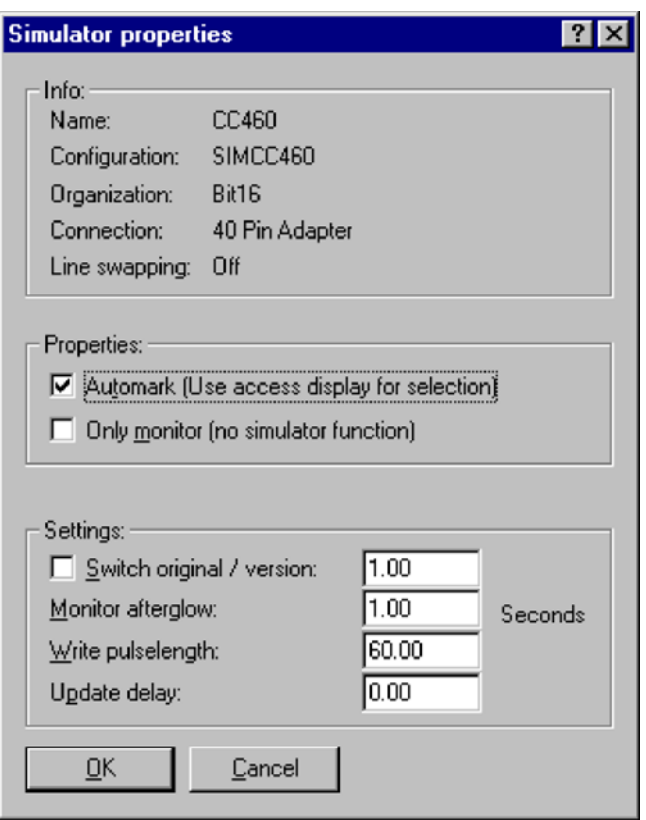

Si le `Automark de checkbox' est activé et le moteur tourne, alors toutes les cellules accédées sont automatiquement employées comme choix pour n'importe quelle opération (par exemple pour + et -).

Le `de checkbox surveillent seulement des' débronchements le simulateur et laissent WinOLS surveillent seulement le moteur.

Faire le développement des véhicules qui réalisent des essais de somme au temps de démarrage plus facile, vous peut choisir l'original/version de commutateur de `d'option' qui commute automatiquement de l'original à la version changée après un temps défini. Cette option ne doit pas être confondue avec l'original et la version de `d'option dans une EPROM' dans le dialogue de producteur, qui a besoin d'une EPROM deux fois de la taille normale et d'un module de commutation comme le KEY520.

Tandis que la surveillance de chaque accès mémoire est marquée sur l'écran (par défaut en rouge). Employer le champ de postluminescence pour configurer le nombre de secondes où l'inscription dure.

Le `d'utilisation écrivent le pulselength' pour configurer le timinig de simulateur. Si la valeur est trop petite, les données ne pourraient pas atteindre la mémoire de simulateur. Si la valeur est à grand, le simulateur pourrait se briser quand l'exécution en ligne-online-changes du contenu d'EPROM.

*(C) 2007 EVC electronic* Le retard de mise à jour de `' est le temps WinOLS attendra après que tous les **Note :** Puisque la version 1.030 de programme il n'est plus nécessaire pour écrire le code de raccordement. Elle sera automatiquement soit reconnue maintenant.

### **Raccourcis**

Barre de symbole : - Clavier : -

### **6.16 Le simulateur de dialogue/interface (matériel de menu)**

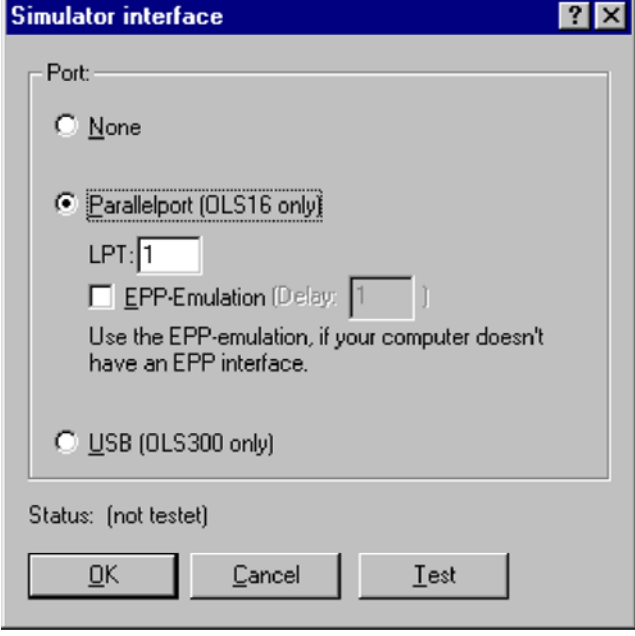

Employer ce dialogue pour configurer où et si un module OLS16 ou OLS300 est relié.

Si vous choisissiez le mode parallèle, vous devez entrer dans le port avec lequel le rapport au module OLS16 est établi. OLS300 ne soutient pas ce port.

Bouton employer de `essai' pour vérifier si le port parallèle accomplit les demandes. Sinon, un mode d'émulation sera suggéré. La vitesse de transfert est environ 1/5 du module de PPE, ainsi vous pouvez éprouver des retards sur de petits ordinateurs. Par conséquent le mode d'émulation devrait seulement être sinon interface utilisée de PPE 1.9 est présent.

L'interface d'USB est seulement soutenue par le module OLS300.

#### **Raccourcis**

# **6.17 Accès de la carte de simulateur/contrôle de commande (matériel de**

# **menu)**

Un projet peut contenir beaucoup de cartes mais pas tous sont nécessairement employés en ce moment. Avec cette commande vous pouvez demander à WinOLS pour vérifier toutes les cartes pour voir s'il est employé (=accessed par le matériel) ou pas.

Toutes les cartes qui sont employées seront rouge marqué (la couleur habituelle de simulateur) dans la fenêtre de choix de carte. Cette information n'est pas automatiquement mise à jour. Si vous voulez obtenir la dernière information, vous devez employer cette commande encore.

Cette commande est seulement disponible si le projet en cours est en ligne avec

le simulateur. Note : Cette commande peut prendre un certain temps (selon le

nombre de cartes).

### **Raccourcis**

Barre de symbole : - Clavier : -

# **6.18 Information d'accès de la carte de simulateur/suppression de commande (matériel de menu)**

Si vous employiez la commande "des accès de carte de simulateur/contrôle" vous aurez plusieurs cartes marquées en rouge dans la fenêtre de choix de carte. Cette commande supprimera toute l'information d'inscription pour cette fenêtre. Ni les cartes ni les données de hexdump ne seront changées de quelque façon.

Cette commande est seulement disponible si le projet en cours est en ligne avec le simulateur.

# **Raccourcis**

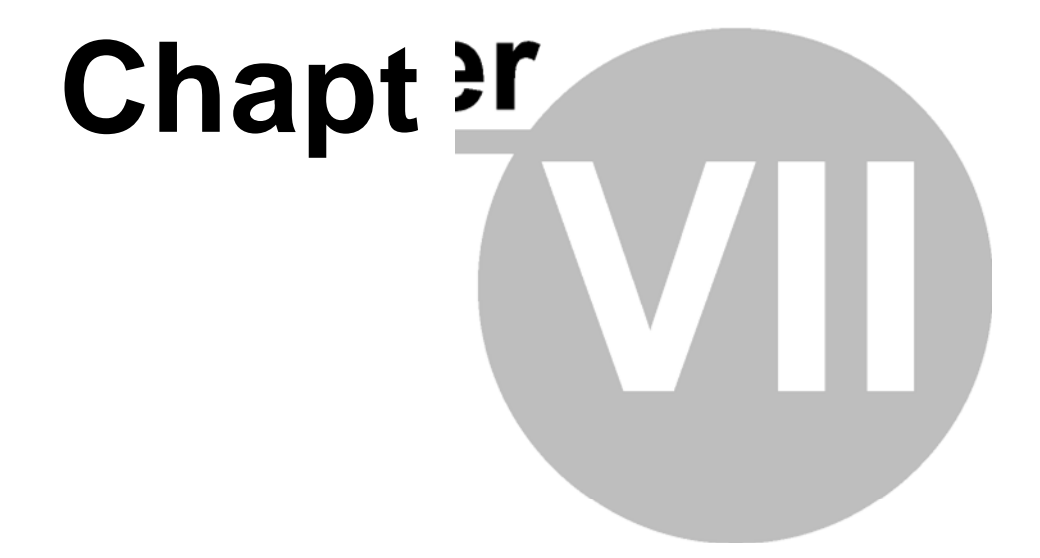

# **7 commandes de la vue de menu**

La vue de menu contient les commandes suivantes :

Le symbole barre des cabillots les différentes barres de sym bole Cabillot de barre de statut la barre de statut

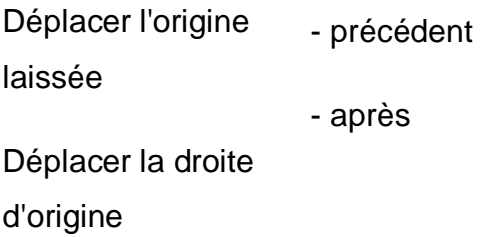

Plus de colonnes moins de colonnes

Pour cent et Cie..

Côté droit

Bourdonnement Balance 100%

Effectuer un zoom arrière Relier les points/surfaces de suffisance

**Montrer** Rowmarkers

**Différences** 

- d'abord

*(C) 2007 EVC electronic*

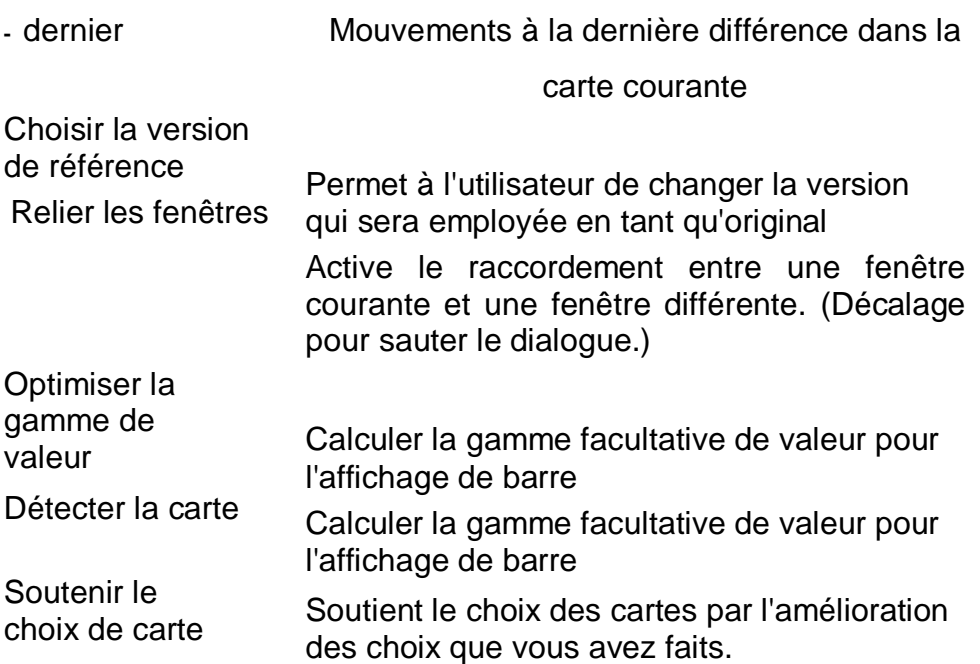

# **7.1 La version choisie de référence de dialogue (vue de menu)**

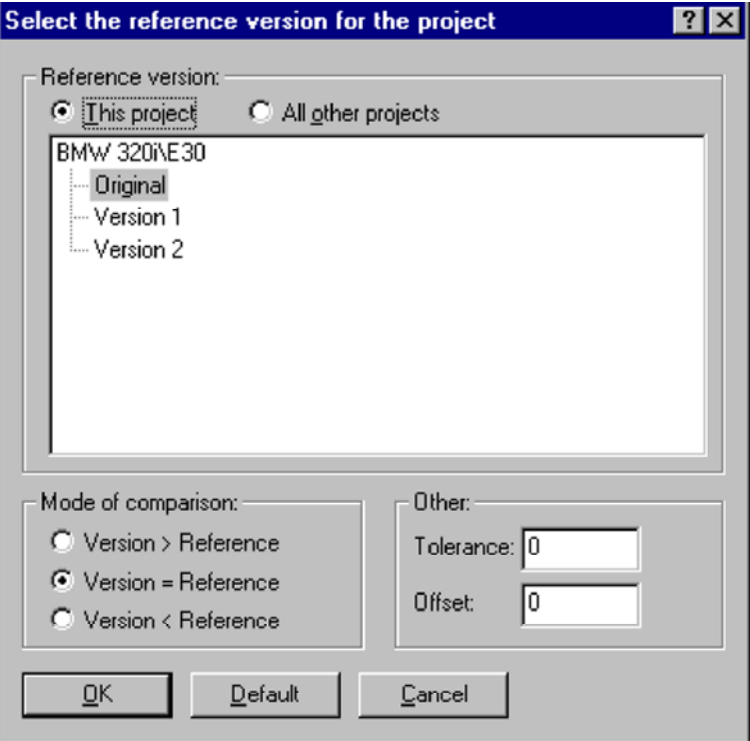

Plusieurs fonctions dans WinOLS emploient une version originale de `' comme référence. Par défaut c'est la version lue de l'EPROM. Mais vous pouvez choisir n'importe quelle autre version du courant d'un autre projet.

Indépendamment du choix du projet de référence vous pouvez également choix le

la différence de l'original peut être exigée pour marquer la cellule comme changée.

En outre un excentrage peut être écrit. C'est utile quand les données dans un projet sont déplacées (comparé à l'autre).

### **Raccourcis**

Barre de symbole  $\boxed{\mathbf{E}}$ Clavier : -

# **7.2 Le dialogue**

**choisissent la fenêtre de raccordement (la vue de menu)** 

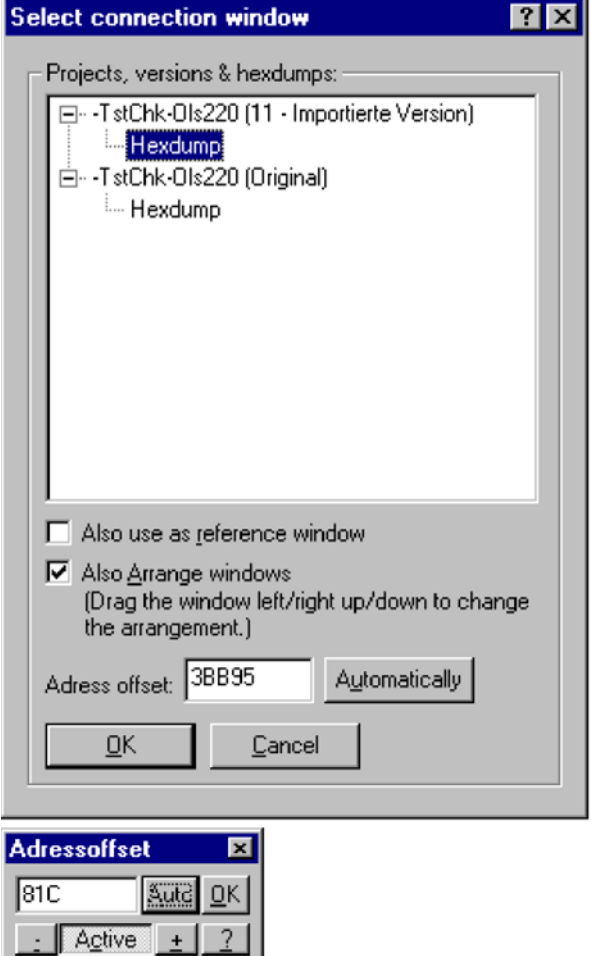

Il est possible de relier la fenêtre. Si deux fenêtres sont reliées, tous les changements au secteur évident arriveront aux deux fenêtres dans la synchro. Si une fenêtre est mise en rouleau, l'autre est mise en rouleau de la même manière.

Si le raccordement est activé, ce dialogue est montré pour choisir la fenêtre de raccordement. Si vous voulez sauter ce dialogue et employer la fenêtre que vous avez également employé la fois passée, maintenir la Décaler-Shift-Key pressée tout Employer le `de checkbox emploient également en tant que `de fenêtre de référence pour activer la comparaison de référence, aussi. Si activées, les fenêtres seront non seulement maintenues dans la synchro, mais également chaque les fenêtres emploieront également l'autre en tant que version originale quand il vient pour montrer des changements.

Employer le `de checkbox s'chargent du `de Windows pour arranger les deux fenêtres comparées sur l'écran d'une manière optimale. Si vous voulez permuter les deux fenêtres, traîner juste l'une d'entre elles (using sa barre de titre) dans la position de l'autre fenêtre (et de quelques Pixel au-dessus de elle).

Le `excentré d'adresse de `de champ contient l'excentrage qui sera employé quand maintenant les dialogues dans la synchro. Par défaut avec la valeur dedans ici être la différence entre les positions de curseur dans les deux fenêtres. Si vous pressez le `de bouton automatiquement le `WinOLS recherchera l'autre projet des secteurs semblables à celui à la position actuelle de curseur dans le courant projettent. Si un secteur semblable est trouvé, l'excentrage est calculé.

#### **Petite fenêtre :**

Quand vous travaillez avec les fenêtres reliées, une fenêtre <sup>de flottement</sup> de `<sup>de petit</sup> `apparaîtra. Vous avez plusieurs possibilités pour changer les excentrages (la différence d'adresse entre les fenêtres) entre les fenêtres :

- Vous pouvez manuellement introduire un nombre et appuyer sur le bouton CORRECT.
- Si votre cliquer dessus <sup>le</sup> automatique <sup>WinOLS</sup> de `recherchera une position dans l'autre fenêtre qui ressemble à la position actuelle (où IST de curseur) dans la fenêtre courante.
- Avec les boutons +/- vous pouvez changer l'adresse compensée par une unité (selon la largeur courante de peu)
- Vous pouvez cliquer dessus le `<sup>actif</sup> de `<sup>de bouton</sup> pour mettre le raccordement. En ce mode vous pouvez déplacer une fenêtre et rétablir le raccordement quand vous avez trouvé le bon excentrage.

**Raccourcis** 

Barre de symbole :

# **7.3 La commande optimisent la gamme de valeur (la vue de menu)**

Des valeurs des cartes ou des hexdumps peuvent être montrées comme diagrammes de barre. Une balance spéciale peut être employée pour améliorer la visualisation. Les arrangements optimaux pour ceci

peuvent être

automatiquement calculés avec cette fonction.

m

Cette commande est seulement disponible si une barre montrée est activée pour le

dialogue courant. **Raccourcis** 

Barre de symbole : Clavier : Ctrl+B

Si aucune carte n'est trouvée ou une carte identifiée est déjà marquée, la recherche continuera le long du dossier. Juger la décaler-shift-key pressée pour rechercher vers le début.

Bases de cette fonction sur la fonction "recherche de carte de fond". Ce des moyens, elle emploie les cartes qui sont énumérées en tant que "cartes potentielles" dans la liste de choix de carte. Par conséquent elle a les mêmes limitations que "la recherche de carte de fond". Par exemple, on ne le trouvera pas ici que vous mettez "l'identification statistique de carte" là, ces cartes non plus. En outre vous pouvez limiter la recherche par la largeur de peu de la carte. Pour ceci, cliquer dessus la petite triangle noire dans la fenêtre de choix de carte. Un menu saute ouvert, où vous pouvez choisir un filtre pour la largeur de peu (8/16/32 bit). Ce filtre fonctionne également pour cette fonction.

### **Mode 2 : Cartes parallèles**

**Contract** 

Si vous travaillez actuellement à une carte où parallèle des cartes existez, vous pouvez employer cette fonction pour sauter à la prochaine carte parallèle. (Note : Pour créer les cartes parallèles employer la fonction "carte de menu de parallèle" dans le menu de contexte de chaque 2d carte). Juger la décaler-shift-key pressée pour sauter à la carte parallèle précédente.

### **Raccourcis**

Barre de symbole : Clavier : f

# **7.5 Le choix de carte de soutien de commande (vue de menu)**

Employer cette commande de basculer le soutien d'un choix des cartes. S'il est activé, l'utilisation sera soutenue quand création un choix contenant une carte. Afin d'employer ce dispositif, vous devrez juste créer un choix sans lacunes (par exemple avec le `consécutif de `de mode de choix).

WinOLS analysera le secteur choisi pour le nombre supposé de colonnes et de l'adresse de début et changera ces derniers respectivement. Puis le commencement et la fin d'un choix seront prolongés, de sorte qu'un rectangulaire soit soit choisi.

Quand dans le doute, il vaut mieux de choisir à peu de valeurs qu'un trop grand nombre. Autrement vous pourriez affecter la méthode d'analyse avec des données fausses.

Le choix créé peut être changé plus tard dans 2d-mode. (Le décalage de presse, déplacent le curseur en 2d mode au-dessus du commencement/de fin du choix, cliquent et traînent.)

Si vous ne voulez pas avoir cette commande de manière permanente activé, vous pouvez également juste l'employer quand vous avez besoin de elle. Créer simplement

# **7.6 La barre de statut de commande (vue de menu)**

Employer cette commande de basculer la barre de statut. La barre contient des informations sur l'article de menu choisi, au sujet de l'état de matériel de simulateur et de la position de curseur.

### **7.7 La barre de symbole de commande (vue de menu)**

Employer cette commande de basculer les barres de symbole.

### **7.8 La commande relient des fenêtres (la vue de menu)**

Employer cette commande de basculer le raccordement entre la fenêtre courante et une fenêtre de référence. Windows qui sont reliés est toujours maintenu dans la synchro quand elles sont mises en rouleau.

#### **Raccourcis**

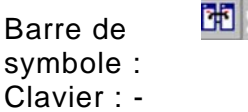

# **7.9 Les différences de commande/dernier (vue de menu)**

Employer cette commande de déplacer le curseur à la dernière différence entre la version originale et en cours dans la fenêtre courante.

#### **Raccourcis**

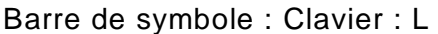

F

H

# **7.10 Les différences de commande/après (vue de menu)**

Employer cette commande de déplacer le curseur à la prochaine différence entre la version originale et en cours dans la fenêtre courante.

#### **Raccourcis**

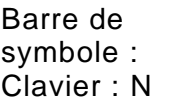

# **7.11 Les différences de commande/précédent (vue de menu)**

Employer cette commande de déplacer le curseur à la différence précédente entre la version originale et en cours dans la fenêtre courante.

Barre de

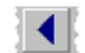

*(C) 2007 EVC electronic*

Clavier : V

# **7.12 Les différences de commande/d'abord (vue de menu)**

Employer cette commande de déplacer le curseur à la première différence entre la version originale et en cours dans la fenêtre courante.

#### **Raccourcis**

41 Barre de symbole : Clavier : E

# **7.13 L'exposition Rowmarkers (vue de commande de menu)**

Quoiqu'en le 2d mode les données soient montrées pendant que "à plat" un ordre des valeurs, WinOLS contrôle les données dans les rangées et les colonnes intérieurement. (Vous pouvez commuter au mode des textes n'importe quand pour voir les rangées et les colonnes.) Les colonnes sont importantes pour certains types de choix et ainsi aussi pour la modification des valeurs et la création des cartes.

Employer cette commande de basculer l'affichage de la ligne coupures

avec des lignes d'aide. Cette commande est seulement disponible dans le

2d mode.

# **Raccourcis**

Barre de symbole : Clavier : -

 $\mathbf{H}$  .

# **7.14 La commande relient des points (la vue de menu)**

2d mode :

Cette commande bascule l'affichage des canalisations de raccordement pour les points séparés.

mode 3d : Cette commande bascule le remplissage des surfaces avec des couleurs.

La commande est seulement disponible dans la 2d et le mode 3d.

#### **Raccourcis**

Barre de symbole :

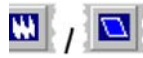

# **7.15 La commande effectuent un zoom arrière (la vue de menu)**

Employer cette commande rendent l'affichage plus petit.

Si vous êtes en mode des textes, une plus petite police sera employée pour montrer les données. En le 2d mode l'affichage graphique sera horizontalement montré plus petit. Garder la touche MAJ. de touche "majuscules" a pressé rendent l'affichage verticalement plus petit.

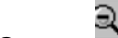

**Raccourcis**

Barre de symbole : Clavier : - Souris : CTRL + Mousewheel

## **7.16 La balance 100% (vue de commande de menu)**

Employer cette commande de remettre à zéro l'affichage graphique horizontalement à 100%. Cette commande est seulement disponible dans le 2d mode.

Maintenir la touche MAJ. de touche "majuscules" pressée pour remettre à zéro l'affichage vertical.

**Raccourcis**

Barre de symbole : - Clavier : -

# **7.17 Le bourdonnement de commande (vue de menu)**

Employer cette commande d'agrandir l'affichage.

Si vous êtes en mode des textes, une plus  $\mathbf{\mathbb{R}}$ grande police sera employée pour montrer des données. En le 2d mode l'affichage graphique sera agrandi horizontalement. Maintenir la touche MAJ. de touche "majuscules" pressée pour agrandir l'affichage verticalement.

#### **Raccourcis**

Barre de symbole : Clavier : - Souris : CTRL + Mousewheel

# **7.18 La commande moins de colonnes (vue de menu)**

Barre de symbole : - Clavier : W

# **7.19 La commande plus de colonnes (vue de menu)**

Employer cette commande d'augmenter le nombre de colonnes

évidentes de 1.. Cette commande est seulement disponible pour

des hexdumps.

#### **Raccourcis**

Barre de symbole : - Clavier : M

# **7.20 La droite d'origine de mouvement de commande (vue de menu)**

Employer cette commande de déplacer le commencement du secteur montré de la fenêtre. Ceci pourrait être nécessaire pour marquer des cartes correctement.

Cette commande est seulement disponible pour des hexdumps.

#### **Raccourcis**

Barre de symbole : - Clavier : Ctrl+Right

# **7.21 L'origine de mouvement de commande est partie (la vue de menu)**

Employer cette commande de déplacer le commencement du secteur montré de la fenêtre. Ceci pourrait être nécessaire pour marquer des cartes correctement.

Cette commande est seulement disponible pour des hexdumps.

#### **Raccourcis**

Barre de symbole : - Clavier : Ctrl+Left

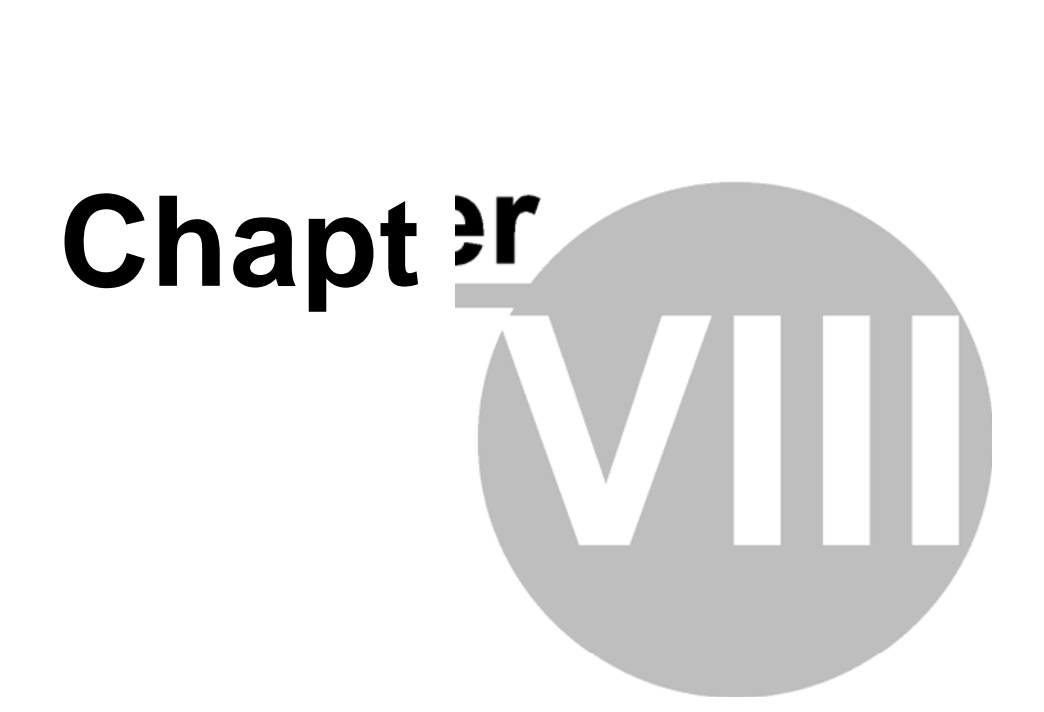

# **8 commandes de l'option de menu**

:

**L'option de menu** contient des commandes de travailler a vec des choix

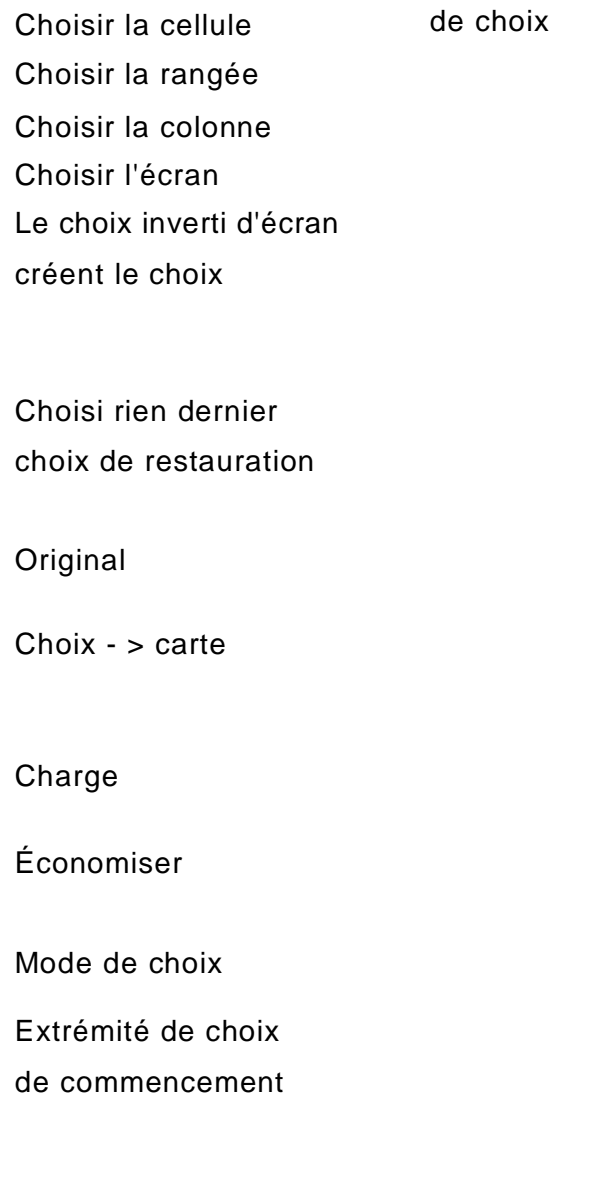

# **8.1 Le dialogue créent le choix (l'option de menu)**

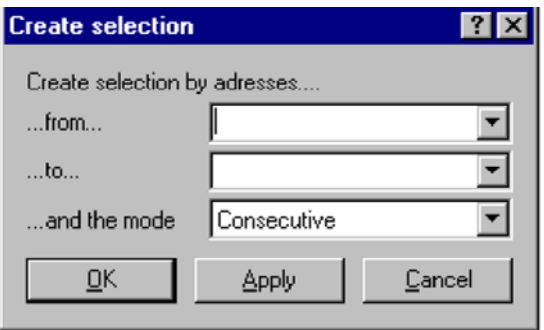

Ce dialogue te permet de créer un choix en introduisant le début et l'adresse de fin. En outre vous pouvez spécifier le mode utilisé de choix. Le choix en résultant est identique que vous obtiendriez si vous créiez un choix avec des paramètres spécifiques manuellement.

### **Raccourcis**

Barre de symbole : - Clavier : -

### **8.2 Le choix de bout de restauration de commande (option de menu)**

Reconstitue le dernier choix.

**Raccourcis**

Barre de symbole : - Clavier : -

# **8.3 La commande choisie rien (option de menu)**

Enlève le choix courant.

**Raccourcis**

Barre de symbole : - Clavier : -

# **8.4 Le choix inverti d'écran de commande (option de menu)**

Inverse le choix pour toutes les cellules évidentes. Des cellules choisies sont ne pas sélectionner et vice versa.

**Raccourcis**

Barre de symbole : - Clavier : -

*(C) 2007 EVC electronic*

# **8.5 L'écran choisi de commande (option de menu)**

Choisit tout actuellement les cellules évidentes.

Juger la CTRL-Ctrl-Key pressée tout en cliquant pour prolonger le choix courant au lieu de le remplacer.

**Raccourcis**

Barre de symbole : - Clavier : -

# **8.6 La colonne choisie de commande (option de menu)**

Choisit la colonne que le curseur est actuellement dedans. Par défaut ceci choisit seulement la partie évidente de la colonne. Ceci peut être changé dans le menu de configuration.

Juger la CTRL-Ctrl-Key pressée tout en cliquant pour prolonger le choix courant au lieu de le remplacer.

#### **Raccourcis**

Barre de symbole : - Clavier : -

# **8.7 La rangée choisie de commande (option de menu)**

Choisit la rangée que le curseur est actuellement dedans.

Juger la CTRL-Ctrl-Key pressée tout en cliquant pour prolonger le choix courant au lieu de le remplacer.

#### **Raccourcis**

Barre de symbole : - Clavier : -

### **8.8 La cellule choisie de commande (option de menu)**

Choisit la cellule que le curseur est actuellement dedans.

Juger la CTRL-Ctrl-Key pressée tout en cliquant pour prolonger le choix courant au lieu de le remplacer.

#### **Raccourcis**

Barre de symbole : - Clavier : Insertion
# **8.9 L'extrémité de choix de commande (option de menu)**

Cette commande place l'extrémité pour un choix. Si un commencement pour le choix était déjà défini, un choix avec le mode actuellement choisi sera fait.

### **Raccourcis**

Barre de symbole : Clavier : -

 $\perp$ 

## **8.10 Le commencement de choix de commande (option de menu)**

Cette commande place le commencement pour un choix. Si une extrémité pour le choix était déjà définie, un choix avec le mode actuellement choisi sera fait.

#### **Raccourcis**

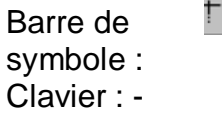

## **8.11 Le mode de choix de commande (option de menu)**

Cette commande offre un choix de 4 modes différents de choix :

- 1) Choix d'un secteur consécutif
- 2) Choix d'un secteur rectangulaire

#### **Shortcuts**

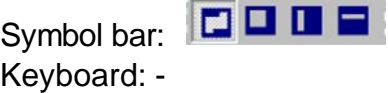

- 3) Choix des colonnes
- 4) Choix des rangées

# **8.12 Le choix de commande/charge (option de menu)**

Cette commande charge un choix précédemment sauvé dans le pressepapiers. Employer la pâte de commande (Ctrl+V) pour une transformation plus ultérieure.

### **Raccourcis**

Barre de symbole : - Clavier : Ctrl+R

# **8.13 Le choix de commande/sauf (option de menu)**

#### **Raccourcis**

Barre de symbole : - Clavier : Ctrl+W

# **8.14 Le choix de commande - > carte (option de menu)**

Employer cette commande de créer la carte d'un choix rectangulaire dans un hexdump. La taille du choix devrait assortir la taille optimale de la carte postérieure.

Cette commande est seulement disponible quand un choix rectangulaire a été fait.

### **Raccourcis**

Barre de symbole : - Clavier : -

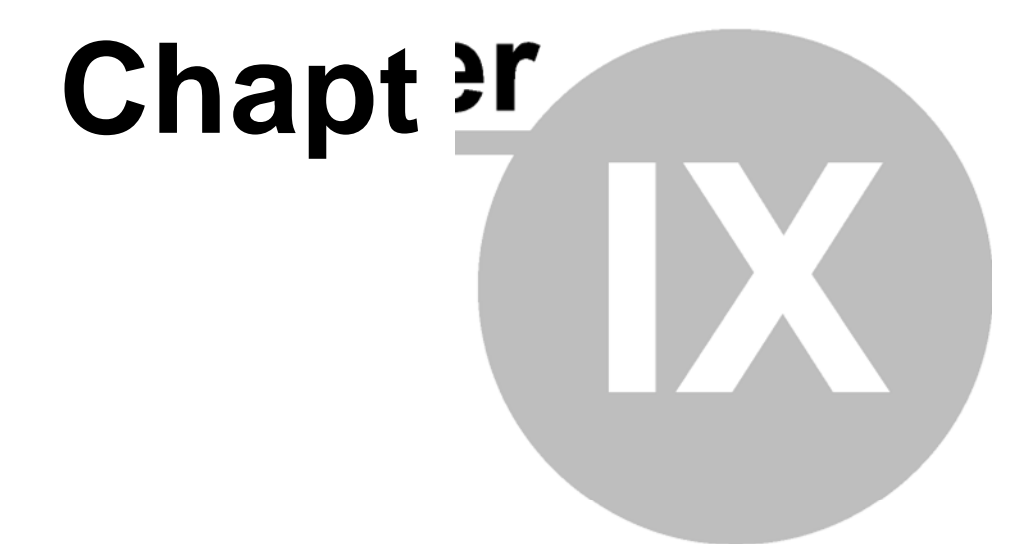

# **9 commandes de la recherche de menu**

La recherche de menu contient des commandes de recherch er différents critères :

Bytesequence/texte

**Choix** 

**Manuscrits** 

Commencer la recherche Continuer la recherche Rechercher vers le début

Remplacer

Profil de description d'axe

Recherche de carte de fond de relancement

Aller adresser

Prochain commentaire

Commentaire précédent

Insérer/éditer le commentaire

Supprimer le commentaire

# **9.1 Le dialogue vont adresser (la recherche de menu)**

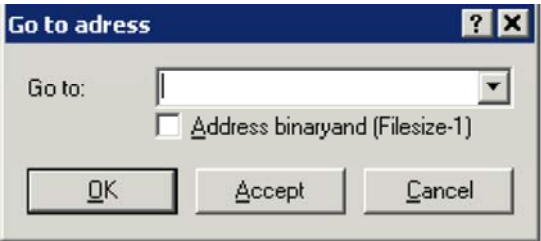

Employer cette commande de placer le curseur à un certain endroit. Par défaut la position actuelle est exposition. En outre vous pouvez rappeler les 16 dernières positions. Si le projet contient des commentaires, ils apparaîtront dans la liste, aussi, ainsi que leur adresse.

Par défaut des valeurs hexadécimales sont prévues. Si vous pouvez écrire des valeurs décimales, les mettre en tête avec le `0x', comme par exemple le `0d100'. Vous pouvez également écrire le nom d'une carte ou commenter.

Activer le "binaryand d'adresse..." pour calculer une binaire et pour l'adresse que vous introduisez et la taille de fichier de fichier -1. C'est utile si vous avez des adresses qui sont sans plage d'adresses de WinOLS. Par exemple, si vous avez l'adresse 1E02E8 et une taille de fichier de fichier de 7FFFF, puis effectivement l'adresse 602E8 est employée.

## **Raccourcis**

Barre de symbole : Clavier : Ctrl+G

# **9.2 Le prochain commentaire de commande (recherche de menu)**

Cette commande déplace le curseur au prochain commentaire dans le projet en cours.

### **Raccourcis**

Barre de symbole : - Clavier : Shift+N

# **9.3 Le commentaire précédent de commande (recherche de menu)**

Cette commande déplace le curseur au commentaire précédent dans le projet en cours.

## **Raccourcis**

Barre de symbole : - Clavier : Shift+V

# **9.4 L'insertion de commande/éditent le commentaire (la recherche de menu)**

Cette commande te permet d'insérer un commentaire à la position actuelle de curseur ou de l'éditer s'il y a déjà d'une. Les commentaires collent toujours à l'adresse courante mais au compte pour toutes les versions du projet.

Des commentaires sont également montrés comme tooltips, si vous tenez le curseur de souris pendant quelque temps au-dessus d'une cellule avec un commentaire.

## **Raccourcis**

Barre de symbole : - Clavier : Shift+Enter

# **9.5 Le commentaire de suppression de commande (recherche de menu)**

Avec cette commande vous pouvez supprimer le commentaire à la position actuelle de curseur, s'il y a d'une.

### **Raccourcis**

Barre de symbole : - Clavier : -

# **9.6 Les paramètres de recherche de dialogue (recherche de menu)**

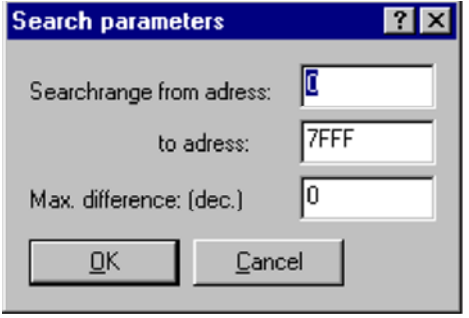

Ce dialogue te permet d'éditer des paramètres globaux de recherche. Vous pouvez configurer un secteur pour rechercher et la différence maximum qu'une cellule peut avoir de la valeur recherchée.

## **Raccourcis**

Barre de symbole : - Clavier : Alt+F3

# **9.7 La recherche de dialogue des ordres de byte (recherche de menu)**

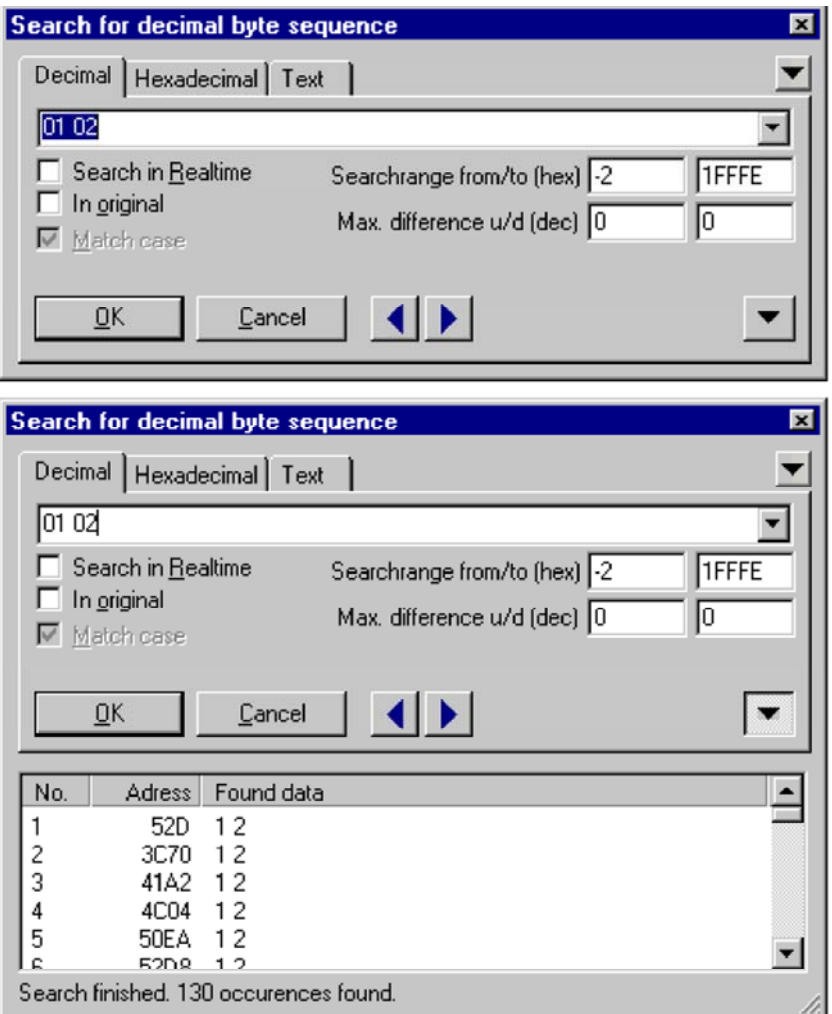

Employer ce dialogue pour rechercher des ordres ou des textes de byte.

En recherchant des ordres de byte employer les espaces pour séparer les différents bytes. Le choix de rechercher la décimale ou l'hexadécimal peut être dépassé pour des bytes simples en les mettant en tête avec le `0x' pour l'interprétation hexadécimale ou le `0d ' pour l'interprétation décimale.

Vous pouvez employer un point d'interrogation comme symbole pour un byte inconnu. Par exemple avec le longw de `? rd' ou `FF FF aa ? ? ab' vous pouvez rechercher des ces l'ordre des textes/byte. Le `?' / ? ?' assortira n'importe quel byte. Vous pouvez également choisir quelque chose dans le rédacteur de WinOLS, la copier et la coller dans ce dialogue.

Si la recherche de `de checkbox en temps réel' est activée la recherche commencera tandis que vous dactylographiez.

Si le `d'option dans l'original' est activé, le texte de recherche sera recherché dans

version au lieu de la version que vous éditez actuellement.

En outre vous pouvez écrire la gamme de recherche. Seulement des occurrences dans cette marge seront montrées comme résultat. Employer la différence maximale pour configurer à quelle distance chaque cellule peut différer de votre corde de recherche afin de pour être considérée comme occurrence. Vous pouvez configurer la différence à en haut et en bas séparément.

Utiliser les boutons bleus de flèche pour sauter à la prochaine ou précédente occurrence du texte de recherche. Employer vers le bas la flèche noire inférieure pour obtenir une liste de toutes les occurrences (maximum 200). Cliquer dessus le `de début de `pour lancer une recherche et pour remplir liste de données. Si la liste est ouverte et vous commencez une nouvelle recherche par cliquer sur un des boutons bleus de flèche, seulement des adresses avant ou après la position actuelle de curseur seront recherchées. Tenir la touche MAJ. de touche "majuscules" tandis que cliquer la flèche de bleu se boutonne pour forcer WinOLS pour employer ce dispositif quoique vous n'ayez pas changé la recherche.

Un cliquer sur la flèche noire supérieure ouvre un menu additionnel. Voici que vous pouvez configurer sur ce qui adresse WinOLS devrait rechercher (automatique, tous, tout même, tout ce qui peut se sont divisés par 4) et si WinOLS recherche (pas) dans le code de programme.

Ce dialogue est un dialogue "de flottement". Tous les dialogues de flottement peuvent être basculés avec la clef d'étiquette. En outre vous pouvez "enrouler" ce dialogue si vous n'avez pas besoin de lui. S'il est enroulé, seulement la barre de titre est évidente. Pour le ce cliquer dessus l'icône additionnelle dans la barre de titre, de sorte que seulement une ligne soit montrée. Si vous travaillez maintenant dans WinOLS, le dialogue sera caché, excepté la barre de titre et quand vous déplacez le curseur audessus de la barre de titre, le dialogue entier sera montré. Cliquer encore sur l'icône pour reconstituer le dialogue dans son état normal. Un dialogue est décrit au-dessous de la ligne. Dans

cet état, le

dialogue est toujours montré.

Note : La touche directe Ctrl+F commencera ce dialogue seulement si une fenêtre de projet a le foyer. Si la liste de carte a le foyer (= le curseur clignote là), un dialogue de recherche pour la liste de carte sera commencé.

## **Raccourcis**

Barre de symbole : Clavier : Ctrl+F

# **9.8 Le dialogue remplacent (la recherche de menu)**

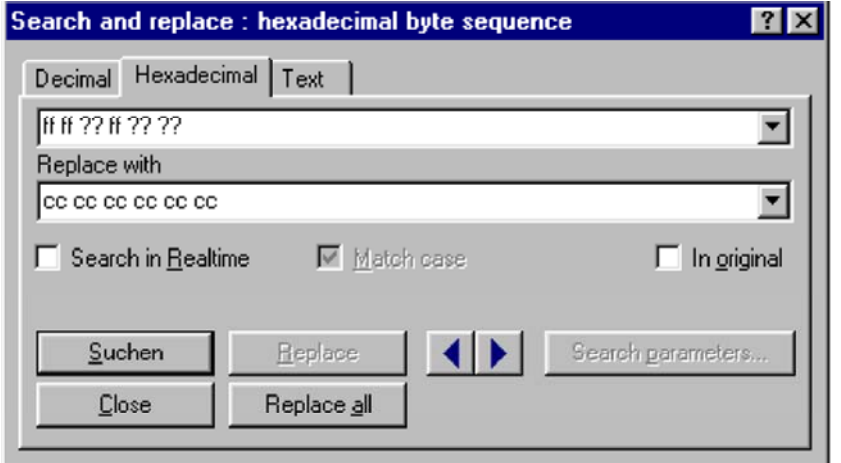

Employer ce dialogue pour rechercher des ordres ou des textes de byte et pour remplacer leurs occurrences par d'autres ordres ou textes de byte.

En recherchant des ordres de byte employer les espaces pour séparer les différents bytes. Le choix de rechercher la décimale ou l'hexadécimal peut être dépassé pour des bytes simples en les mettant en tête avec le `0x' pour l'interprétation hexadécimale ou le `0d ' pour l'interprétation décimale.

Vous pouvez employer un point d'interrogation comme symbole pour un byte inconnu. Par exemple avec le longw de `? rd' ou `FF FF aa ? ? ab' vous pouvez rechercher des ces l'ordre des textes/byte. Le `?' /`? ?' assortira n'importe quel byte. Vous pouvez également choisir quelque chose dans le rédacteur de WinOLS, la copier et la coller dans ce dialogue.

Au-dessous du texte de recherche le texte de rechange doit être écrit. Les deux textes doivent avoir la même longueur. (Tour : Vous pouvez apposer des points d'interrogation à la fin du texte plus court.) Si vous employez des points d'interrogation dans le texte de rechange (comme décrit ci-dessus), alors ces positions de mémoire ne sont pas changées quand vous remplacez.

Si la recherche de `de checkbox en temps réel' est activée la recherche commencera tandis que vous dactylographiez.

Si le `d'option dans l'original' est activé, le texte de recherche sera recherché dans la version originale au lieu de la version que vous éditez actuellement. Le texte est toujours remplacé dans la version en cours.

Utiliser les boutons bleus de flèche pour sauter à la prochaine ou précédente occurrence du texte de recherche.

### **Raccourcis**

Barre de symbole : - Clavier : -

*(C) 2007 EVC electronic*

# **9.9 Le rechercher de commande vers le début (recherche de menu)**

Cette commande continue sont la recherche qui a été commencée précédemment,

mais vers

l'arrière.

### **Raccourcis**

Barre de symbole : Clavier : Shift+F3

# **9.10 La commande continuent la recherche (la recherche de menu)**

Cette commande

continue sont la

recherche qui a été commencée précédemment. **Raccourcis**

Barre de symbole : Clavier : F-3

 $\blacktriangleright$   $\parallel$ 

ta 11

# **9.11 La recherche de commande/choix (recherche de menu)**

Cette commande commence une recherche d'un secteur semblable à celui actuellement choisi. La catégorie de la similitude est configurée dans le dialogue suivant..

## **Raccourcis**

Barre de **1999** symbole : Clavier : Ctrl+Alt+F3

# **9.12 Le profil de description d'axe de dialogue (recherche de menu)**

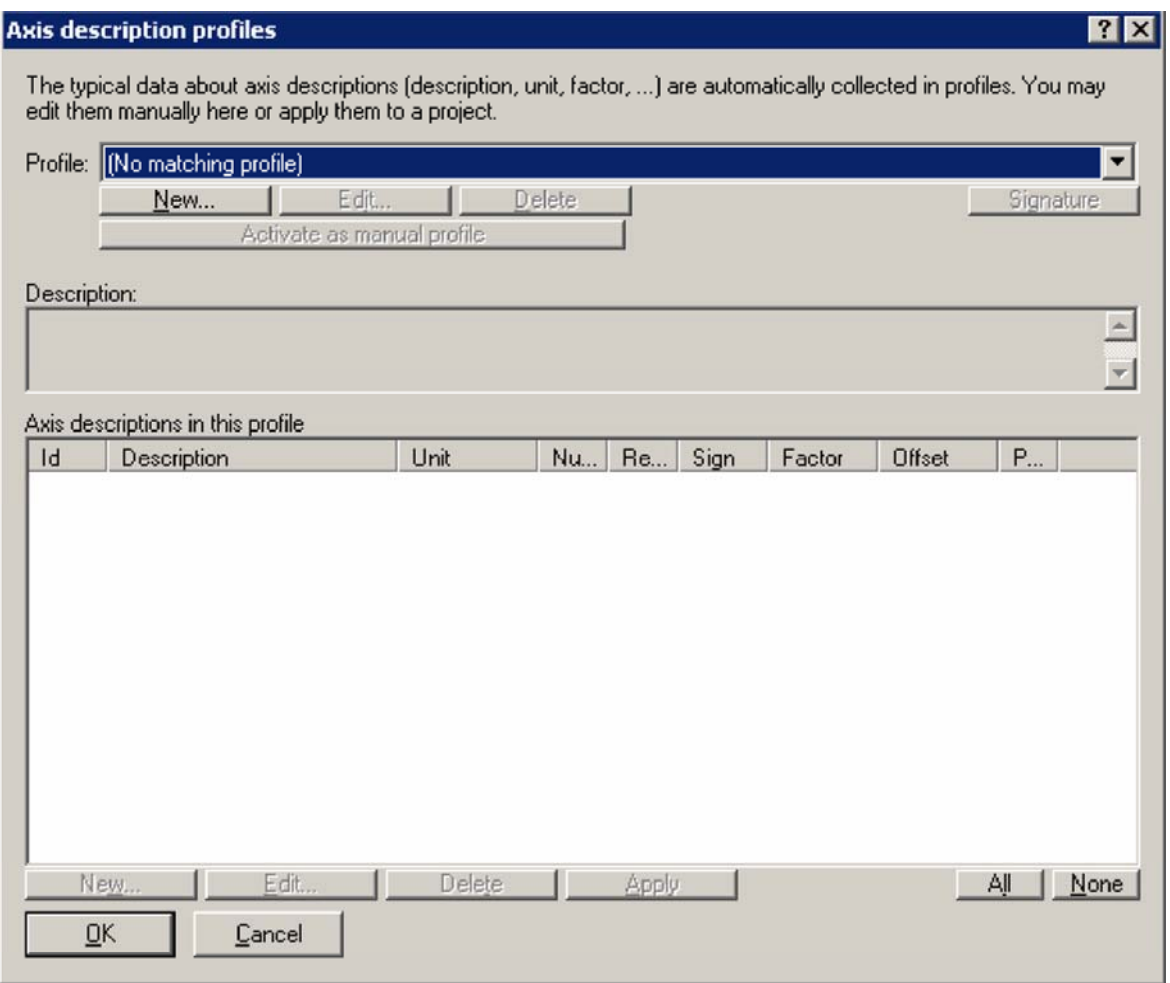

Les profils de description d'axe sont des collections de descriptions d'axe (nom, unité, signe, facteur, etc..). Ils sont automatiquement rassemblés par WinOLS, mais peuvent également être rassemblés manuellement.

## **Automatiquement :**

WinOLS rassemble automatiquement des profils de description d'axe à l'arrière-plan (à moins que vous l'avez désactivé dans le dialogue de configuration sous le `automatiquement'). Un profil de description d'axe contient une signature qui permet à WinOLS d'identifier le projet de source et les projets semblables. Cette signature est automatiquement produite des cartes qui sont recherchées à l'arrière-plan. Si vous configurez maintenant des descriptions d'axe ou importez cette information à partir d'un dossier de Damos, alors des informations sur la description, l'unité, le facteur, l'excentrage, etc. sont rassemblées en profil.

Si vous insertion postérieure trace dans un projet différent, alors WinOLS complétera automatiquement l'information de description d'axe, si l'axe est identifié.

Note : Une signature ne peut pas être produite pour chaque projet. Seulement les

cartes normales de Bosch de `', aussi.

Dans ce dialogue vous pouvez regarder et choisir (boîte combinée au dessus) les différents profils et même les retitrer. Dans la partie plus inférieure de l'écran vous pouvez voir les différentes descriptions d'axe qui ont été identifiées pour les profils courants. Vous pouvez les éditer, supprimer ou appliquer. Normalement vous n'aurez pas besoin de faire tout ceci manuellement, puisque WinOLS fait tout automatiquement à l'arrière-plan.

## **Manuellement :**

Pour le mode manuel il y a toujours un profil actif de description d'axe. Avec le bouton respectif vous pouvez dire à WinOLS quel profil devrait être en activité. Le profil actif rassemble les descriptions d'axe qui sont à la disposition de vous dans le dialogue "propriétés de carte" comme menu quand vous cliquez dessus la petite triangle noire. En commutant les profils actifs vous pouvez administrer différentes collections, par exemple pour différents types de voiture.

## **Raccourcis**

Barre de symbole : - Clavier : -

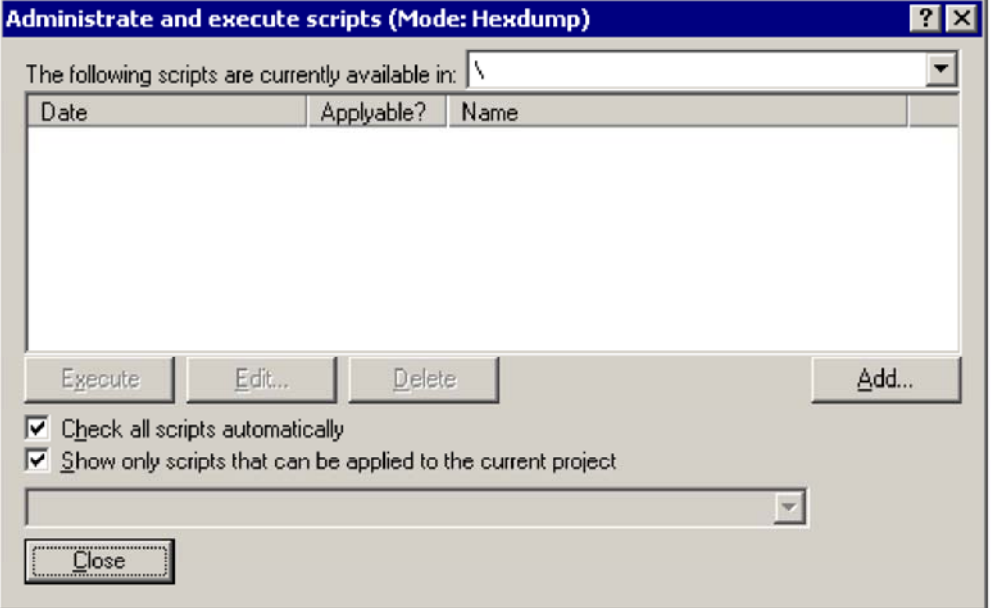

# **9.13 La commande Scripts (la recherche de menu)**

Si vous faites certains changements à plusieurs reprises parce que vous obtenez toujours les ECU semblables, elle peut sembler raisonnable de créer un manuscrit. Ceci récapitulera tous les changements dans un format universel ainsi ils peuvent être appliqués rapidement. En outre chaque manuscrit identifie s'il peut être appliqué au projet en cours ou pas. (Si vous avez beaucoup de manuscrits vous pouvez retarder l'identification pour accélérer ce dialogue. Arrêter simplement l'option "contrôle automatiquement".)

*(C) 2007 EVC electronic*

Ce dialogue te permet d'exécuter, éditer (un éditeur de texte sera démarré) ou de supprimer des manuscrits. En outre vous pouvez employer un subdialog pour créer de nouveaux manuscrits. Le combobox dans le bon coin supérieur te permet de limiter la recherche du bon manuscrit à un certain subfolder de la chemise de manuscrit.

Vous pouvez configurer les options de WinOLS (dans la page "automatique ") de telle manière que des contrôles de WinOLS après chaque importation de projet, qu'un manuscrit puisse être appliqué au nouveau projet ou pas.

Quand les manuscrits ont été créés un mode preferred (absolu/différence/pour cent) a été défini pour transférer les données. Selon le genre de manuscrit vous pouvez choisir de dépasser ce mode en exécutant le manuscrit.

Vous pouvez trouver plus d'informations sur des manuscrits dans le chapitre respectif.

### **Raccourcis**

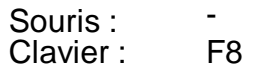

## **9.13.1 Le dialogue créent des manuscrits (le projet de menu)**

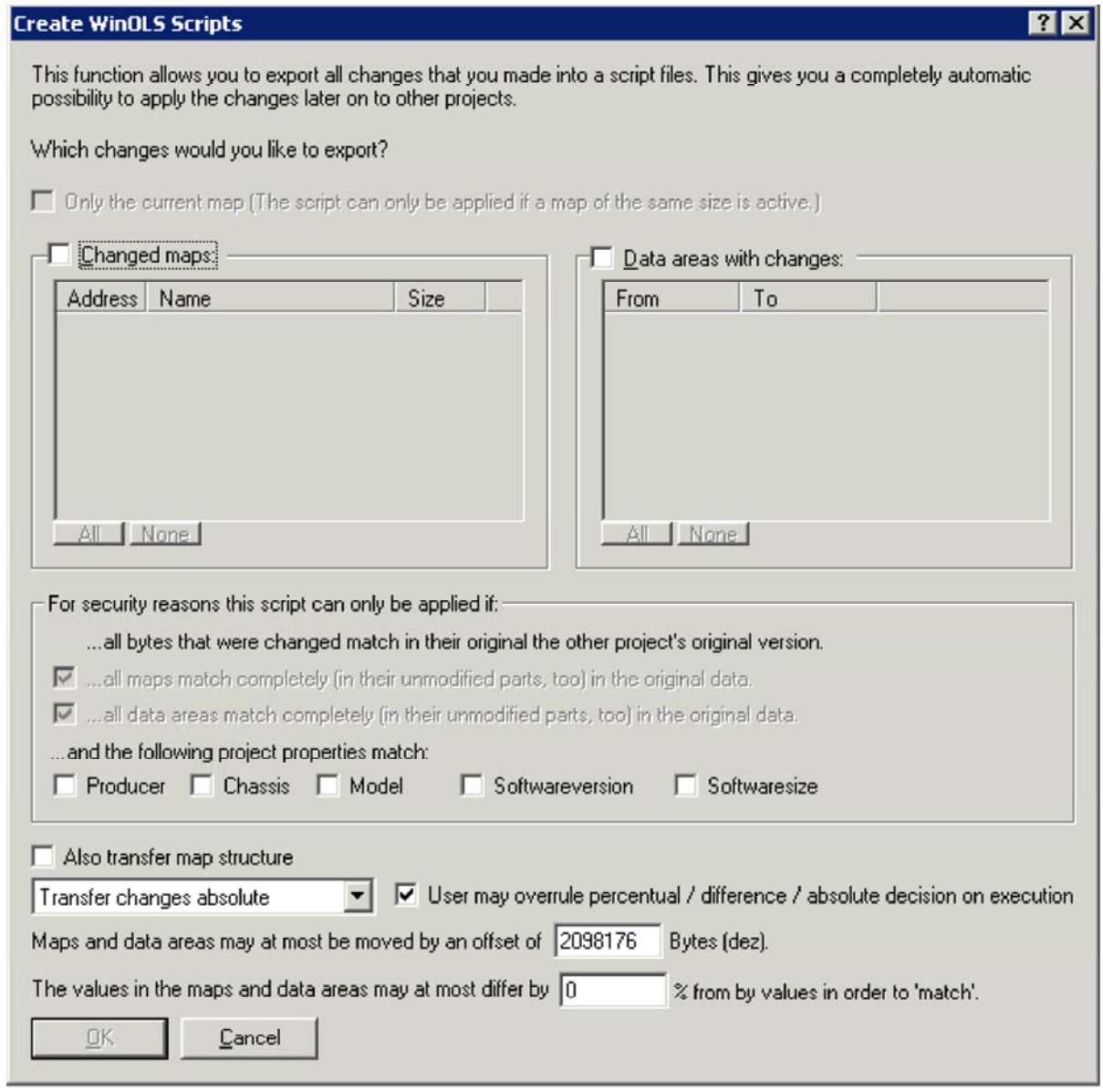

Ce dialogue est la manière recommandée de créer de nouveaux manuscrits. Les bases sont toujours les changements du projet en cours. Tout que vous devez faire est de choisir que les changements vous voudraient exporter. Choisir simplement les cartes ou les secteurs de données contenant les changements.

Si possible vous limitez toujours l'applicabilité du manuscrit autant que possible pour éviter le confort d'abus et d'augmentation. Ceci est fait exige les blocs/cartes entiers à reconnaître. En outre vous pouvez avoir besoin de certaines propriétés de projet.

En outre vous pouvez définir à quelle distance des adresses peuvent être déplacées de leur origine et combien les valeurs peuvent différer.

En économisant, vous devriez toujours choisir un long, descriptif nom de fichier puisque ce nom apparaîtra plus tard dans la liste de manuscrit. En outre vous devriez toujours stocker des manuscrits dans l'annuaire de manuscrit de WinOLS, parce qu'ils n'apparaîtront pas dans la liste de manuscrit autrement.

Vous pouvez trouver plus d'informations sur des manuscrits dans le chapitre respectif.

## **Raccourcis**

Souris : - - Clavier : -

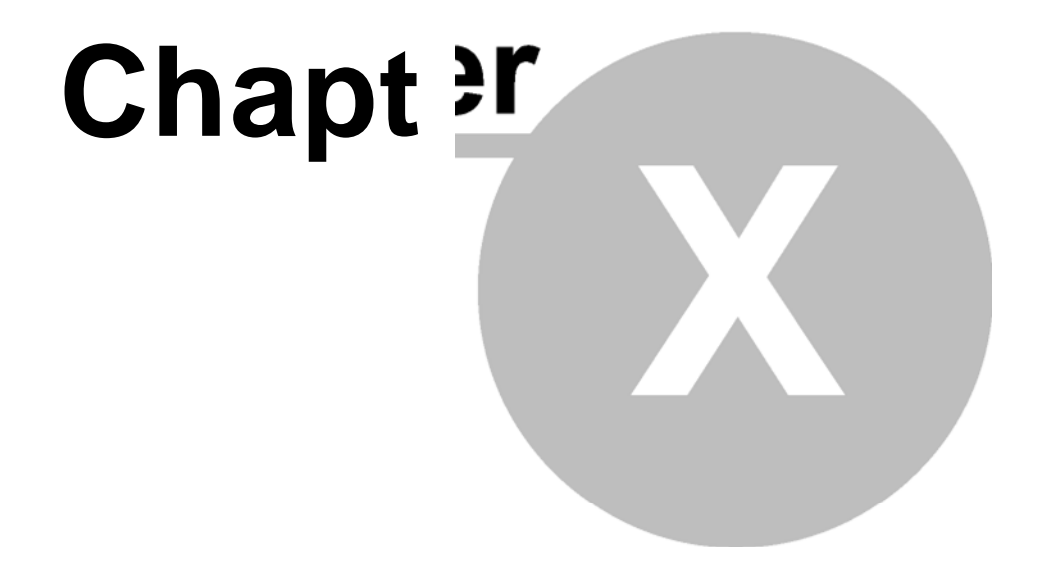

# **10 commandes du menu Divers**

Les offres diverses de menu les commandes suivantes :

Les mises à jour + te permet d'employer les dispositifs prof essionnels de Enregistrement WinOLS.

La configuration commence le menu de configuration pour des options globales

La calculatrice met en marche la calculatrice de fenêtres

# **10.1 La configuration de dialogue (menu divers)**

Le dialogue de configuration contient beaucoup de pages qu i sont expliquées aux pages suivantes.

## **10.1.1 La configuration de dialogue/couleurs (menu divers)**

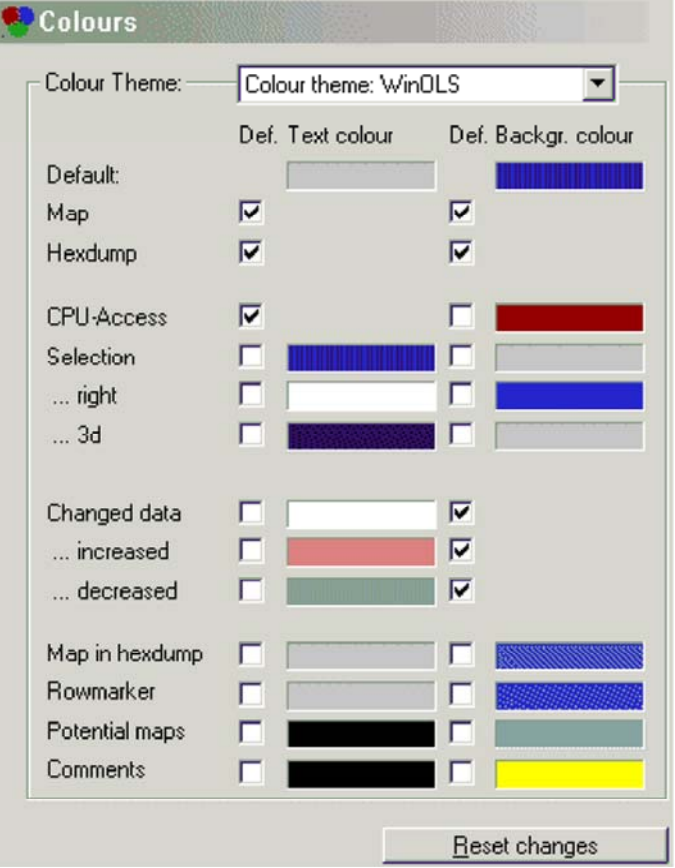

La première feuille de la fenêtre te permet de configurer le s utilisations de WinOLS de couleurs. Vous pouvez choisir un de trois thèmes prédéfin is de couleur ou choisir vos propres couleurs définies pour l'utilisateur. Si le `D ef de checkbox.' est vérifié, puis la couleur est définie à

Défaut le plus élevé de ' (le couleur) sera employé dans cet endroit.

Vous pouvez éditer un thème prédéfini de couleur. Utiliser le bouton "remise change" pour retourner aux valeurs par défaut pour ce thème de couleur. Cependant, la méthode recommandée est d'éditer seulement le thème "défini pour l'utilisateur". Si vous activez ce thème le bouton les "changements de remise" changeront en le "thème de copie de..." et te permettre de copier le thème de couleur d'un thème prédéfini.

### **Raccourcis**

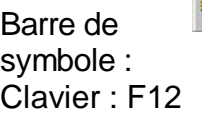

## **10.1.2 La configuration de dialogue/vue (menu divers)**

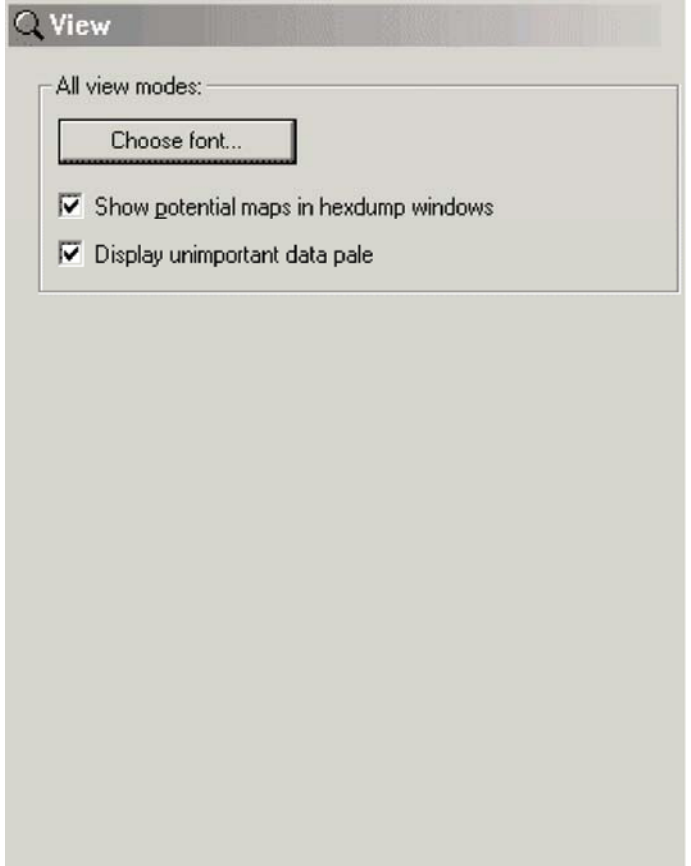

Vous pouvez choisir la police et la taille de police dans ce dialogue. Noter svp, ce quelques polices ne peut pas être employé comme description d'axe dans le mode 3d malgré la documentation officielle. Si vous avez n'importe quels problèmes avec ceci, choisir svp une police différente.

Après vous pouvez basculer l'affichage des cartes potentielles avec dans des hexdumps. Des cartes potentielles sont identifiées par une frontière et une étiquette sur le dessus. Si vous voulez basculer la recherche de ces cartes, se référer svp à la

sans importance si on l'identifie comme code de programme ou en tant que secteurs vides. Les données de la fonction de vue d'ensemble sont employées pour l'affichage. C'est pourquoi l'affichage pâle fonctionne seulement quand des données de vue d'ensemble ont été produites.

## **Raccourcis**

Barre de symbole : Clavier : F12

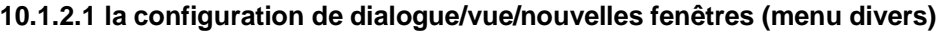

樂

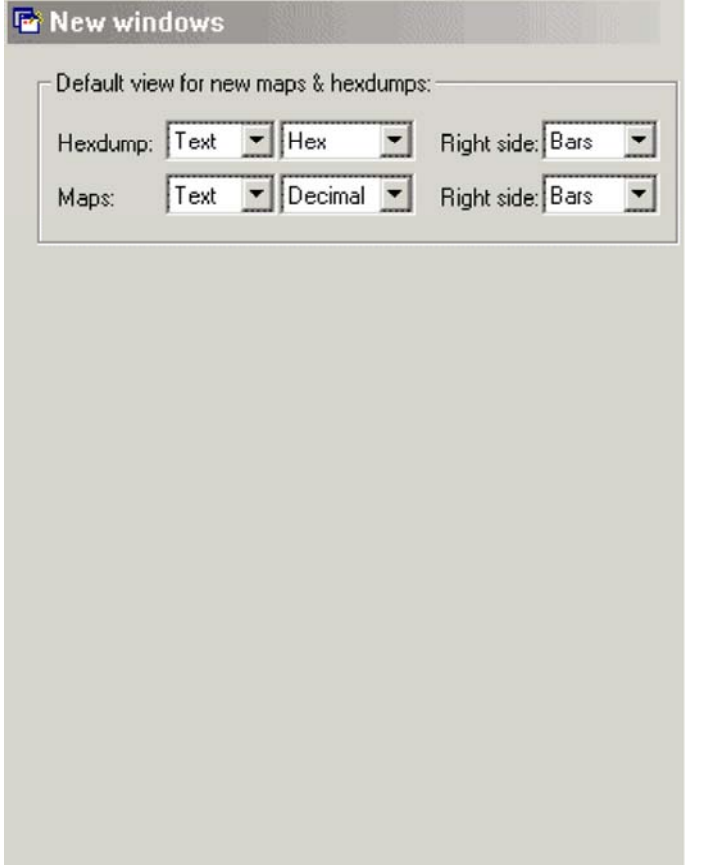

Voici que vous pouvez définir dans quels nouveaux cartes et hexdumps de manière sont montrés par défaut. Vous pouvez choisir le mode de vue (texte, 2d, 3d), le système numérique (10, 16) et la configuration pour le côté droit (vider, les barres, ASCII).

## **Raccourcis**

樂川 Barre de symbole : Clavier : F12

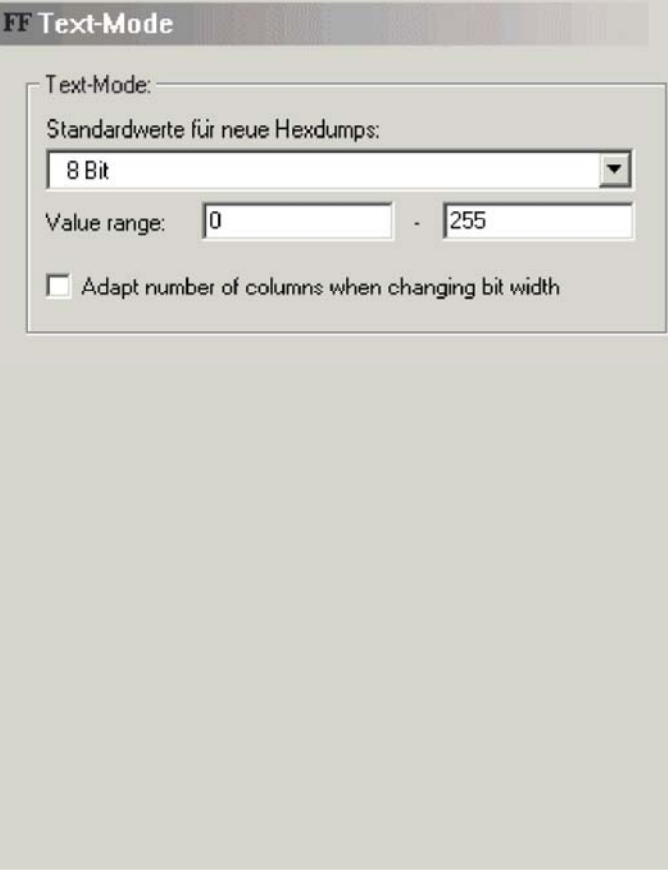

**10.1.2.2 la configuration/vue/texte de dialogue (menu divers)**

À cette page vous pouvez choisir la largeur et le modèle de peu de défaut pour de nouveaux hexdumps quand un nouveau projet est créé en important un dossier ou en lisant une EPROM. Vous pouvez également définir la gamme de valeur qui est employée pour l'affichage de barre.

En outre vous pouvez configurer comment WinOLS devrait se comporter quand si changement la largeur de peu (8/16/32) tout en employant le mode des textes. Par défaut ceci ne changera pas le nombre de colonnes. Mais vous pouvez dire WinOLS d'adapter le nombre de colonnes de telle manière que toute la largeur montrée reste rudement constante.

### **Raccourcis**

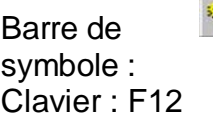

### **10.1.2.3 la configuration/vue/la 2d de dialogue (menu divers)**

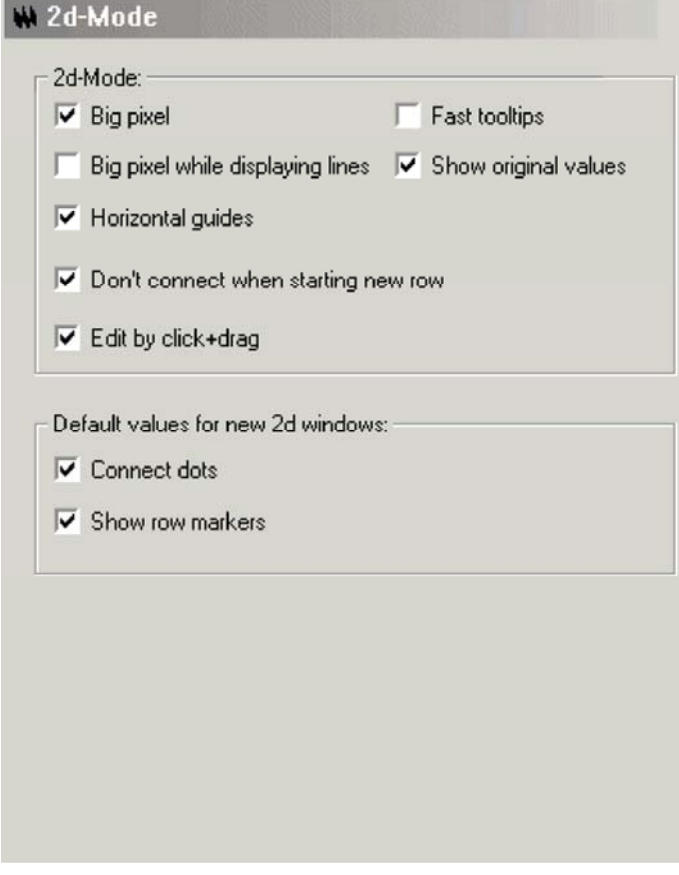

L'option "grands Pixel" indique WinOLS employer de plus grands Pixel en montrant des points dans le 2d mode pour augmenter la lisibilité.

Employer les "grands Pixel tandis que les lignes de déploiement" pour faire WinOLS montrent de grands points même lorsque les valeurs sont reliées aux lignes.

Si le checkbox "Tooltips rapide" est activé, les tooltips (les petites fenêtres jaunes) apparaîtront plus rapidement si le curseur est au-dessus d'une valeur.

L'option "valeurs originales d'exposition" indique WinOLS également montrer les valeurs originales en le 2d mode si elles diffèrent de la valeur courante.

Employer l'option "guides horizontaux" pour basculer les guides horizontaux qui sont évidents à l'arrière-plan de la fenêtre.

Si le checkbox "ne se relient pas en commençant la nouvelle rangée" est activé, alors WinOLS ne reliera pas les Pixel quand une nouvelle ligne (guide vertical) commence dans les données.

En activant le checkbox "éditer par click+drag" que vous pouvez changer la valeur simplement avec la souris. Un curseur spécial apparaît quand vous déplacez le

2d valeur qui ou est actuellement choisie par le curseur de édition ou qui fait partie d'un choix. Cliquer et traîner pour changer la valeur/toutes les valeurs choisies. Vous pouvez désactiver cette fonction dans la configuration sous le "2d".

**En outre vous pouvez placer la valeur par défaut pour les nouvelles 2d fenêtres :** Employer l'option "relient des points" pour basculer l'état de défaut pour le raccordement des points pour de nouvelles fenêtres. Vous pouvez configurer le défaut pour des marqueurs de rangée, aussi.

### **Raccourcis**

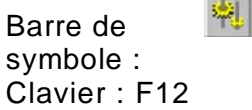

### **10.1.2.4 la configuration de dialogue/vue/3d (menu divers)**

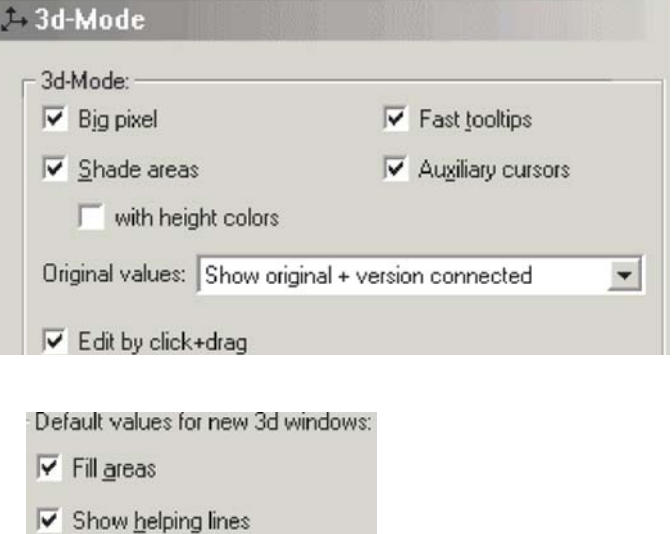

L'option "grand Pixel" indique WinOLS montrer des Pixel à la ligne croisements du treillis métallique pour augmenter la lisibilité.

Permettre aux régions d'ombre de `' de remplir secteurs de couleur qui représente son angle avec la visionneuse. Avec des couleurs de taille de `' WinOLS peut montrer les valeurs dans la couleur d'ombrage. Les deux options améliorent la vue mais consomment beaucoup de puissance de calcul.

Si le checkbox "Tooltips rapide" est activé, les tooltips (les petites fenêtres jaunes) apparaîtront plus rapidement si le curseur est au-dessus d'une valeur.

Si le checkbox "curseurs auxiliaires" est vérifié, 4 curseurs additionnels marqueront les valeurs courantes sur l'axe et marqueront la valeur sur la carte.

Utiliser la boîte combinée "de valeurs originales" pour choisir la méthode qui est employée pour montrer les valeurs d'original et de version en même temps.

En activant le checkbox "éditer par click+drag" que vous pouvez changer la valeur simplement avec la souris. Un curseur spécial apparaît l'un ou l'autre quand vous déplacez le curseur de souris directement au-dessus d'une valeur 3d qui est actuellement choisie par le curseur de édition ou quand vous déplacez le curseur de souris au-dessus d'un choix. Cliquer et traîner pour changer la valeur/toutes les valeurs choisies. Vous pouvez désactiver cette fonction dans la configuration sous "3d".

**En outre vous pouvez placer la valeur par défaut pour les nouvelles fenêtres 3d :** 

Vérifier les régions de suffisance de `' pour créer nouveau 3d-Views par défaut avec

### **Shortcuts**

 $\left| \cdot \right|$ Symbol bar: Keyboard: F12

## **10.1.3 La configuration de dialogue/messages (menu divers)**

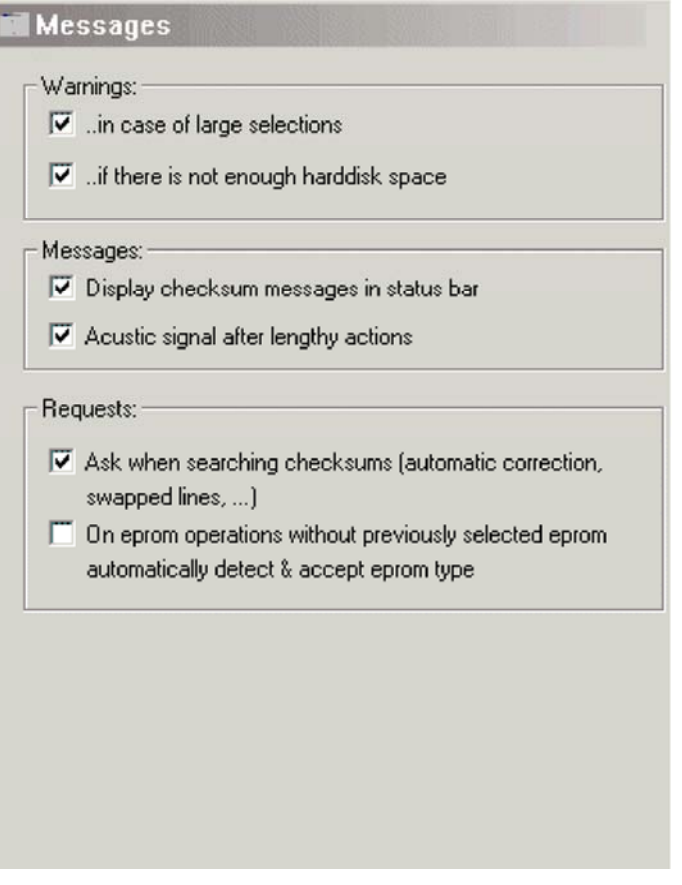

Employer cette page pour basculer les différents appuis de WinOLS d'avertissements. Avec le premier checkbox que vous pouvez basculer un avertissement si un choix obtient à grand, il peut prendre très longtemps pour créer. Deuxièmement vous pouvez configurer un contrôle pour l'espace de disque dur avant chaque opération de disque.

D'ailleurs vous pouvez désactiver l'information de somme dans la barre de statut pour des raisons d'exécution.

En outre vous pouvez dire WinOLS de ne montrer aucun dialogue de demande en recherchant des sommes. Ceci s'applique au message demandant si les sommes trouvées devraient être corrigées automatiquement et au message demandant si une ligne oubliée permutation devrait être appliquée maintenant. (Note : Si un des deux messages apparaît quoique vous ayez non réprimé ceci des dispositifs, vous devez obtenir une mise à jour pour le module de somme du site Web d'EVC.)

### **Raccourcis**

Barre de symbole : Clavier : F12

da .

### **10.1.3.1 la configuration/messages de dialogue/s'est éteint (le menu divers)**

#### **X** turned off

WinOLS uses windows that can be turned off on several occasions. This can be simple messages or requests, special toolbars or dialogs. All have in common that they contain a "Do no not show this window again" checkbox.

Here you can turn windows back on, which a turned off previously. All selected windows are turned on.

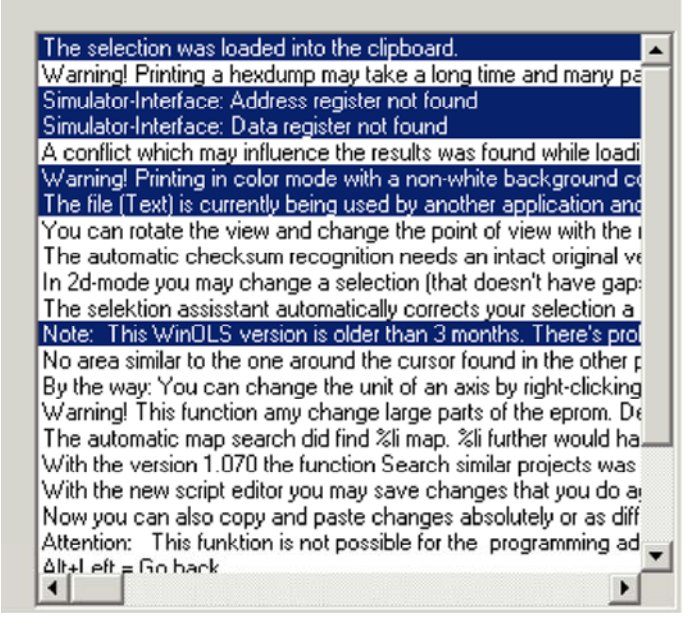

Quelques messages dans WinOLS peuvent être arrêtés. Employer cette page pour

les tourner en

arrière dessus.

Des messages

choisis seront affichés.

### **Raccourcis**

Barre de symbole : Clavier : F12

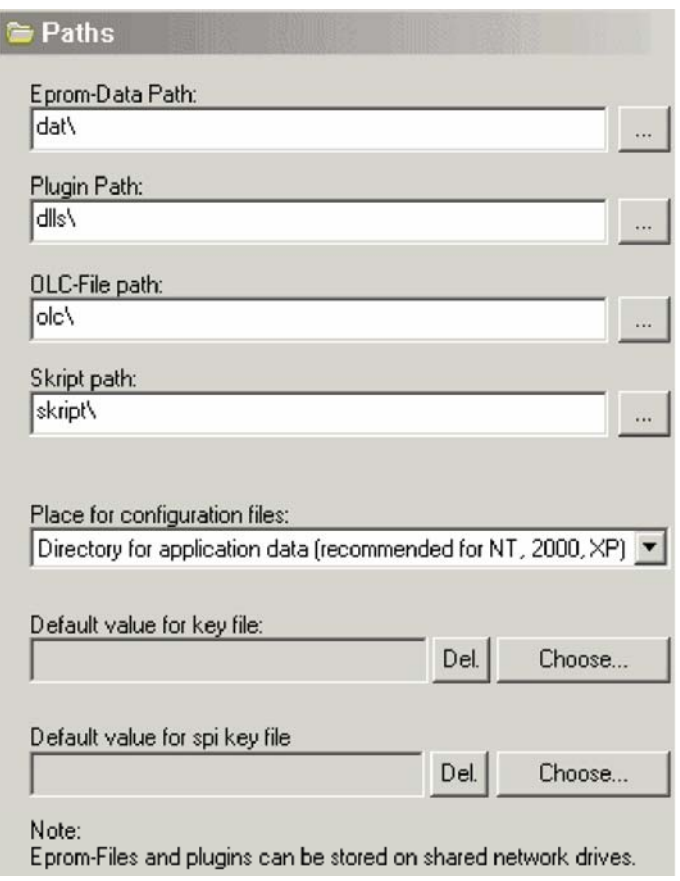

## **10.1.4 La configuration de dialogue/chemins (menu divers)**

Les différents chemins pour les différents genres de dossiers peuvent être configurés dans la troisième page du dialogue. Des fichier-projets et les connexions peuvent être stockés sur des conducteurs de réseau partagé. Vous pouvez également choisir le dossier principal dans ce dialogue qui est employé pour le chiffrage d'EPROM.

Les fichiers de configuration de WinOLS peuvent être stockés dans deux endroits différents. Si vous employez Windows 95, 98 ou MOI c'est une bonne idée de stocker ces dossiers dans l'annuaire de WinOLS. Si vous employez un du système d'exploitation comme Windows NT, 2000 ou XP ceci n'est pas recommandé. Dans ce cas-ci vous devriez stocker les fichiers de configuration dans la chemise centrale pour des données d'application.

D'ailleurs, quand vous travaillez avec Windows NT, 2000 ou XP, vous devriez penser à stocker vos projets dans un subfolder de "mes dossiers". Ceci (ainsi qu'un stockage central des fichiers de configuration) permet l'utilisation de WinOLS avec tous les utilisateurs (de non-non-administrator).

## **Raccourcis**

Barre de symbole : Clavier : F12

### **10.1.4.1 la configuration/chemins/clients de dialogue (menu divers)**

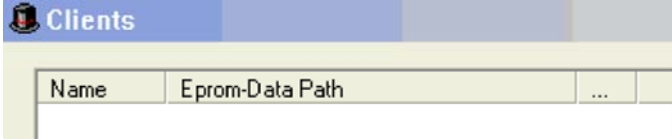

(Doubleclick to edit; Click on [...] to browse for a folder]

Clients allow you to quickly switch between eprom file data paths. This influences the project open function, searching for similar projects and creating new projects.

Ce dialogue te permet de créer et éditer une liste de clients.

Par défaut WinOLS stocke tous les projets dans une chemise simple. Vous pouvez changer ce comportement avec des "clients". Chaque client représente un chemin prédéfini de Windows où WinOLS stocke les projets. En choisissant un client avec l'icône de chapeau dans la fenêtre principale de WinOLS ou dans le dialogue "de projet ouvert", vous changez le chemin courant de projet.

La plupart des fonctions reliées aux données (comme rechercher les projets semblables ou ouvrir un projet) utiliseront seulement le chemin courant. Des projets ouverts ne sont pas affectés par un changement du chemin de projet, mais resteront dans leur propre annuaire. Si vous voulez déplacer un projet à un autre client (et ainsi à un chemin différent), étroits le projet et right-click le dans le dialogue "de projet ouvert".

#### **Raccourcis**

Barre de symbole : Clavier : F12

 $\frac{1}{2}$ 

## **10.1.5 La configuration de dialogue/automatiquement (menu divers)**

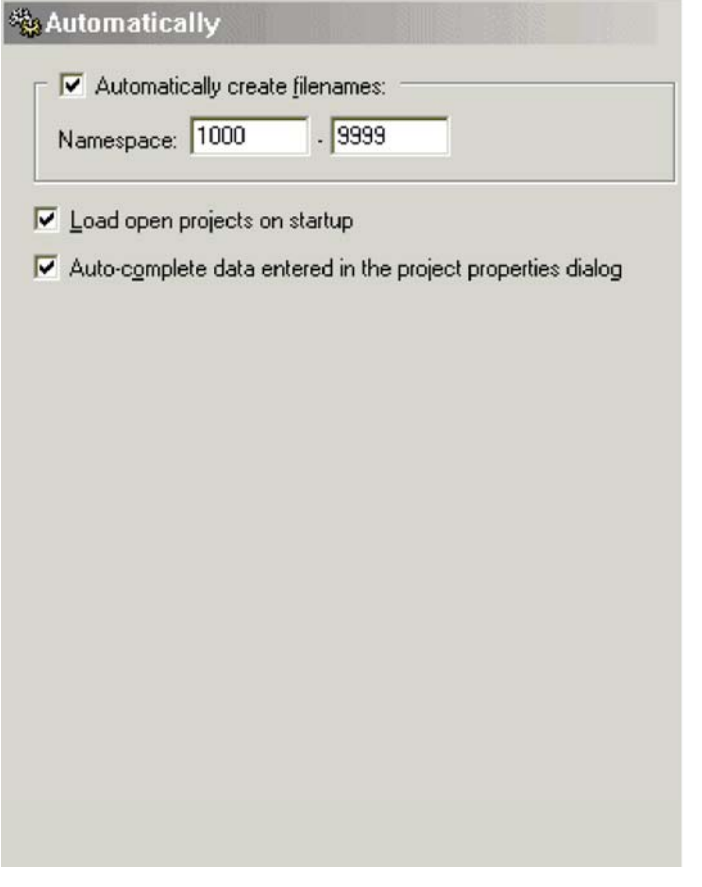

Le dispositif de "namespaces" est d'intérêt à vous, si vous employez WinOLS sur les ordinateurs multiples sans employer un annuaire partagé central pour tous, par exemple parce qu'un des ordinateurs est un cahier. Afin de faciliter la synchronisation manuelle, vous pouvez configurer la manière que les dossiers sont appelés pour chaque ordinateur. Écrire a de/à le secteur pour énumérer les noms de fichier. Ces noms de fichier peuvent également contenir des lettres.

Les exemples pour les namespaces corrects sont :

1000 - 9999 1000 - 1999

laptop1000 - laptop1999 1000pc - 9999pc

La charge projette... **Automatiqu** e-Autocomplete... Si activé, tous les projets avec ont été ouverts en sortant WinOLS seront rouverts sur le prochain début de WinOLS. Si activé, WinOLS essayera d'accomplir quelque chose que vous saisissez le dialogue de propriétés de projet (et dans le dialogue ouvert de projet si vous employez le dispositif en place de édition). Pour ce WinOLS emploiera les données que vous avez saisies dans d'autres projets et quelques données prédéfinies.

**R i**

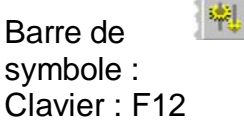

**10.1.5.1 la configuration de dialogue/automatiquement/Im- et exportation (menu divers)**

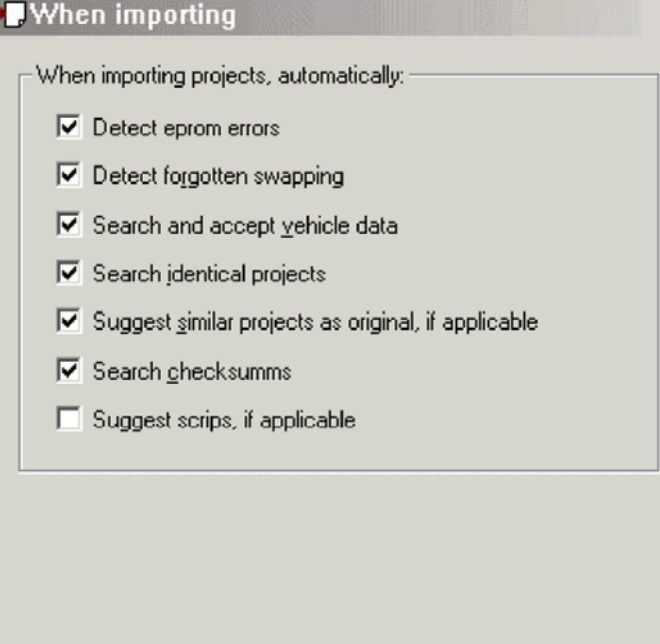

Des paramètres pour le comportement automatique peuvent être configurés en cette page. Toutes les options s'appliquent seulement pour le processus de lecture de l'importation/EPROM.

Détecter si activé, WinOLS recherchera des erreurs typiques d'EPROM après a EPROM... lisant une EPROM ou important un dossier. Quelques erreurs typiques peuvent être identifiées de cette façon, mais pas toutes. WinOLS affichera seulement un message si une erreur était trouvée. Détecter si activé, WinOLS essayera la ligne typique configurations de permutation à oublié... voir si vous oubliiez d'employer un en important. Si une ligne absente permutation était détectée te serez demandé si vous voulez l'appliquer maintenant. Autrement vous ne recevrez aucun message. Recherche et... Si activé, WinOLS recherchera le contenu d'EPROM l'information de véhicule quand le dialogue de propriétés de projet est montré pour la première fois après une importation en provenance de dossier ou d'EPROM. Les données seront automatiquement saisies dans le dialogue.

identique...

Suggérer Si activé, WinOLS recherchera les projets semblables qui semblable... pourraient être employés en tant qu'original pour l'importation courante et offriront une liste avec les candidats possibles.

Rechercher les sommes... avait déjà des sommes trouvées dans les projets, ceux-ci seront Si activé, WinOLS recherchera des sommes dans l'importation. S'il y recalculés.

Suggérer les Si activé, WinOLS montrera une liste de manuscrits s'il y en a qui manuscrits... peut être appliqué au projet en cours.

## **Raccourcis**

Barre de symbole : Clavier : F12

### **10.1.5.2 la configuration de dialogue/automatiquement/fond (menu divers)**

喇

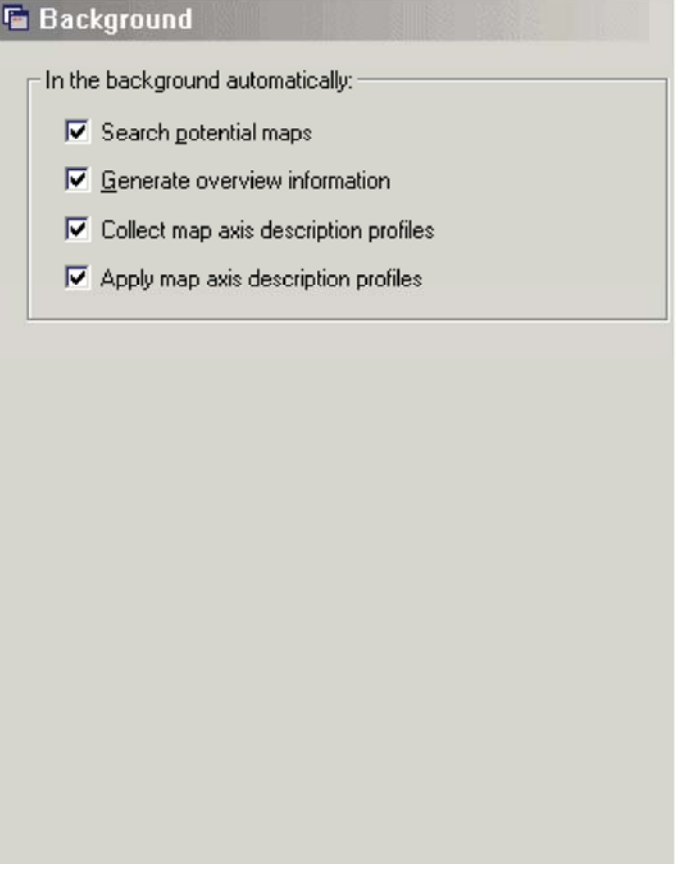

Des paramètres pour le comportement automatique peuvent être configurés en cette page.

Rechercher si activé, WinOLS recherchera le projet les cartes potentielles et le potentiel... les montrent (si ceci est activé dans la page de "vue"). Des cartes potentielles seront recherchées seulement une fois. Si vous sauvez le Se produire si activé, WinOLS produira automatiquement de la vue d'ensemble l'information de vue d'ensemble..., même si la fenêtre de vue d'ensemble n'est pas ouverte. C'est utile si vous avez affichage de données "pâle" activé (voir la page de "vue")

- Rassembler la carte... Si activé, WinOLS se produira automatiquement pour les différents projets. Des informations de magasin de ces profils sur les descriptions d'axe de carte de manière sont montrées (par exemple nom, unité, facteur, excentrage,...). Ces profils peuvent être administrés dans le menu de baisse-drop-drop de la fenêtre de choix de carte.
- Appliquer la carte... Si activé, WinOLS essayera automatiquement de trouver des informations pour configurer les descriptions de l'axe de la carte meilleures que les valeurs par défaut feraient.

### **Raccourcis**

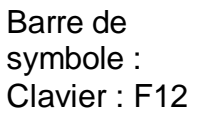

#### **10.1.5.3 la configuration de dialogue/recherche automatiquement/carte**

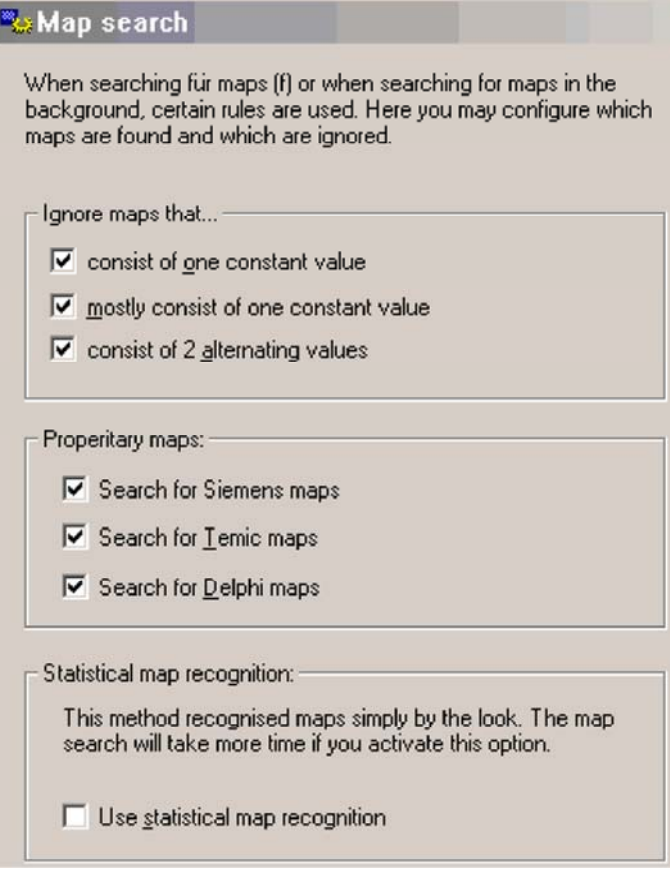

Avec ce dialogue vous pouvez configurer la manière que des cartes sont recherchées. Ceci s'applique tous les deux à la recherche directe (touche directe f) et peut choisir de changer ceci et d'accepter les cartes qui consistent seulement en une valeur, la plupart du temps en une valeur ou en 2 valeurs alternatives.

En outre recherche de WinOLS des cartes dans les formats spécifiques de fournisseur de Siemens, de Temic ou de Delphes, il ceci activés dans ce dialogue.

Une autre option est "l'identification statistique de carte" qui peut identifier les cartes qui ne sont pas stockées dans le format de Bosch ou de Damos. Cette méthode d'identification juge les données par son "ressembler", juste à un humain le ferait. En conséquence il peut trouver des cartes sans n'importe quels en-têtes spéciaux ou données structurales. Comme un inconvénient que cette identification prend tout à fait quelques données de temps et d'axe de carte seulement sont rarement identifiées.

### **Raccourcis**

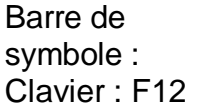

#### **10.1.5.4 la configuration de dialogue/automatiquement/rapport**

喇川

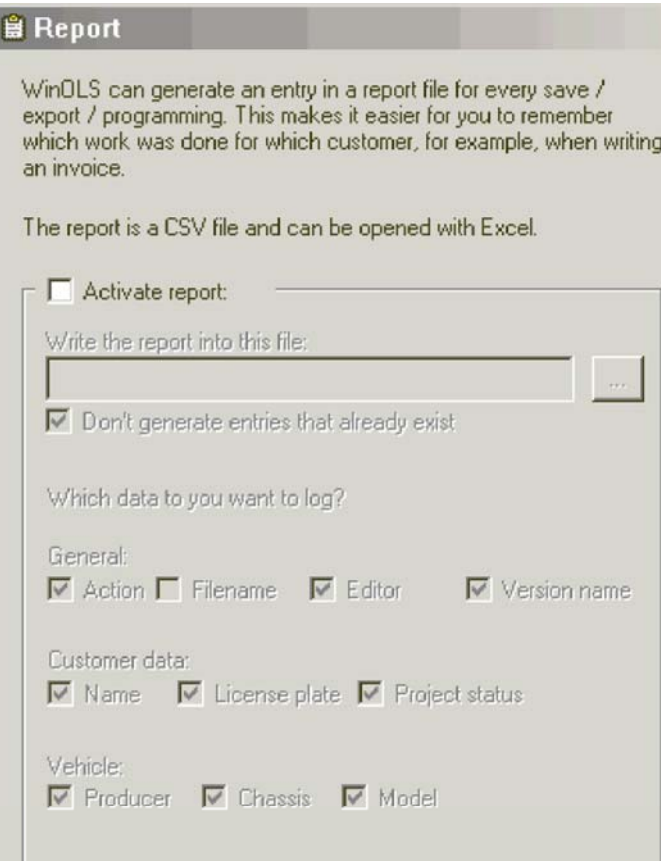

WinOLS peut créer des fichiers d'édition dans un format de fichier de consignation. Chaque fois que vous sauvez, exportez ou programmez un projet, WinOLS écrira une ligne avec l'information dans ce dossier. Vous pouvez ouvrir le dossier plus

Si vous activez l'option de rapport, vous devez choisir un dossier dans lequel l'information sera stockée. Le dossier peut être stocké sur une commande de réseau et il peut être employé par plusieurs utilisateurs en même temps (s'ils tous emploient les mêmes arrangements).

Si vous activez le `ne pas produire des entrées qui existent déjà', seulement une entrée sera créée si vous sauvez le même projet 2 fois.

Tout autre checkboxes se rapporte à l'information (et ainsi aux colonnes de la table) qui sont stockés. Choisir l'infofmation que vous voulez stocker. La date du jour sera toujours stockée.

### **Raccourcis**

Barre de symbole : Clavier : F12

### **10.1.6 La configuration de dialogue/divers (menu divers)**

喇

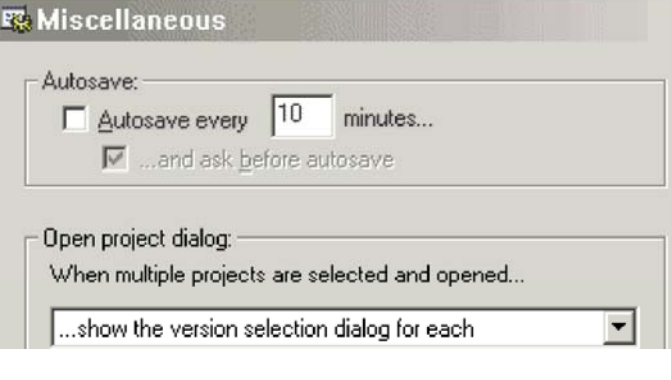

**Other:** 

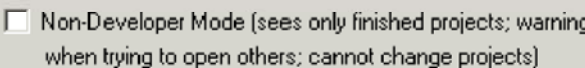

Si vous activez l'option de sauvegarde automatique, des projets avec des changements sont automatiquement sauvés après un temps défini.

Force... de peu. changé. Il peut être configuré pour les différentes largeurs possibles

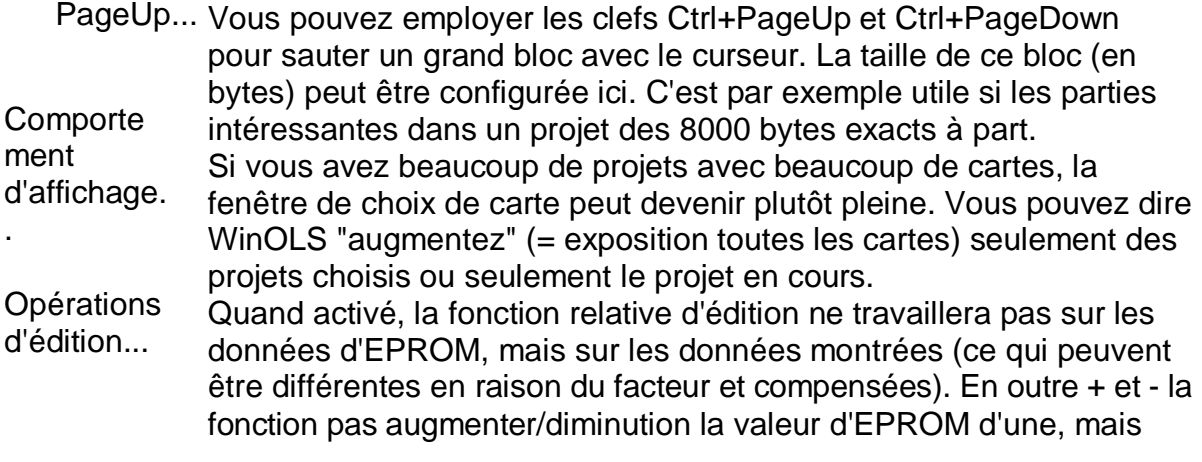

### **Raccourcis**

ا انها Barre de symbole : Clavier : F12

# **10.1.6.2 la configuration de dialogue/divers/corrigent (le menu divers)**

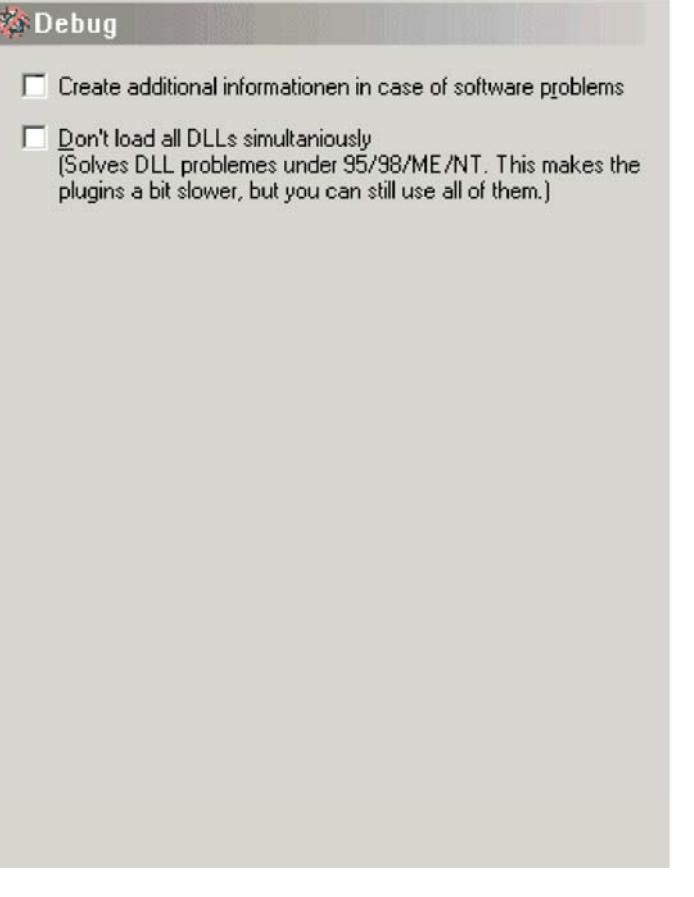

projets multiples (jusqu' à 10) dans le dialogue "de projet ouvert". WinOLS peut demander chaque projet quelle version devrait être ouverte ou elle peut automatiquement employer la version la plus récente.

Et vous pouvez allumer le' mode de Non-Non-developer'. En ce mode, seulement les projets qui sont marqués comme' de finition' sont évidents dans le dialogue ouvert de projets. D'ailleurs vous ne pouvez apporter aucune modifications sur les projets.

## **Raccourcis**

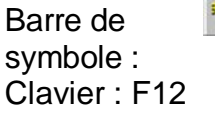

### **10.1.6.1 la configuration de dialogue/divers/éditent (le menu divers)**

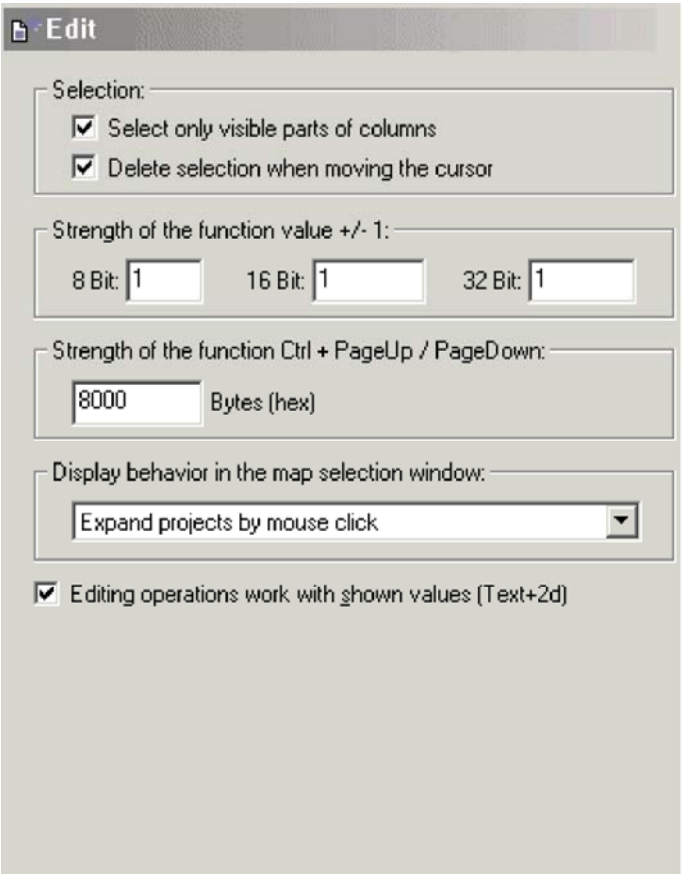

Des paramètres divers peuvent être configurés dans la dernière feuille : **Choisir** seulement... Supprimer le choix... force......

Valeur de

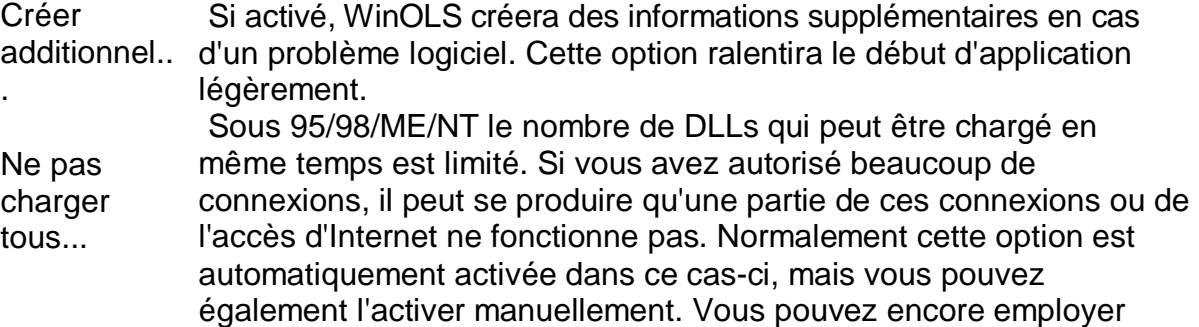

### **Raccourcis**

Barre de symbole : Clavier : F12

## **10.1.6.3 la configuration de dialogue/divers/email (menu divers)**

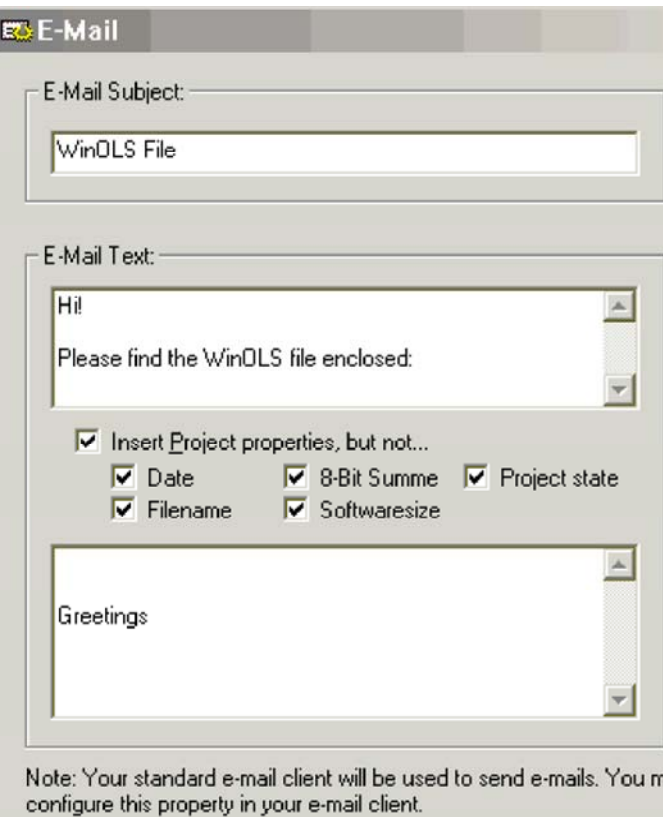

Avec ce dialogue vous pouvez configurer le contenu standard de n'importe quel courrier que vous envoyez en exportant WinOLS classe par l'email. Le dossier est envoyé avec votre programme d'email standard, mais ce programme n'apposera probablement aucun titre de bas de page standard que vous avez pu avoir configuré. (Ce comportement peut dépendre de votre client d'email.)
Vous pouvez configurer la ligne objet de défaut, un texte commençant et un texte de fin. En outre vous pouvez faire ajouter WinOLS l'information de projet au courrier. Ce sont toute l'information que vous pouvez montrer dans le dialogue choisi de `d'ECU de `choisi. (Seulement des zones d'informations qui contiennent des données seront ajoutées.) Vous pouvez choisir d'ignorer plusieurs zones d'informations.

Quand envoyant un courrier de WinOLS, votre client d'email standard sera employé. Vous pouvez configurer cette propriété dans votre client d'email. Les actions nécessaires pour faire ceci dépendent du client d'email.

#### **Raccourcis**

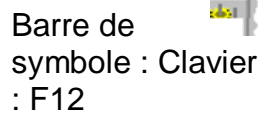

#### **10.1.6.4 la configuration de dialogue/divers/langue (menu divers)**

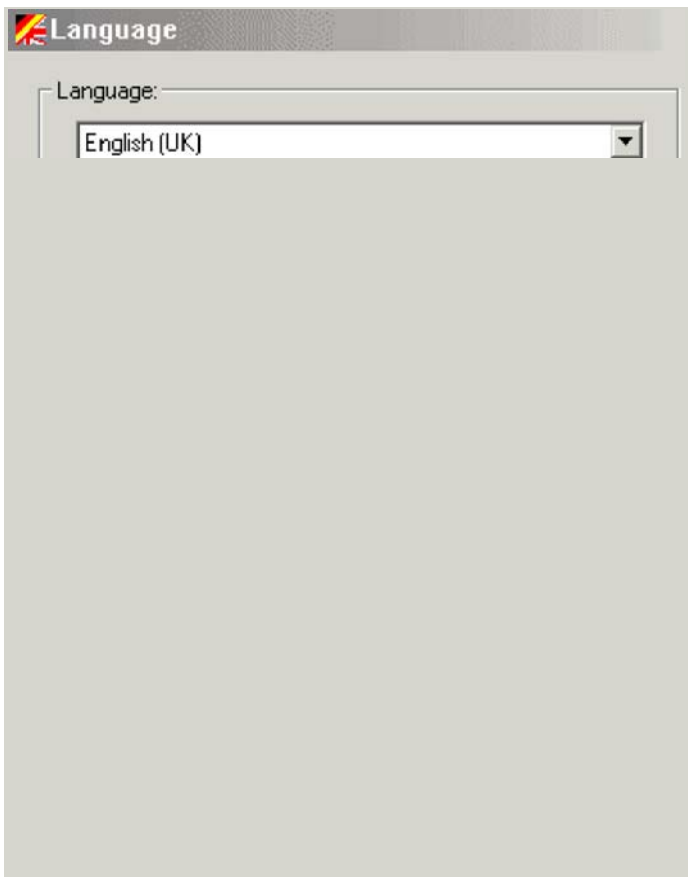

Différentes langues peuvent être choisies pour l'interface utilisateurs. Les langues doivent être installées dans l'annuaire embrochable. Par défaut les langues allemandes et les Anglais sont installés.

#### **Raccourcis**

圖 Barre de symbole : Clavier : F12

**10.1.6.5 la configuration de dialogue/divers/Internet (menu divers)**

# 10.1.7 La configuration de dialogue/matériel (menu divers)

Mardware Please choose a subpage to configure. 10.1.7.1 la configuration/matériel de dialogue/a lu la protection (le menu divers)

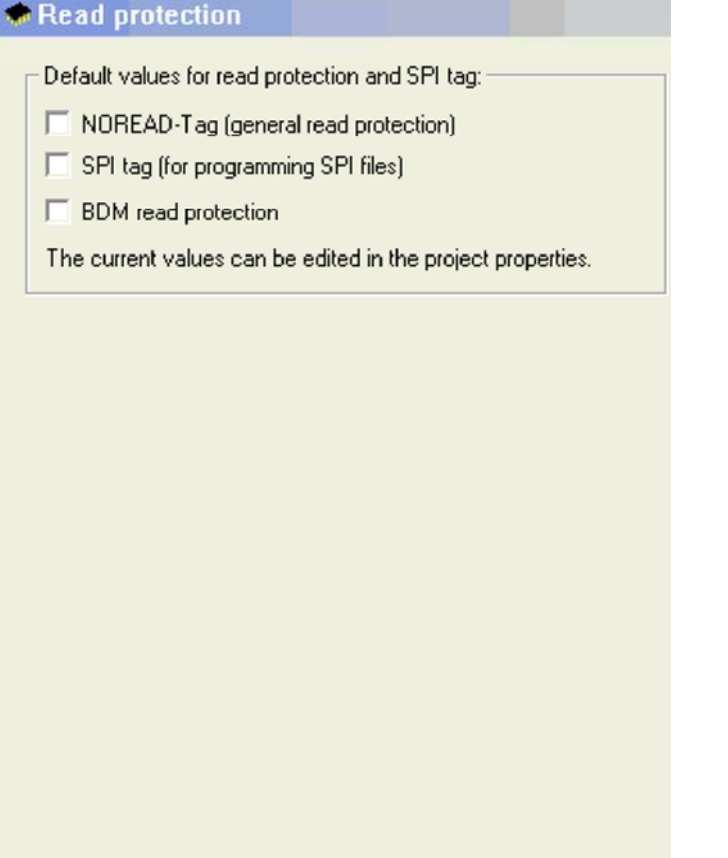

Ce dialogue te permet d'éditer les valeurs par défaut pour quelques arrangements de protection. Les valeurs peuvent plus tard être éditées dans le dialogue "propriétés de projet" pour chaque projet individuellement.

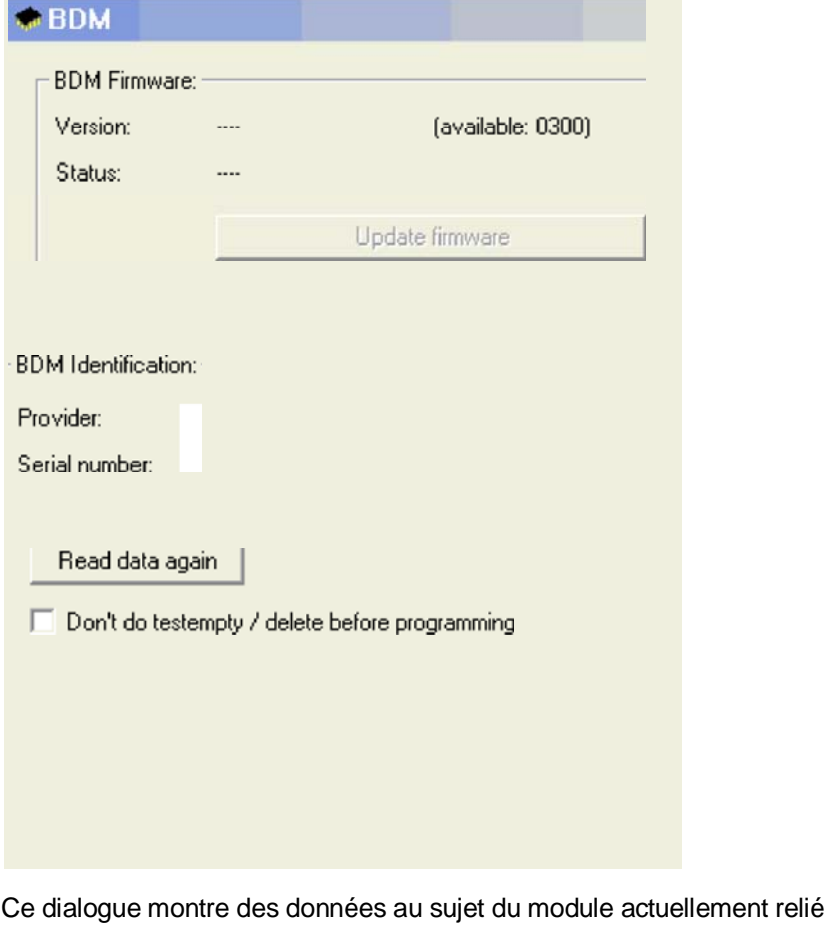

### **10.1.7.2 la configuration de dialogue/matériel/BDM (menu divers)**

de BDM.

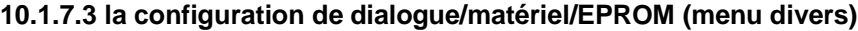

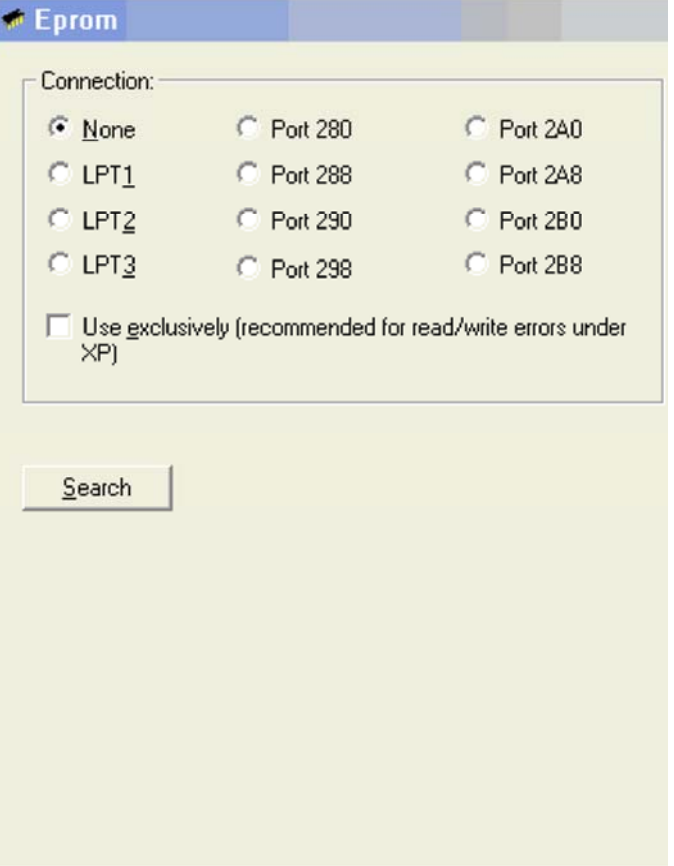

WinOLS peut être employé pour communiquer avec un eprommer de MP2440P. Ce dialogue te permet de choisir le genre de raccordement de communication.

Attention : L'eprommer fonctionnera seulement, si vous activiez manuellement le soutien de ce dispositif pendant l'installation de WinOLS !

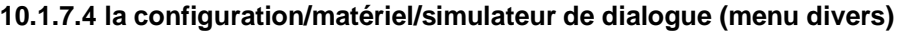

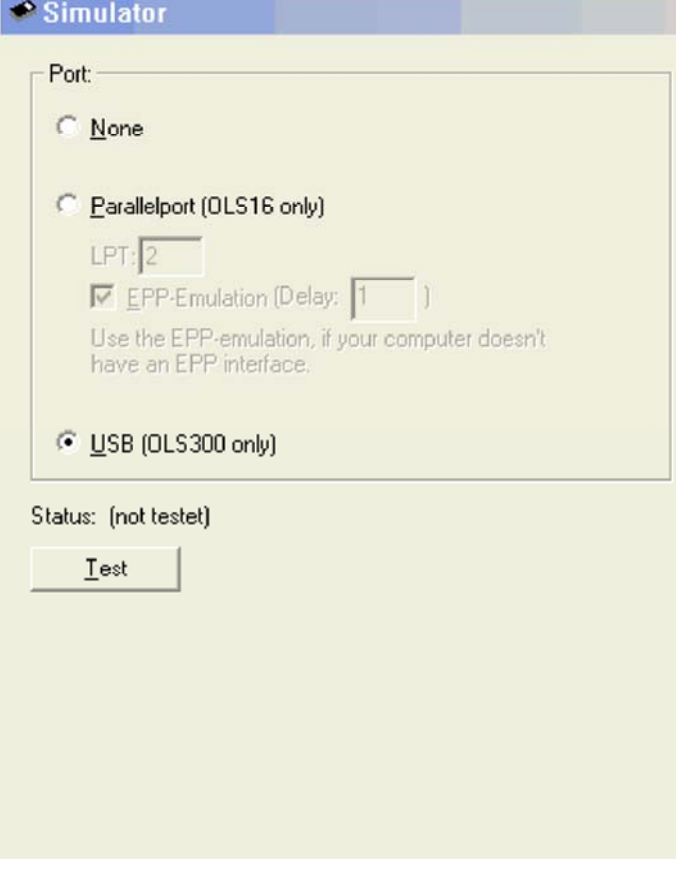

WinOLS peut être employé pour communiquer avec un simulateur OLS16 ou OLS300. Ce dialogue te permet de choisir le genre de raccordement de communication.

Attention : Le simulateur OLS16 fonctionnera seulement, si vous activiez manuellement le soutien de ce dispositif pendant l'installation de WinOLS !

# **10.2 La calculatrice de commande (menu divers)**

Cette commande met en marche la calculatrice de Windows, si elle était installée.

#### **Raccourcis**

Automatically search for updates in

Website: Change list...

the background

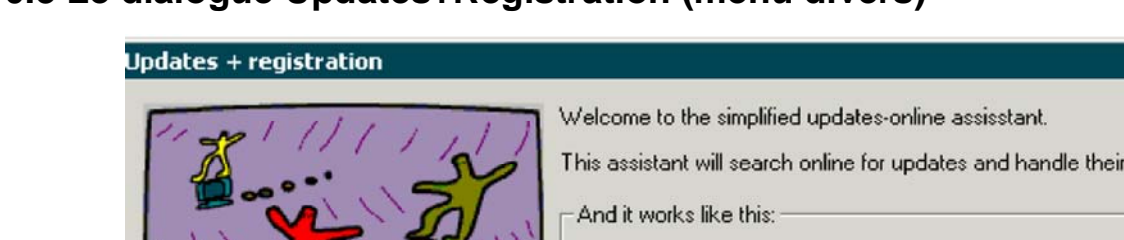

# **10.3 Le dialogue Updates+Registration (menu divers)**

Ce dialogue te permet d'enregistrer WinOLS, de vérifier les mises à jour pour WinOLS et ses connexions et de télécharger et installer ces mises à jour.

Start

3. The updates are loaded.

1. Create a connection to the internet and click on "Start".

2. The program versions are checked now.

Cancel

Vous pouvez employer WinOLS pour jusqu'à 10 ordinateurs. Chacun doit être enregistré séparément. Vous pouvez faire que vous-même facilement au-dessus de l'Internet.

Cliquer simplement dessus le "début" et suivre les instructions de l'aide.

Si WinOLS a un problème avec se relier à l'Internet, veuillez être sûr de vérifier votre mur à l'épreuve du feu local. En outre vous pouvez employer la fonction d'essai dans le dialogue de configuration.

#### **Raccourcis**

Barre de symbole : - Clavier : -

 $?$   $\times$ 

registration.

 $0:00$ 

 $0:00$ 

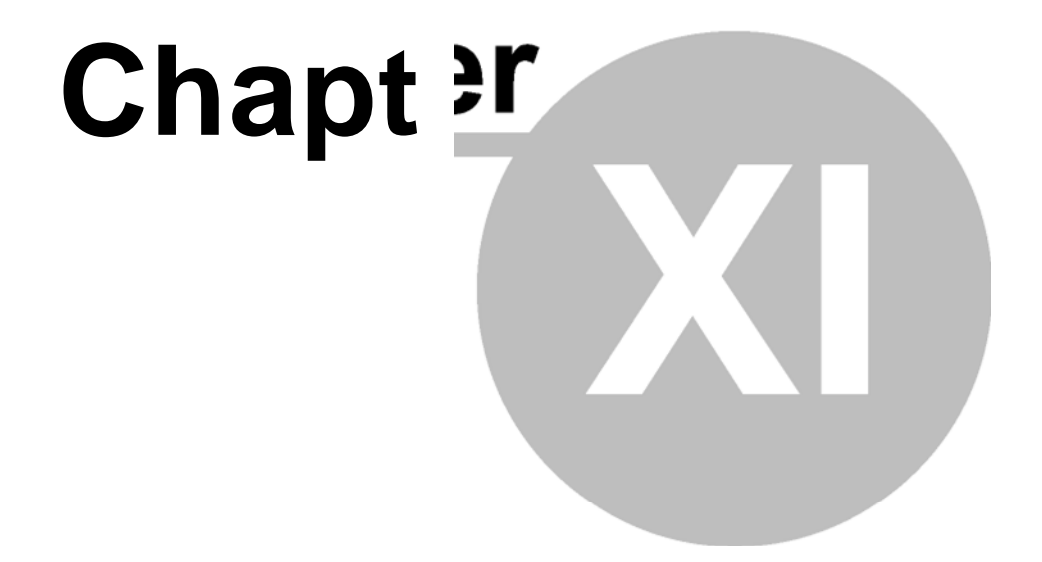

# **11 commandes de la fenêtre de menu**

La fenêtre de menu contient des commandes de contrôler les différentes fenêtres :

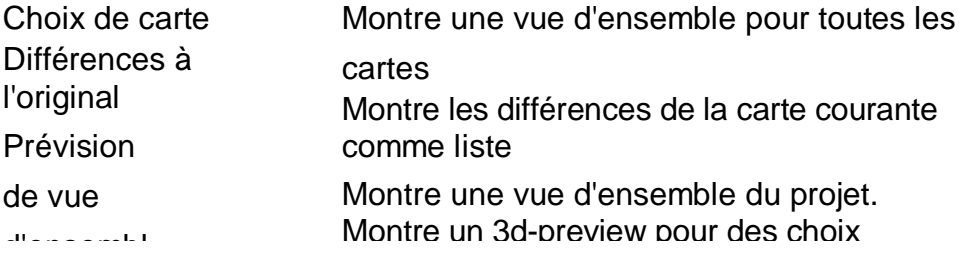

Le flottement à bascule montre ou cache toutes les fenêtres de flottement. fenêtres

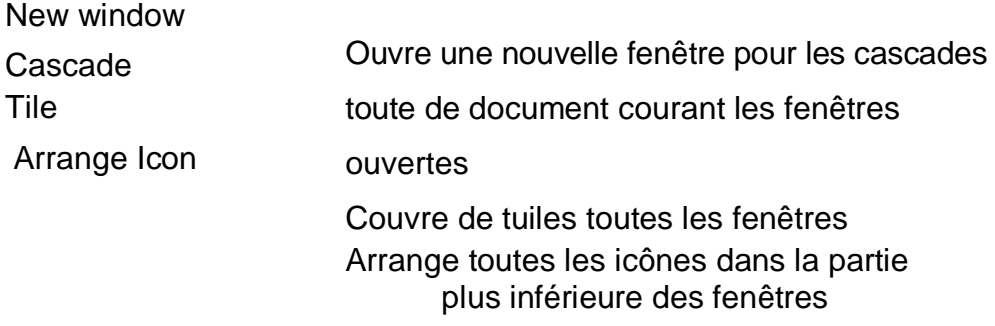

La fenêtre 1, 2,... commute à la fenêtre de choix

# **11.1 Le choix de carte de dialogue (fenêtre de menu)**

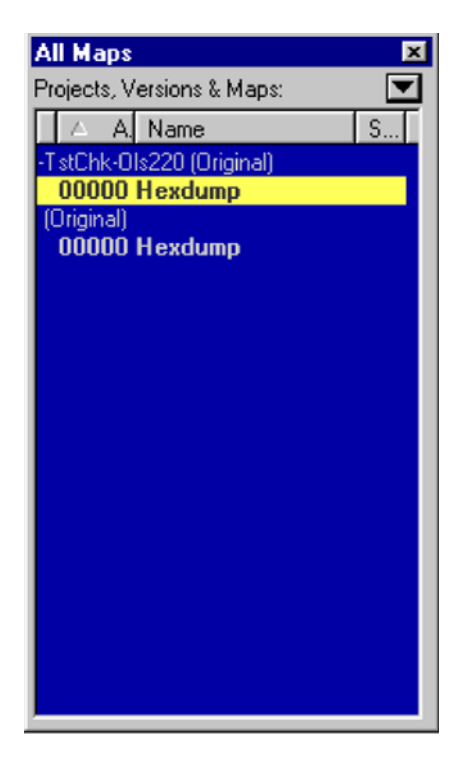

Ce dialogue montre une vue d'ensemble de tous des projets ouverts et leurs fenêtres et te permet de reproduire et supprimer des fenêtres.

Ce dialogue n'est pas modal, signifiant que des fenêtres se trouvant derrière la fenêtre peuvent encore être employées.

La taille du dialogue peut être configurée, alors que ce n'est pas `accouplé'. La fenêtre peut (un-) être accouplée par doubleclicking le titre/titre.

Une ligne dans le caractères gras symbolise une fenêtre ouverte. La couleur des textes montre (juste comme à l'intérieur d'une fenêtre) si la fenêtre contient n'importe quels changements comparés à sa version originale. Les fenêtres à l'intérieur de la liste peuvent être ouvertes, fermées, supprimées ou reproduites avec un menu de contexte (bon mousebutton). Double-clique une ligne à s'ouvrir/étroite la fenêtre.

Avec le menu de contexte vous pouvez cacher des fenêtres de la liste. C'est utile quand vous avez un grand nombre de fenêtres. Des fenêtres cachées ne sont pas normalement montrées dans la liste. Si vous right-click un projet dans cette fenêtre que vous pouvez configurer si les cartes sont montrées quoiqu'elles soient marquées comme cachées, par exemple si vous les voulez à l'unhide. Des cartes qui apparaissent dans la liste quoiqu'elles soient cachées peuvent être identifiées par leur couleur fanée.

Un mouseclick sur la **triangle noire** ouvrira un petit menu avec des commandes additionnelles pour ce dialogue :

- · Vous pouvez exporter la liste dans un dossier de CSV. (La même fonction que dans le projet/menu d'exportation)
- · Vous pouvez rechercher la liste de carte une carte spécifique
- · Vous pouvez montrer ou cacher une colonne. (Note : L'identification de colonne est utile si vous importez des cartes de Damos ou d'A2L.)
- · Vous pouvez montrer/cartes de peau selon leur largeur de peu. Vous pouvez spécifier une certaine largeur de peu ou vous pouvez dire WinOLS de montrer seulement les cartes qui ont la même largeur de peu que la fenêtre de hexdump a actuellement.

Cliquer dans la première colonne dans le cabillot d'ordre qu'un drapeau pour l'inscription purposes. Le drapeau est seulement employé pour la clarté.

Ce dialogue peut être (selon votre configuration) un dialogue "de flottement". Tous les dialogues de

flottement peuvent être basculés avec

la clef d'étiquette.

### **Raccourcis**

Barre de symbole : Clavier : Ctrl+K

# **11.2 Les différences de dialogue à l'original (fenêtre de menu)**

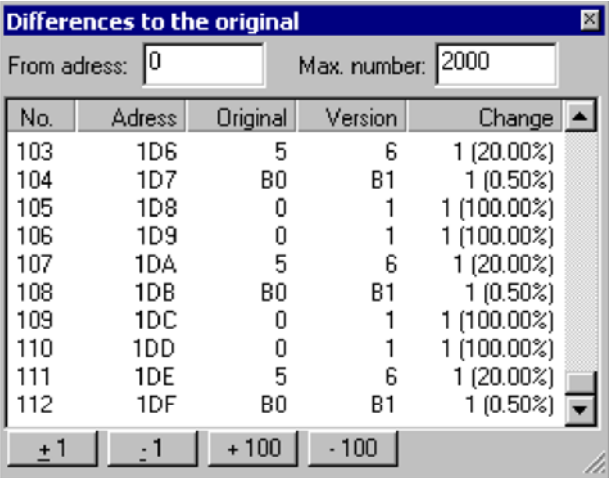

Ce dialogue montre toutes les différences (jusqu'à 2000) de l'original à la version en cours de cette fenêtre. Les différents boutons dans ce dialogue te permettent d'éditer les valeurs dans la liste.

WinOLS essaye de maintenir cette fenêtre dans la synchro avec la fenêtre de hexdump ou de carte. Si vous changez la position de curseur dans la fenêtre de hexdump ou de carte, la fenêtre de différences montrera l'entrée respective. Si vous changez la position ou les entrées choisies dans la fenêtre de différences, WinOLS changera la position et/ou le choix de curseur dans la fenêtre de hexdump ou de

Ce dialogue n'est pas modal, signifiant que des fenêtres se trouvant derrière la fenêtre peuvent encore être employées. Ce dialogue est un dialogue "de flottement". Tous les dialogues de flottement peuvent être basculés avec la clef d'étiquette. En outre vous pouvez "enrouler" ce dialogue si vous n'avez pas besoin de lui. S'il est enroulé, seulement la barre de titre est évidente. Pour le ce cliquer dessus l'icône additionnelle dans la barre de titre, de sorte que seulement une ligne soit montrée. Si vous travaillez maintenant dans WinOLS, le dialogue sera caché, excepté la barre de titre et quand vous déplacez le curseur au-dessus de la barre de titre, le dialogue entier sera montré. Cliquer encore sur l'icône pour reconstituer le dialogue dans son état normal. Un dialogue est décrit au-dessous de la ligne. Dans cet état, le dialogue est toujours montré.

#### **Raccourcis**

Barre de symbole : Clavier : Ctrl+U

## **11.3 Le dialogue au-dessus de (fenêtre de menu)**

and D

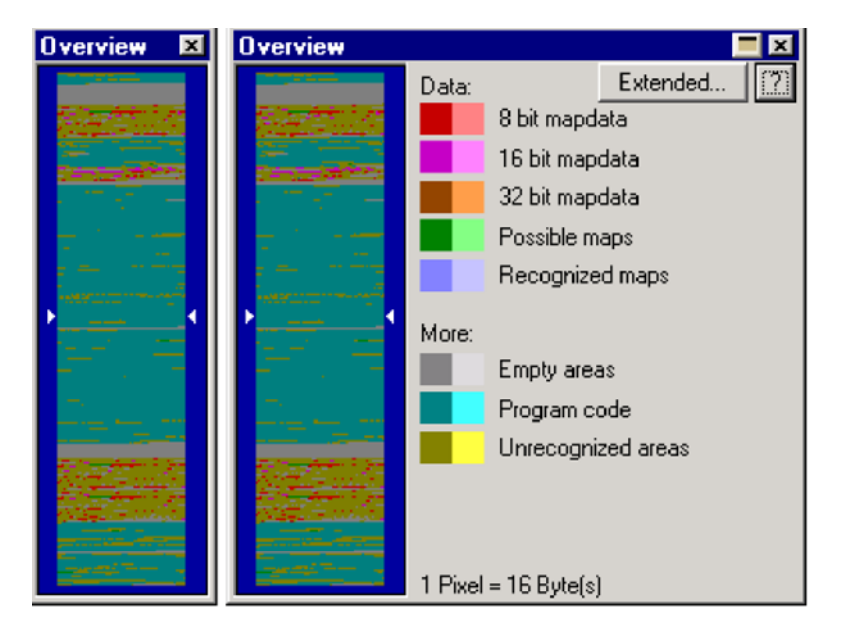

Ce dialogue montre une vue d'ensemble du projet en cours et classifie les secteurs selon leur fonction suspectée. L'analyse requise pour ceci peut prendre quelques secondes et est faite à l'arrière-plan.

Si le curseur est déplacé au-dessus du graphique, le Pixel courant sera marqué dans la légende du côté droit de la fenêtre. Un clic dans le graphique déplace la vue de la fenêtre courante. Une double-clique dans le secteur graphique forcera WinOLS pour recréer l'information montrée dans la fenêtre.

Vous pouvez choisir si vous voulez montrer les différences entre l'original et la version ou l'accès de simulateur dans une couleur légère. Pour choisir qui devraient être symbolisés par les Pixel légers, cliquer dessus "prolongé". (Vous pouvez devoir rendre pour ceci par le passé avec l'article de menu correspondant du "a prolongé" le menu.

La largeur de ce dialogue peut être changée en espace de sauvegarde sur l'écran. Vous pouvez changer la taille en double du défaut pour obtenir une meilleure vue.

Ce dialogue est un dialogue "de flottement". Tous les dialogues de flottement peuvent être basculés avec la clef d'étiquette. En outre vous pouvez "enrouler" ce dialogue si vous n'avez pas besoin de lui. S'il est enroulé, seulement la barre de titre est évidente. Pour le ce cliquer dessus l'icône additionnelle dans la barre de titre, de sorte que seulement une ligne soit montrée. Si vous travaillez maintenant dans WinOLS, le dialogue sera caché, excepté la barre de titre et quand vous déplacez le curseur audessus de la barre de titre, le dialogue entier sera montré. Cliquer encore sur l'icône pour reconstituer le dialogue dans son état normal. Un dialogue est décrit au-dessous de la ligne. Dans

cet état, le dialogue est toujours montré.

## **Raccourcis**

Barre de symbole : Clavier : o

# **11.4 La prévision de dialogue (fenêtre de menu)**

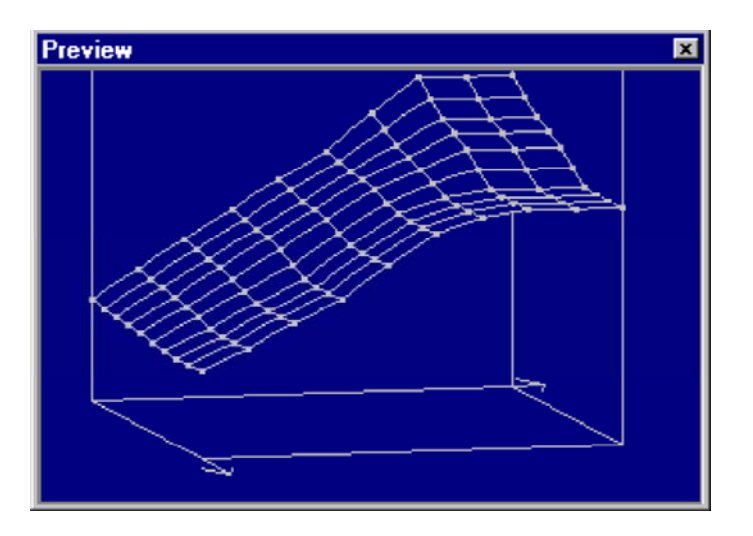

Ce dialogue montre une prévision des données que vous travaillez actuellement dessus. Une prévision est montrée

- a) Quand vous créez un choix rectangulaire
- b) Quand vous choisissez une carte dans la fenêtre de choix de carte
- c) Quand vous éditez une carte qui n'est pas montrée dans le mode 3d

Ce dialogue n'est pas modal, signifiant que des fenêtres se trouvant derrière la fenêtre peuvent encore être employées.

La taille du dialogue peut être configurée. Vous pouvez employer la souris pour changer la perspective et l'angle de la prévision.

## **Raccourcis**

Barre de symbole : Clavier : P

## **11.5 Les fenêtres de flottement à bascule de commande (fenêtre de**

### **menu)**

Cette commande montre ou cache toutes les fenêtres de flottement. Les fenêtres de flottement sont des fenêtres qui sont toujours montrées au-dessus des fenêtres normales. Comme le dialogue de différences, la fenêtre de prévision et (selon votre configuration) aussi la fenêtre de choix de carte.

## **Raccourcis**

Barre de symbole : - Clavier : Étiquette

## **11.6 Les commandes 1, 2,... (fenêtre de menu)**

喝

Commutateurs à la fenêtre choisie.

## **11.7 La commande arrangent des icônes (la fenêtre de menu)**

Employer cette commande d'arranger les icônes des fenêtres réduites au minimum.

### **11.8 La commande carrelée (fenêtre de menu)**

Employer cette commande de montrer toutes les fenêtres ouvertes à côté de l'un l'autre.

## **11.9 La cascade de commande (fenêtre de menu)**

Employer cette commande de montrer toutes les fenêtres ouvertes dans un modèle de cascade.

#### **11.10 La nouvelle fenêtre de commande (fenêtre de menu)**

Employer cette commande de créer une nouvelle fenêtre avec le même contenu comme celui actuellement ouvert.

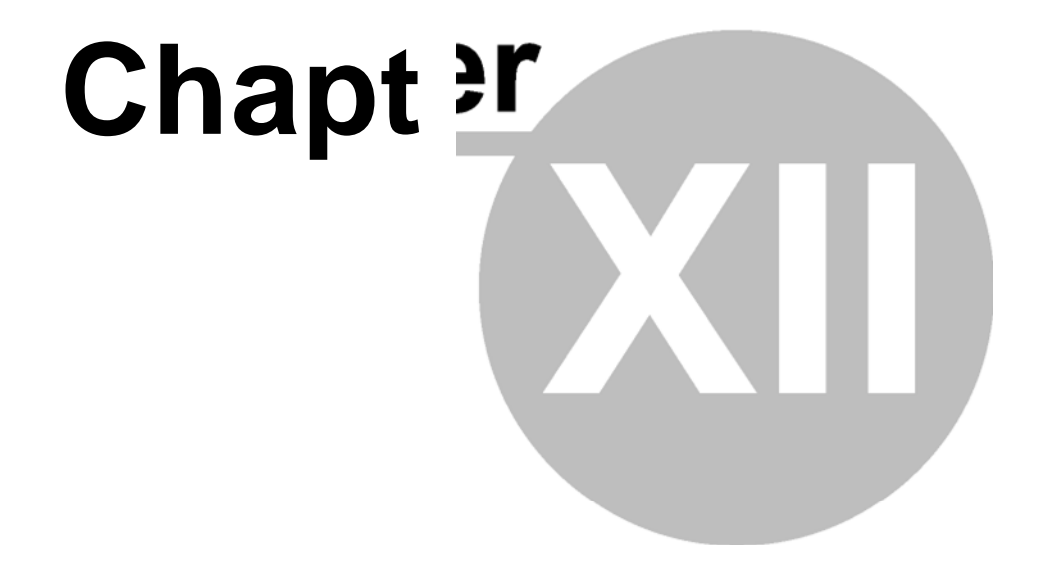

# **12 commandes du menu ? (Aide)**

**Le menu ? (Aide) contient les commandes suivantes d'a ccéder à des informations d'aide sur l'application :** 

**Les rubriques d'aide énumère toutes les rubriques d'aide**

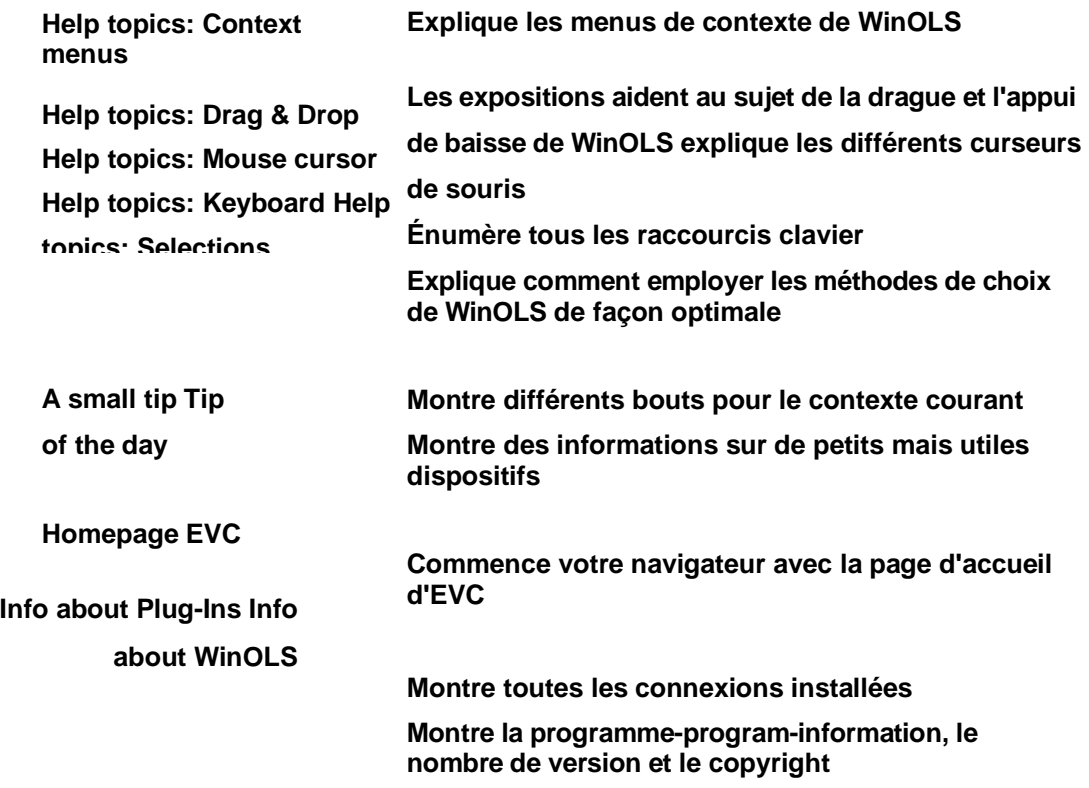

# 12.1 L'information de dialogue au sujet des connexions (menu ? (Aide))

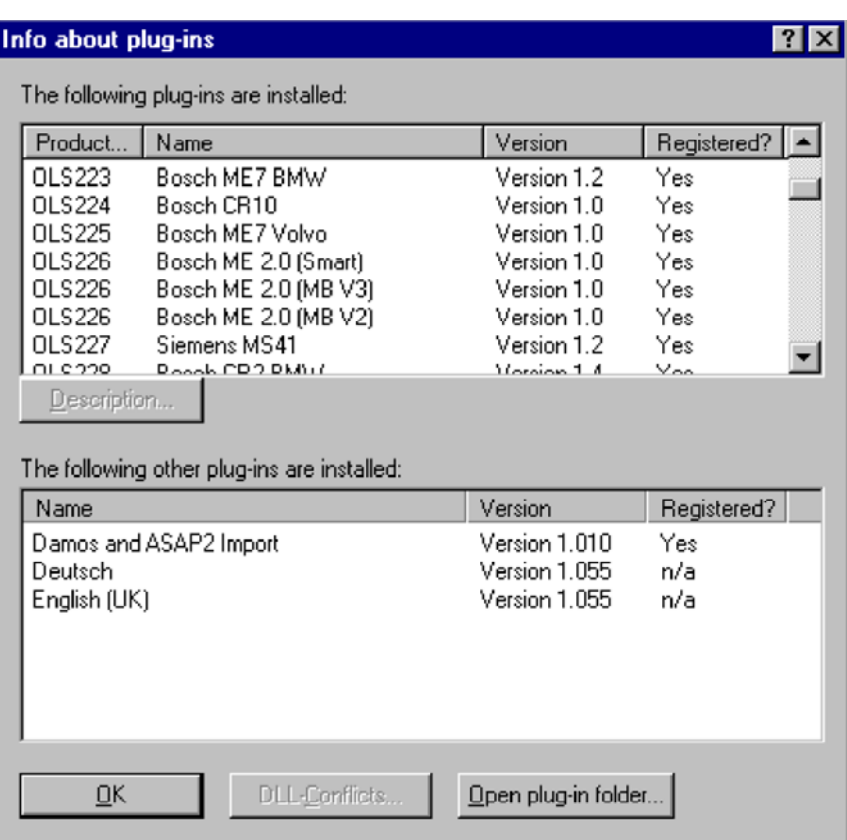

Ce dialogue montre une liste de toutes les connexions installées. Si une connexion est installée, mais pas enregistrée sa fonction de recherche fonctionnera, mais la somme ne sera pas calculée. Entrer en contact avec EVC pour obtenir les connexions.

Les conflits de DLL de bouton est seulement disponible, si des conflits entre deux DLLs ou plus se produisait pendant le démarrage.

#### **Raccourcis**

Barre de symbole : - Clavier : -

# **12.2 Le petit bout du dialogue A (menu ? (Aide))**

Ce dialogue montre les bouts qui se rapportent au contexte ou à l'action courant. Vous pouvez également les regarder en les choisissant à partir du menu.

#### **Raccourcis**

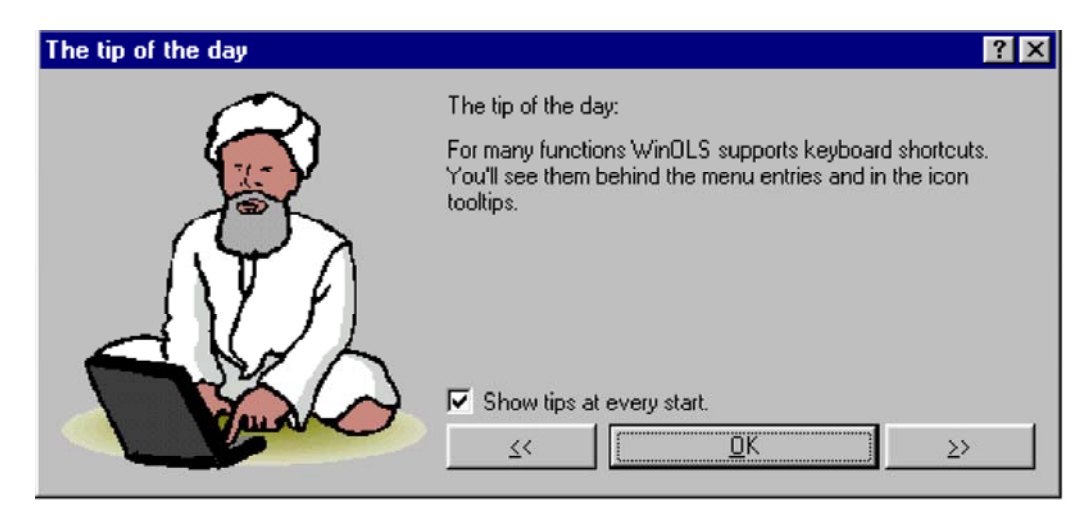

# **12.3 Le bout de dialogue du jour (menu ? (Aide))**

Ce dialogue montre des conseils et dupe pour WinOLS à chaque début de programme. Vous pouvez désactiver ce dialogue, si vous préférez ne pas le voir.

**Raccourcis**

Barre de symbole : - Clavier : -

# **12.4 L'information de dialogue au sujet de WinOLS (menu ? (Aide))**

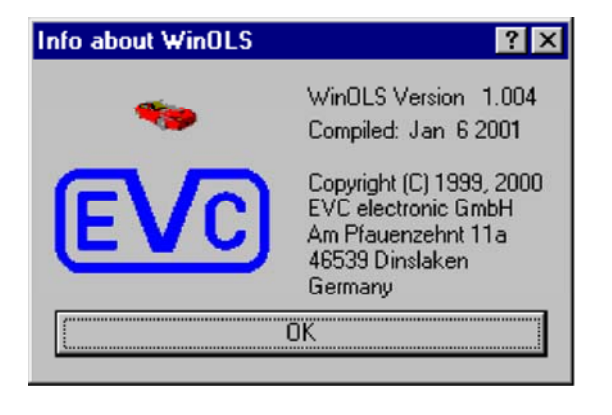

Ce dialogue montre l'information de version.

**Raccourcis**

Barre de symbole : - Clavier : -

# **12.5 La page d'accueil EVC (menu de commande ? (Aide))**

Commence votre navigateur d'Internet avec la page d'accueil d'EVC. Un raccordement à l'Internet est nécessaire pour cette commande.

#### **Raccourcis**

*(C) 2007 EVC electronic*

Barre de symbole : - Clavier : -

# **12.6 Les rubriques d'aide de commande (menu ? (Aide))**

Montre une liste de toutes les rubriques d'aide.

**Raccourcis**

Barre de symbole : - Clavier : -

# **12.7 L'aide de contexte de commande (menu ? (Aide))**

# $\vert \mathbf{E} \vert$

Employer cette commande d'activer le curseur d'aide. Tandis que ce curseur est permis, cliquer dessus les icônes de barre porte-outils des articles de menu pour obtenir l'aide pour eux.

### **Raccourcis**

Clavier : SHIFT+F1

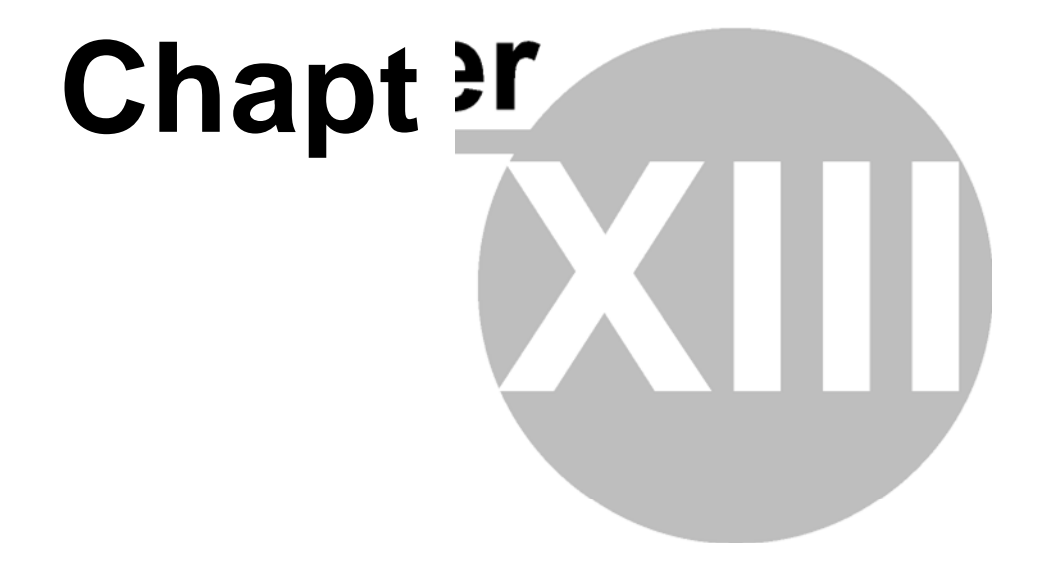

# **13 autres dialogues**

**13.1 L'organisation de données de dialogue** 

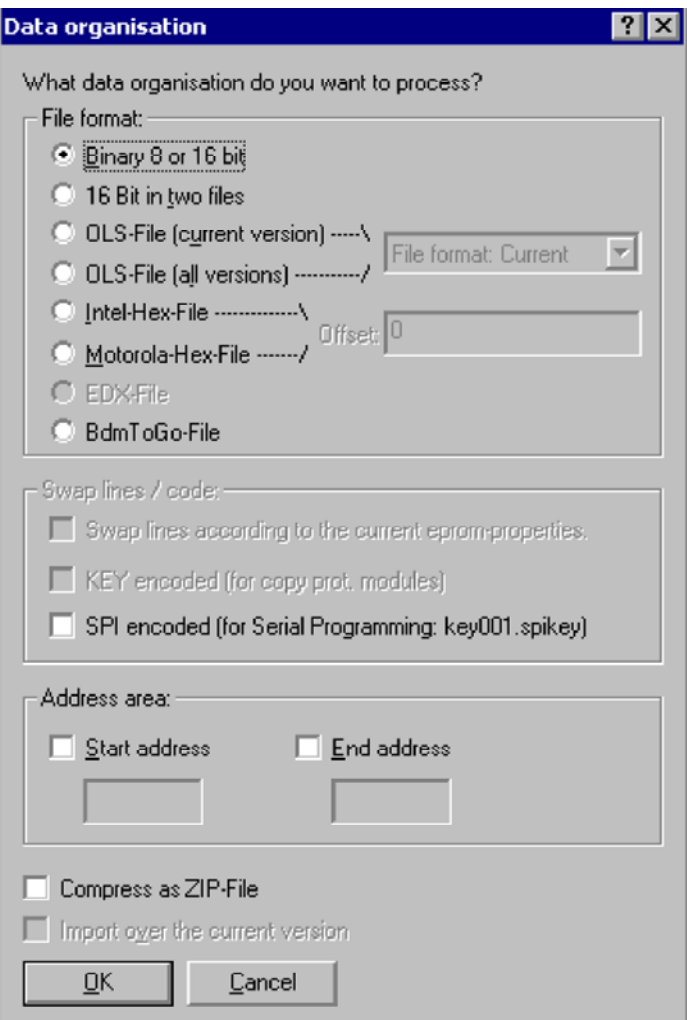

Le dialogue sera montré dans différents secteurs.

En important une version vous pouvez configurer le point d' émission vous voulez employer. En exportant une version vous pouvez configurer le genre de fichier de données vous voulez créer.

D'abord vous pouvez choisir le format de fichier que vous vou lez traiter. Les dossiers binaires contiennent les données pures d'EPROM sans n'im porte quels paramètres. WinOLS peut également lire à partir de deux dossiers (un byte à partir de chaque dossier alternant). En outre vous pouvez lire des dossiers d 'OLS et lire ou écrire des dossiers de WinOLS. Vous pouvez identifier des dossiers d 'OLS au `du `.dat de suffixe de dossier et les dossiers de WinOLS au dossier su ffixent le `du `.ols. Si vous améliorations nombreuses, qui ont été apportées. Si vous voulez créer un dossier de WinOLS qui peut être lu par une version plus ancienne, vous pouvez la configurer ici.)

En outre vous pouvez lire et écrire des dossiers d'Intel-Intel-Hex. Ces dossiers portent souvent le `du `.paf de `du `.hex de suffixe de dossiers parfois également ou le `du `.daf. Et votre peut lire et écrire des dossiers de Motorola-Motorola-Hex. Ces dossiers portent souvent le `du `.s19 de suffixe.

Sur option la permutation des lignes de données peut être activée, qui est faite juste comme lui serait faite quand vous employez l'eprommer integrated. Afin d'activer cette option vous devez choisir un producteur et activer la permutation des lignes de données.

En outre il est possible de chiffrer des données et des lignes juste comme elle serait faite avec l'eprommer integrated. Dans oder pour activer cette option vous devez permettre le chiffrage dans le dialogue de producteur et choisir un dossier principal.

Ensuite qu'une plage d'adresses peut être configurée. Quand l'importation de cette option est seulement disponible si le projet contient déjà une version. Elle est toujours disponible en exportant.

Quand l'exportation de vous peut `de fermeture éclair de `les résultats. Ceci créera les dossiers comprimés (de =smaller), qui est grand pour l'envoyer par l'email. Afin de le déballer que vous avez besoin des programmes comme WinZip (www.winzip.com).

En important dans un projet qui a déjà une version que vous pouvez décider pour ne pas créer une nouvelle version mais pour recouvrir le courant. C'est particulièrement utile quand vous voulez combiner les dossiers multiples d'Intel ou de Motorola.

Notes au sujet des formats de fichier : Des dossiers d'EDX peuvent seulement être importés, non exporté. Des BdmToGo-BdmToGo-Files peuvent seulement être exportés si le projet est marqué pendant que projet de BDM dans les propriétés de projet.

Notes au sujet d'exporter des éléments : Si le format de fichier ne soutient pas des éléments, seulement les données du actuellement - l'élément actif sera exporté. Si vous voulez exporter tous les éléments, choisir l'elements> de <All avant l'exportation. Si le format de fichier soutient des éléments (les dossiers seulement d'OLS et de BdmToGo font ceci), tous les éléments seront exportés, indépendamment de l'élément qui est actuellement - active.

#### **Raccourcis**

# **13.2 Le dialogue Intel/Motorola importent le paramètre**

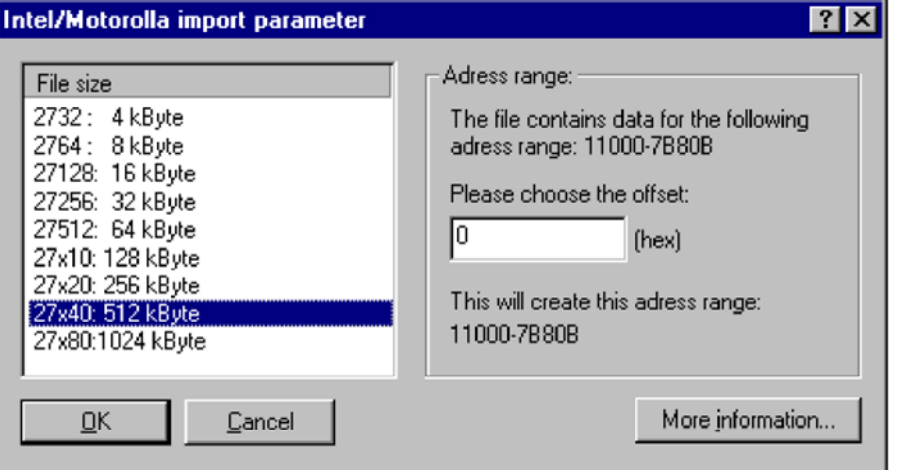

Quand l'importation d'Intel ou de Motorola classe, WinOLS a besoin des informations supplémentaires pour une importation correcte. C'est dû au fait que ces formats de fichier peuvent contenir les blocs de données multiples qui sont stockés (accordant le dossier) aux adresses très différentes. Cependant, WinOLS soutient seulement un grand bloc de données qui commence à l'adresse 0.

Ce n'est pas un problème réel puisque ces blocs de données sont tracés dans un grand bloc de toute façon. Mais vous devez décider quelle taille de projet est la droite pour cette cartographie. Sur option vous pouvez spécifier un excentrage, qui a comme conséquence un mouvement des données à une autre adresse.

Selon la taille de projet vous avez choisi, les régions de recouvrement de `trouvées ! le `peut apparaître dans le dialogue. Ceci se produit, quand les blocs de données multiples écrivent dans les mêmes adresses dues à la cartographie (qui est déterminée par la taille de projet et l'excentrage). Les régions de recouvrement sont un conseil que la taille de projet peut être trop petite.

Presser le `de bouton plus de `de l'information pour obtenir une liste de tous les blocs de données que le dossier courant contient.

### **Raccourcis**

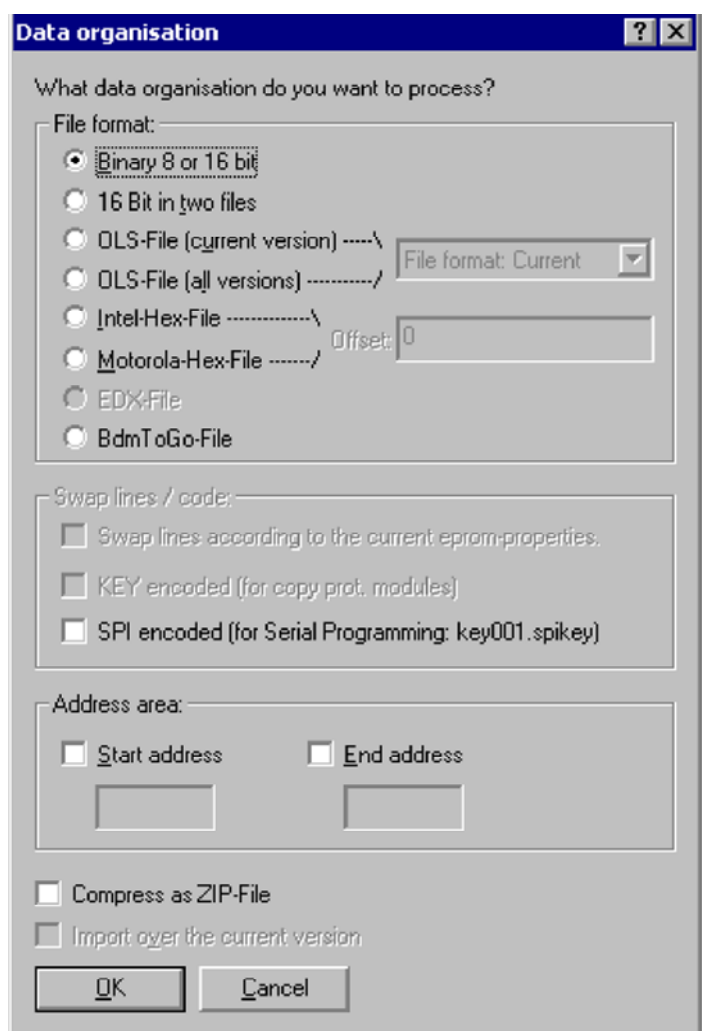

## **13.3 Le dossier d'importation de commande**

En important une version vous pouvez configurer le point d'émission vous voulez employer.

D'abord vous pouvez choisir le format de fichier que vous voulez traiter. Les dossiers binaires contiennent les données pures d'EPROM sans n'importe quels paramètres. WinOLS peut également lire à partir de deux dossiers (un byte à partir de chaque dossier alternant). En outre vous pouvez lire des dossiers d'OLS et lire ou écrire des dossiers de WinOLS. Vous pouvez identifier des dossiers d'OLS au `du `.dat de suffixe de dossier et les dossiers de WinOLS au dossier suffixent le `du `.ols. En outre vous pouvez lire et écrire des dossiers d'Intel-Intel-Hex. Ces dossiers portent souvent le `du `.paf de `du `.hex de suffixe de dossiers parfois également ou le `du `.daf. Et votre peut lire et écrire des dossiers de Motorola-Motorola-Hex. Ces dossiers portent souvent le `du `.s19 de suffixe.

Sur option la permutation des lignes de données peut être activée, qui est faite juste comme lui serait faite quand vous employez l'eprommer integrated. Afin d'activer cette option vous devez choisir un producteur et activer la permutation des lignes de

eprommer integrated. Dans oder pour activer cette option vous devez permettre le chiffrage dans le dialogue de producteur et choisir un dossier principal.

Ensuite qu'une plage d'adresses peut être configurée. Quand l'importation de cette option est seulement disponible si le projet contient déjà une version.

Quand l'exportation de vous peut `de fermeture éclair de `les résultats. Ceci créera les dossiers comprimés (de =smaller), qui est grand pour l'envoyer par l'email. Afin de le déballer que vous avez besoin des programmes comme WinZip (www.winzip.com).

En important dans un projet qui a déjà une version que vous pouvez décider pour ne pas créer une nouvelle version mais pour recouvrir le courant. C'est particulièrement utile quand vous voulez combiner les dossiers multiples d'Intel ou de Motorola.

#### **Raccourcis**

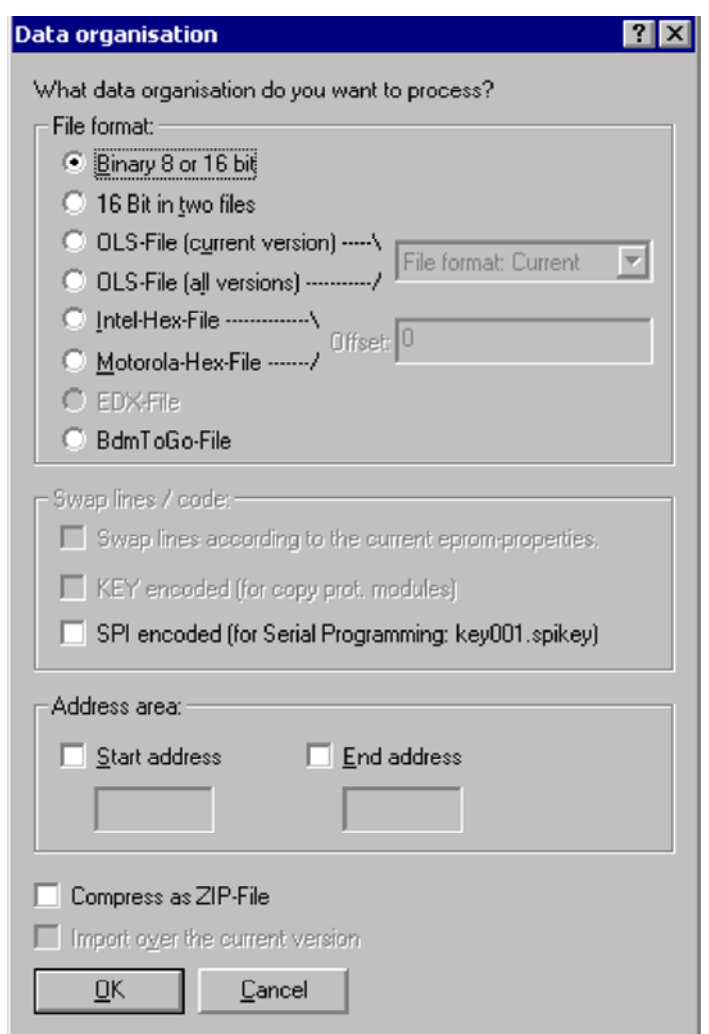

# **13.4 Le dossier d'exportation de commande**

En exportant une version vous pouvez configurer le genre de fichier de données vous voulez créer.

D'abord vous pouvez choisir le format de fichier que vous voulez traiter. Les dossiers binaires contiennent les données pures d'EPROM sans n'importe quels paramètres. WinOLS peut également lire à partir de deux dossiers (un byte à partir de chaque dossier alternant). En outre vous pouvez lire des dossiers d'OLS et lire ou écrire des dossiers de WinOLS. Vous pouvez identifier des dossiers d'OLS au `du `.dat de suffixe de dossier et les dossiers de WinOLS au dossier suffixent le `du `.ols. En outre vous pouvez lire et écrire des dossiers d'Intel-Intel-Hex. Ces dossiers portent souvent le 'du '.paf de 'du '.hex de suffixe de dossiers parfois également ou le 'du `.daf. Et votre peut lire et écrire des dossiers de Motorola-Motorola-Hex. Ces dossiers portent souvent le `du `.s19 de suffixe.

Sur option la permutation des lignes de données peut être activée, qui est faite juste comme lui serait faite quand vous employez l'eprommer integrated. Afin d'activer cette eprommer integrated. Dans oder pour activer cette option vous devez permettre le chiffrage dans le dialogue de producteur et choisir un dossier principal.

Ensuite qu'une plage d'adresses peut être configurée.

Quand l'exportation de vous peut `de fermeture éclair de `les résultats. Ceci créera les dossiers comprimés (de =smaller), qui est grand pour l'envoyer par l'email. Afin de le déballer que vous avez besoin des programmes comme WinZip (www.winzip.com).

En important dans un projet qui a déjà une version que vous pouvez décider pour ne pas créer une nouvelle version mais pour recouvrir le courant. C'est particulièrement utile quand vous voulez combiner les dossiers multiples d'Intel ou de Motorola.

#### **Raccourcis**

Barre de symbole : - Clavier : -

## **13.5 La commande envoient le projet comme courrier**

Employer cette commande d'envoyer le projet en cours par l'email. Vous pouvez choisir le format qui est employé pour le codage du transfert (binaire, Intel, WinOLS, etc.). L'envoi réel sera effectué par votre application de courrier de défaut.

Employer dans le dialogue de configuration la section de "courrier" pour entrer dans les textes standard.

#### **Raccourcis**

Barre de symbole : - Clavier : Ctrl+M

## **13.6 La recherche de carte de fond de relancement de commande**

WinOLS peut rechercher des cartes tandis que vous travaillez normalement. Cette commande te permet de commander ce comportement.

Selon la situation cette commande est montrée sous différentes étiquettes et ceci remplit différentes fonctions.

Sinon la recherche de carte a été exécutée cette commande te permet de commencer un. Si une recherche fonctionne, vous pouvez l'arrêter avec cette commande. Si une recherche est déjà de finition, vous pouvez la remettre en marche avec cette commande.

#### **Raccourcis**

## **13.7 Le commentaire de projet de**

**dialogue** 

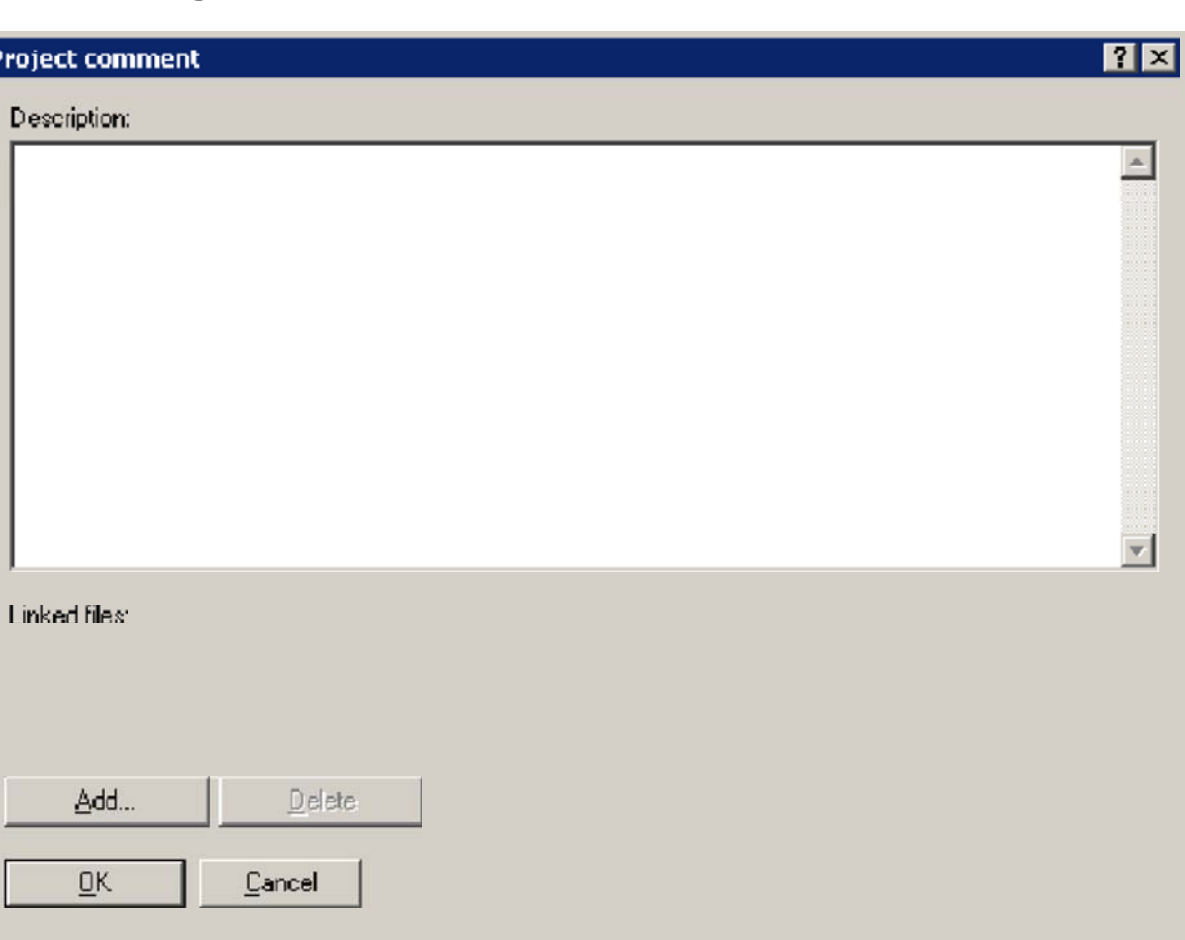

Dans ce dialogue vous pouvez écrire un commentaire pour le projet en cours. Si le dossier était importé d'Intel ou Motorola classent, vous trouverez la date et le nom de fichier ici.

Ce champ "dossiers liés" peut stocker une liste de dossiers qui sont liés au projet. Les dossiers ne sont pas employés par WinOLS, mais la liste est stockée ici pour votre référence seulement. La version de projet stocke le lien aux dossiers seulement (et non leur contenu). Pour ajouter des dossiers, employer "ajoutent" le bouton ou le drag+drop les dossiers dans le champ. Double-click une entrée de liste pour ouvrir le dossier. Si vous voulez plutôt stocker le lien pour les versions en cours employer le dialogue de propriétés de version.

#### **Raccourcis**

# **13.8 Les propriétés de bloc de synchro de dialogue**

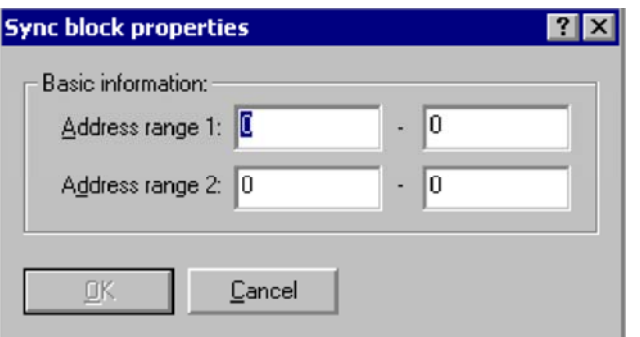

Ce dialogue te permet d'ajouter ou modifier un bloc de synchro. Un bloc de synchro est une méthode pour s'assurer qu'une mémoire s'étend qui sont actuellement identiques resteront identiques. Si une modification est faite dans une gamme de mémoire, la même modification sera effectuée dans l'autre gamme, aussi.

Vous pouvez atteindre ce dialogue, en cliquant la petite triangle noire à côté de "vous ajoutez" dans le dialogue de somme.

Note au sujet des adresses : Les adresses dans ce dialogue ne se rapportent pas à l'élément courant, mais aux adresses comme elles sont évidentes dans l'elements> de <All de vue. Ceci rend les actions possibles qui s'appliquent aux données des éléments multiples immédiatement.

**Raccourcis**

Barre de symbole : - Clavier : -

# **13.9 La zone de mémoire protégée par dialogue est changée**

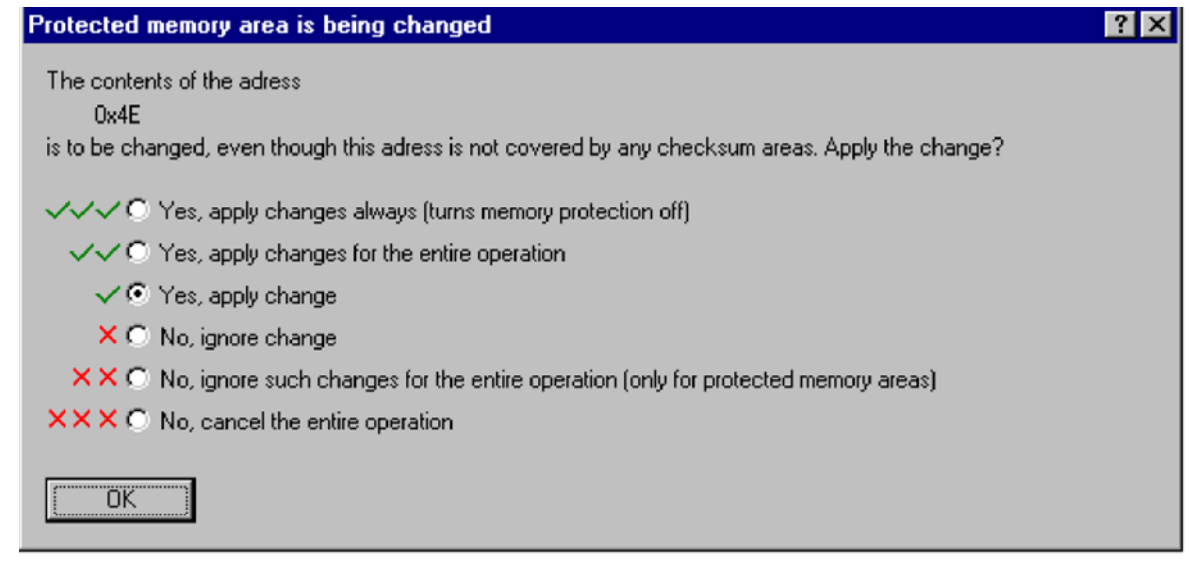

Ce dialogue sera montré si vous changez les données qui ne sont pas couvertes par une somme tandis qu'avoir la protection de mémoire s'allumait. Il te permet de décider quoi faire avec ce changement et avec d'autres changements.

#### **Raccourcis**

Barre de symbole : - Clavier : -

## **13.10 Le dialogue écrivent un nom de fichier**

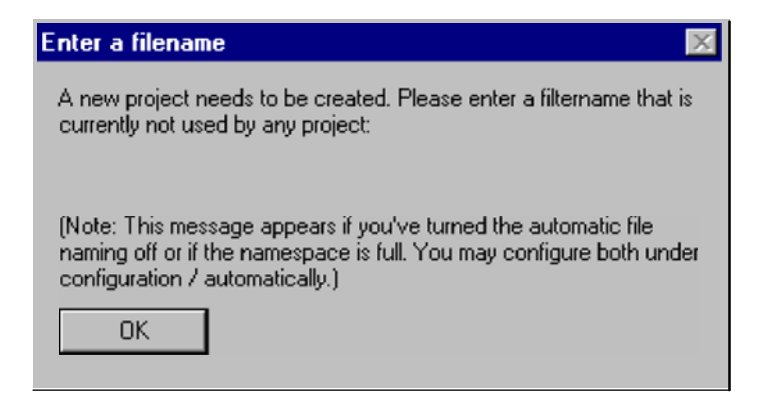

Ce dialogue te demande d'écrire un nom de fichier pour un nouveau projet. Le plus souvent WinOLS peut automatiquement créer un nouveau nom de fichier. Ce dialogue apparaît seulement si vous avez tourné la nomination automatique au loin ou si le namespace donné est plein (signifiant tous les dossiers qui peuvent être créés avec le namespace déjà existent).

Les deux issues peuvent être configurées dans la configuration/automatiquement le dialogue. Pour plus d'informations sur des namespaces, se référer svp à la page d'aide de ce dialogue.

Si vous êtes incertain ce qui à entrer dans ce dialogue acceptez la valeur par défaut ou juste entrez dans un grand à nombre aléatoire. (Que diriez-vous du `123456' ?)

#### **Raccourcis**

Barre de symbole : - Clavier : -

# **13.11 La chemise de nom de dialogue**

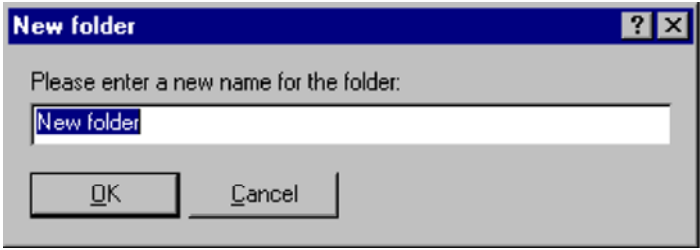

Ce dialogue demande un nom pour une chemise.

D'une part ce dialogue apparaît quand vous créez une nouvelle chemise. D'une part il apparaît quand vous retitrez une chemise existante.

Vous devriez éviter d'employer le même nom deux fois pour la lisibilité.

**Raccourcis** 

Barre de symbole : - Clavier : -

# **13.12 Les cartes de mouvement de dialogue**

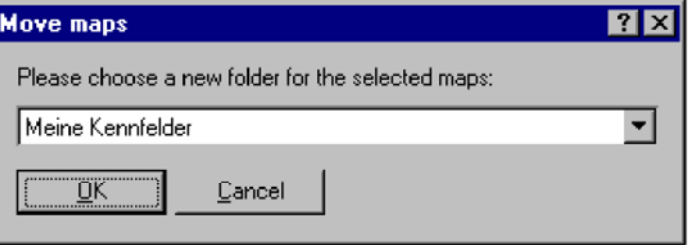

Ce dialogue te permet d'entrer une ou plusieurs cartes dans une autre chemise. Pour ce juste choisir une nouvelle chemise (déjà existante) à partir de la liste.

#### **Raccourcis**

Barre de symbole : - Clavier : -

# **13.13 La recherche de dialogue et remplacent dans les projets (le menu de**

## **contexte)**

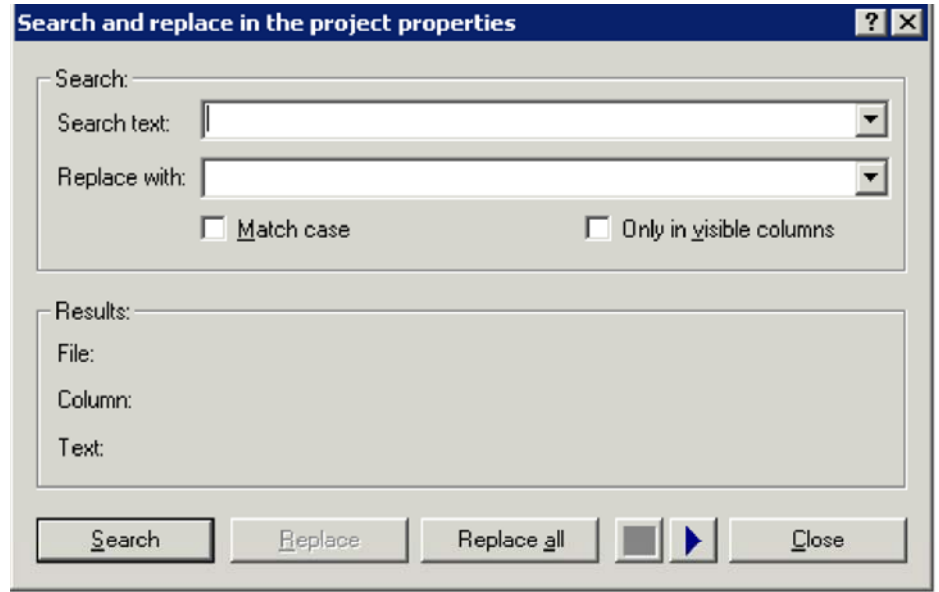

Ce dialogue te permet de rechercher et remplacer des textes dans les propriétés de tous les projets choisis. Des changements seront seulement exécutés si vous utilisez le bouton "remplacez" ou "remplacer tous". Ceci changera le fichier-projet de telle manière que le texte de recherche soit remplacé.

**Note :** Le bouton "remplacent tous" effectue l'opération de remplacement pour tous les projets en question directement, sans demander. L'employer avec soin, parce que les changements ne peuvent pas être défaits..

**Note :** Ce dialogue peut seulement être atteint par l'intermédiaire du menu de contexte du dialogue "s'ouvrent (projet de menu)".

#### **Raccourcis**

Barre de symbole : - Clavier : -

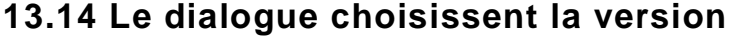

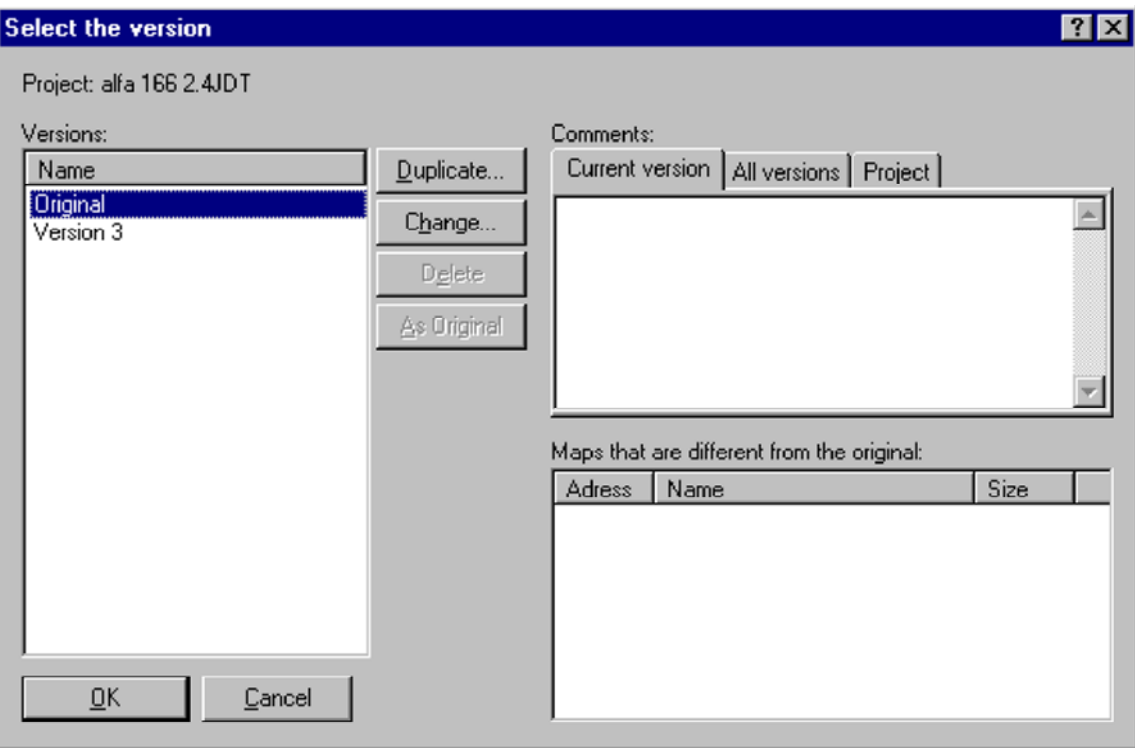

Ce dialogue te permet de choisir et contrôler les versions d'un projet. Avec les boutons du même nom vous pouvez reproduire la version, changer leurs descriptions ou les supprimer.

Employer le `de bouton en tant qu'original' pour convertir la version choisie en version originale. Par conséquent toutes les futures comparaisons emploieront cette version. L'ancien original

la version ne sera pas supprimée ; elle sera stockée au lieu de la version actuellement choisie (échange).

En outre vous pouvez regarder et éditer des commentaires pour toutes les versions et pour le projet lui-même sur le bon coin supérieur du dialogue. Employer les étiquettes le choisi le commentaire qui est actuellement montré. Vous pouvez également regarder (mais ne pas éditer) un résumé de tous les commentaires

Dans le bon coin inférieur une liste est montrée. Elle contient toutes les cartes qui sont changées dans cette version de la version originale. Elle sera automatiquement produite et ne peut pas être éditée.

#### **Raccourcis**

画 Barre de symbole : Clavier : Strg+Shift+O

## **13.15 La recherche de dialogue dans la liste de carte (liste de carte de**

#### **menu)**

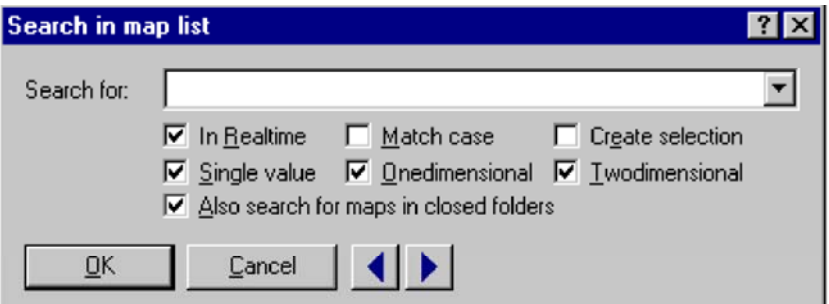

Employer ce dialogue pour rechercher la liste de carte des textes ou des types de carte.

Si la recherche de `d'option en temps réel' est activée, la recherche fonctionnera tandis que vous saisissez des données.

Si le `d'option créent on choisira le choix' est activé, toutes les cartes qui assortissent les critères de recherche. Vous pouvez continuer à travailler avec ce choix, par exemple à côté de les cacher ou de supprimer.

Si le `d'option recherchent également des cartes dans les chemises fermées' est activé, WinOLS trouvera même les cartes qui ne sont actuellement pas dans la liste, parce qu'elles sont dans une chemise qui est actuellement fermée. WinOLS ouvrira la chemise de la carte pour la montrer.

Utiliser les boutons bleus de flèche pour sauter à la prochaine ou précédente occurrence du texte de recherche.

la liste d'ordre de byte sera commencée.

#### **Raccourcis**

Barre de symbole : - Clavier : Ctrl+F

## **13.16 Barre de statut**

Map search in progress (51%, 16 map(s) found) All CHKs ok a produce Cursor: 0006A => 05 (05) -> 0 (0.00%), Width: 16

La barre de statut est montrée au bas de gamme de l'écran de WinOLS. Vous pouvez basculer la barre de statut dans le menu de "vue" avec la commande "barre de statut".

Tandis que vous dirigez par les menus, la barre de statut montrera un fort des textes d'aide il choix que vous accentuez actuellement. Si vous attendez avec le curseur de souris au-dessus d'une icône, la barre de statut montrera une corde d'aide pour l'icône, aussi.

Quand (comme montré dans l'image ci-dessus) la recherche automatique de fond fonctionne, vous verrez son état dans la barre de statut.

La première gamme suivante montre l'état des modules de somme. Selon la position et la configuration de curseur, WinOLS peut montrer des informations au sujet des sommes en général ou sur la somme (manuelle) courante.

À droite la somme une ou plusieurs icônes peuvent montrer l'état de module d'un simulateur OLS16 ou OLS300 probablement relié. Attendre avec le curseur de souris au-dessus d'un symbole pour obtenir un tooltip avec une description. Redresser des symboles, une description textuelle de l'état de simulateur sera montré.

La dernière gamme montre des informations sur la position de curseur, la valeur courante de champ à la position de curseur (et la valeur originale), le changement relatif par rapport à l'original (aussi en pourcentage) et finalement la largeur du hexdump ou de la carte courant.

Note : Vous pouvez right-click les gammes l'unes des pour recevoir un menu assorti de contexte pour la gamme que vous avez cliquée.

## **13.17 Le côté droit de commande (barre d'icône)**

# ■ ■

Employer cette commande de changer le contenu du côté droit d'une fenêtre de hexdump ou de carte. Vous pouvez choisir entre un affichage de barre (la gamme de valeur pour les barres peut être configurée dans le dialogue de la propriété de la fenêtre), un affichage d'ASCII ou vous pouvez arrêter le côté droit.

Cette commande est seulement disponible pour le mode

Barre de symbole : Voir au-dessus du clavier : -

## **13.18 La largeur de données de commande (barre d'icône)**

# $\frac{1}{8}$   $\frac{1}{16}$   $\frac{1}{32}$

Employer cette commande de spécifier le nombre de peu par valeur montrée. Les valeurs possibles sont 8, 16 ou 32 bits. Si vous employez une largeur de données plus en grande partie le bit que 8 vous pouvez employer l'organisation de données de bouton pour spécifier l'organisation des bytes.

#### **Raccourcis**

Barre de symbole : Voir au-dessus du clavier : #

# **13.19 L'organisation de données de commande (barre d'icône)**

LO HI

Employer cette commande de spécifier la manière que les données sont organisées. D'une part, le stockage peut derrière avec le moindre byte significatif. D'une part, le byte le plus significatif peut être le premier. Ces genres de stockage sont également connus comme Intel ou Motorola.

Cette commande n'est pas disponible pour des données à 8 bits.

#### **Raccourcis**

Barre de symbole : Voir au-dessus du clavier : -

## **13.20 Le système de numération de commande (barre d'icône)**

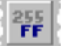

Avec ce bouton vous pouvez commuter entre le système décimal (système 10er) et le système hexadécimal (système 16er) pour le visionnement.

Si vous n'êtes pas au courant des systèmes de numération, vous devriez travailler avec le système décimal. Si le numéro 255 n'est pas bleu coloré, cliquer juste dessus l'icône une fois.

#### **Raccourcis**

Barre de symbole : Voir au-dessus du clavier : -
#### **13.21 Le dialogue calculent le facteur et l'excentrage**

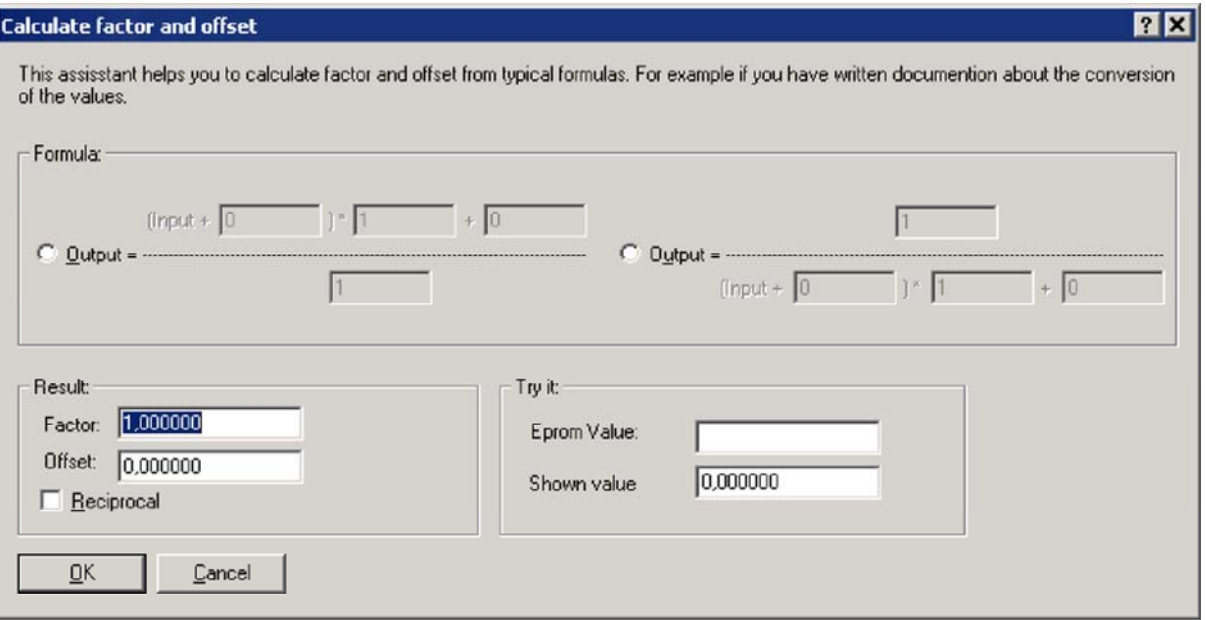

Ce dialogue est un subdialog des propriétés de carte de dialogue. Vous pouvez l'atteindre avec le bouton "f (x)".

Ce dialogue te permet de calculer le facteur de champs de WinOLS et de compenser de différentes formules communes. C'est utile si vous avez des informations sur la conversion des valeurs d'EPROM, qui ne peuvent pas être écrites directement dans WinOLS (comme facteur et excentrage) dû à leur format indiqué.

Par exemple vous pourriez avoir la formule suivante de conversion :  $VAL = 100 (0.00001 * N)$ 

D'abord vous devez choisir le genre de formule. La taille d'entrée est au-dessous de la course de fraction, ainsi vous devez employer la bonne formule. Écrire les valeurs. Le numéro 100 au-dessus de la course de fraction, le numéro 0.00001 au-dessous de la course de fraction. Dans notre échantillon aucune valeur supplémentaire n'est ajoutée. Laisser tellement juste la variable d'additif au-dessous de la course de fraction à 0.

En conséquence vous pouvez maintenant voir le facteur et compenser dans le coin gauche inférieur du dialogue. En outre le checkbox "réciproque" est activé. Vous pouvez maintenant frapper le bouton CORRECT pour laisser le dialogue et pour accepter les valeurs. Si vous avez des valeurs d'échantillon, vous pouvez employer la bonne partie inférieure du dialogue pour examiner vos résultats.

#### **Raccourcis**

#### **13.22 Le facteur de commande, l'excentrage, etc. (barre d'icône)**

#### $%$   $\Delta$   $*1$  Org

Utiliser ces 4 boutons pour changer le mode de vue pour les données par rapport à lui est des données originales.

% la différence proportionnelle entre l'original et la version seront montrés. Le delta la différence absolue entre l'original et la version sera montré. \*1 les données de la version sera montré ignorant le facteur et l'excentrage. Org les données de l'original sera montré au lieu de la version.

Vous pouvez activer chacun de ce 4 modes pendant une courte période juste en déplaçant le curseur de souris au-dessus de l'icône. Si vous cliquez maintenant dessus l'icône, le mode sera activé de manière permanente. Si vous écartez le curseur de souris sans cliquer, le vieil état sera reconstitué.

#### **Raccourcis**

Barre de symbole : Voir au-dessus du clavier : -

#### **13.23 Le côté droit de commande/fixent le côté de tour (la vue de menu)**

Cette commande est utile si vous travaillez en mode des textes avec les cartes ou les hexdumps qui ont un grand nombre de colonnes. Normalement le côté droit (où les caractères ou les barres sont) est caché à moins que vous fassiez défiler complètement vers la droite. Si vous activez le mode "fixer le côté droit", le côté droit ne sera jamais caché, mais séjour toujours évident.

Vous pouvez également basculer le mode en cliquant sur le petit point rouge ou vert sur la ligne de démarcation entre les données et le côté droit.

#### **Raccourcis**

#### **13.24 La taille de projet de changement de dialogue**

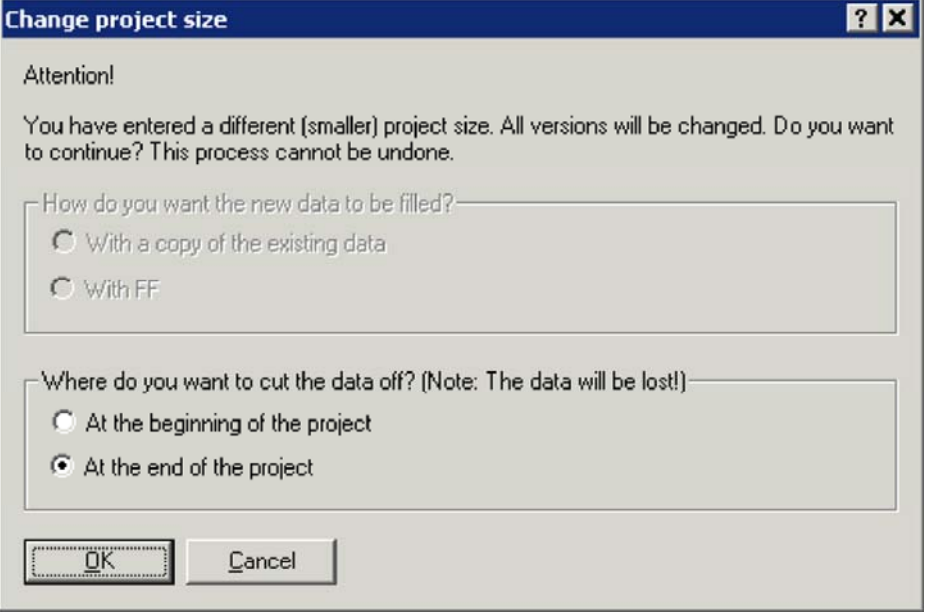

Ce dialogue apparaît quand vous changez la taille de projet dans les propriétés de projet. Maintenant vous pouvez choisir si les bytes devraient être à supplémentaire/enlevés du commencement ou de la fin du projet. Si vous rendez le projet plus grand, vous pouvez également choisir comment les nouveaux bytes devraient être remplis.

Important : Le changement de la taille de projet toujours s'applique à toutes les versions du projet et ne peut pas être défait. Si vous coupez des bytes, ils ne peuvent pas être récupérés.

#### **Raccourcis**

#### **13.25 Les éléments multiples de dialogue dans le projet**

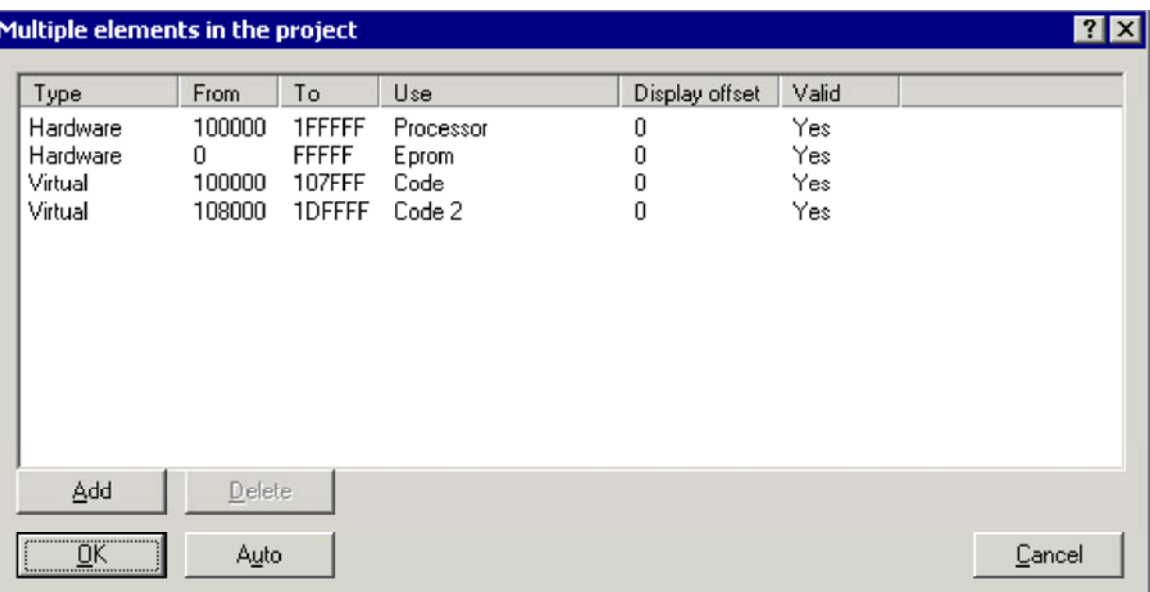

Ce dialogue te permet de définir les éléments dans le projet. Intérieurement WinOLS stocke tous les éléments dans un grand bloc de données (évident en tant qu'elements> de <All de `'). Voici que vous pouvez définir pour les éléments où ils sont situés dans le grand bloc de données.

Pour chaque élément vous devez définir l'adresse de début et de fin (hexadécimale). Pour le "usage" vous avez plusieurs textes prédéfinis, de sorte que WinOLS puisse manipuler l'élément correctement. Le "affichage compensé" est l'adresse qui est employée pour montrer la première valeur du hexdump de l'élément. Cette valeur peut être plus grande que la taille de projet. Les colonnes "dactylographient" et "valide" sont employés par les sommes seulement.

La fonction "automobile" essayée pour auto-detect la division du projet.

#### **Raccourcis**

#### **13.26 Les cartes de parallèle de dialogue**

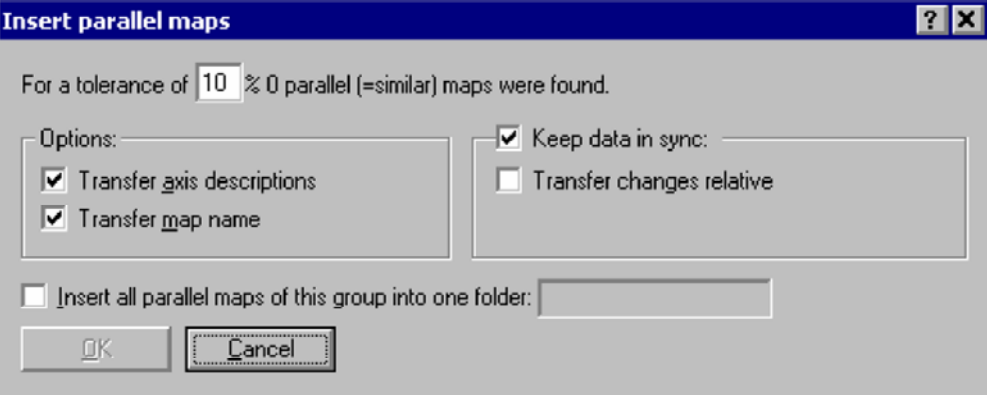

Souvent la même carte existe plusieurs fois (avec des variations mineures) en même ECU. Dans WinOLS ceux-ci s'appellent "les cartes parallèles". Vous pouvez créer tous dans un allez transférer les changements automatiquement aux autres cartes (parallèles). Employer le procédé suivant :

1. Rechercher la carte dans la fenêtre de hexdump et l'enregistrer comme carte dans WinOLS.

2. Écrire les descriptions d'axe si vous voulez.

3. Cliquer avec le bouton de souris droite dans la carte et choisir "les cartes parallèles".

Le dialogue montré ci-dessus apparaîtra. Selon la tolérance qui est écrite, un différent nombre de cartes sera probablement trouvé. (La tolérance est défaut d'une telle manière a calculé qu'une moindre carte un semblable est trouvée, mais jamais plus de 100%.)

Employer les options pour configurer que les choses vous veulent transférer (ceci s'applique seulement aux noms de carte et d'axe) ou que vous voulez synchroniser (ceci applique seulement aux valeurs de carte). Si vous transférez des changements comme différence, pas les valeurs absolues, mais la différence entre l'original et la version ne seront transférées.

On lui recommande de créer une chemise pour chaque groupe de cartes parallèles et de stocker les cartes là. Ceci le facilite beaucoup pour obtenir une bonne vue générale.

#### **Notes de synchronisation :**

Cette fonction crée "Synchro-Sync-Blocks", que vous pouvez regarder dans le dialogue de somme (clef F2). Pour ces blocs WinOLS essaye toujours de maintenir chaque deux blocs de données identiques. Si vous changez n'importe quoi dans un bloc, les changements seront exécutés dans les autres, trop (avec un fort de demande de confirmation il première fois).

S'il y avait déjà des changements, quand Synchro-Sync-Block a été créé, ces

#### **Raccourcis**

Barre de symbole : - Clavier : -

#### **13.27 Les changements de transfert de dialogue**

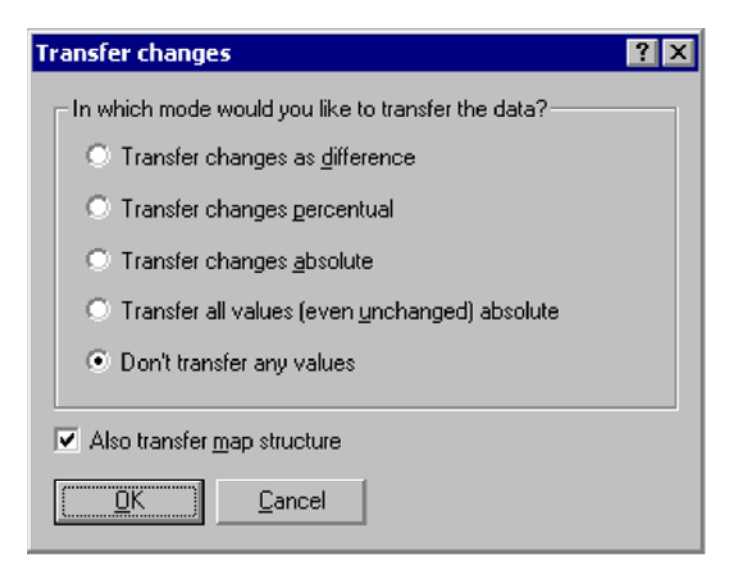

Vous pouvez atteindre ce dialogue en reliant 2 projets et right-clicking une carte dans un hexdump.

Ce dialogue te permet de transférer la carte que vous right-clicked dans l'autre projet. Vous pouvez choisir si vous voulez transférer le contenu (les valeurs de carte) et/ou les données de structure (tout que vous voyez dans les propriétés de carte). Quand le transfert de l'adresse de début de carte sera ajusté selon les arrangements courants de raccordement.

#### **Absolu/différence/pour cent :**

Si vous choisissez le mode "absolu", les valeurs seront annuaire transféré. Pour le mode "différence" la différence entre l'original et la version sera calculée using les données de base et ajoutée aux données de cible. Pour le mode "pour cent" la différence de pourcentage entre l'original et la version sera calculée pour les données de base et ajoutée comme pourcentage aux données de cible.

#### **Raccourcis**

#### **13.28 L'insertion de dialogue/éditent le commentaire**

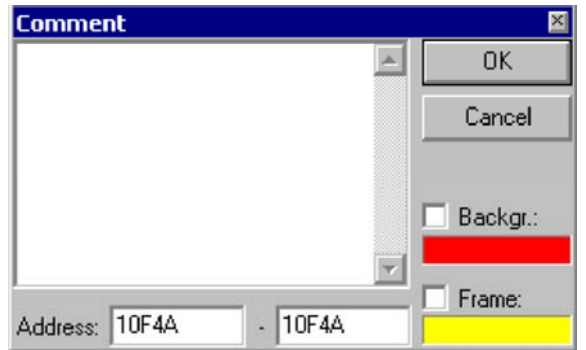

Ce dialogue laisse insérer ou éditer un commentaire. Les commentaires offrent beaucoup de possibilités :

- Ils marquent des endroits ou des secteurs.
- Ils stockent l'information qui peut être vue comme tooltips.
- Ils permettent à accès rapide aux endroits marqués avec les fonctions suivant/précédent.
- Ils apparaissent dans "vont" énumérer.
- Ils peuvent marquer des secteurs de sécurité pour l'exportation de BdmToGo.

Si vous avez un active de choix en employant cette fonction, le commentaire sera créée pour la gamme choisie. Si vous voulez, vous pouvez également éditer la couleur de fond et d'armature pour l'inscription.

#### **Raccourcis**

Barre de symbole : - Clavier : Shift+Enter

#### **13.29 SPI-SPI-Signature**

Le SPI-SPI-Module doit identifier un dossier comme dossier de SPI. C'est pourquoi il doit contenir une soi-disant signature.

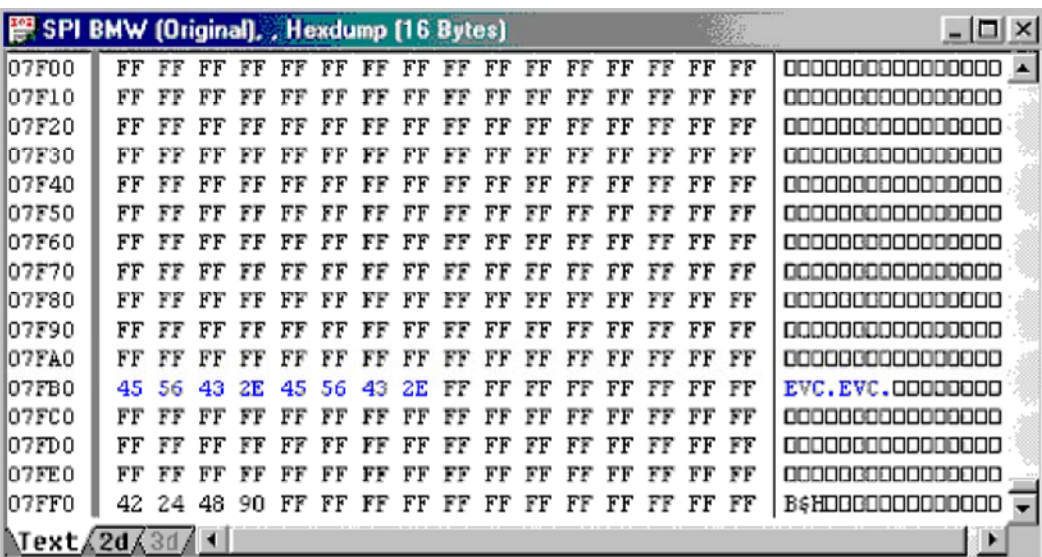

Il se compose de 8 les caractères d'ASCII "EVC.EVC" et devrait être près de l'extrémité de l'EPROM à une adresse xxxx0, une adresse où là le plus bas chiffre significatif dans l'hexadécimal est zéro.

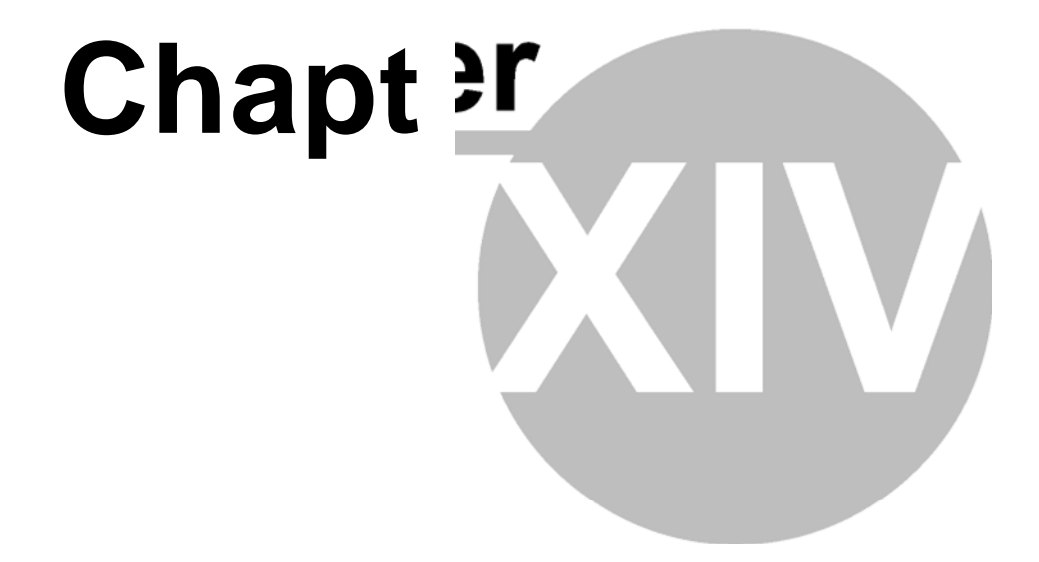

#### **14 matières avancées**

#### **14.1 Manuscrits**

Les manuscrits sont des dossiers des textes qui contienne nt des instructions comment changer un fichier-projet et dans quelles circonstanc es le dossier de manuscrit peut être appliqué. Des manuscrits peuvent êt re employés pour stocker les changements souvent nécessaires de carte et pour les app liquer rapidement dans d'autres projets.

#### **14.1.1 Fondations**

Les manuscrits sont des dossiers des textes qui sont stockés dans l'annuaire de manuscrit (peut être configuré dans les options de WinOLS ) et ont la fin de dossier ". Winolsskript". Comme dans C++ vous pouvez commencer l a ligne commentaires avec "/". La plupart des commandes peuvent seulement être em ployées dans les blocs prédéfinis. On permet seulement une commande par la li gne.

Fondamentalement les manuscrits décrivent l'intersection des ensembles résultant des commandes de recherche et des opérateurs d e rechange pour les ensembles. En outre des cartes peuvent être définies.

#### **14.1.2 Langue de manuscrit**

Le texte suivant décrit la structure interne des manuscrits. C'est seulement **approprié pour les utilisateurs très expérimentés av ec une expérience de programmation. Normalement des manuscrits devr aient être créés avec "ajoutent" le subdialog du dialogue de "manuscrit".** 

#### **Groupes :**

Un concept central de la langue scripting de WinOLS sont des groupes. Ainsi vous trouverez des groupes dans plusieurs commandes. Un gr oupe est toujours représenté par un nom symbolique (par exemple "KF01") et décrit un ensemble de tous les résultats assortis de recherche.

Par exemple, pour rechercher une carte vous (à proprem ent parler) auriez besoin de trois commandes de recherche. Un pour les données de carte et un pour les données de chaque axe. Les données ne devraient pas être dépl acées une sous des autres (par exemple la distance entre les données de carte et le s données de l'axe des abscisses devrait être la même dans le projet de source et da ns le projet de cible où le manuscrit est appliqué.)

Chaque recherche (les détails voient ci-dessous) a une adr esse de début définie. Quand WinOLS commence une recherche il se rappellera un e liste de tous les excentrages relativement à l'adresse de début et la stocke ra dans le groupe. (Si une recherche ne trouve aucun résultat, le manuscrit ne peut pas être appliqué.) Ainsi, si

adresse 0x2000, 0x21 00 et 0x2200. Tous autres endroits seront ignorés. Et si la corde par exemple n'est pas trouvée à 0x21 00, puis à cet excentrage (0x100) sera ignoré dans d'autres recherches, aussi.

#### **Commandes globales :**

requires\_winols "1.505"

Le manuscrit peut seulement être exécuté si au moins la version 1.505 de WinOLS fonctionne. Ceci aide à éviter des incompatibilités, parce que les dernières additions à la langue scripting ont été faites dans la version 1.505.

#### requires\_hexdump

Ce manuscrit peut seulement être couru si actuellement - la fenêtre active montre un hexdump. Elle sera ignorée pour des fenêtres de carte.

#### requires\_map [X-Größe Y-Größe]

Ce manuscrit peut seulement être couru si actuellement - la fenêtre active montre une carte. Elle sera ignorée pour des fenêtres de hexdump. Vous pouvez spécifier 2 paramètres facultatifs qui sont le nombre de colonnes et des rangées qu'on s'attend à ce que la carte ait. Si actuellement - la carte active n'assortit pas ces données alors que le manuscrit ne peut pas être appliqué.

#### replace\_mode Mode1 [Mode2] [Mode3]

Définit, que le mode de remplacement devrait être employé. Un manuscrit peut spécifier le multiple remplacent des commandes pour le même secteur de données, tant que elles emploient un mode différent. Cette commande commande le choix dans le dialogue de manuscrit. La première valeur (Mode1) est la valeur par défaut dans le dialogue.

Les mots-clés suivants peuvent être employés pour le paramètre de mode : pour cent difference2 absolu tout

Tout le mot-clé est un cas spécial. S'il est employé, alors Mode2 et mode note du 3 mai soient employés. Au lieu de cela tous remplacent des commandes dans le manuscrit, n'importe ce que le mode elles emploient, sont exécutés. Ceci peut être utile si vous voulez employer le même manuscrit pour des changements d'absolu et de différence (ou percentile). Un choix du mode dans le dialogue de manuscrit n'est pas possible dans ce cas-ci. Si tout le mot-clé est employé, vous devriez placer la valeur pour des requires\_winols à 1.088, parce que ce mot-clé n'est pas soutenu dans les versions antérieures.

#### **Blocs :**

begin\_requires

#### end\_requires

Ceci entoure un bloc qui vérifie si le manuscrit peut être appliqué pour le projet en cours. Seulement si toutes les commandes de recherche trouvent quelque chose le manuscrit est considéré comme applicable. Les commandes dans ce bloc ne peuvent pas changer le projet.

begin\_executable

#### *groupe de* begin\_insert\_map end\_insert\_map

Ce bloc peut seulement être employé dans un bloc EXÉCUTABLE. Il contient la définition pour une carte qui est insérée quand le manuscrit est exécuté. Le groupe doit être identique à un qui a été précédemment défini. Si le groupe contient multiplier les positions seulement que le meilleur est employé.

#### **Commandes Non-Non-Global :**

*la déviation Tolarance "Searchstring" de Dataorganisation Startaddress de groupe de*  recherche cette commande exécute une recherche de la corde de recherche. La corde se compose de plusieurs nombres décimaux séparés par les espaces. Un point d'interrogation peut être employé au lieu d'un nombre, le cas échéant le nombre est acceptable en cette position. L'organisation de données (eByte, eLoHi, eHiLo, eLoHiLoHi, eHiLoHiLo) décrit le format de données dans lequel la corde de recherche est prévue dans le projet. La recherche commencera à l'adresse de début et puis augmentera aux left and right dans la mesure où la déviation la permet. La tolérance décrit la différence maximale que les valeurs de corde de recherche peuvent avoir du projet.

remplacer le *groupe Dataorganisation Startaddress mode1 mode2 "Replacestring" que* cette commande remplace une corde de recherche par une autre corde. Voici que vous pouvez employer des points d'interrogation, aussi. Ils représentent une cellule qui ne devrait pas être remplacée par une valeur différente. Mode1 définit si seulement le meilleur a trouvé que la position devrait être remplacée ("mieux") ou chacun ("tous"). Mode2 définit si les données seront absolu changé ("absolu") en pourcentage (des "pour cent") ou si les changements seront transférés comme différence ("Difference2")

Note : Dans des versions de WinOLS avant 1.205 le manuscrit automatique générique a pu produire des valeurs fausses pour les valeurs de différence. En raison des raisons de sécurité le vieux mot-clé "différence" a été mis hors tension, de sorte qu'aucunes mauvaises données n'aient pu être produites. Si vous avez créé les manuscrits emploient à la main simplement le nouveau mot-clé "Difference2". Autrement vous devriez recréer le manuscrit ou ne pas employer la méthode de différence.

#### *groupe* unique

Le manuscrit continuera seulement si le groupe contient exactement une entrée.

valeur" de "propriété" de set map property "

Cette commande peut seulement être publiée avec un bloc d'INSERT\_MAP. Elle définira les propriétés de différence d'une carte. Une liste complète avec toutes les propriétés possibles peut être vue en n'importe quel manuscrit qui transfère une carte.

valeur" de "propriété" de check\_map\_property "

Cette commande vérifie si le projet en cours a cette valeur dans ses propriétés. Si ce n'est pas le cas, le manuscrit ne peut pas être exécuté. Vous pouvez également écrire une expression régulière (comme dans le Perl ou dans de bons éditeurs de

#### **Exécution :**

Les manuscrits sont tout à fait rapidement. Afin de garder le contrôle, qu'un manuscrit puisse être appliqué ou ne pas jeûner, seulement une règle simple doit être conformée : Conditions simples d'abord. Des manuscrits sont toujours traités d'une manière linéaire (commençant au dessus, et puis descendant). C'est une bonne idée d'employer les commandes de RECHERCHE d'abord qui peuvent être faites rapidement. De cette façon les commandes plus compliquées sera traitée plus tard et plus rarement. Les commandes de RECHERCHE sont simples/vite si elles ne contiennent pas les points d'interrogation, le non ou peu de déviation et ne permettent pas le non ou peu de tolérance. Les commandes de CHECK\_MAP\_PROPERTY sont également simples au au devoir s'élever au début.

#### **14.1.3 Manuscrits de carte**

Des manuscrits sont normalement appliqués au projet entier. Car la conséquence ils peut seulement être employée pour les projets qui sont très semblables à l'original projeter.

Ce problème peut être évité avec des manuscrits de carte. Un manuscrit de carte connaît seulement la carte courante et peut seulement être une carte à une autre carte (qui doit avoir les mêmes tailles comme carte de source). En outre un tel dossier de manuscrit peut contenir seulement les données d'une carte.

#### **Création :**

Pour créer un manuscrit de carte, ouvrir une carte qui contient des différences entre l'original et la version et courent la fonction de manuscrit du menu (ou appuyer sur la touche F8). Dans le dialogue apparaissant de now utiliser le bouton "s'ajoutent".

#### **Application :**

Pour appliquer un manuscrit de carte ouvrir simplement une carte et courir la fonction de manuscrit. Maintenant elle ne montrera pas les manuscrits normaux, mais seulement des manuscrits faits pour des cartes de la taille de carte courante.

#### **14.1.4 Importation avec des manuscrits**

À l'origine des manuscrits ont été présentés pour te permettre de répéter les

changements souvent nécessaires.

Mais puisqu'il est tout à fait facile créer des manuscrits, les utilisateurs expérimentés avec la connaissance de programmation peuvent les employer car interface d'importation pour des cartes. Ceci peut être utile si vous avez des informations étendues sur un ou plusieurs projets dans un format qui ne peut pas importé dans WinOLS.

Dans ce cas-ci vous pouvez développer votre propre logiciel de conversion pour créer les manuscrits qui sont employés pour importer l'information connue. On peut traîner-

```
------------
requires_winols "1.505"
absolu de replace_mode
end_requires de
begin_requires 
begin_executable 
   rechercher KF00 l'eByte 0x00000 0 0% "?"
   begin_insert_map KF00
      set_map_property "nom" "Kennfeld"
      "" de "IdName" de set_map_property
      eZweidim" de "Typ" de set_map_property " 
      eViewText" de "ViewMode" de set_map_property "
      eBars" de "RWin" de set_map_property "
      eFloatLoHi" de "DataOrg" de set_map_property " 
      set_map_property "bKehrwert" "0" 
      le set_map_property "bVorzeichen" "0" 
      set_map_property "bDelta" "0" 
      set_map_property "bProzent" "0" 
      set_map_property "bOriginal" "0" 
     set_map_property "bOriginalWerte" "0" 
     set_map_property "Spalten" "16" 
     set_map_property "Zeilen" "3" 
     set_map_property "base" "10"
      set_map_property "Nachkommastellen" "0" 
      set_map_property "Feldwerte. Nom"" - " 
     set map property "Feldwerte.Einheit"" -
      "set_map_property "Feldwerte.Faktor" "1.000000" 
     set_map_property "Feldwerte.Offset" "0.000000" 
      set_map_property "Feldwerte. " Set_map_property 
      ""7668 StuetzX.Name" de StartAddr"
     set_map_property "StuetzX.Einheit"" -
      set_map_property "StuetzX.Faktor" "1.000000"
      set_map_property "StuetzX.Offset" "0.000000"
      set_map_property "StuetzX. DataSrc" "eRom"
      set_map_property "StuetzX. DataHeader" "0" 
      set_map_property "StuetzX. DataAddr" "4096"
     set_map_property "StuetzX. DataOrg" "eFloatLoHi" 
     set_map_property "StuetzX. Base" "10" 
      set_map_property "StuetzX.bRueckwaerts" "0"
      set_map_property "StuetzX.bKehrwert" "0" 
     set_map_property "StuetzX.bVorzeichen" "0"
     set map property "StuetzX.Nachkommastellen" "0"
     set_map_property "StuetzY. Nom"" - " 
     set_map_property "StuetzY.Einheit"" -
      set_map_property "StuetzY.Faktor" "1.000000"
      set_map_property "StuetzY.Offset" "0.000000"
     set_map_property "StuetzY. DataSrc" "eRom"
     set_map_property" StuetzY. DataHeader " "0"
      set_map_property "StuetzY. DataAddr" "8192"
      set_map_property "StuetzY. DataOrg" "eFloatLoHi" 
      set_map_property "StuetzY. Base" "10" 
      set_map_property "StuetzY. bRueckwaerts" "0" 
      set map property "StuetzY .bKehrwert" "0"
      set_map_property "StuetzY.bVorzeichen" "0" 
      set_map_property" StuetzY. Nachkommastellen " "0" 
   end_insert_map
end_executable
```
Le manuscrit témoin crée une carte. Pour créer plus d'une carte avec un manuscrit simple, répéter simplement le texte avec bloc begin\_executable/end\_executable et le remplacer

"KF00" chaque fois avec autre, marques uniques.

Le manuscrit emploie le set\_map\_property de commande pour remplir plusieurs propriétés de la carte de valeurs. Les différentes propriétés reflètent les champs propriétés dans dialogue des ": Carte". Des Checkboxes sont remplis de numéros 0 (non vérifiés) ou 1 (vérifié). Les différents noms de champ ont ces significations : Nommer le nom de la carte ou de l'axe

IdName la marque interne. Normalement seulement utilisation Damos/ASAP2 il. Typ le type de carte. Les valeurs valides sont eEinzel (valeur simple), eEindim

> (carte unidimensionnelle), eZweidim (carte bidimensionnelle), la carte d'eZweiInv (bidimensionnel, inversé)

ViewMode le mode de vue. Les valeurs valides sont eViewText (mode des textes), eView2d (2d-Mode), l'eView (3d-Mode)

RWin le bon secteur en mode des textes. Les valeurs valides sont eRightWinNone (rien), eHex (vue de caractère), eBars (vue de barre), eHexBars (les deux vues)

DataOrg l'organisation de données (Endian et largeur de peu). Les valeurs valides sont eByte, eLoHi, eHiLo, eLoHiLoHi, eHiLoHiLo, eFloatLoHi, eFloatHiLo

bKehrwert 1 pour une vue réciproque (autrement 0)

bVorzeichen 1 pour une vue signée (autrement 0)

bDelta 1 pour une vue de la différence (autrement 0)

1 bProzent pour une vue avec une différence percentual (autrement 0)

bOrig i 1 nal pour ignorer le facteur et à compenser (autrement 0)

bOriginalWerte 1 pour regarder pas les valeurs de version, mais les valeurs originales (autrement 0)

Nombre de Spalten de colonnes dans la carte

Nombre de Zeilen de rangées dans la carte

Système de numération de base. 16 pour l'hexadécimal, 10 pour le nombre décimal de Nachkommastelle des positions après virgule décimale

n

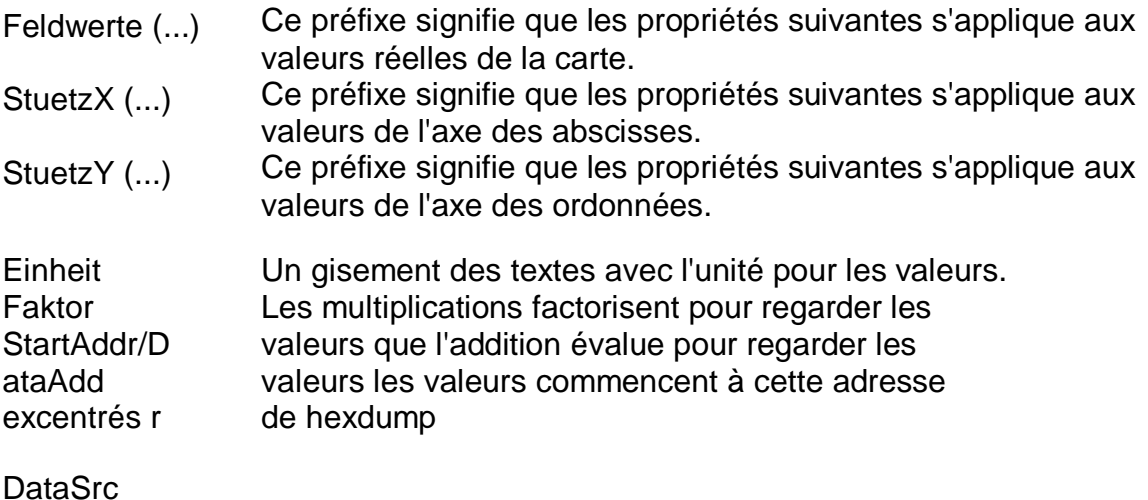

eRom (données du hexdump), eRomAdd (valeurs additives du hexdump), eRomSub (valeurs soustractives du hexdump), eUserdef (vallues définis pour l'utilisateur), eRomBackwards (valeurs du hexdump dans l'ordre inversé)

Nombre de DataHeader de bytes d'en-tête avant l'axe qui est aussi bien marqué dans le hexdump

bRueckwaerts 1 pour refléter les données (autrement 0)

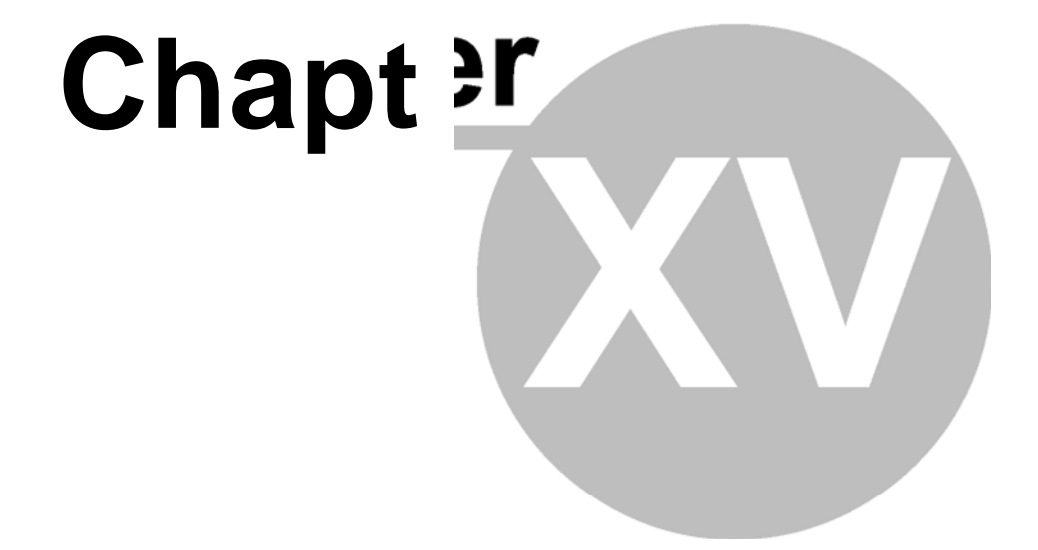

### **Copyright 15, contact et Internet**

#### **(c) Copyright 2007 par**

EVC AM Gmbh électronique Pfauenzehnt 11a D-46539 Dinslaken L'Allemagne

Axel Schroer de directeur de Duisburg HRB 9864 de cour inférieure

# **Index**

### − **2 -**

2d-Mode 29

−**3 -** 

3d 159 3d-Mode 29

### −**8 -**

somme à 8 bits 53

### −**A -**

A2L 26, 46 somme active 73 d'additif du profil 120 de description d'axe

Adresse 114 encore 75

Analyse 158 de l'algorithme 73 Appliquer la somme 69 Arranger les fenêtres 99 Aussi original 50 que le texte 78 Asap2 26, 46 ASCII 78

Assigner la valeur 62 Automark 92

Automatiquement 137, 138, 139 la description d'axe profile 120

### −**B -**

Recherche 140, affichage 100 de carte de fond de 173 barres bDelta 194 BDM comparent 89 Suppression 91 de BDM Programme 90 de BDM BDM a lu 92

L'essai de BDM vident 91 BdmToGo 41

191 casier begin\_executable 26, 167, 170, 172 bKehrwert 194 des begin\_requires 191 du begin\_insert\_map 191

Caractères gras 156 bOriginal 194 bOriginalWerte 194 Bosch 100, 140, 173 194 bProzent

bRueckwaerts 194 bVorzeichen 194

### - **C -**

Calculatrice 152 Changer le changement de l'absolu 62 éditent près 63 châssis 56 du parent 64 de changement

check\_map\_property 191 Somme 69 Sommes 70, 73, 175 clients 32

Presse-papiers 80 Fin 37 Colorer les thèmes 126 colonnes 104, 105 le commentaire 174

Commentaires 114, 115, 188 Comparer 89 Comparer la comparaison 98 d'EPROM 86

Configuration 126, 127, 128, 129, 130, 131, 133, 134, 135, 137, 138, 139, 142, 143, 144, 145, 146, 176 Configurer le courrier 145 configurent la recherche 140

de carte

Relier les points 103 relient le choix consécutif 110 des fenêtres 102

Les menus 29 de contexte continuent la

#### **Index 201**

Create selection 108 csv 39, 58 customer details 59 customer list 58 Cut 80

### − **D -**

daf 167, 170, 172 Dam 46 Damos 26, 46

dat 167, 170, 172

Data organisation 167, 181 Data width 181 DataAddr 194 DataHeader 194

DataOrg 194 Faktor 194 Commentaire 115 de suppression Feldwerte 194 Suppression EPROM 87 Dossier 26

Carte 79 de suppression Fenêtre 79 de suppression Détecter la carte 100

Mode 51 de réalisateur Différence 65

Différences/103 premiers Différences/102 derniers

Différences/après 102 Différences/102 précédents  $\overline{F}$ enêtres de 99

Différences à la fenêtre 156 de dock de l'original 157 Drague - et - baisse 26

## - **E -**

Éditer le commentaire 115 Einheit 194 Éléments 31, 185 email 145, 173 End\_requires end\_executable 191 de l'end\_insert\_map 191 du mode d'émulation 94 191 Émulation 94 EPROM 83 de PPE EPROM/lignes de crédits réciproques 85 Eprom Interface 84 Eprom Options 84 Eprom Parameters 88 Eprom Testempty/Delete 87

EVC.EVC. 188 Excel 39, 80 Exit 59 Export file 172 Export map list 39 Export map pack 39

### −**F -**

DataSrc 194 Tooltips rapide 127, 129, 130, 131 Nom de fichier 176 **Dossiers** Using 36, 37, 59 au moyen de elles 35 Remplir surfaces 103 Différences 27 Fixer le côté droit 183 Drapeau 156 Dialogue de Dialogue de 156, 157, 158<br>Dialogues de 27 Fenêtres de 27 Factor 65 etc. 183 Offset 182

Aller adresser 114

### - **H -**

Rubriques d'aide 165 sortilège 26, 167, 170, 172 page d'accueil EVC 164

### - **I -**

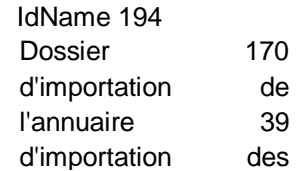

*(C) 2007 EVC electronic*

Paquet 40 169 de importation de carte d'importation

L'information au sujet de l'information des connexions 163 au sujet de WinOLS 164 éditent en place 77

Insérer carte 79 Intel 26 de nouvelle insertion du hexdump 79 d'insertion du commentaire 115 la nouvelle

Intel-Intel-Hex 169

Base de données 56 d'Internet Choix inverti 108 AIS 84 d'écran

### −**K -**

Accélérateurs 25 KP 39, 40 de clavier

### −**L -**

Moins de ligne simulateur 92 des colonnes 104 de charge des coupures 103

### −**M -**

Carte manuelle 100, 101 des sommes 70 de la somme 73 manuels

liste 27 de carte Tracer le choix 29, 156 MAPI 145, 173

Cartes 95

Marqueur 156 Model 56 de la protection de mémoire 175

Plus de colonnes 105 Motorola 26

Curseur 28 Mousewheel de souris du Motorola-Motorola-Hex 169 104 cartes

177 de mouvement

Déplacer l'origine a laissé 105 Déplacer la droite 105 d'origine

s19 26, 167, 170, 172 sauf chacun des 37 Sauver les changements 38, 65 sauf les données 38 d'EPROM, 65 sauf les données de carte 38, 65

sauf le projet 37

Scipts 191 thyristor 26 Manuscrits 121 recherche 27, 191

Mesurer 100% 104

Rechercher dans la recherche en ligne 56 de la liste 179 de carte

Rechercher la cellule choisie 109 des données

recherche

56 de véhicule

La recherche/recherche du choix 119 et remplacent le rechercher 118 vers le début somme de 119 recherches en ligne 72 double recherche des versions 52 de recherche des ordres 116 de byte

Rechercher les paramètres 115 projets semblables 37, 39 de

Producteur 56, 83 Code 158 de programme Programme EPROM 87 Commentaire 174 de projet État 56 de projet Projekteigenschaften 177 Propriétés Projet 56 Version 53 Fenêtre 65

Changement proportionnel 63 La zone de mémoire protégée est changée 175

### −**Q -**

Point d'interrogation 116, 118

### −**R -**

Base 194 Lire le temps réel 63, 116, 179 65 réciproques d'EPROM 88

Choix rectangulaire 110 Refaire 75 Mettre en référence la fenêtre 99, 102 de référence de la version 98

La clef 153 d'enregistrement du registre OLS 153 retitrent la chemise 176 remplacent 118, 191 le rapport 141 du replace\_mode 191

Rapports 56 requires\_hexdump 191 requires\_map 191 requires\_winols 191

Dernier choix 108 de restauration Droite - clic 29 Côté droit 65, 180 rotation 65

RWin 194

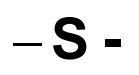

Choisir la rangée choisie 109 de la version 98 de référence Choisir l'écran 109 Choisir la fenêtre 99 de raccordement Choisir le choix 101 de la version 178 Choix/choix de la charge 110/sauf 110 Choix commençant 110

Choisir la colonne 109 choisie rien 108

Extrémité 110 de choix Mode 110 de choix Carte 111" du SYMBOLE 224 f Wingdings de choix  $\$  s 10 Choix 30 Envoyer le courrier 173 set\_map\_property 191 raccourcis 25 Montrer le signe 76 de Rowmarkers 103

Signer Hexdump 76 Signature 53 Interface 94, 95 propriétés